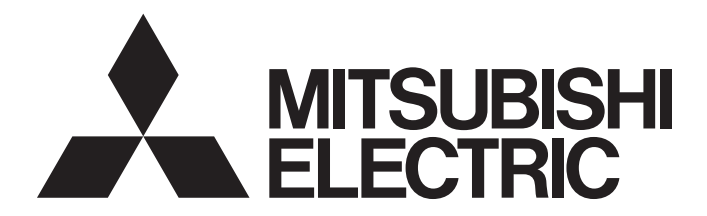

## Programmable Controller

### CC-Link IE Field Network Digital-Analog Converter **Module** User's Manual

-NZ2GF2BN-60DA4 -NZ2EX2B-60DA4

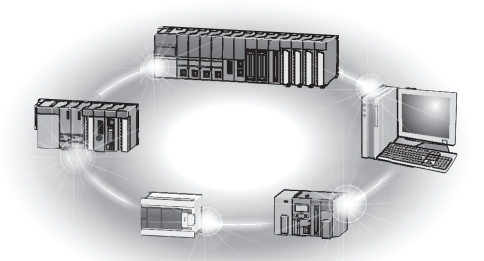

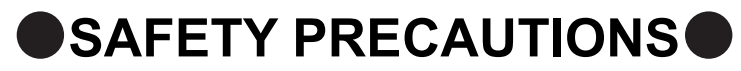

(Read these precautions before using this product.)

<span id="page-2-0"></span>Before using this product, please read this manual and the relevant manuals carefully and pay full attention to safety to handle the product correctly.

The precautions given in this manual are concerned with this product only. For the safety precautions of the programmable controller system, refer to the user's manual for the CPU module used.

In this manual, the safety precautions are classified into two levels: " $\bigwedge$  WARNING" and " $\bigwedge$  CAUTION".

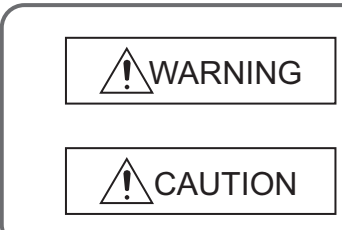

Indicates that incorrect handling may cause hazardous conditions, resulting in death or severe injury.

Indicates that incorrect handling may cause hazardous conditions, resulting in minor or moderate injury or property damage.

Under some circumstances, failure to observe the precautions given under " $\bigwedge$ CAUTION" may lead to serious consequences.

Observe the precautions of both levels because they are important for personal and system safety.

Make sure that the end users read this manual and then keep the manual in a safe place for future reference.

#### **[Design Precautions]**

### **WARNING**

- When a communication failure occurs in the network, data in the master module are held. Check Data link status (each station) (SW00B0 to SW00B7) and configure an interlock circuit in the program to ensure that the entire system will operate safely.
- Do not use any "use prohibited" signals as a remote input or output signal. These signals are reserved for system use. Do not write any data to the "use prohibited" areas in the remote register. Doing so may result in an accident due to an incorrect output or malfunction.
- Configure safety circuits external to the programmable controller to ensure that the entire system operates safely even when a fault occurs in the external power supply or the programmable controller. Failure to do so may result in an accident due to an incorrect output or malfunction.
	- (1) The status of analog output depends on the setting of various functions that control the analog output. Exercise great caution when setting those functions. For details of the status of analog output, refer to [Page 93, Section 8.7.](#page-94-0)
	- (2) Due to failure of the output element or internal circuit, normal output may not be obtained correctly. Configure an external circuit for monitoring output signals that could cause a serious accident.

#### **[Design Precautions]**

### **CAUTION**

- Do not install the control lines or communication cables together with the main circuit lines or power cables. Keep a distance of 100mm or more between them. Failure to do so may result in malfunction due to noise.
- At power-on/off, a voltage may occur or a current may flow between output terminals for a moment. In this case, start the control after analog outputs become stable.

#### **[Security Precautions]**

### **WARNING**

● To maintain the security (confidentiality, integrity, and availability) of the programmable controller and the system against unauthorized access, denial-of-service (DoS) attacks, computer viruses, and other cyberattacks from external devices via the network, take appropriate measures such as firewalls, virtual private networks (VPNs), and antivirus solutions.

#### **[Installation Precautions]**

### **WARNING**

● Shut off the external power supply (all phases) used in the system before mounting or removing a module. Failure to do so may result in electric shock or cause the module to fail or malfunction.

#### **[Installation Precautions]**

### **CAUTION**

- Use the module in an environment that meets the general specifications in this manual. Failure to do so may result in electric shock, fire, malfunction, or damage to or deterioration of the product.
- Do not directly touch any conductive parts and electronic components of the module. Doing so can cause malfunction or failure of the module.
- After the first use of the product, do not connect/remove the extension module more than 50 times (IEC 61131-2 compliant). Exceeding the limit may cause malfunction.
- To connect an extension module to a main module, engage the respective connectors and securely lock the module joint levers. Incorrect interconnection may cause malfunction, failure, or drop of the extension module.
- Securely connect the cable connectors. Poor contact may cause malfunction.

#### **[Wiring Precautions]**

### **WARNING**

● Shut off the external power supply (all phases) used in the system before wiring. Failure to do so may result in electric shock or cause the module to fail or malfunction.

### **[Wiring Precautions]**

### **CAUTION**

- Individually ground the FG terminal of the programmable controller with a ground resistance of 100 ohms or less. Failure to do so may result in electric shock or malfunction.
- Tighten any unused terminal screws within the specified torque range. Undertightening can cause a short circuit due to contact with a solderless terminal.

#### **[Wiring Precautions]**

### **CAUTION**

- Use applicable solderless terminals and tighten them within the specified torque range. If any spade solderless terminal is used, it may be disconnected when a terminal block screw comes loose, resulting in failure.
- Check the rated voltage and terminal layout before wiring to the module, and connect the cables correctly. Connecting a power supply with a different voltage rating or incorrect wiring may cause a fire or failure.
- Tighten the terminal block screws within the specified torque range. Undertightening can cause short circuit, fire, or malfunction. Overtightening can damage the screw and/or module, resulting in drop, short circuit, fire, or malfunction.
- Prevent foreign matter such as dust or wire chips from entering the module. Such foreign matter can cause a fire, failure, or malfunction.
- Place the cables in a duct or clamp them. If not, dangling cable may swing or inadvertently be pulled, resulting in damage to the module or cables or malfunction due to poor contact.
- Do not install the control lines or communication cables together with the main circuit lines or power cables. Keep a distance of 100mm or more between them. Failure to do so may result in malfunction due to noise.
- When disconnecting the cable from the module, do not pull the cable by the cable part. For the cable with connector, hold the connector part of the cable. For the cable connected to the terminal block, loosen the terminal screw. Pulling the cable connected to the module may result in malfunction or damage to the module or cable.
- When an overcurrent caused by an error of an external device or a failure of the programmable controller flows for a long time, it may cause smoke and fire. To prevent this, configure an external safety circuit, such as a fuse.
- Mitsubishi Electric programmable controllers must be installed in control panels. Wiring and replacement of a module must be performed by qualified maintenance personnel with knowledge of protection against electric shock. For wiring methods, refer to "INSTALLATION AND WIRING" in this manual.

#### **[Startup and Maintenance Precautions]**

### **WARNING**

- Do not touch any terminal while power is on. Doing so will cause electric shock or malfunction.
- Shut off the external power supply (all phases) used in the system before cleaning the module or retightening the terminal block screws or connector screws. Failure to do so may cause the module to fail or malfunction.

#### **[Startup and Maintenance Precautions]**

### **CAUTION**

- Do not disassemble or modify the module. Doing so may cause failure, malfunction, injury, or a fire.
- Do not drop or apply strong shock to the module. Doing so may damage the module.
- Shut off the external power supply (all phases) used in the system before mounting or removing a module. Failure to do so may cause the module to fail or malfunction.
- After the first use of the product, do not connect/remove the terminal block more than 50 times (IEC 61131-2 compliant). Exceeding the limit may cause malfunction.
- Before handling the module or connection cables, touch a conducting object such as a grounded metal to discharge the static electricity from the human body. Failure to do so may cause the module to fail or malfunction.
- Startup and maintenance of a control panel must be performed by qualified maintenance personnel with knowledge of protection against electric shock. Lock the control panel so that only qualified maintenance personnel can operate it.

#### **[Disposal Precautions]**

### **CAUTION**

● When disposing of this product, treat it as industrial waste.

## <span id="page-6-0"></span>**CONDITIONS OF USE FOR THE PRODUCTO**

(1) MELSEC programmable controller ("the PRODUCT") shall be used in conditions;

i) where any problem, fault or failure occurring in the PRODUCT, if any, shall not lead to any major or serious accident; and

ii) where the backup and fail-safe function are systematically or automatically provided outside of the PRODUCT for the case of any problem, fault or failure occurring in the PRODUCT.

(2) The PRODUCT has been designed and manufactured for the purpose of being used in general industries. MITSUBISHI ELECTRIC SHALL HAVE NO RESPONSIBILITY OR LIABILITY (INCLUDING, BUT NOT LIMITED TO ANY AND ALL RESPONSIBILITY OR LIABILITY BASED ON CONTRACT, WARRANTY, TORT, PRODUCT LIABILITY) FOR ANY INJURY OR DEATH TO PERSONS OR LOSS OR DAMAGE TO PROPERTY CAUSED BY the PRODUCT THAT ARE OPERATED OR USED IN APPLICATION NOT INTENDED OR EXCLUDED BY INSTRUCTIONS, PRECAUTIONS, OR WARNING CONTAINED IN MITSUBISHI ELECTRIC USER'S, INSTRUCTION AND/OR SAFETY MANUALS, TECHNICAL BULLETINS AND GUIDELINES FOR the PRODUCT. ("Prohibited Application")

Prohibited Applications include, but not limited to, the use of the PRODUCT in;

- Nuclear Power Plants and any other power plants operated by Power companies, and/or any other cases in which the public could be affected if any problem or fault occurs in the PRODUCT.
- Railway companies or Public service purposes, and/or any other cases in which establishment of a special quality assurance system is required by the Purchaser or End User.
- Aircraft or Aerospace, Medical applications, Train equipment, transport equipment such as Elevator and Escalator, Incineration and Fuel devices, Vehicles, Manned transportation, Equipment for Recreation and Amusement, and Safety devices, handling of Nuclear or Hazardous Materials or Chemicals, Mining and Drilling, and/or other applications where there is a significant risk of injury to the public or property.

Notwithstanding the above restrictions, Mitsubishi Electric may in its sole discretion, authorize use of the PRODUCT in one or more of the Prohibited Applications, provided that the usage of the PRODUCT is limited only for the specific applications agreed to by Mitsubishi Electric and provided further that no special quality assurance or fail-safe, redundant or other safety features which exceed the general specifications of the PRODUCTs are required. For details, please contact the Mitsubishi Electric representative in your region.

(3) Mitsubishi Electric shall have no responsibility or liability for any problems involving programmable controller trouble and system trouble caused by DoS attacks, unauthorized access, computer viruses, and other cyberattacks.

### **INTRODUCTION**

<span id="page-7-0"></span>Thank you for purchasing the CC-Link IE Field Network digital-analog converter module (hereafter abbreviated as D/A converter module).

This manual describes the procedures, system configuration, parameter settings, functions, and troubleshooting of a D/A converter module.

Before using this product, please read this manual and the relevant manuals carefully and develop familiarity with the functions and performance of the D/A converter module to handle the product correctly.

When applying the program examples introduced in this manual to an actual system, ensure the applicability and confirm that it will not cause system control problems.

Relevant modules: NZ2GF2BN-60DA4, NZ2EX2B-60DA4

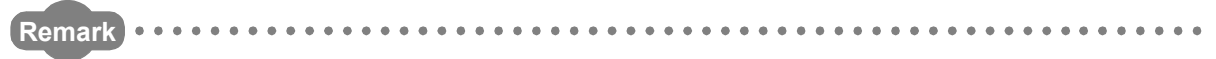

Unless otherwise specified, this manual describes the program examples in which the remote I/O signals and remote registers are assigned for a D/A converter module as follows.

- Remote input signal: RX0 to RX1F (main D/A converter module), RX20 to RX2F (extension D/A converter module)
- Remote output signal: RY0 to RY1F (main D/A converter module), RY20 to RY2F (extension D/A converter module)
- Remote register (RWr): RWr0 to RWrF (main D/A converter module), RWr10 to RWr1F (extension D/A converter module)
- Remote register (RWw): RWw0 to RWwF (main D/A converter module), RWw10 to RWw1F (extension D/A converter module)

For the assignment of remote I/O signals and remote registers, refer to the following. User's manual for the master/local module used

\*\*\*\*\*\*\*\*\*\*\*\*\*\*\*\*\*\*\*\*\*\*\*\*\*\*\* 

#### <span id="page-8-0"></span>**(1) CC-Link IE Field Network (relevant) manuals**

When using the CC-Link IE Field Network for the first time, refer to the CC-Link IE Field Network Master/Local Module User's Manual or Simple Motion Module Use's Manual first. The following shows the structure of the CC-Link IE Field Network manuals.

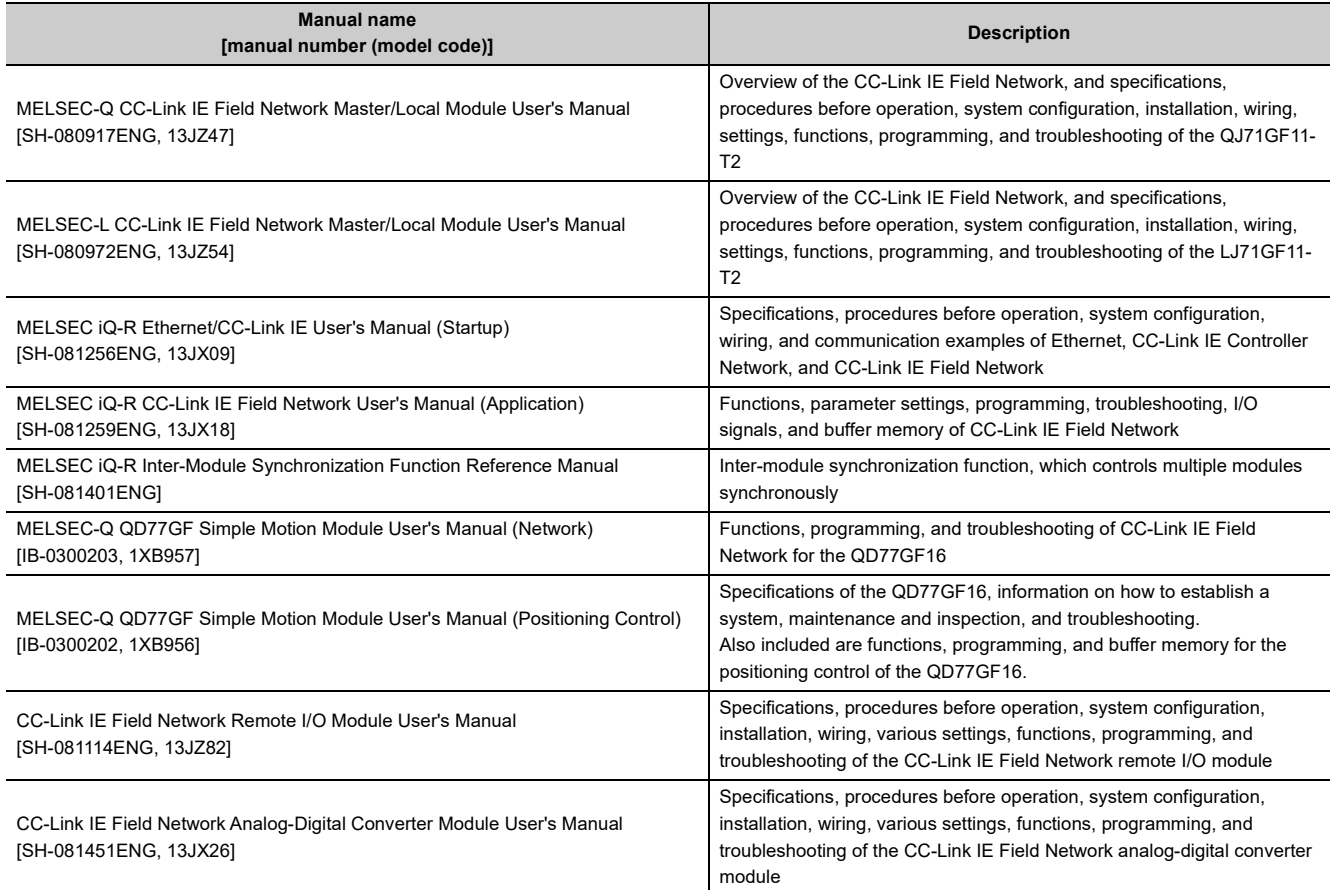

#### **(2) Operating manual**

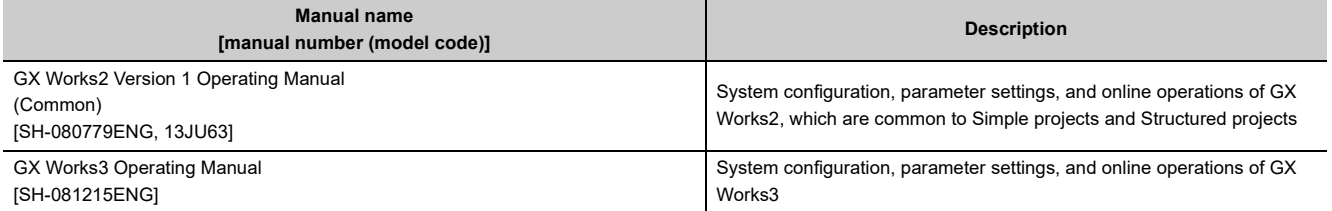

# **CONTENTS**

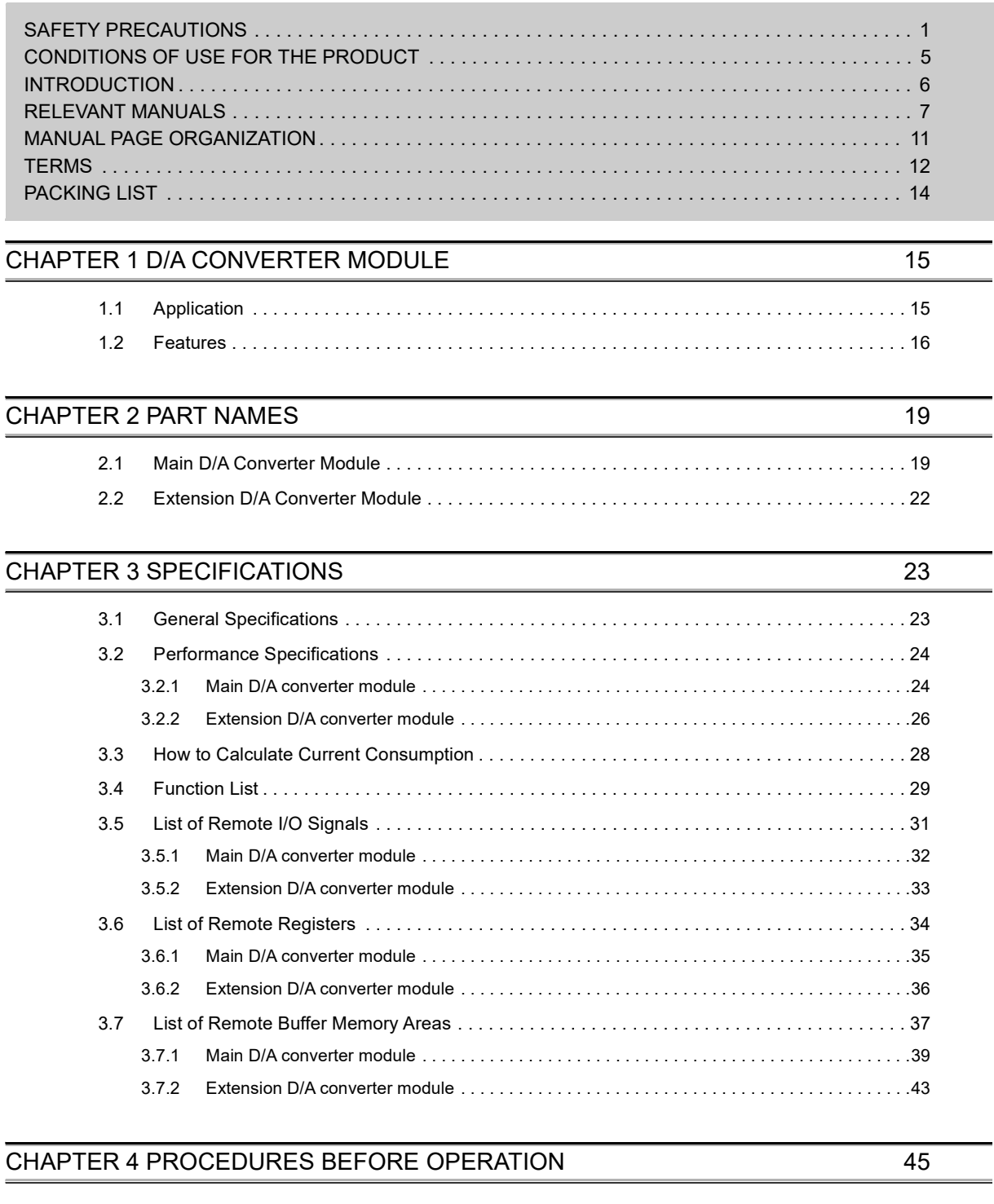

#### **[CHAPTER 5 SYSTEM CONFIGURATION](#page-48-0)** 47

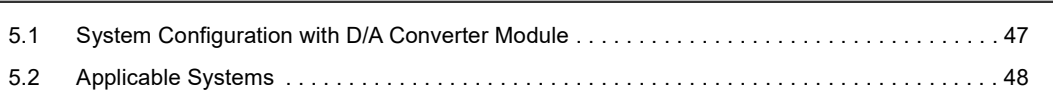

#### **[CHAPTER 6 INSTALLATION AND WIRING](#page-51-0) 50**

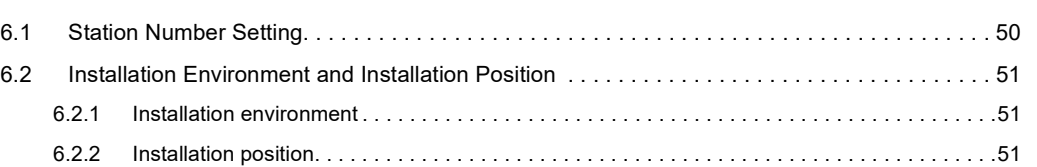

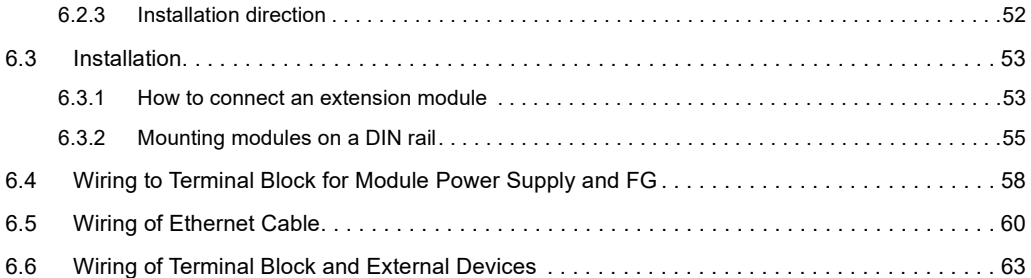

#### **[CHAPTER 7 VARIOUS SETTINGS](#page-70-0)** 69

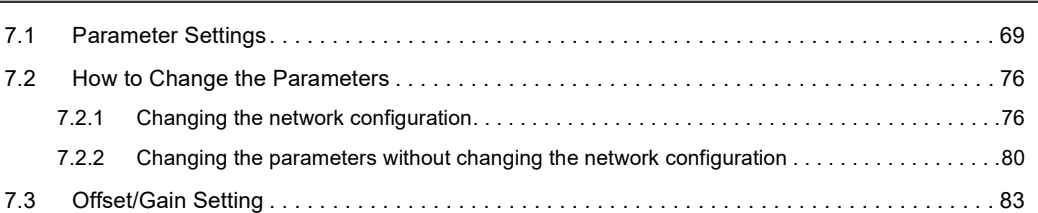

#### [CHAPTER 8 FUNCTIONS](#page-86-0) 85

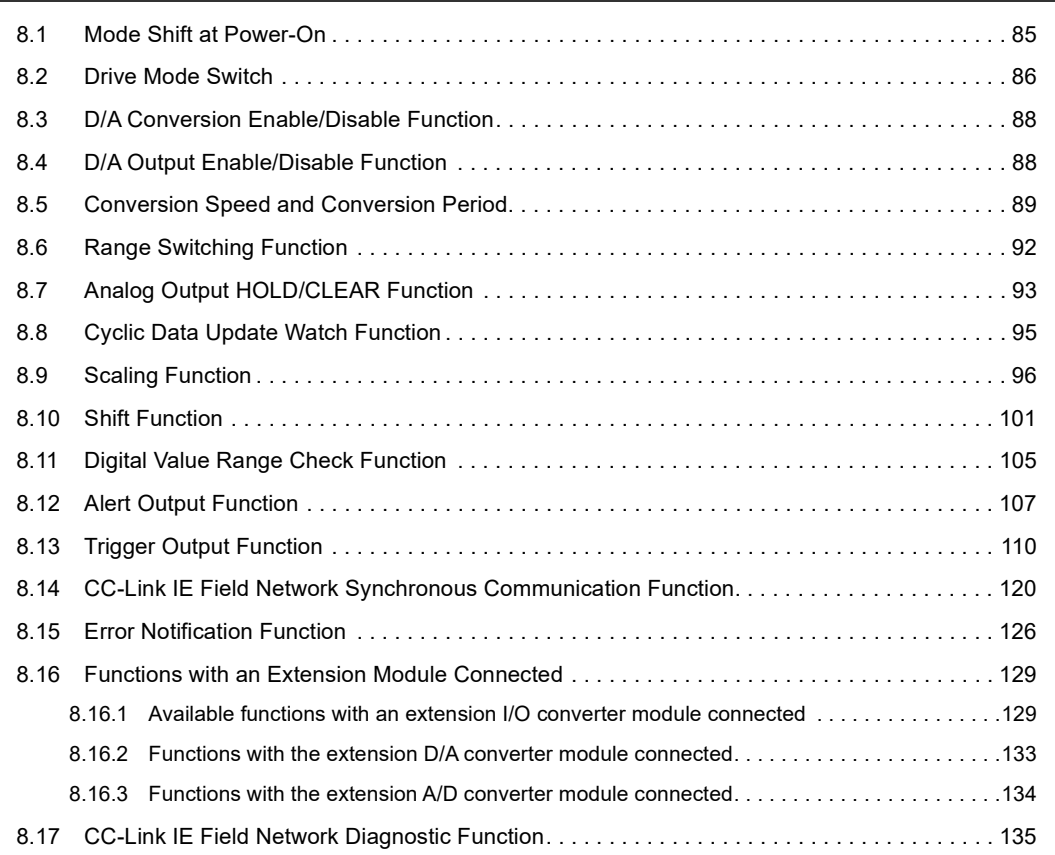

#### [CHAPTER 9 PROGRAMMING](#page-138-0) 137

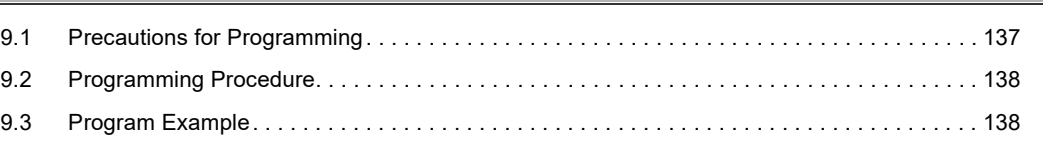

#### [CHAPTER 11 TROUBLESHOOTING](#page-151-0) 150

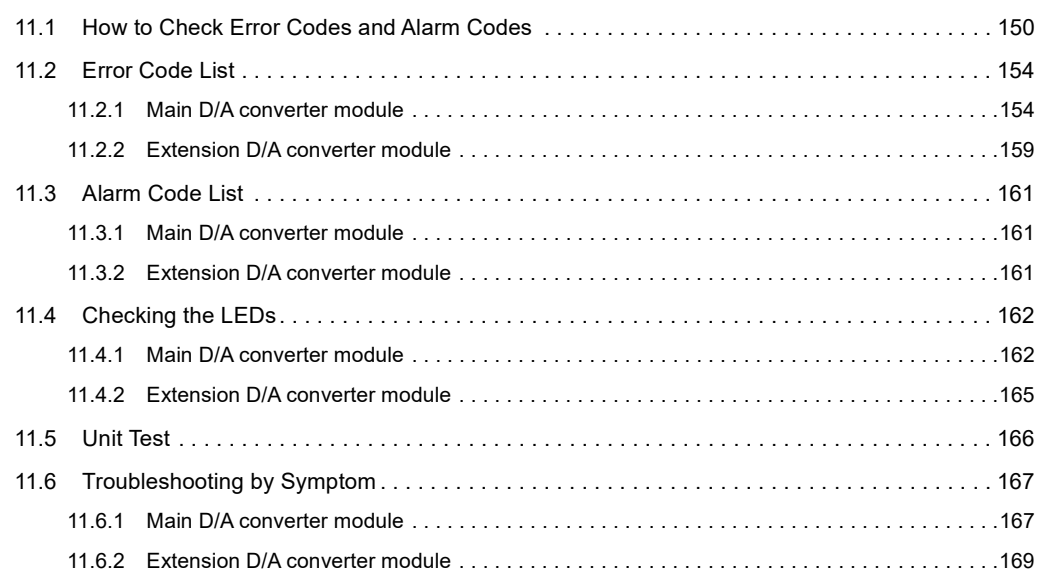

#### [APPENDICES](#page-171-0) 170

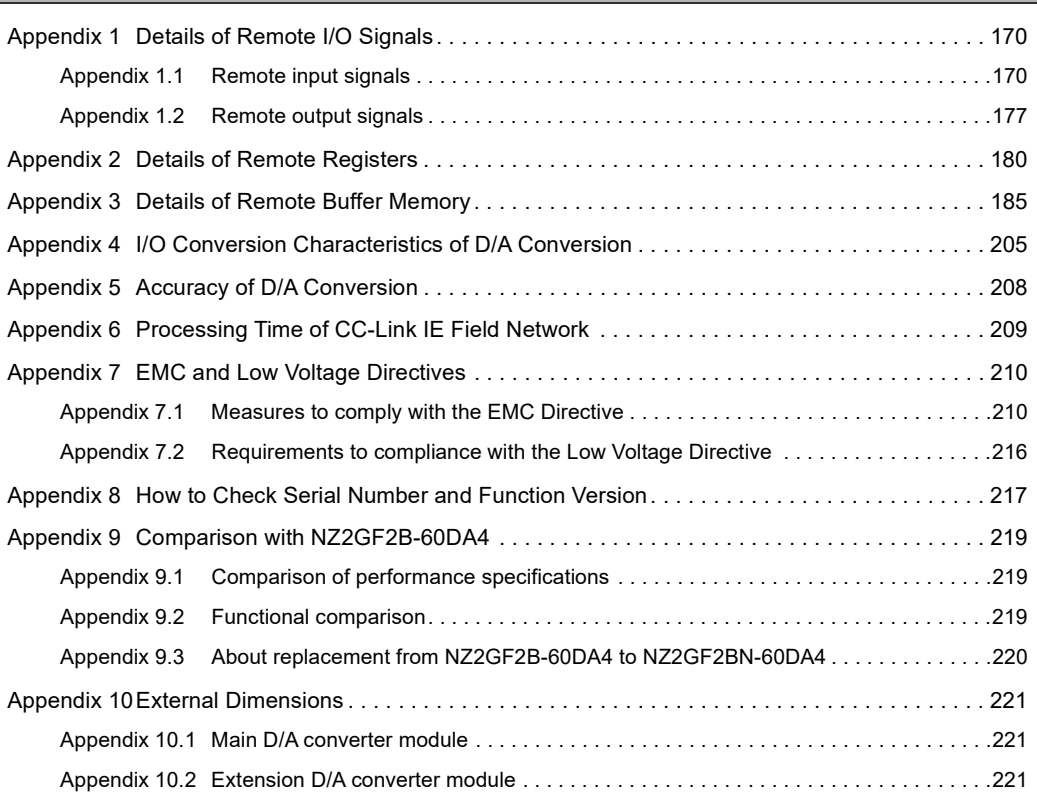

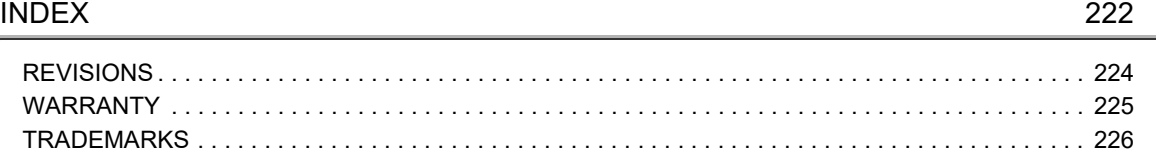

### **MANUAL PAGE ORGANIZATION**

<span id="page-12-0"></span>In this manual, pages are organized and the symbols are used as shown below.

The following illustration is for explanation purpose only, and should not be referred to as an actual documentation.

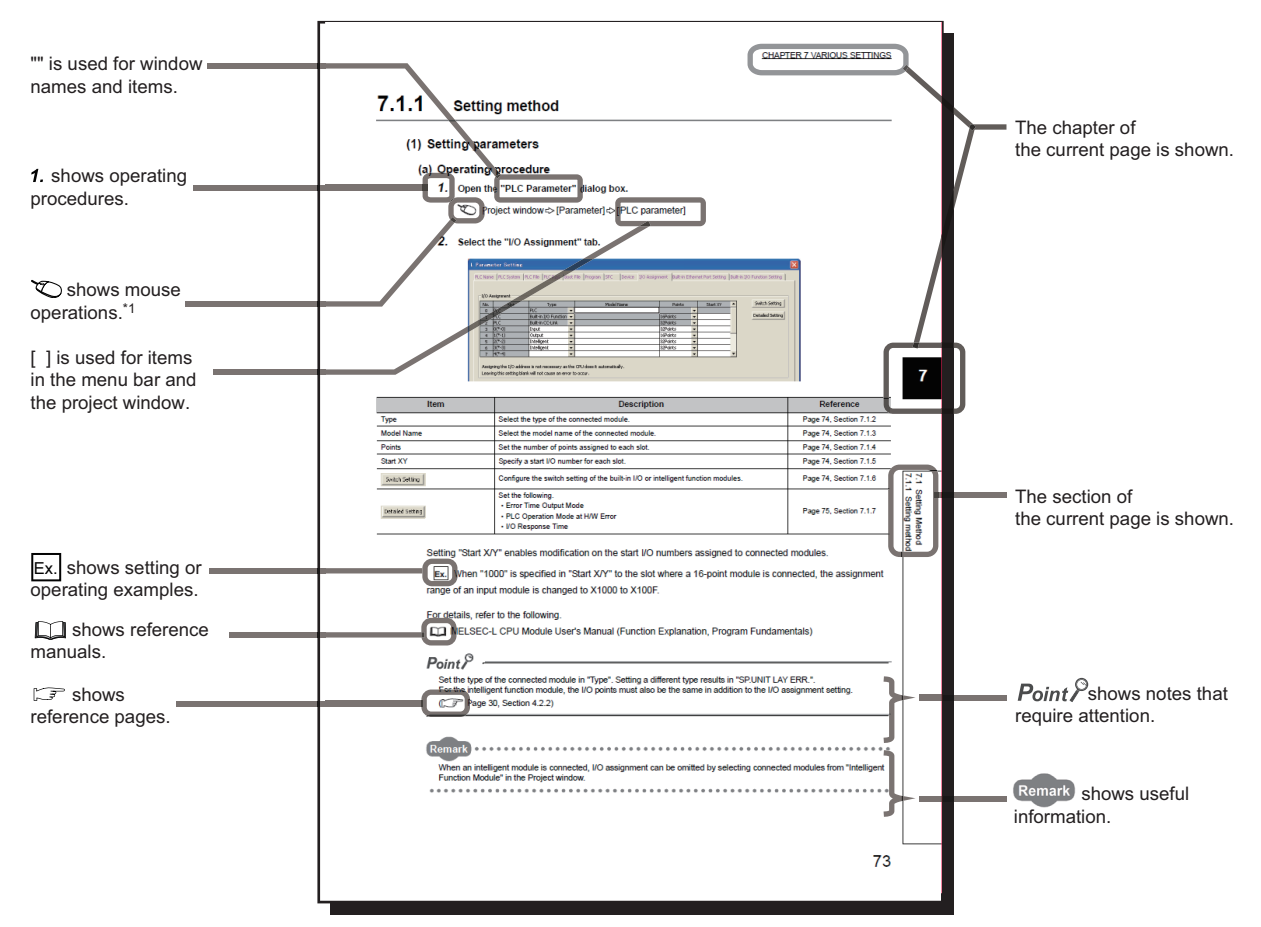

\*1 The mouse operation example (for GX Works2) is provided below.

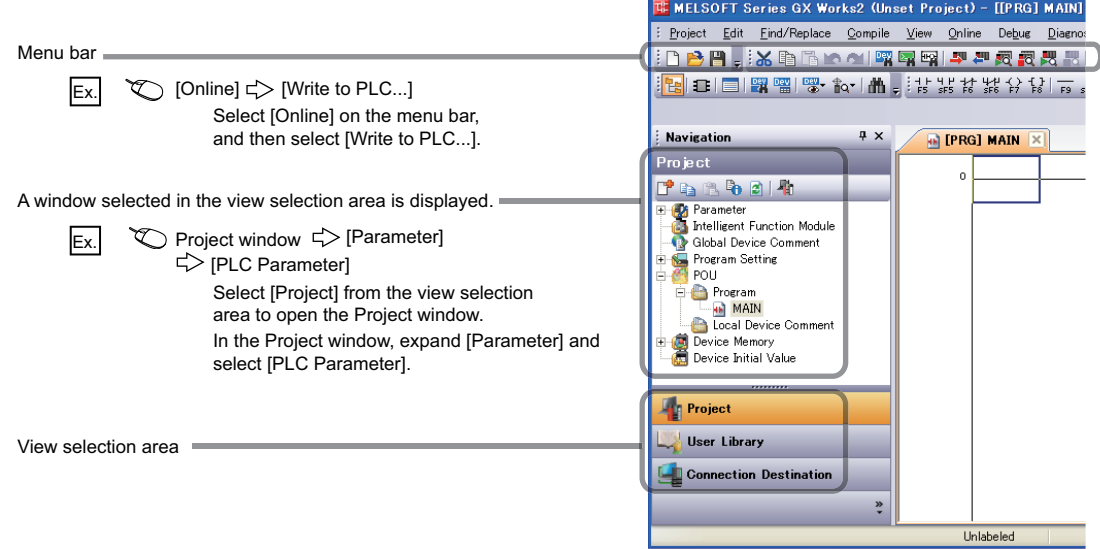

#### <span id="page-13-0"></span>Unless otherwise specified, this manual uses the following terms.

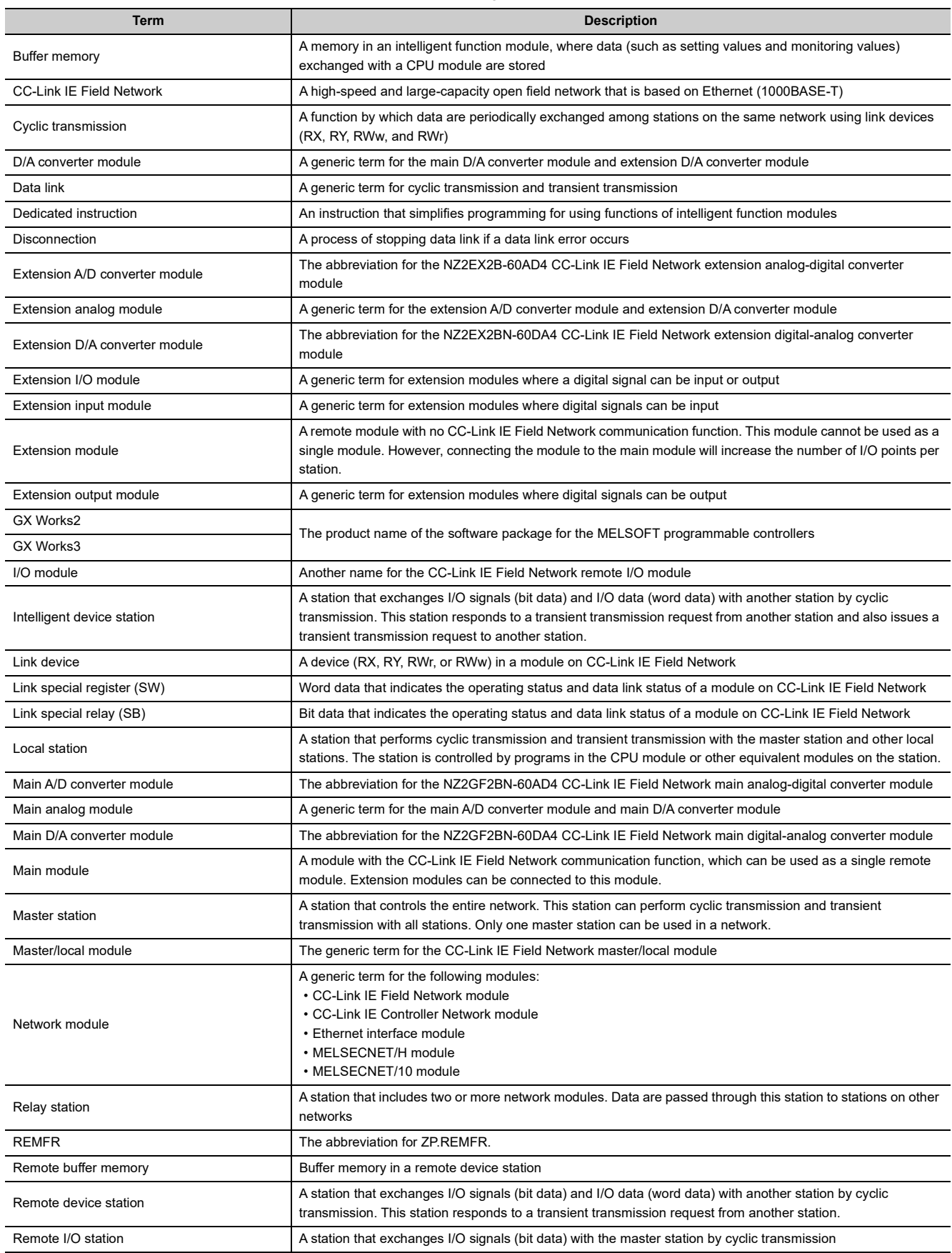

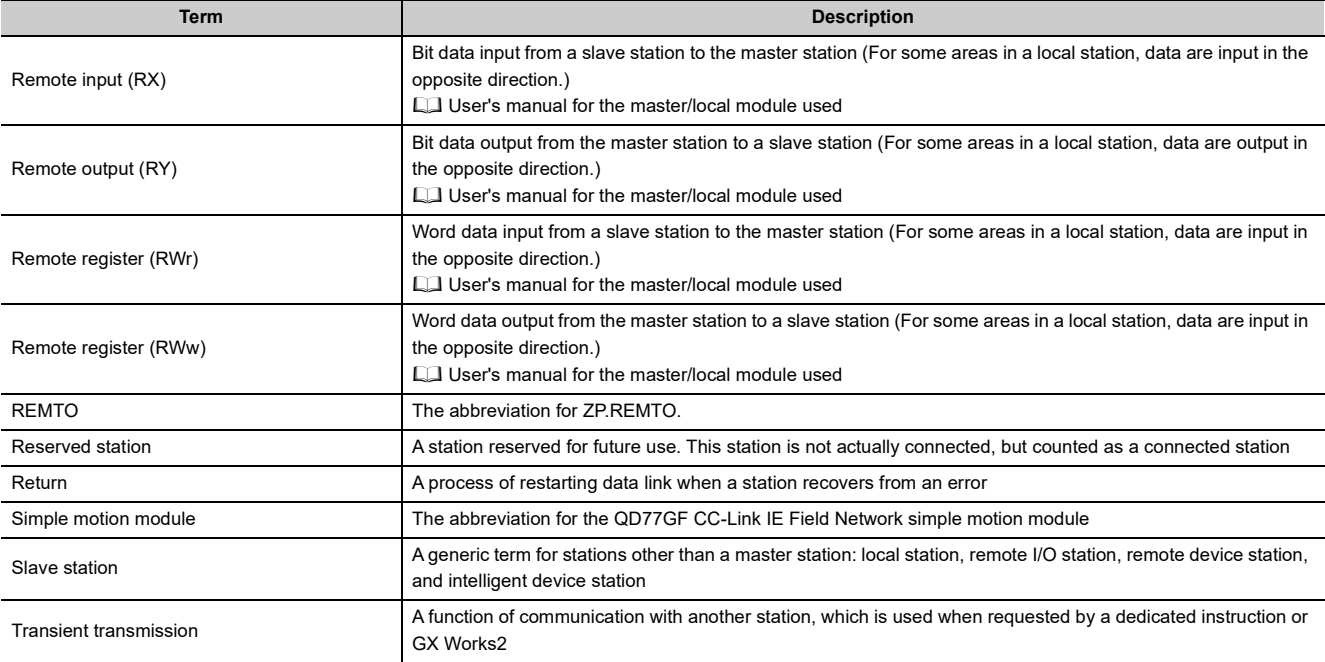

### **PACKING LIST**

<span id="page-15-0"></span>The following items are included in the package of this product. Before use, check that all the items are included.

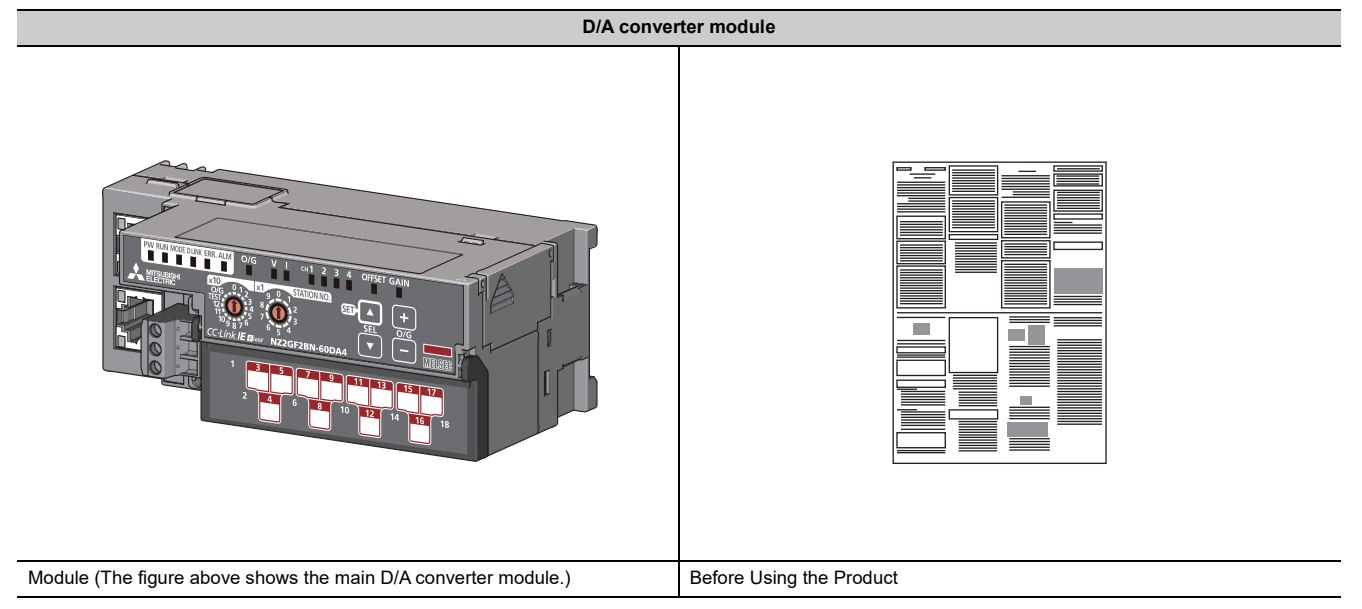

# <span id="page-16-0"></span>**CHAPTER 1 D/A CONVERTER MODULE**

This chapter describes the applications and features of the D/A converter module.

### <span id="page-16-1"></span>**1.1 Application**

The D/A converter module converts digital data to analog signals and outputs them to the external devices.

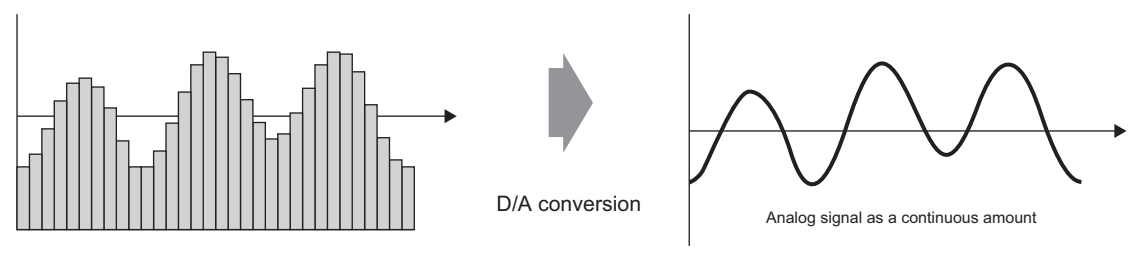

Digital signal as a discrete sequence

The digital data is set up from the master station. Using the D/A converter module allows the flow and the temperature to be controlled from the master station.

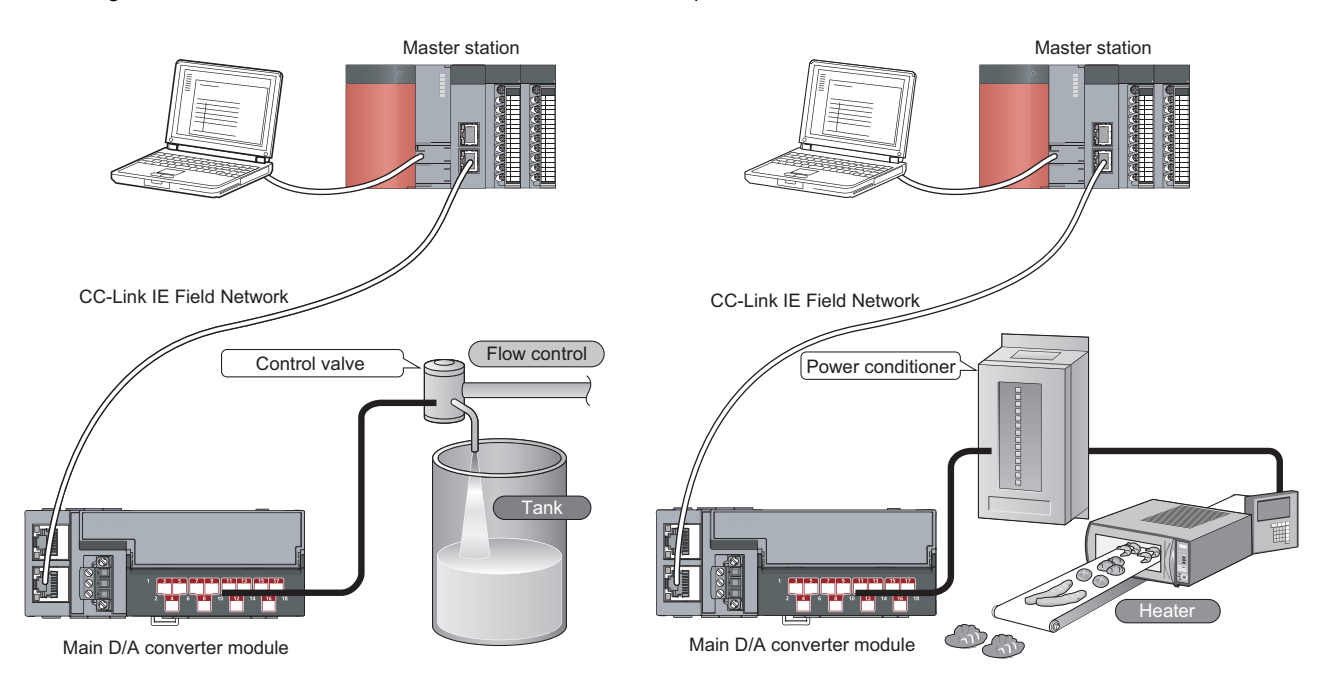

**1**

# <span id="page-17-0"></span>**1.2 Features**

#### **(1) Flexible system configuration**

The employed connection block type provides the combined use of a main module and an extension module. A flexible configuration can be achieved because various extension modules can be connected. In addition, the main module always monitors the connection status of the extension module, leading to an early detection of connection failure.

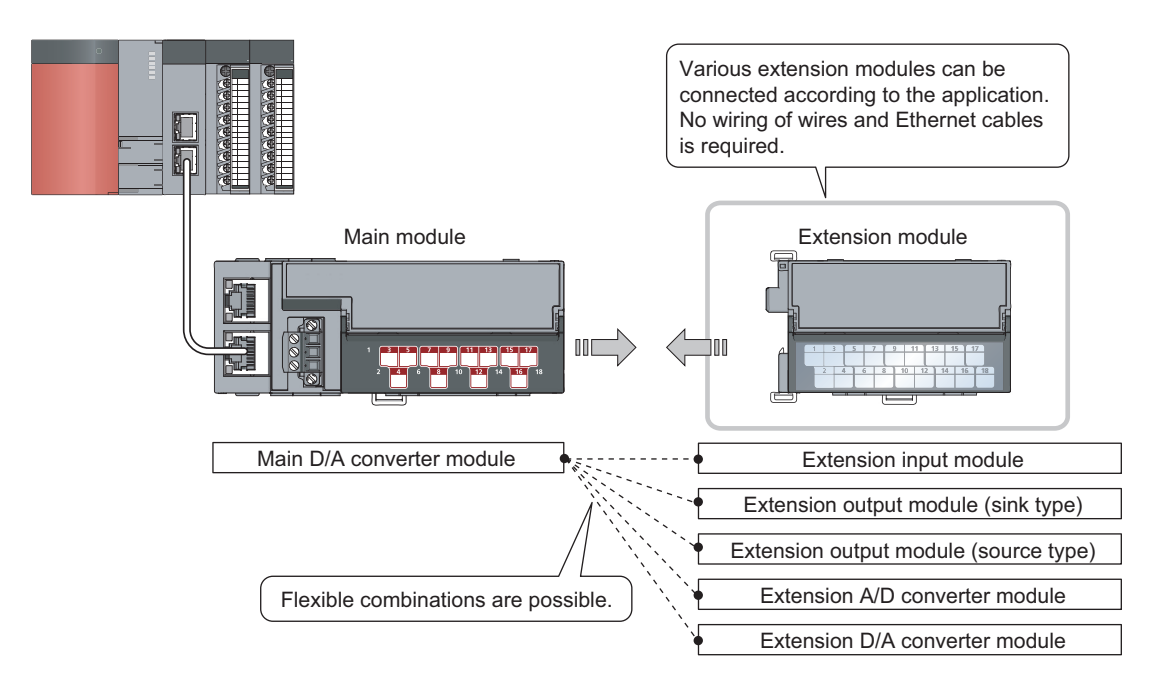

#### **(2) Easy setting of station numbers**

Station numbers are set with the rotary switch on the front of the module, where setting and checking the station numbers are easy.

#### **(3) Improved response by high-speed conversion**

The high-speed conversion,  $100\mu s$ /channel, has been achieved.

#### **(4) Reliability with high accuracy**

The obtained accuracy for the maximum value of analog output value is high:  $\pm 0.2\%$  at an ambient temperature of 25  $\pm$ 5°C; and  $\pm$ 0.3% at an ambient temperature of 0 to 55°C.

#### **(5) D/A conversion at any desired timing**

D/A conversion is performed on a digital value immediately after the input of a trigger output request for each channel.

The combination with the external signal assignment function allows direct input of a trigger output request from the extension input module, which has the following advantages:

- Being free from the effect of the sequence scan and link scan, analog output values can be constantly obtained at a given timing, which leads to the improvement of the reliability.
- Analog output values can be obtained without any program, which leads to a reduction in the cost of creating a program.

#### **(6) Change to any scale**

D/A conversion values can be converted to be within any scale, the range of which is determined arbitrarily. According to a digital value to be input, the scale can be changed without any program, resulting in cost reduction.

#### **(7) Error detection and error monitoring**

An alert issued for a digital value exceeding the range set in advance allows monitoring abnormality of a digital value and limiting the output of a digital value.

#### **(8) Output without an influence of the sequence scan and link scan**

Using the external signal assignment function allows the output of an error status or an alert status from the extension output module in the event of an error or an alert.

This output is free from the influence of the sequence scan and link scan.

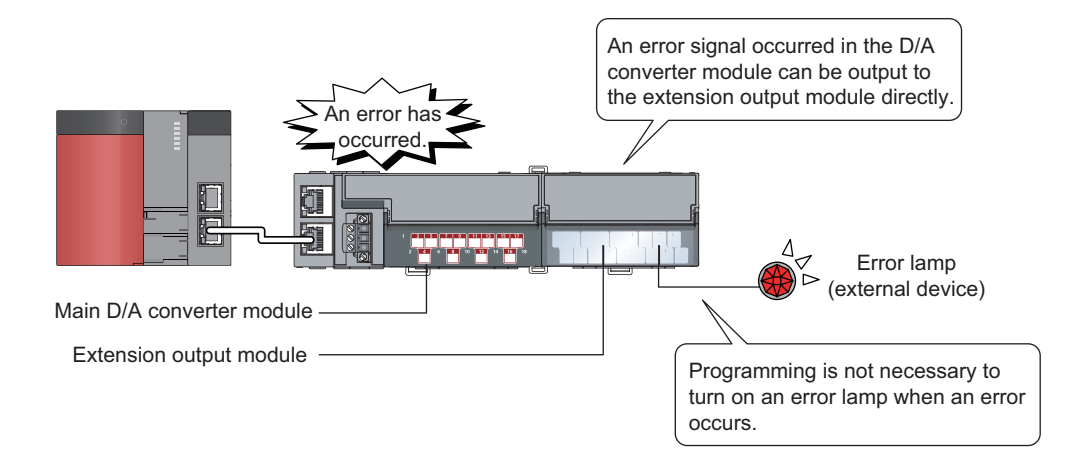

#### **(9) Support for the CC-Link IE Field Network synchronous communication function**

D/A conversion can be performed with a synchronization period of the master station that supports the CC-Link IE Field Network synchronous communication function.

This enables the D/A converter module to operate at the same timing of other slave stations sharing the same network.

**1**

#### **(10)Various installation methods**

The module can be installed in six directions using a DIN rail.

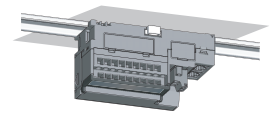

Downward installation

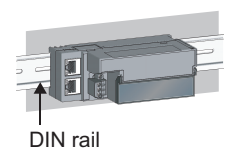

Horizontal installation Vertical installation Horizontal installation

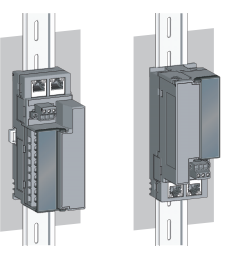

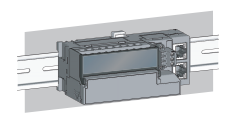

(upside down)

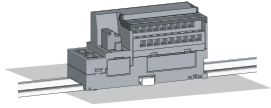

Upward installation

#### **(11)Easy module replacement**

The terminal block for module power supply and FG, and the terminal block for analog output signals have a twopiece structure, where the module can be replaced with the wire connected. In addition, the terminal block for analog output signals has a lift-up structure, where the terminal block lifts only by loosening the terminal block mounting screw, enabling it to be removed easily.

#### **(12)Check on the error history**

The history of the last 15 errors and occurrence time is stored in the main D/A converter module. Checking the error information of the past helps to identify the cause at the time of a trouble.

#### **(13)Easy settings by CC IE Field configuration of the engineering tool**

The CC IE Field configuration of the engineering tool makes it possible to set parameters on its window, thereby reducing the programs. In addition, the setting status and the operating status of modules can be checked easily.

# <span id="page-20-0"></span>**CHAPTER 2 PART NAMES**

### <span id="page-20-1"></span>**2.1 Main D/A Converter Module**

This section describes part names of the main D/A converter module.

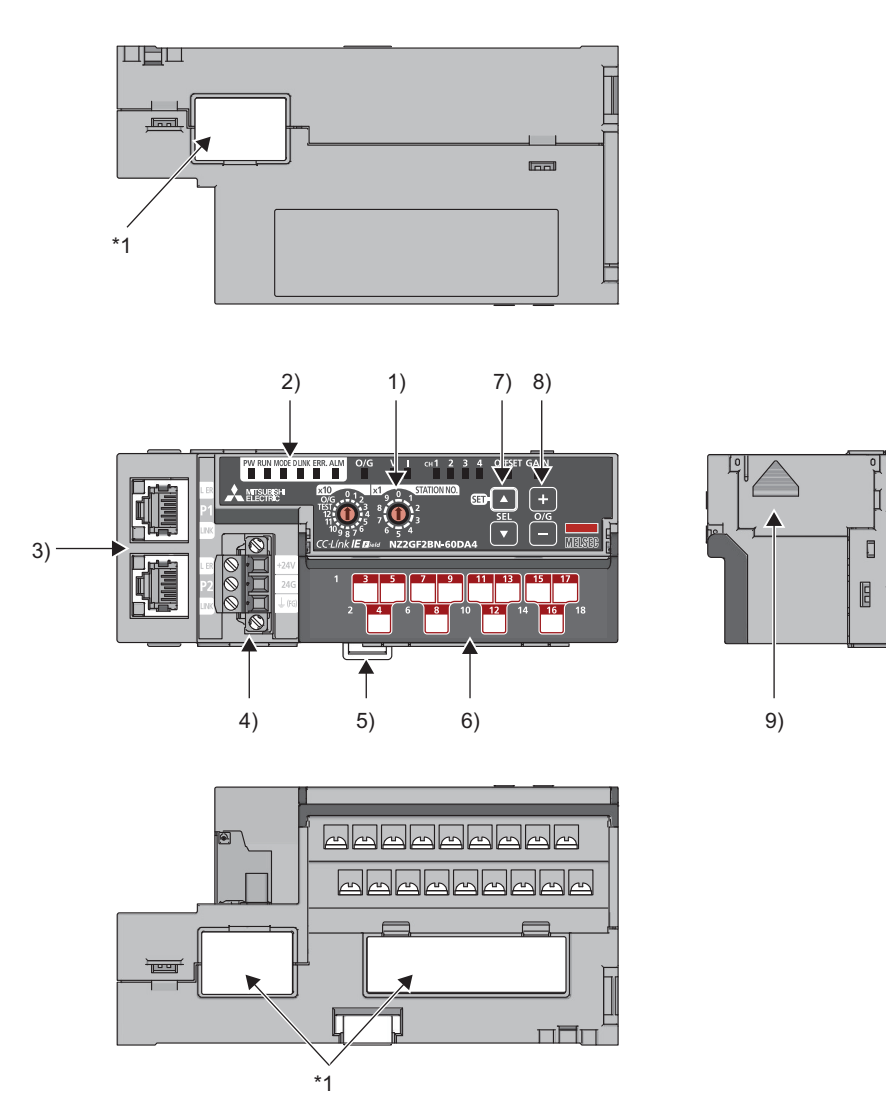

\*1 Do not remove this seal because it is used for our maintenance purposes.

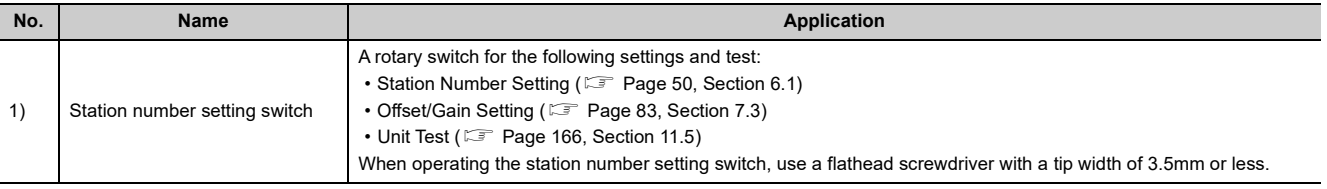

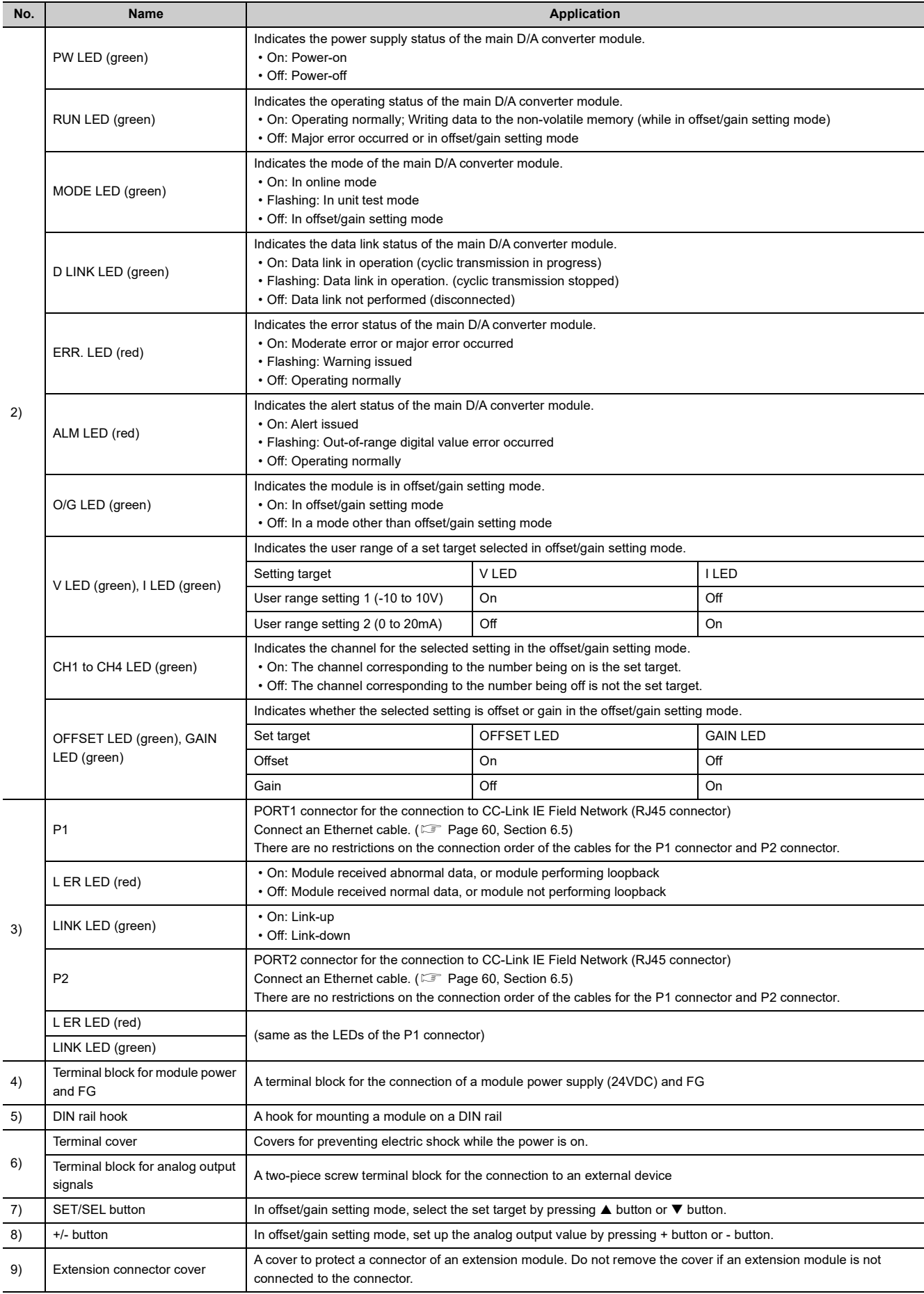

#### **(1) Module status and LED status**

The following table shows how module status and LED status correspond each other.

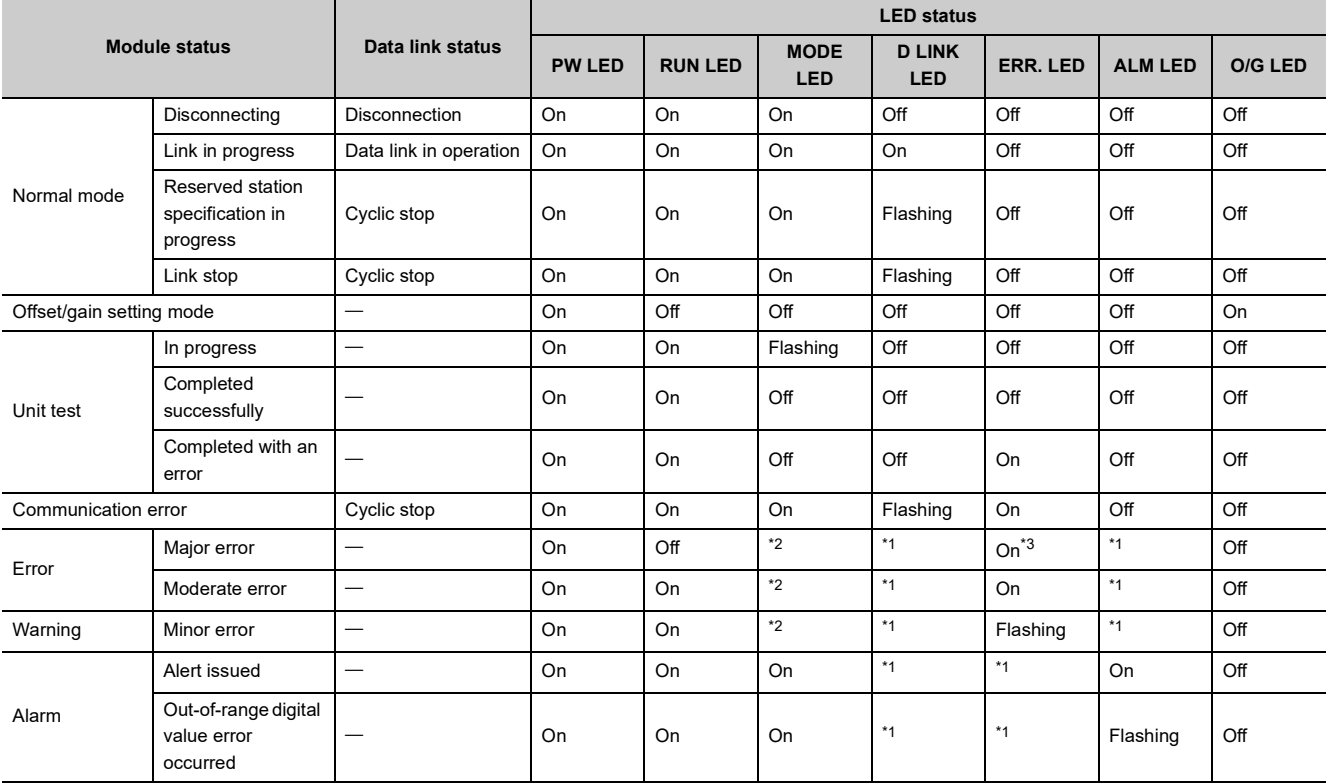

<span id="page-22-1"></span>\*1 Either On, Flashing, or Off.

<span id="page-22-2"></span><span id="page-22-0"></span>\*2 Either On or Off.<br>\*3 A failure of the m

A failure of the module may not allow the LED to turn on.

**2**

<span id="page-23-0"></span>This section describes part names of the extension D/A converter module.

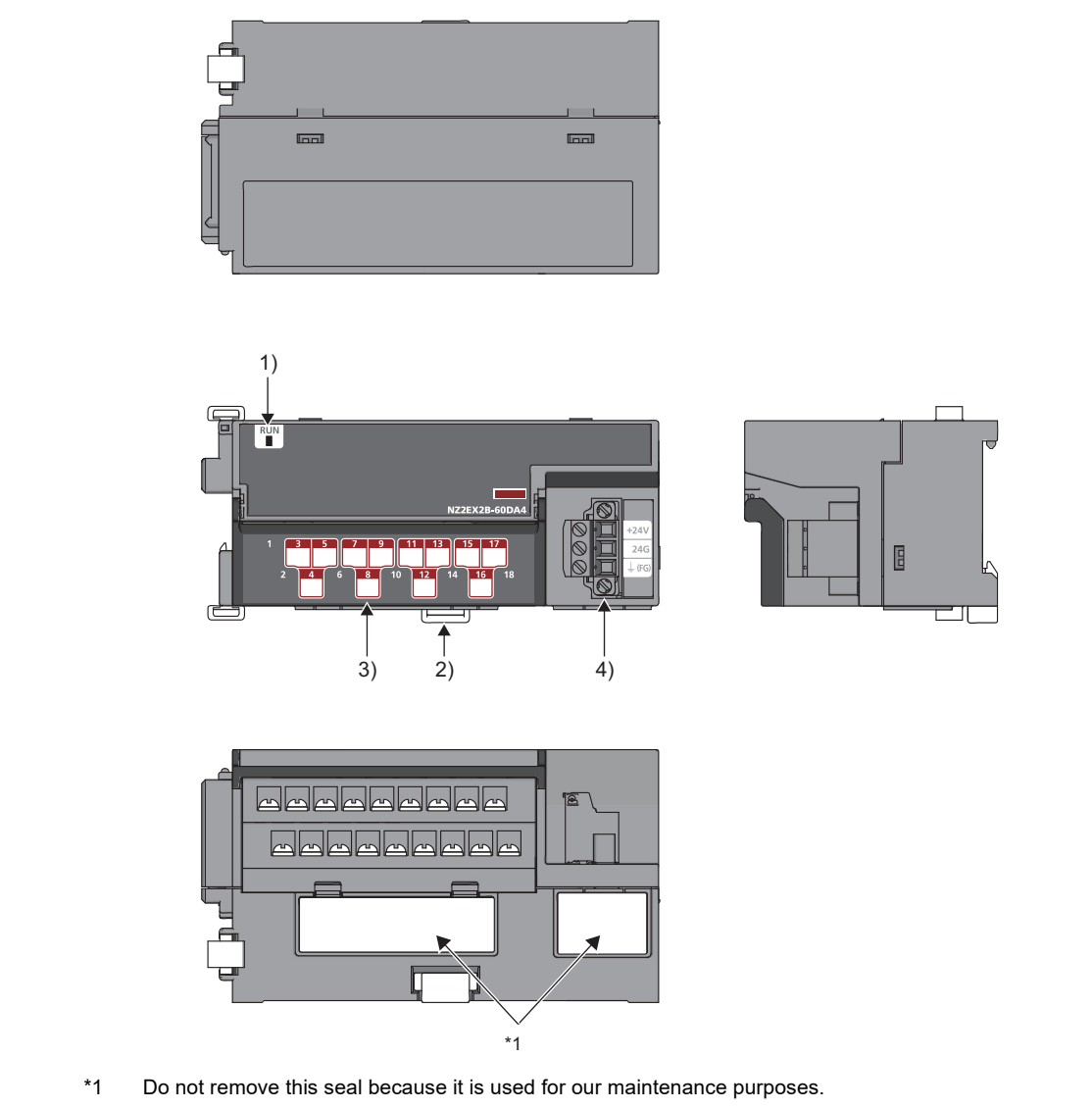

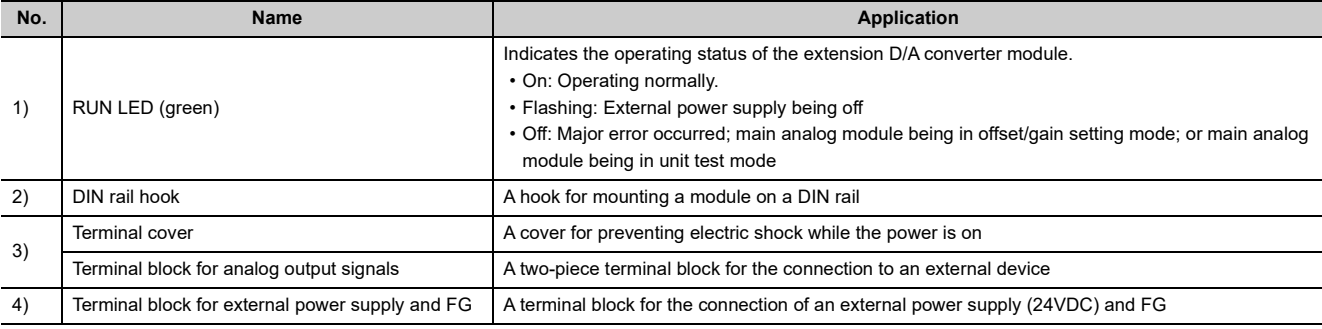

# <span id="page-24-0"></span>**CHAPTER 3 SPECIFICATIONS**

This chapter describes the specifications of the D/A converter module.

### <span id="page-24-1"></span>**3.1 General Specifications**

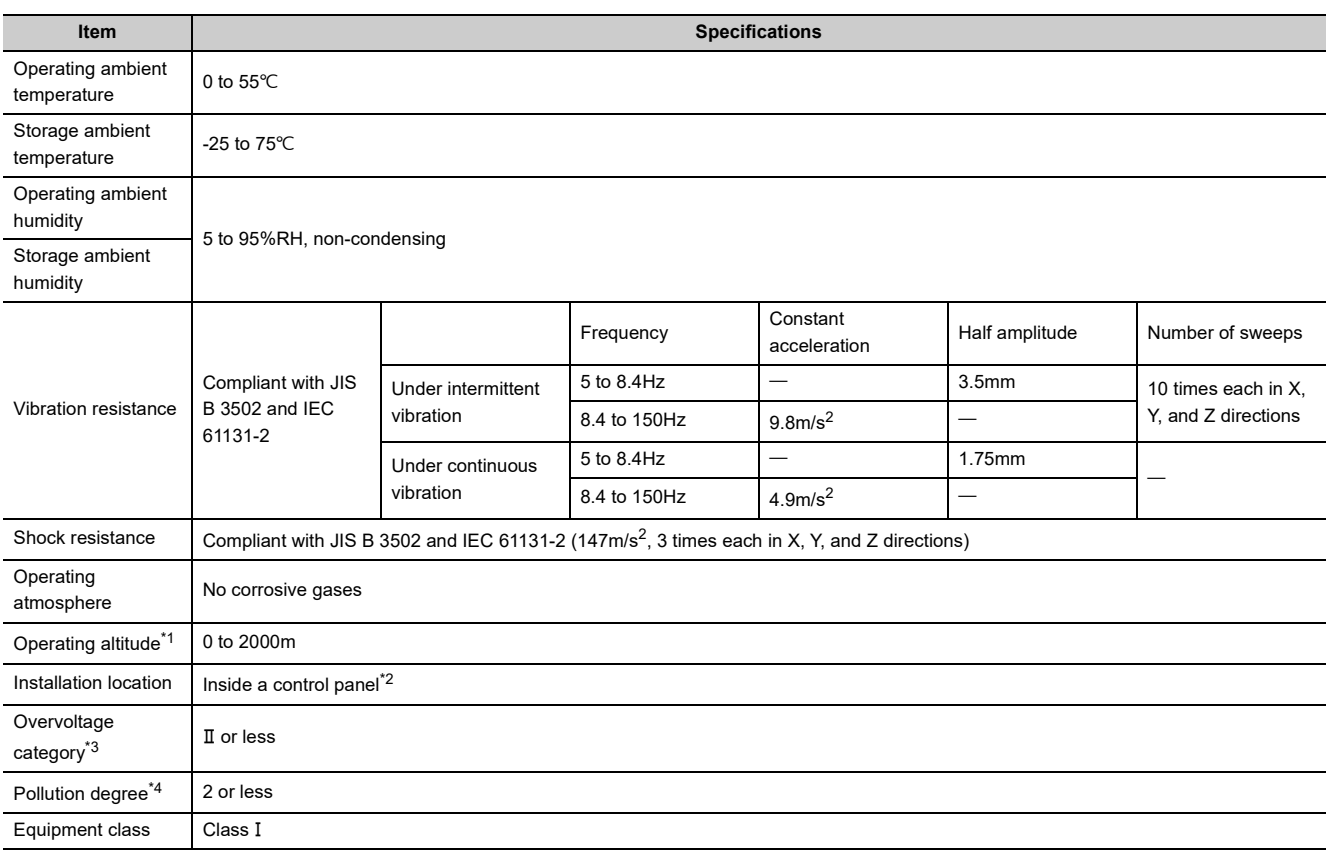

- <span id="page-24-2"></span>\*1 Do not use or store the D/A converter module under pressure higher than the atmospheric pressure at an elevation of 0 meters. Doing so may cause malfunction. When using the D/A converter module under pressure, please consult your local Mitsubishi representative.
- <span id="page-24-3"></span>\*2 If the environment satisfies the operating ambient temperature, operating ambient humidity and other conditions, the module can be used even outside the control panel.
- <span id="page-24-4"></span>\*3 This indicates the assumption that the equipment is connected to which type of power distribution system, from the public electrical power distribution network down to machinery within premises. Category II applies to equipment for which electrical power is supplied from fixed facilities. The surge voltage withstand level for the equipment with up to the rated voltage of 300V is 2500V.
- <span id="page-24-5"></span>\*4 This index indicates the degree to which conductive material is generated in terms of the environment in which the equipment is used.

In pollution degree 2, only non-conductive pollution occurs. A temporary conductivity caused by condensation must be expected occasionally.

 $Point<sup>°</sup>$ 

For compliance with the EMC Directive, refer to "EMC and Low Voltage Directives" in this manual. (Fage 210, Appendix [7\)](#page-211-1)

## <span id="page-25-1"></span><span id="page-25-0"></span>**3.2.1 Main D/A converter module**

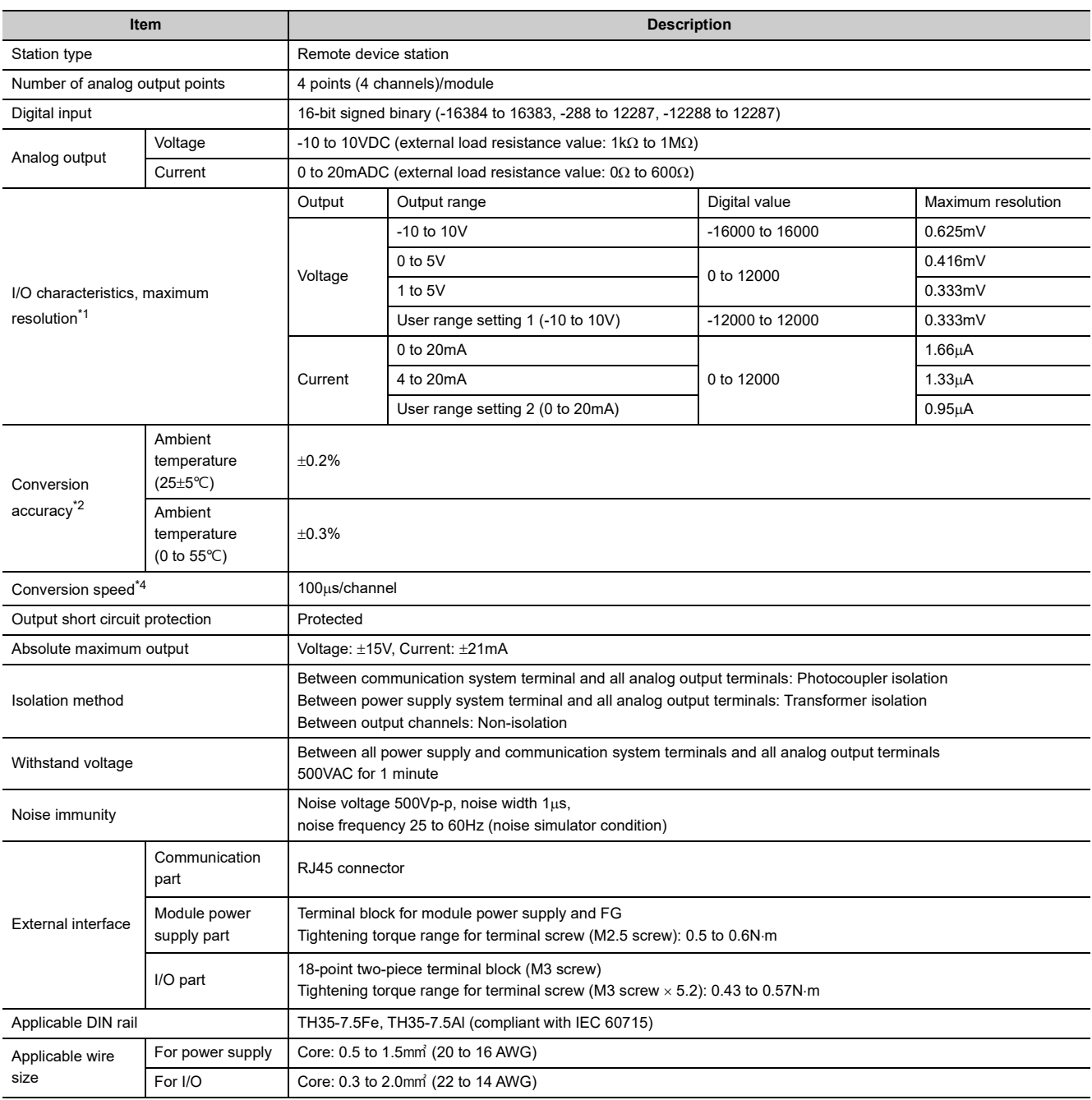

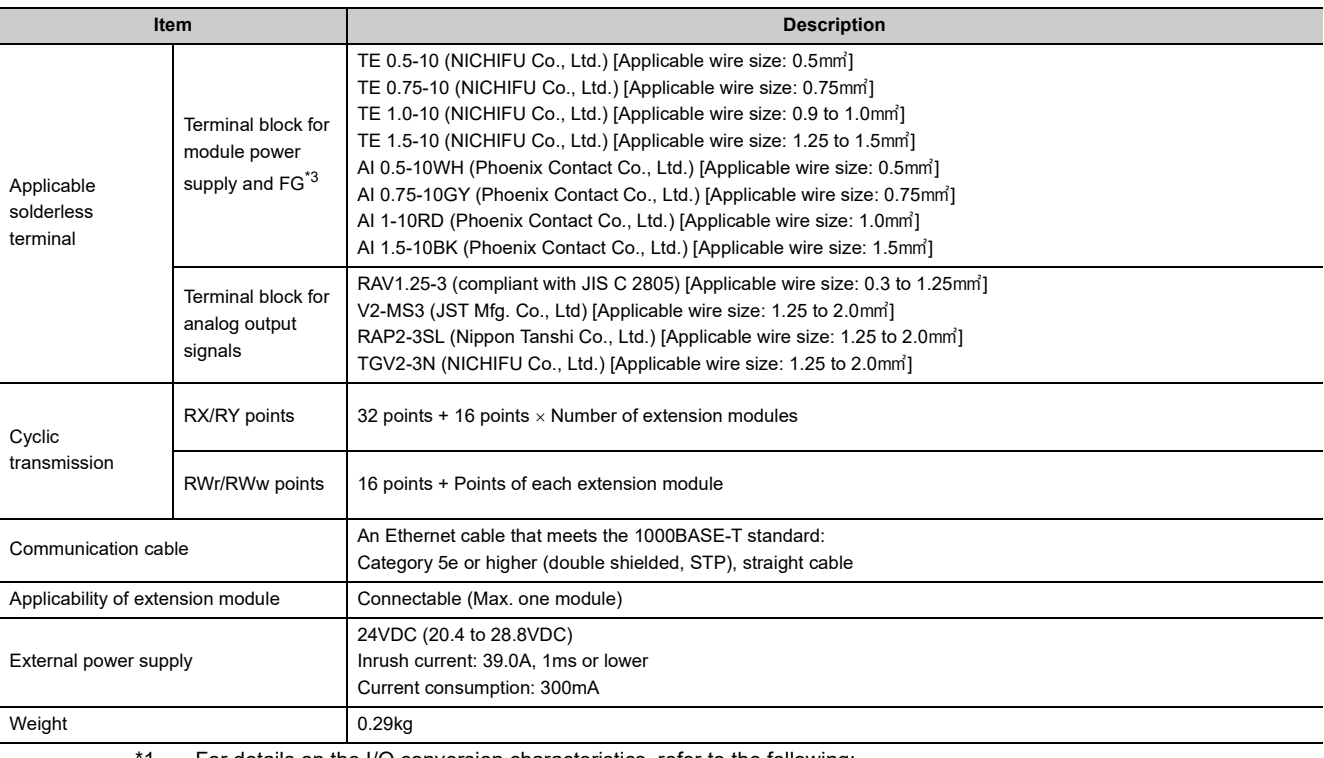

<span id="page-26-3"></span><span id="page-26-2"></span><span id="page-26-1"></span><span id="page-26-0"></span>

\*1 For details on the I/O conversion characteristics, refer to the following:

• I/O Conversion Characteristics of D/A Conversion (Fig. 205, Appendix 4)

\*2 Except for the conditions under noise influence.

\*3 Do not connect two or more wires to the terminal.

\*4 The conversion period varies depending on whether an extension analog module is connected or not. For details, refer to the following:

• Conversion Speed and Conversion Period (CF [Page 89, Section 8.5\)](#page-90-1)

**3**

### <span id="page-27-0"></span>**3.2.2 Extension D/A converter module**

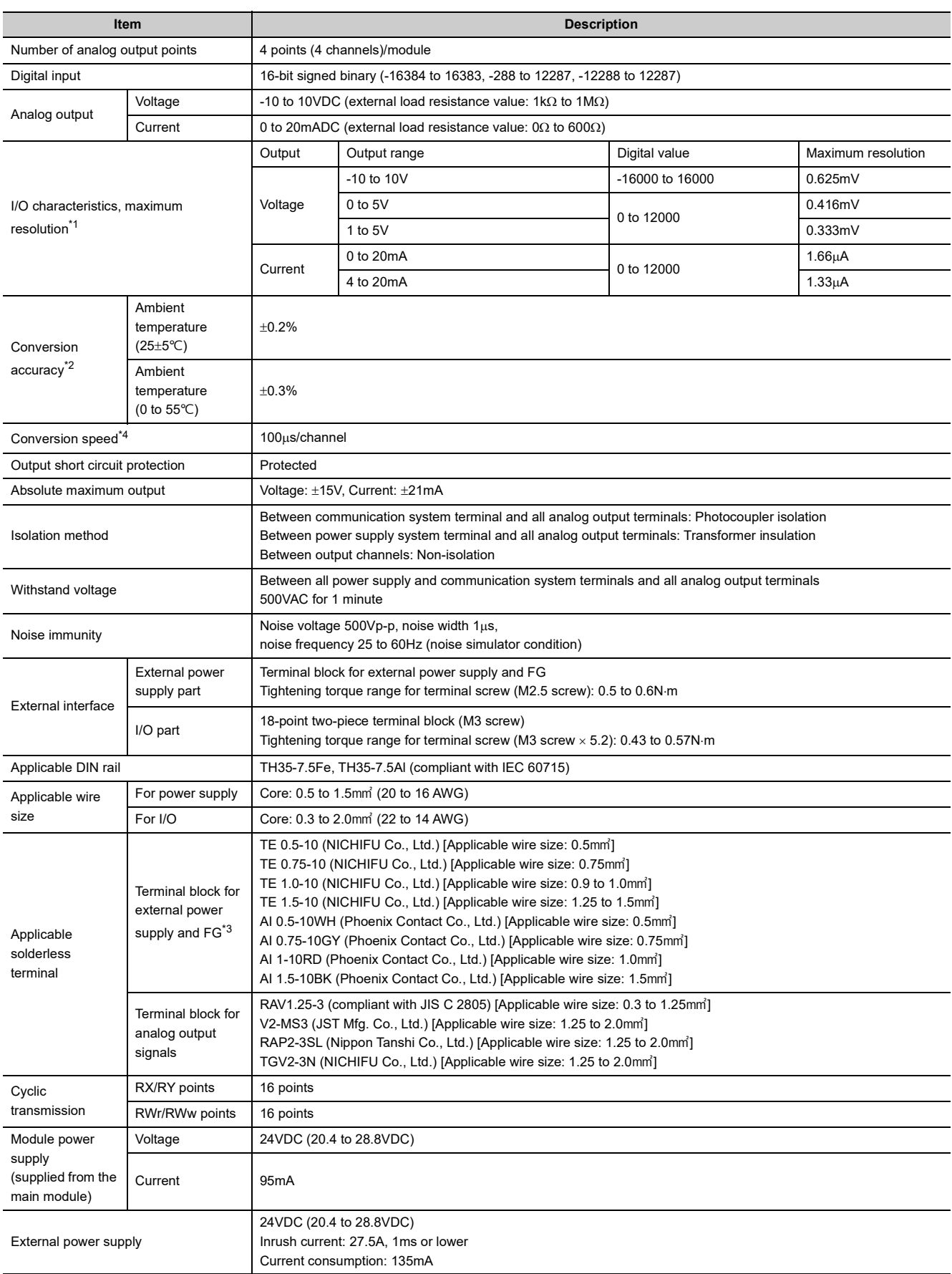

<span id="page-28-3"></span><span id="page-28-2"></span><span id="page-28-1"></span><span id="page-28-0"></span>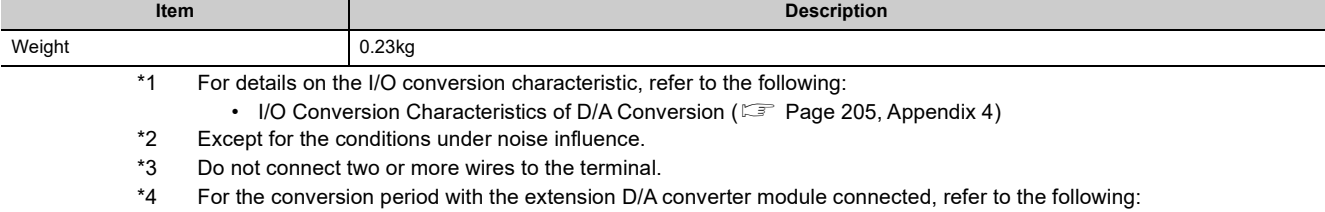

• Conversion Speed and Conversion Period (CF [Page 89, Section 8.5\)](#page-90-1)

### <span id="page-29-0"></span>**3.3 How to Calculate Current Consumption**

The total current consumption of the modules is calculated by summing the module power supply current in the main D/A converter module and extension module.

For the value of the module power supply current, refer to the specifications of each module.

- Performance specifications of main D/A converter module ( $\subset \mathbb{F}$  [Page 24, Section 3.2.1](#page-25-1))
- Performance specifications of extension D/A converter module ( $\mathbb{F}$  [Page 26, Section 3.2.2](#page-27-0))
- Performance Specifications of extension I/O module (La CC-Link IE Field Network Remote I/O Module User's Manual)
- Performance specifications of extension A/D converter module (COC-Link IE Field Network Analog-Digital Converter Module User's Manual)

The value of the module power supply current in the extension module described in the specifications is the value of the module power supply current supplied from the main D/A converter module.

Main D/A converter module Extension output module

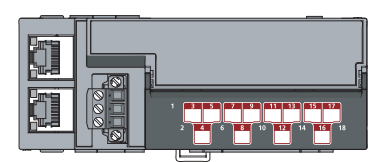

NZ2GF2BN-60DA4 Module power supply current: 300mA

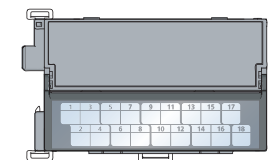

NZ2EX2B1-16T + Module power supply current: = (Total current consumption) 30mA

330mA

# <span id="page-30-0"></span>**3.4 Function List**

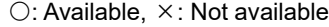

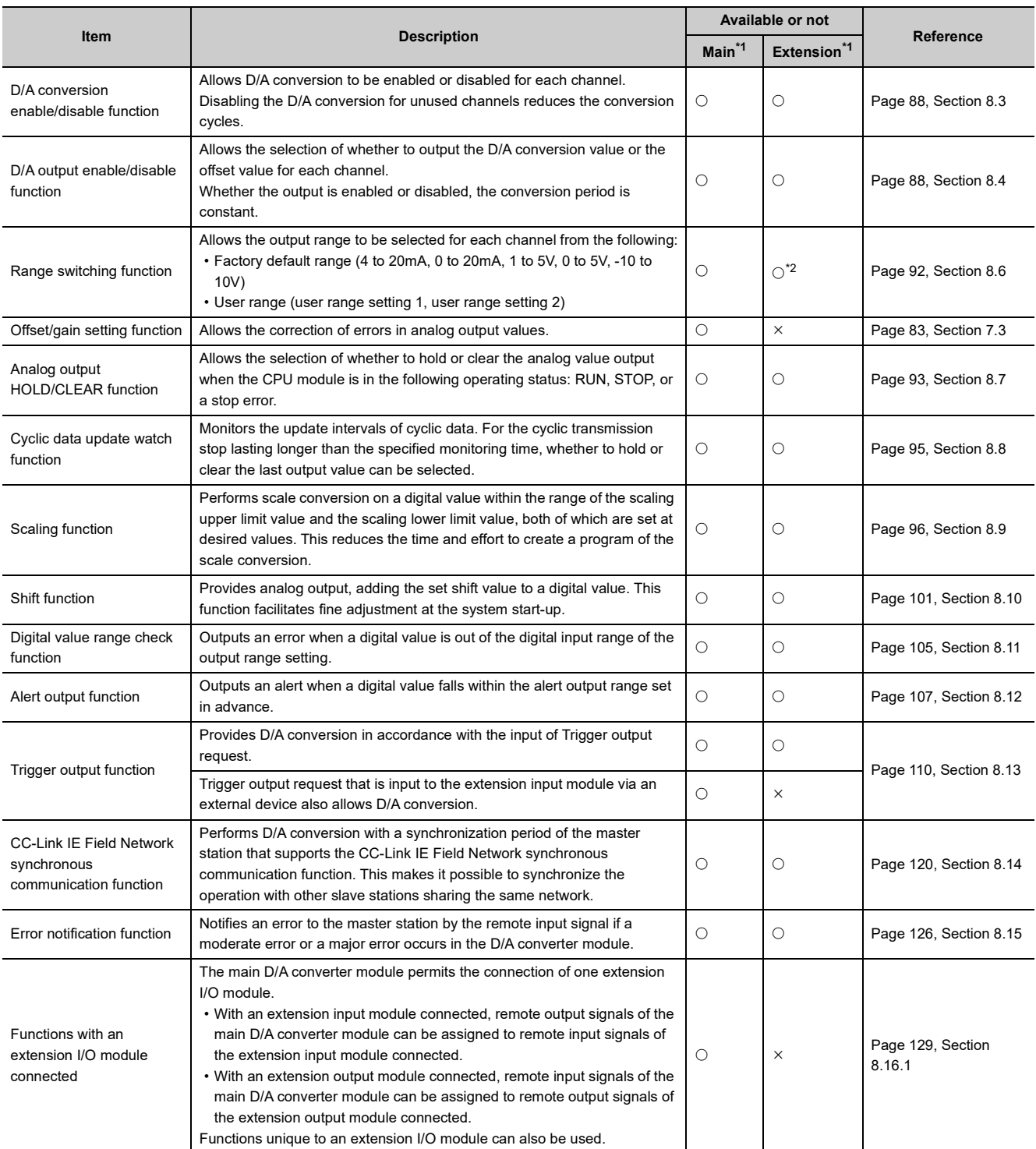

**3**

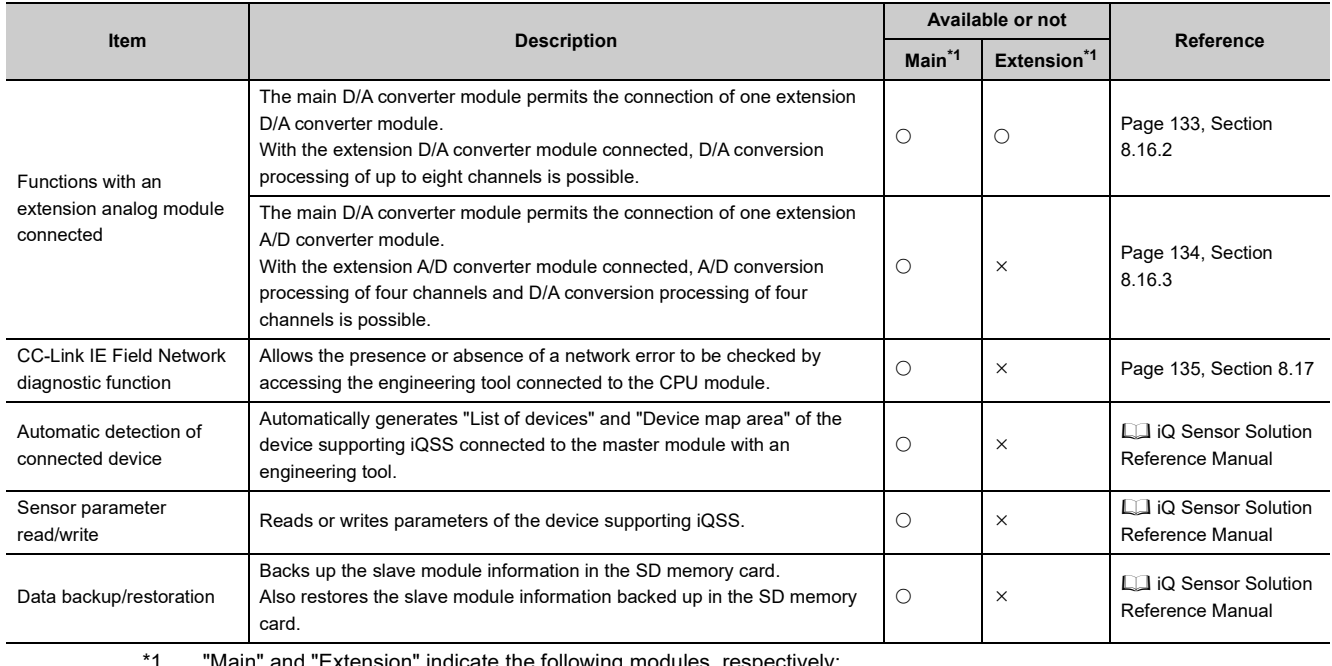

<span id="page-31-0"></span>\*1 "Main" and "Extension" indicate the following modules, respectively: Main: Main D/A converter module

Extension: Extension D/A converter module

<span id="page-31-1"></span>\*2 The extension D/A converter module does not support user range.

### <span id="page-32-0"></span>**3.5 List of Remote I/O Signals**

This section lists I/O signals for a master/local module.

The device number assignment shown assumes that the remote I/O signals of the main module are assigned to RX0 to RX1F and RY0 to RY1F.

Remote input (RX) indicates the input signal from D/A converter module to master/local module.

Remote output (RY) indicates the output signal from master/local module to D/A converter module.

The remote I/O signals of the main D/A converter module and extension module are assigned as shown below.

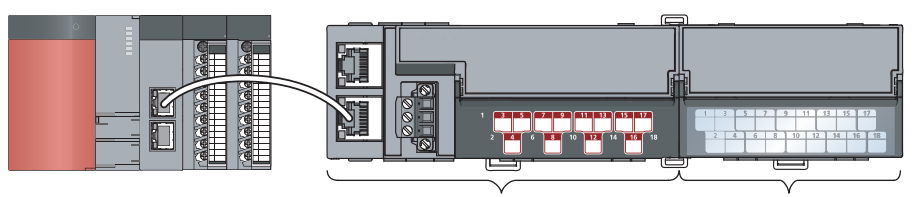

Main D/A converter module Extension module

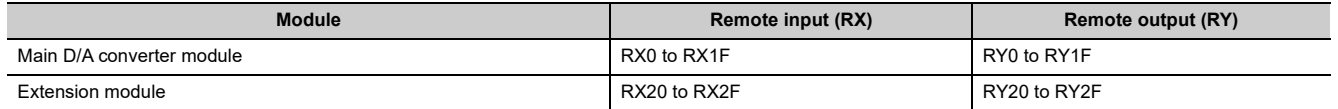

For details on the remote I/O signals, refer to the following:

• **F** [Page 170, Appendix 1](#page-171-3)

**3**

### <span id="page-33-0"></span>**3.5.1 Main D/A converter module**

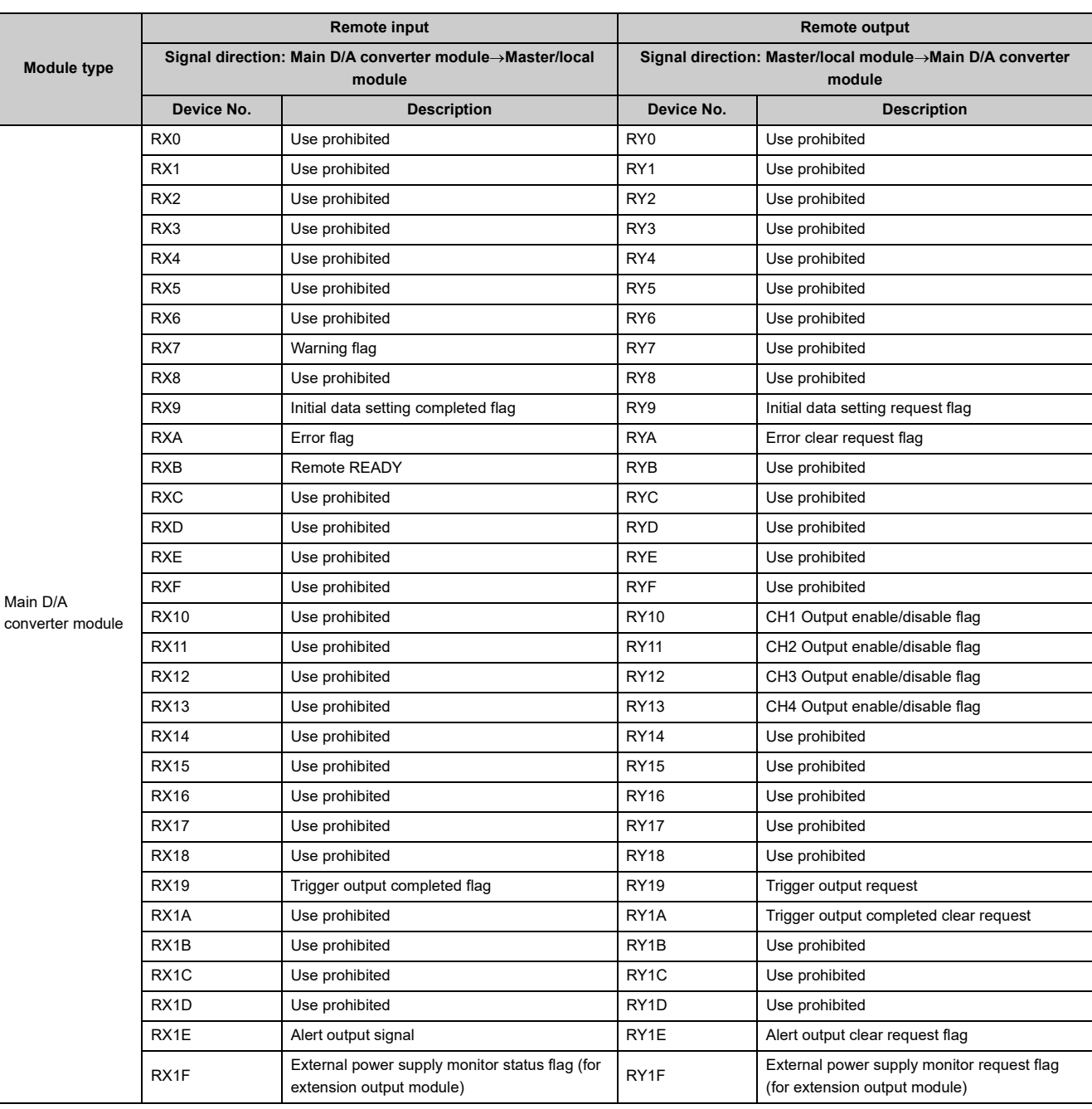

#### $Point$

Do not use any "Use prohibited" remote I/O signals. Doing so may result in an accident due to an incorrect output or malfunction.

#### **(1) Remote I/O signals of extension modules**

The remote I/O signals differ depending on the model of extension module.

- For the extension D/A converter module, refer to  $\mathbb{F}$  [Page 33, Section 3.5.2](#page-34-0).
- For the extension A/D converter module, refer to  $\square\Box$  CC-Link IE Field Network Analog-Digital Converter Module User's Manual.
- For the extension I/O module, refer to  $\square\Box$  CC-Link IE Field Network Remote I/O Module User's Manual.

### <span id="page-34-0"></span>**3.5.2 Extension D/A converter module**

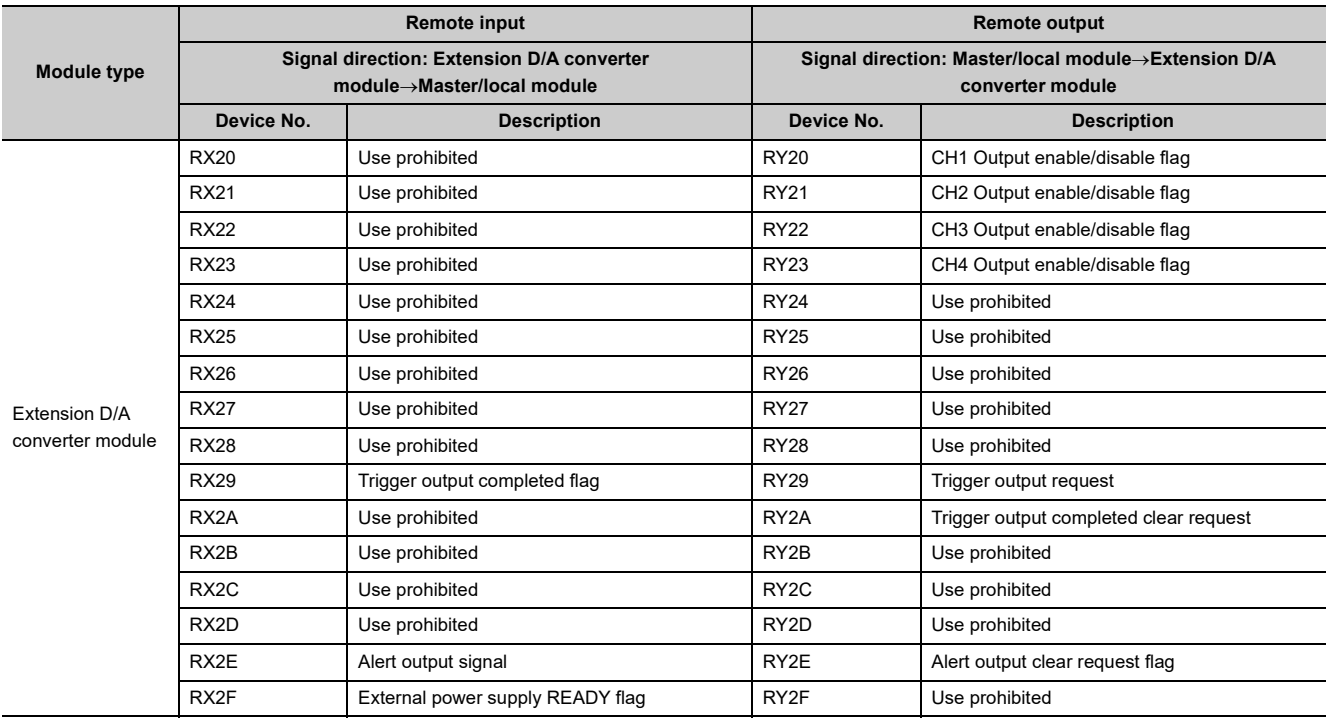

#### $Point$

Do not use any "Use prohibited" remote I/O signals. Doing so may result in an accident due to an incorrect output or malfunction.

### <span id="page-35-0"></span>**3.6 List of Remote Registers**

This section lists remote registers for a master/local module.

The remote register assignment shown assumes that the remote registers of the main module are assigned to RWr0 to RWrF and RWw0 to RWwF.

Remote register (RWr) is the information input from D/A converter module to master/local module.

Remote register (RWw) is the information output from master/local module to D/A converter module.

The remote registers of the main D/A converter module and extension module are assigned as shown below.

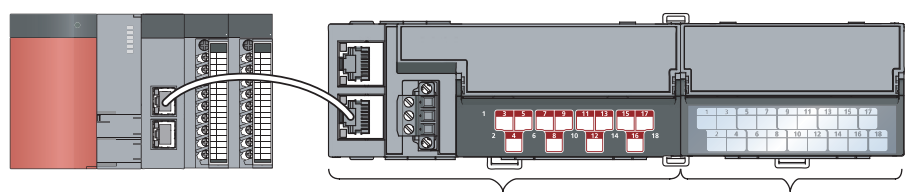

Main D/A converter module Extension module

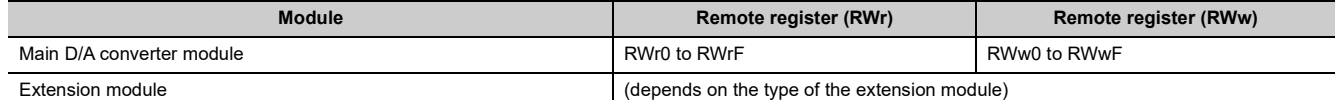

For details on the remote register, refer to the following:

• **F** [Page 180, Appendix 2](#page-181-1)
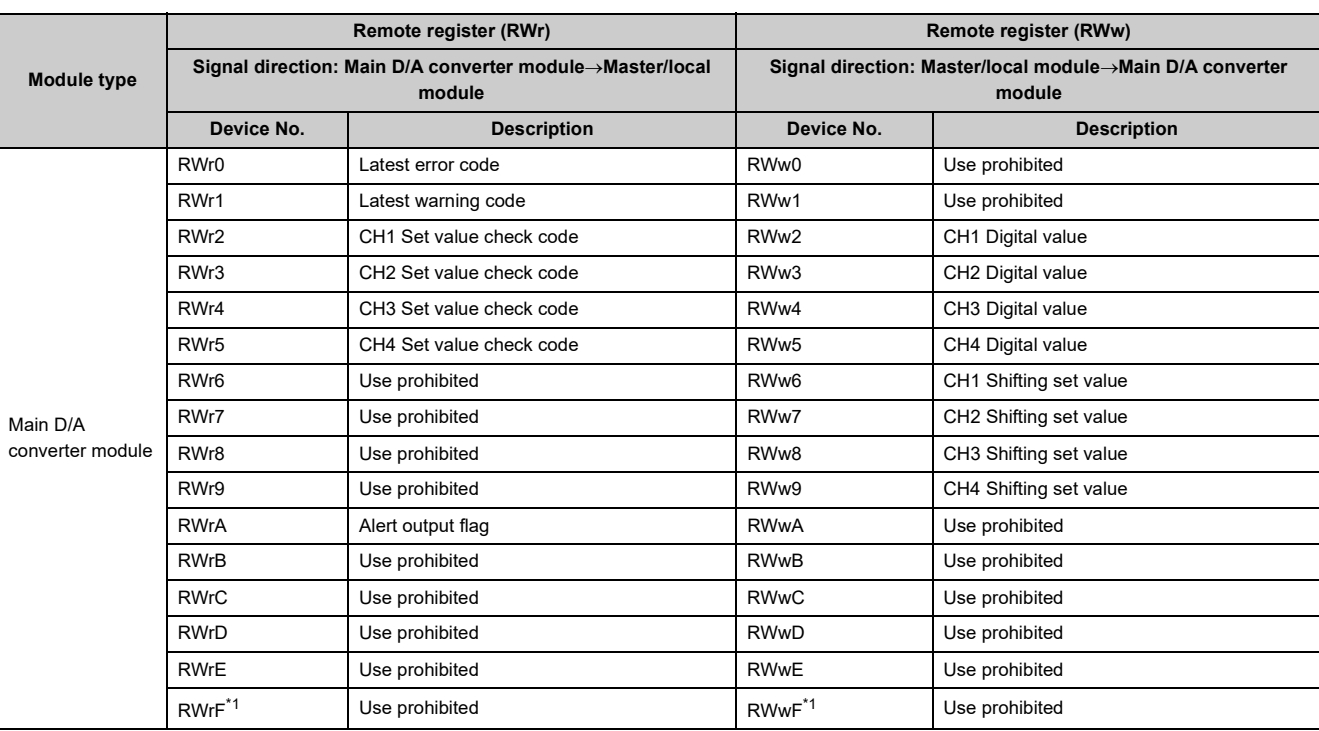

### **3.6.1 Main D/A converter module**

<span id="page-36-0"></span>\*1 The registers RWrF and RWwF are used by the system in synchronous communication mode.

 $Point<sup>°</sup>$ 

Do not read/write data from/to any "Use prohibited" remote registers. Doing so may result in an accident due to an incorrect output or malfunction.

#### **(1) Remote registers of extension analog modules**

The remote registers differ depending on the model of extension analog module.

- For the extension D/A converter module, refer to  $\mathbb{F}$  [Page 36, Section 3.6.2](#page-37-0).
- For the extension A/D converter module, refer to LC CC-Link IE Field Network Analog-Digital Converter Module User's Manual.

# <span id="page-37-0"></span>**3.6.2 Extension D/A converter module**

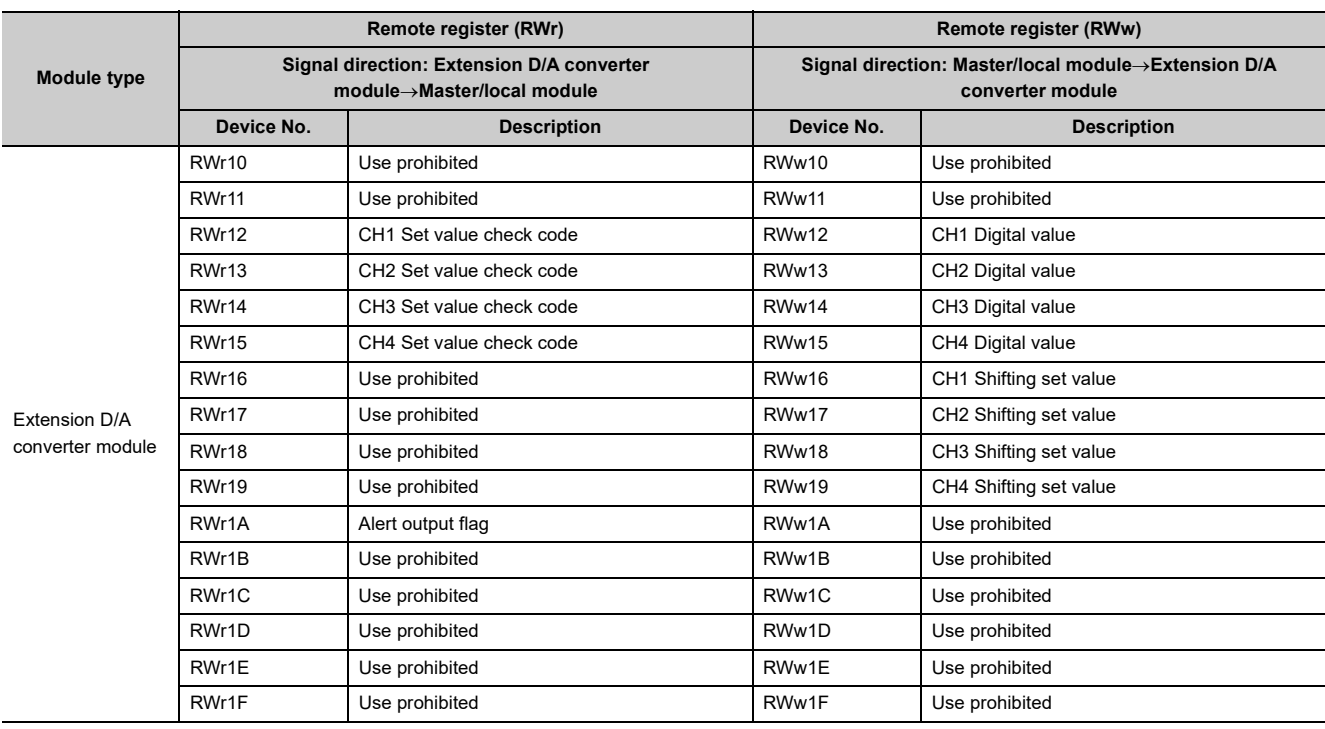

 $Point$ 

 $\overline{a}$ 

Do not read/write data from/to any "Use prohibited" remote registers. Doing so may result in an accident due to an incorrect output or malfunction.

the control of the control of the control of the

# **3.7 List of Remote Buffer Memory Areas**

This section lists the remote buffer memory areas of the D/A converter module.

The remote buffer memory areas of the main module and extension module are assigned as shown below.

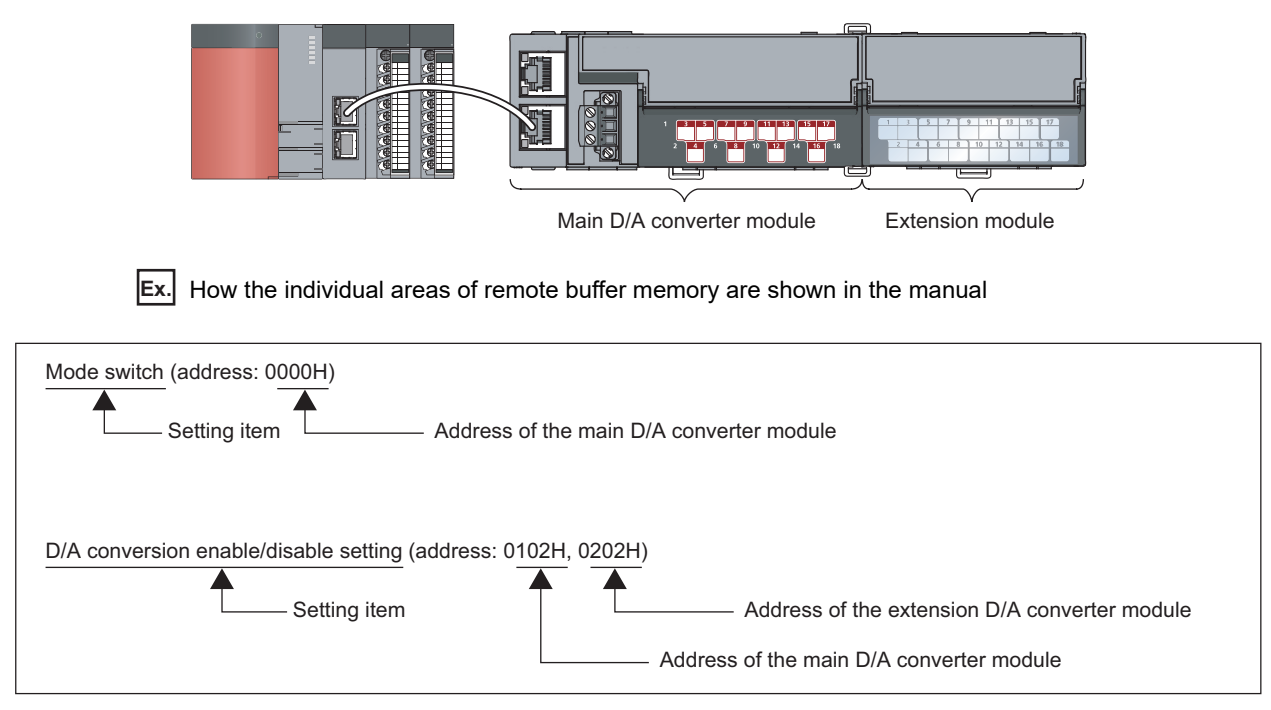

For details on the remote buffer memory for the D/A converter module, refer to the following:

• **Figure 185, Appendix 3** 

For details on the remote buffer memory of the connected extension module, refer to the following:

•  $\Box$  User's manual for the connected extension module

 $\bigcirc$ : Access permitted,  $\times$ : Access not permitted

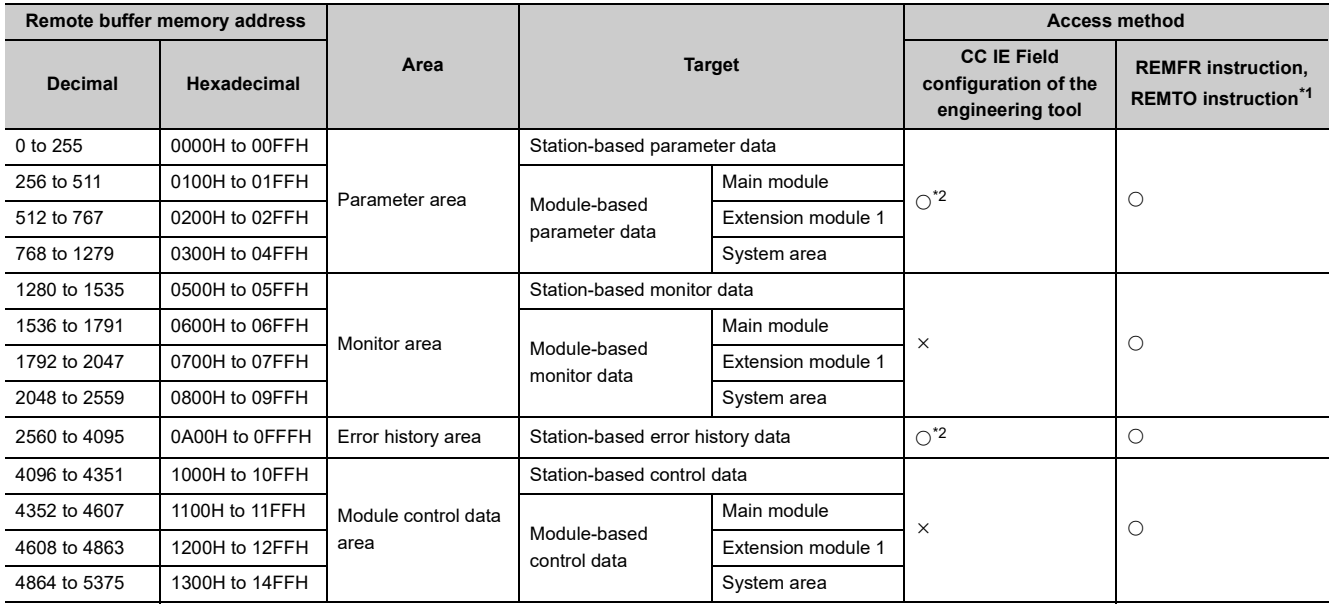

- <span id="page-39-0"></span>\*1 For the REMFR and REMTO instructions, refer to the following: User's manual for the master/local module used
- <span id="page-39-1"></span>\*2 For the access method, refer to the following:
	- Parameter area ( $\sqrt{p}$  [Page 69, Section 7.1](#page-70-0))
	- Error history area ( $F =$  [Page 150, Section 11.1\)](#page-151-0)

### Point $\hat{P}$  -

Do not access any system area using the REMFR or REMTO instruction. Doing so may cause malfunction.

### **3.7.1 Main D/A converter module**

#### **(1) Parameter area (address: 0000H to 04FFH)**

For the parameter area, parameters can be set by means of the CC IE Field configuration of the engineering tool, or the REMTO instruction.

The parameters in the parameter area are backed up to the non-volatile memory.

The parameters backed up to the non-volatile memory are read out to the parameter area when the module power supply is turned off and on or the module is reset by remote reset.

For the parameters written from the parameter settings of the CC IE Field configuration of the engineering tool, the write to the non-volatile memory is also completed at the same time. For the parameters written using the REMTO instruction, the timing of the write to the non-volatile memory is at the time of turning on Initial data setting request flag (RY9) from off. At this time, even an invalid parameter is written to the non-volatile memory as well. With an invalid parameter written, turning off and on the power supply causes the invalid parameter to be read from the non-volatile memory, resulting in the error code being stored into Latest error code (RWr0). Take corrective action with reference to the error code list. ( $\mathbb{F}$  [Page 154, Section 11.2\)](#page-155-0)

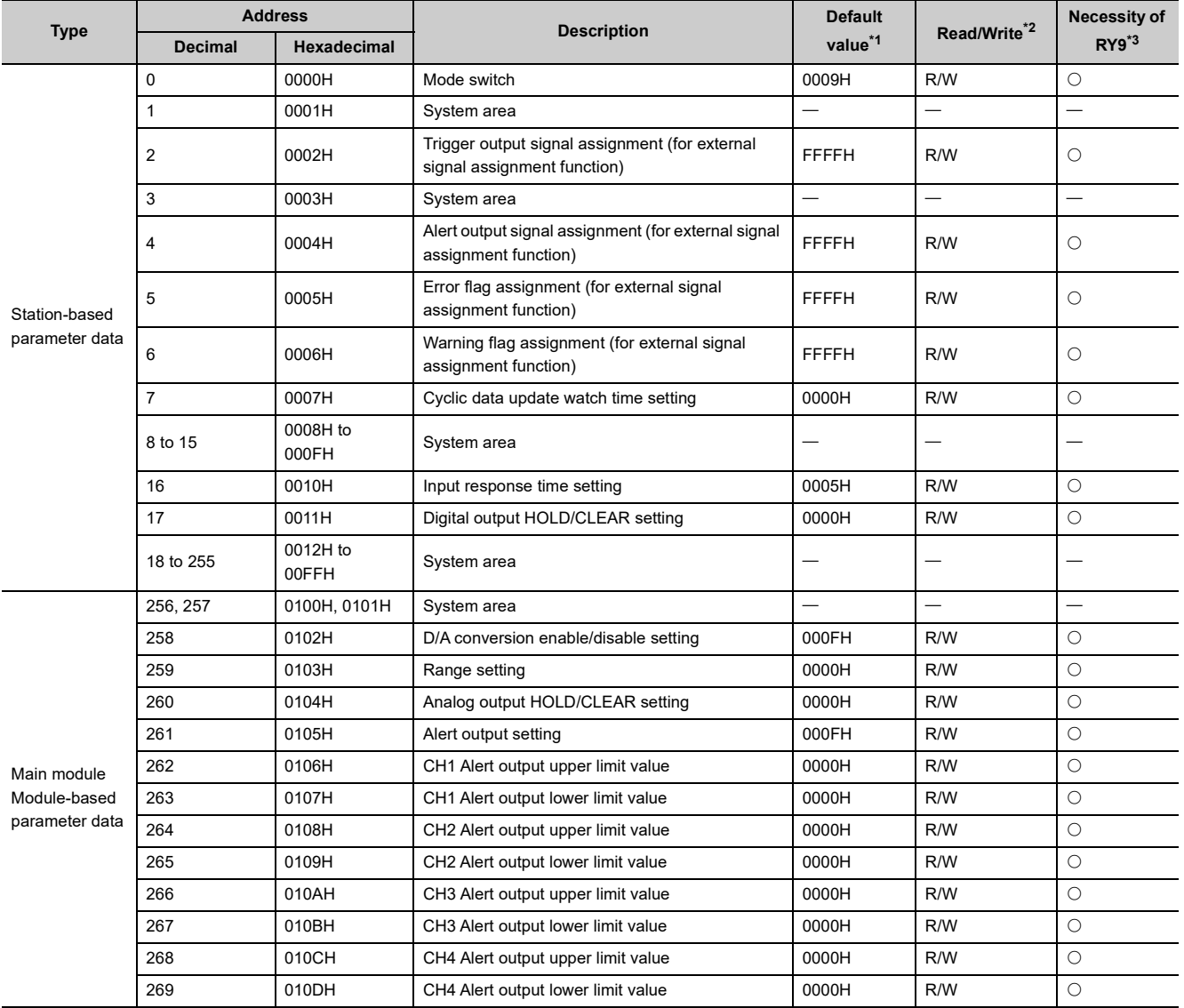

3.7 List of Remote Buffer Memory Areas

3.7 List of Remote Buffer Memory Areas

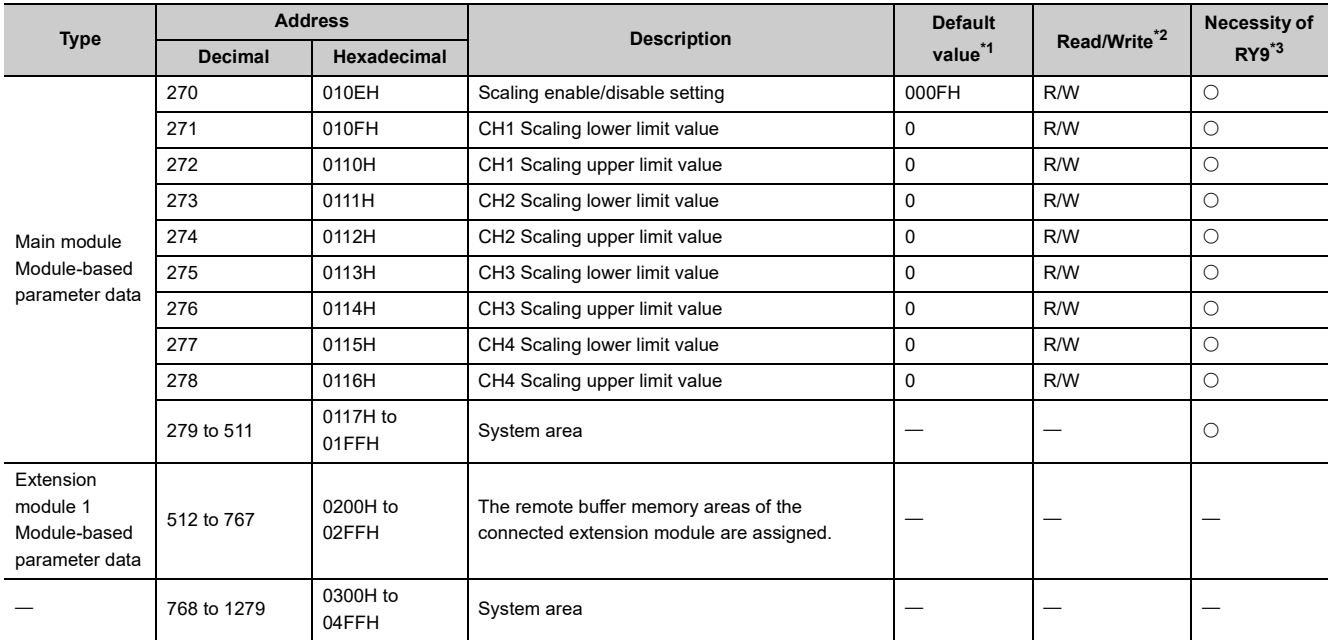

<span id="page-41-0"></span>\*1 This value is the value of factory default or the value of initialization by Parameter area initialization command (address: 1002H).

- <span id="page-41-1"></span>\*2 This shows whether reading/writing data from/to a program is possible. R: Readable
	- W: Writable
- \*3 This shows the items enabled by tuning on and off Initial data setting request flag (RY9).

#### <span id="page-41-2"></span>**(a) Parameter area of extension modules**

The remote buffer memory areas differ depending on the model of extension module.

- For the extension D/A converter module, refer to  $\mathbb{F}$  [Page 43, Section 3.7.2 \(1\).](#page-44-0)
- For the extension A/D converter module, refer to LC CC-Link IE Field Network Analog-Digital Converter Module User's Manual.
- For the extension I/O module, refer to  $\square$  CC-Link IE Field Network Remote I/O Module User's Manual.

#### **(2) Monitor area (address: 0500H to 09FFH)**

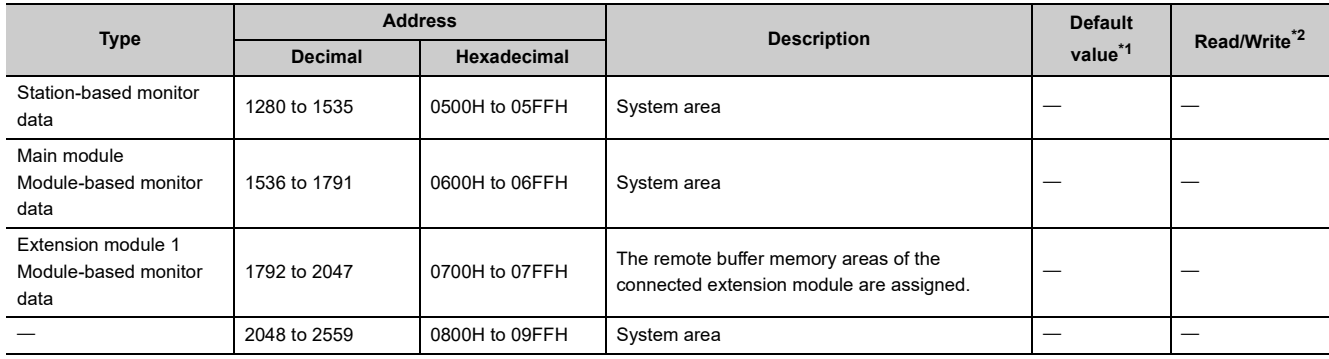

<span id="page-41-3"></span>\*1 Value at the time of turning off and on the module power supply or at the time of remote reset.

<span id="page-41-4"></span>\*2 This shows whether reading/writing data from/to a program is possible.

R: Readable

W: Writable

#### **(a) Monitor area of extension modules**

The remote buffer memory areas differ depending on the model of extension module.

- For the extension D/A converter module, refer to  $\mathbb{F}$  [Page 43, Section 3.7.2 \(2\).](#page-44-1)
- For the extension A/D converter module, refer to LCI CC-Link IE Field Network Analog-Digital Converter Module User's Manual.
- For the extension I/O module, refer to  $\Box\Box$  CC-Link IE Field Network Remote I/O Module User's Manual.

#### **(3) Error history area (address: 0A00H to 0FFFH)**

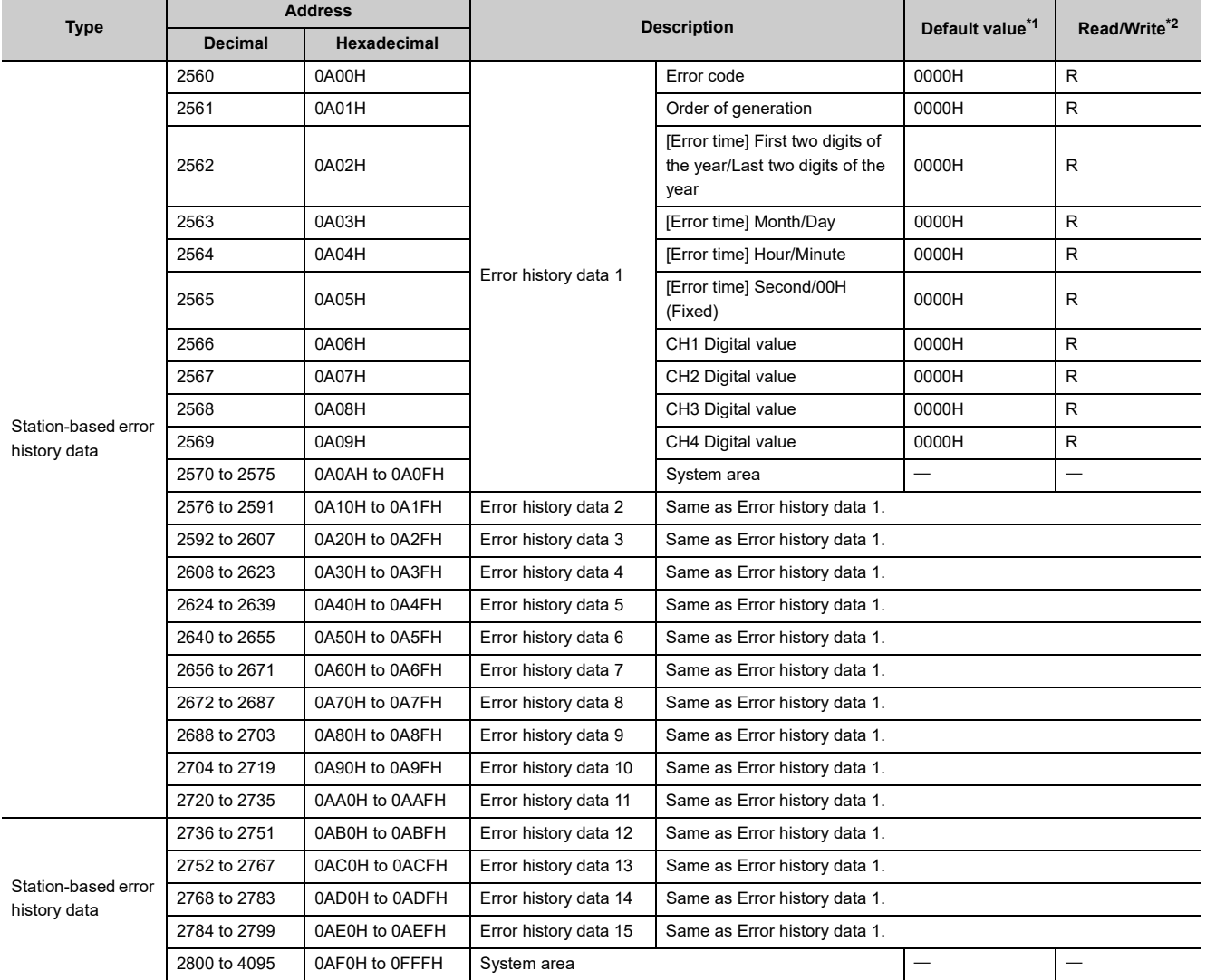

<span id="page-42-0"></span>\*1 This value is the value of factory default or the value of initialization by Error history clear command (address: 1000H).

<span id="page-42-1"></span>\*2 This shows whether reading/writing data from/to a program is possible. R: Readable

W: Writable

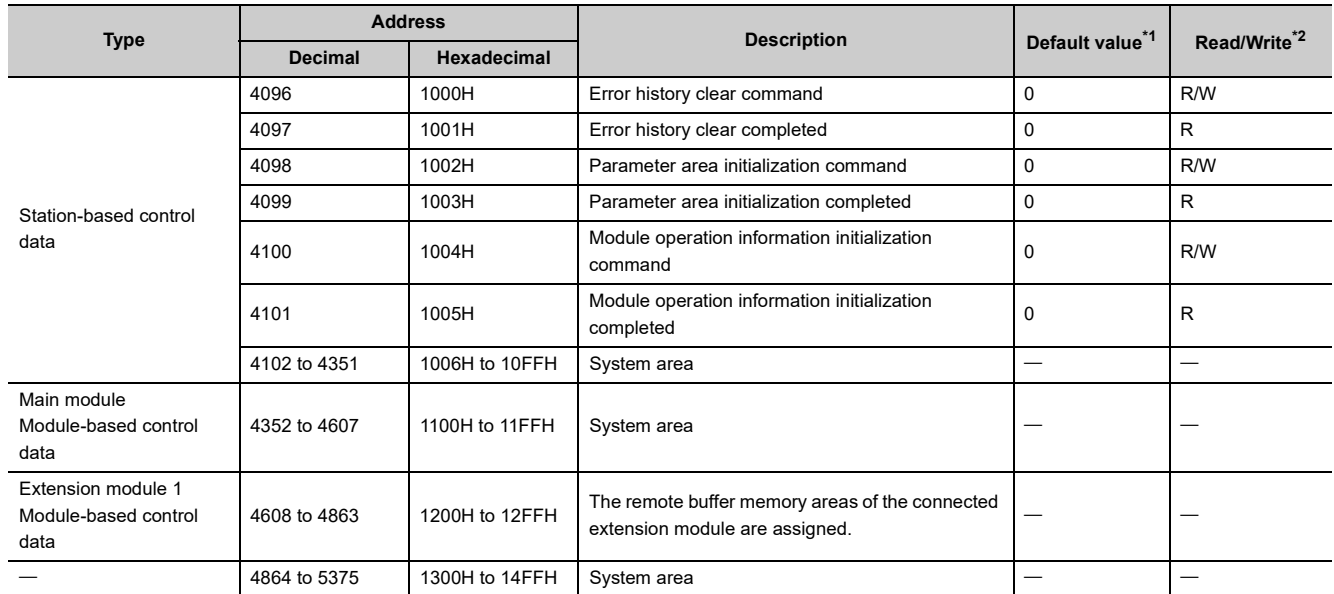

#### **(4) Module control data area (address: 1000H to 14FFH)**

<span id="page-43-0"></span>\*1 Value at the time of turning off and on the module power supply or at the time of remote reset.

<span id="page-43-1"></span>\*2 This shows whether reading/writing data from/to a program is possible. R: Readable W: Writable

#### **(a) Module control data area of extension modules**

The remote buffer memory areas differ depending on the model of extension module.

- For the extension D/A converter module, refer to  $\Box$  [Page 44, Section 3.7.2 \(3\).](#page-45-0)
- For the extension A/D converter module, refer to  $\square\hspace{-.05cm}\square\hspace{-.05cm}$  CC-Link IE Field Network Analog-Digital Converter Module User's Manual.
- For the extension I/O module, refer to  $\square\!\square$  CC-Link IE Field Network Remote I/O Module User's Manual.

## **3.7.2 Extension D/A converter module**

<span id="page-44-0"></span>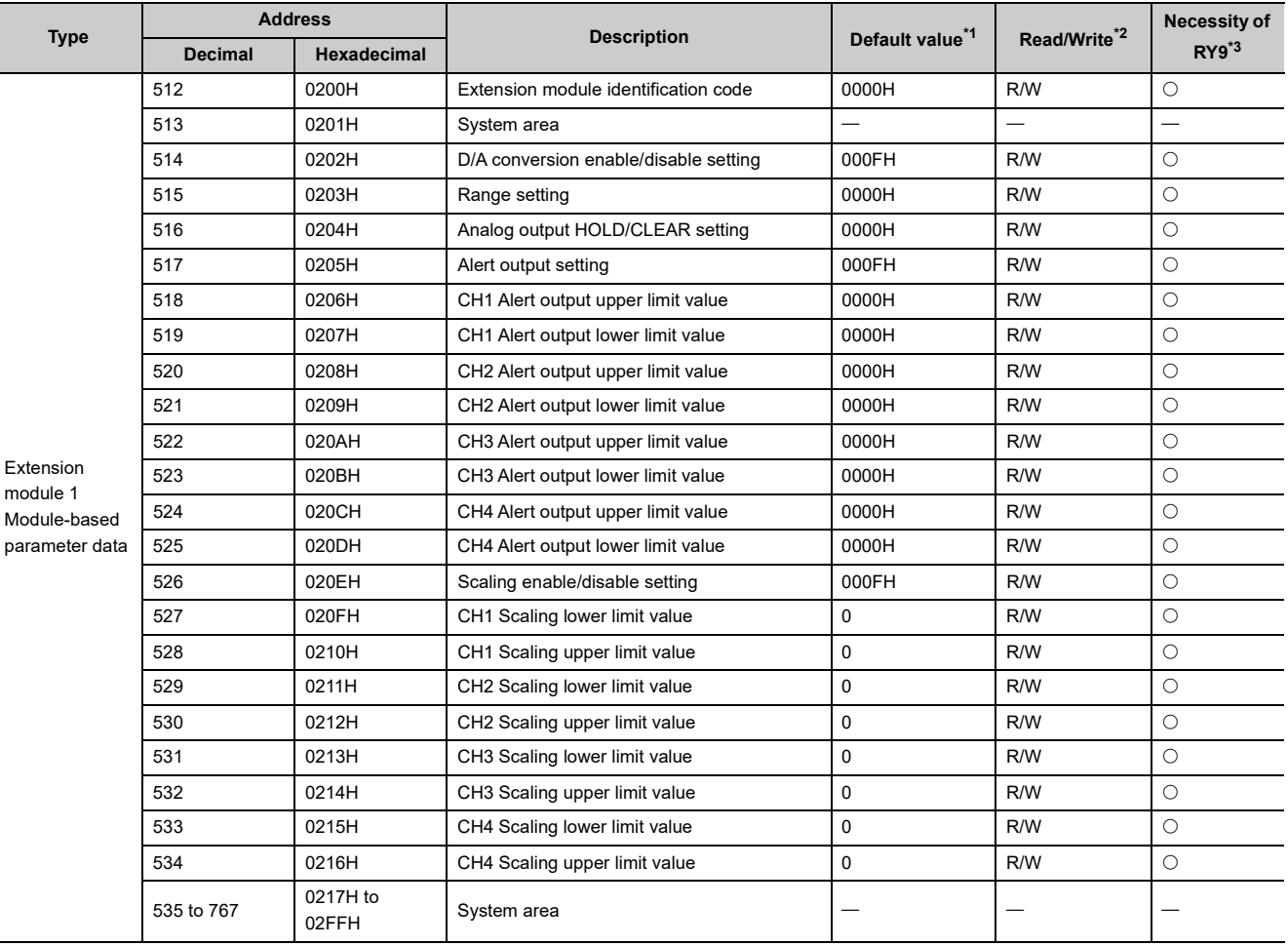

#### **(1) Parameter area (address: 0200H to 02FFH)**

<span id="page-44-2"></span>\*1 This value is the value of factory default or the value of initialization by Parameter area initialization command (address: 1002H).

<span id="page-44-3"></span>\*2 This shows whether reading/writing data from/to a program is possible. R: Readable W: Writable

\*3 This shows the items enabled by tuning on and off Initial data setting request flag (RY9).

#### <span id="page-44-4"></span>**(2) Monitor area (address: 0700H to 07FFH)**

<span id="page-44-1"></span>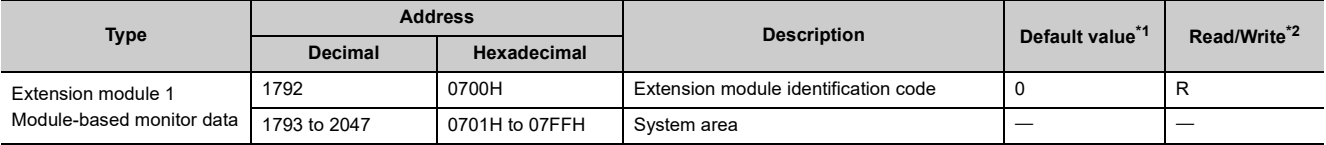

<span id="page-44-6"></span><span id="page-44-5"></span>\*1 Value at the time of turning off and on the module power supply or at the time of remote reset.

\*2 This shows whether reading/writing data from/to a program is possible.

R: Readable

#### **(3) Module control data area (address: 1200H to 12FFH)**

<span id="page-45-0"></span>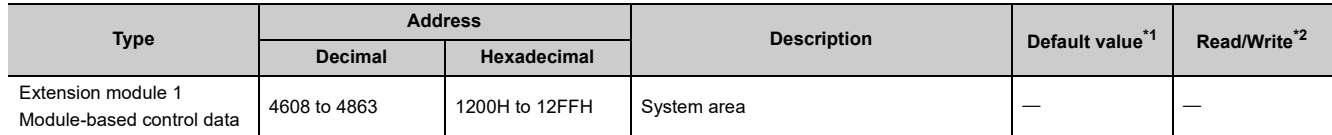

<span id="page-45-1"></span>\*1 Value at the time of turning off and on the module power supply or at the time of remote reset.

<span id="page-45-2"></span>\*2 This shows whether reading/writing data from/to a program is possible. R: Readable

W: Writable

# **CHAPTER 4 PROCEDURES BEFORE OPERATION**

This chapter describes the procedures before operation.

<span id="page-46-0"></span>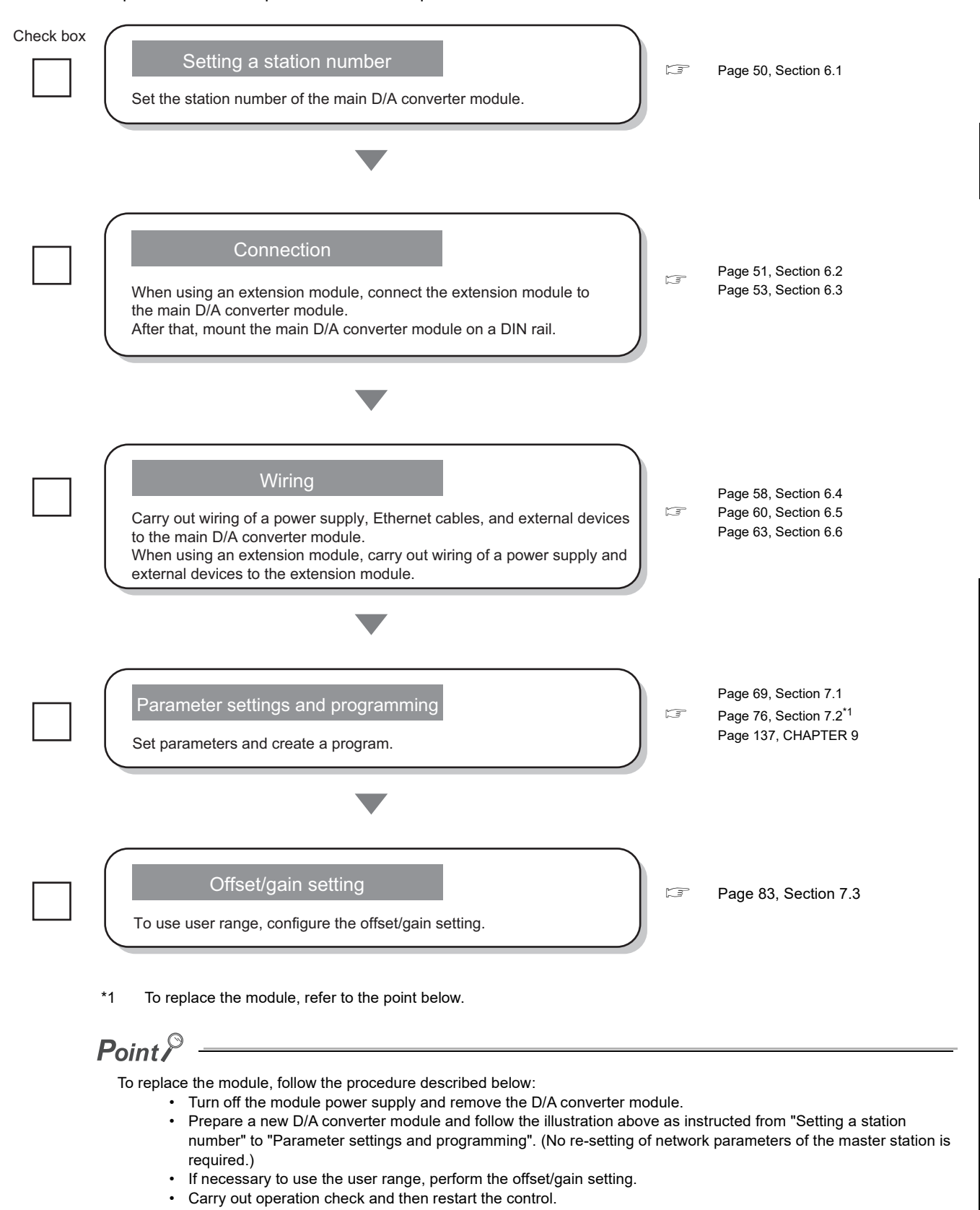

# **CHAPTER 5 SYSTEM CONFIGURATION**

This chapter describes how to configure the system using D/A converter modules.

For the configuration on CC-Link IE Field Network, refer to the following:

User's manual for the master/local module used

# **5.1 System Configuration with D/A Converter Module**

The following figure shows the system configuration including a D/A converter module.

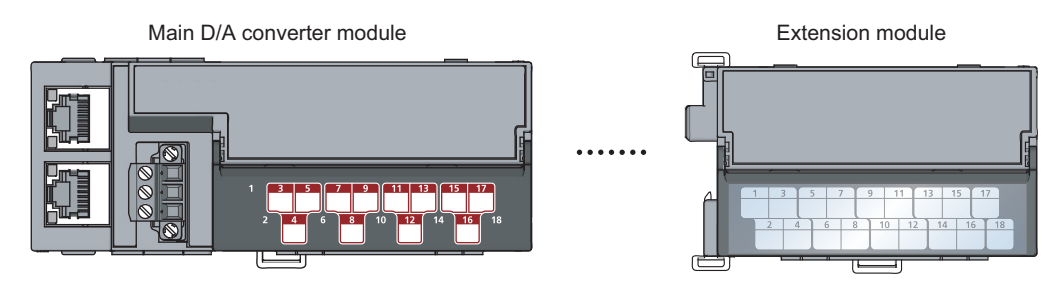

#### **(1) Supported master station**

For the use of a D/A converter module, select a product for the master station from the following list.

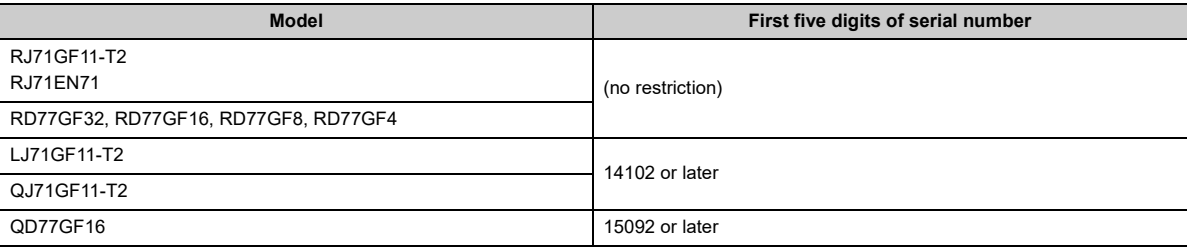

The above information of "supported master station" is information at the time of this revision.

For the latest information, refer to the CC-Link Partner Association's website. www.cc-link.org

#### **(2) Connectable modules**

#### **(a) Extension modules that can be connected to the main D/A converter module**

Either one of the following extension modules can be connected to the main D/A converter module.

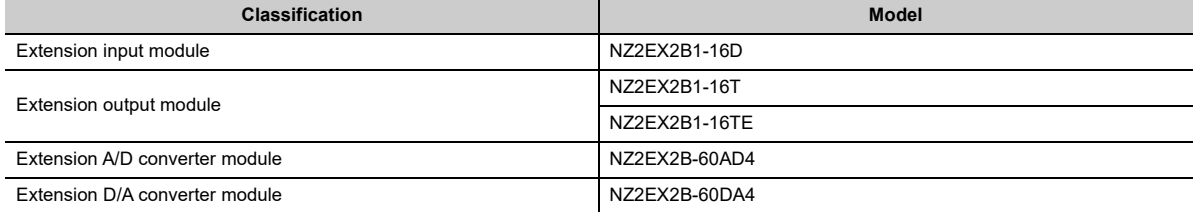

#### **(b) Main modules to which the extension D/A converter module can be connected**

The extension D/A converter module can be connected to either one of the following main modules.

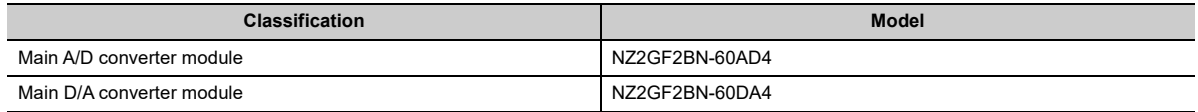

#### **(3) Ethernet cables**

For the specifications of the Ethernet cable, refer to the following: User's manual for the master/local module used

#### **(4) Supported software package**

Configuring and diagnosing the D/A converter module requires GX Works2 or GX Works3. According the master station used, install the following version of GX Works2 or GX Works3.

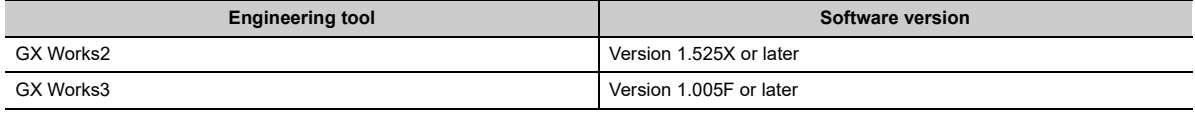

### $Point$

When the latest profile of the D/A converter module is necessary, please consult your local Mitsubishi representative. The profile is a setting file that stores information required for the start-up, operation, and maintenance of devices supporting the CC-Link family. A module is added to "Module List" of "CC IE Field Configuration" window by profile registration to GX Works2 or GX Works3. For the profile registration, refer to the following.

GX Works2 Version 1 Operating Manual (Common)

GX Works3 Operating Manual

# **CHAPTER 6 INSTALLATION AND WIRING**

<span id="page-51-0"></span>This chapter describes the installation and wiring of the D/A converter module.

## **6.1 Station Number Setting**

#### **(1) Setting method**

Set the station number with the rotary switch on the front of the module. Set the station number in the power-off state because the set value is enabled at power-on.

- The dial x10 is used to set the hundreds and tens place of a station number.
- The dial x1 is used to set the ones place of a station number.

**Ex.** For the station number 115, set the switch as shown below.

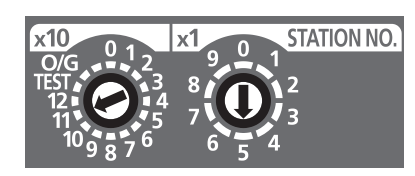

#### **(2) Setting range**

Set the station number, which can be from 1 to 120. A value other than 1 to 120 causes a communication error, resulting in the D LINK LED flashing.

 $Point<sup>0</sup>$ 

● While the module power supply is in an on state, changing the station number setting switch causes a minor error, resulting in the ERR. LED flashing.

When the station number setting switch is set back to the previous state, the module recovers from the error after five seconds, resulting in the ERR. LED turning off.

● For the station number setting, avoid duplication with the other station numbers. Number duplication causes a communication error, which does not allow the D LINK LED to light up.

# <span id="page-52-0"></span>**6.2 Installation Environment and Installation Position**

### **6.2.1 Installation environment**

#### **(1) Installation location**

Do not install the D/A converter module in places where:

- Ambient temperature is outside the range of 0 to  $55^{\circ}$ C;
- Ambient humidity is outside the range of 5 to 95% RH;
- Condensation occurs due to rapid temperature change;
- Corrosive gas or combustible gas is present;
- There are a high level of conductive powder such as dust and iron powder, oil mist, salinity, or organic solvent;
- It is exposed to direct sunlight;
- A strong electric field or strong magnetic field is generated; and
- The module is subject to vibration and shock.

#### **(2) Installation surface**

Install the D/A converter module on a flat surface. Unevenness on the installation surface causes application of an excessive force to the printed-circuit board, which may lead to a malfunction.

### **6.2.2 Installation position**

When installing the D/A converter module in a control panel, provide a clearance of at least 60mm from the surroundings including adjacent structures and modules to ensure good ventilation and easy module change.

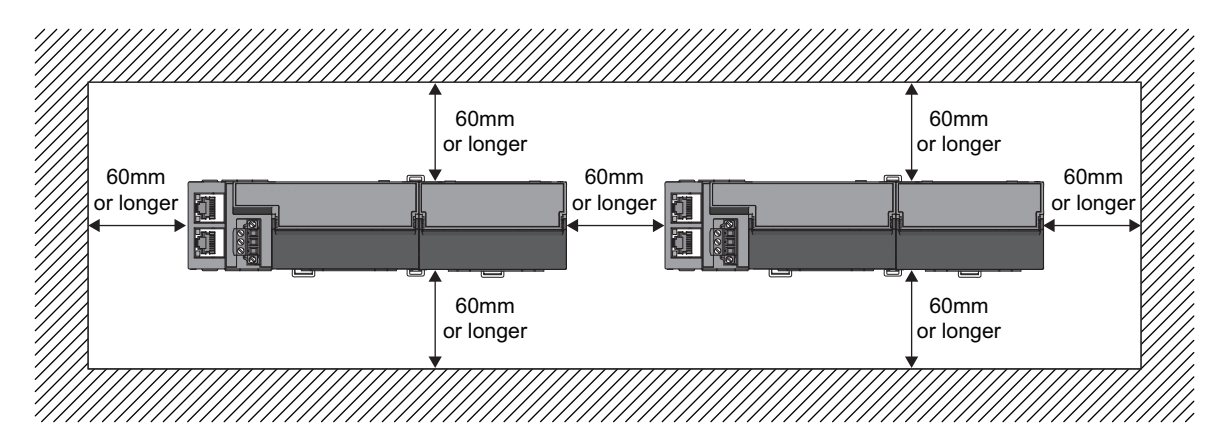

# **6.2.3 Installation direction**

The D/A converter module can be installed in six directions. Use a DIN rail to install the module.

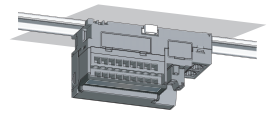

Downward installation

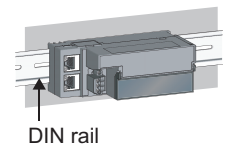

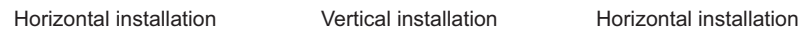

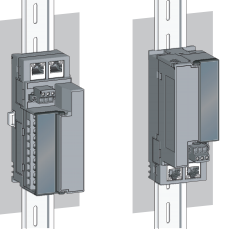

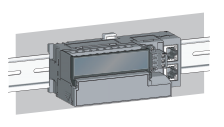

(upside down)

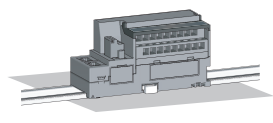

Upward installation

# <span id="page-54-0"></span>**6.3 Installation**

### **6.3.1 How to connect an extension module**

#### **(1) Connecting procedure**

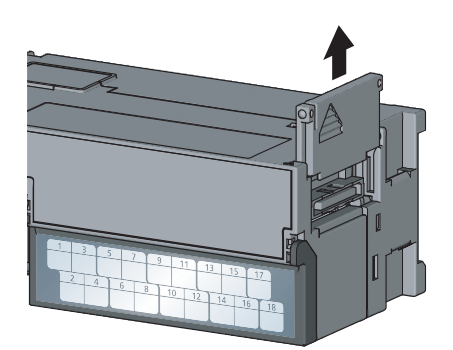

*1.* **Remove the cover on the side of the main module.** Save the removed cover without losing it.

*2.* **Release the module joint levers (two points) on the side of the extension module. Slide the levers vertically.**

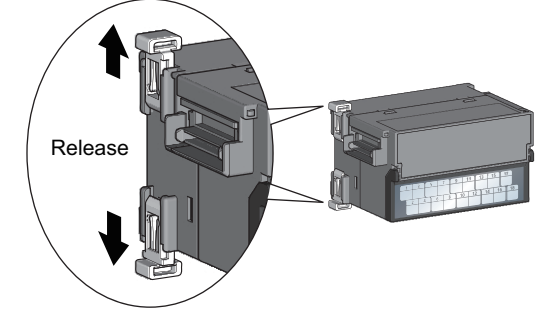

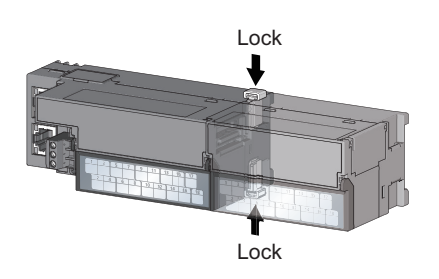

- *3.* **Insert the connector of the extension module into that of the D/A converter module so that they are securely engaged.**
- *4.* **Lock the module joint levers (two points) on the side of the extension module. Slide the levers toward the module.**

Check that the modules are securely connected.

#### **(2) Disconnecting procedure**

Disconnect the extension module in a procedure opposite to the connecting procedure.

### $Point<sup>9</sup>$

- Shut off the external power supply for the system in all phases before connecting or disconnecting extension modules.
- Lock the module joint levers securely. Failure to do so may cause malfunction, failure, or drop of the module.

# **6.3.2 Mounting modules on a DIN rail**

### $Point$

The usage instructions for a DIN rail stopper is shown as one example. Fix the module according to the manual of the DIN rail stopper used.

#### **(1) Mounting procedure**

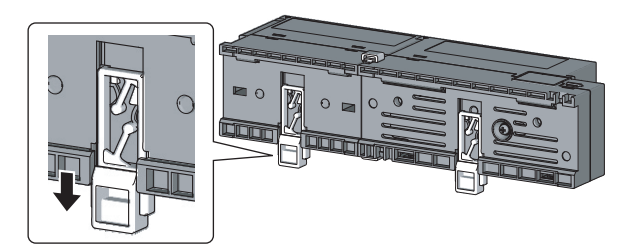

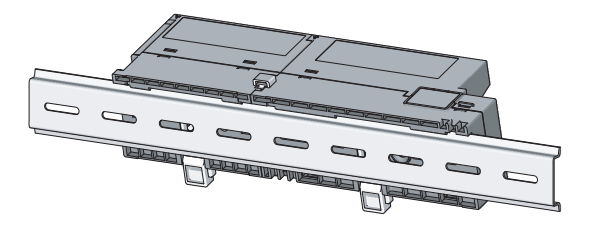

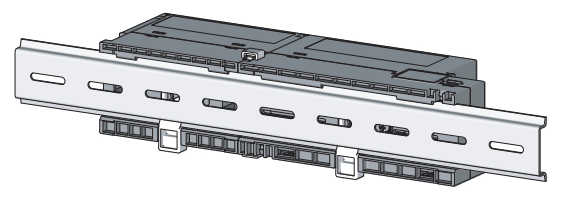

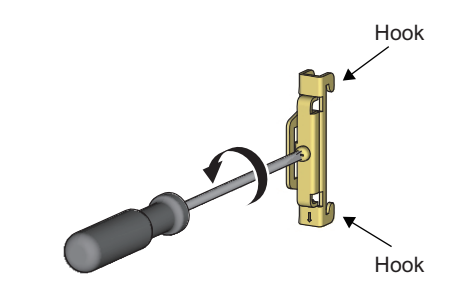

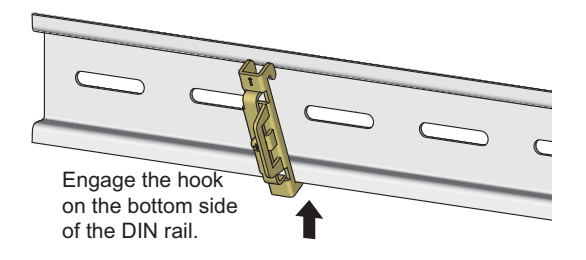

*1.* **Pull down all DIN rail hooks on the back of the modules.**

The levers should be pulled down until it clicks.

- *2.* **Hang the upper tabs of the modules on a DIN rail, and push the modules in position.**
- *3.* **Lock the DIN rail hooks to the DIN rail to secure the modules in position.**

Push each hook up until it clicks. If the hooks are beyond the reach, use a tool such as a screwdriver.

*4.* **Loosen the screw on the DIN rail stopper.**

*5.* **Hitch the bottom hook of the DIN rail stopper to the bottom of the DIN rail.**

Hitch the hook according to the orientation of the arrow on the front of the stopper.

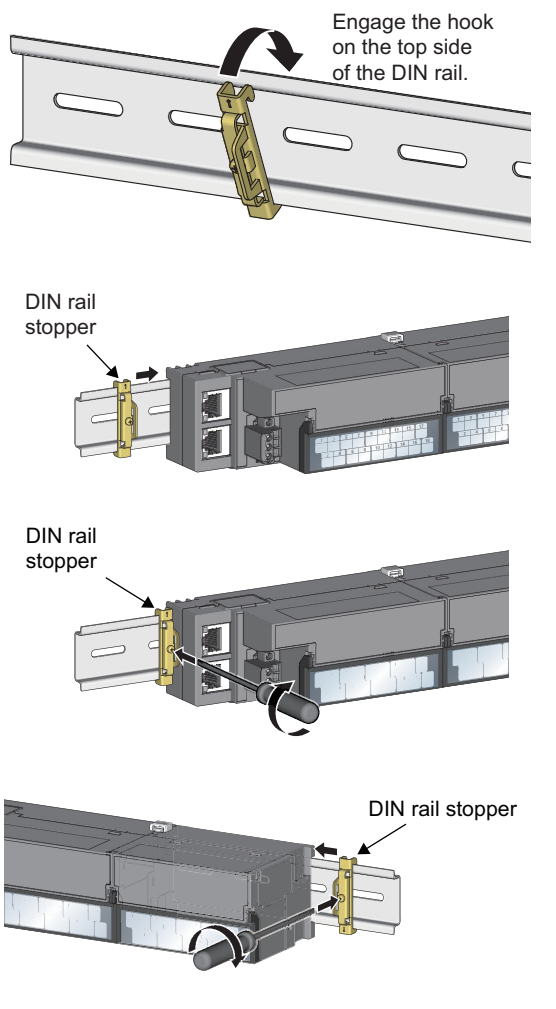

- *6.* **Hitch the upper hook of the DIN rail stopper to the top of the DIN rail.**
- *7.* **Slide the DIN rail stopper up to the left side of the modules.**
- *8.* **Hold the DIN rail stopper in the direction opposite to the arrow on the stopper and tighten the screw with a screwdriver.**
- *9.* **Install the DIN rail stopper on the right side of the module in the same procedure.** For the installation on the right side, be aware that the

orientation of the DIN rail stopper is upside down.

 $Point<sup>6</sup>$ 

Do not slide modules from the edge of the DIN rail when mounting them. Doing so may damage the metal part located on the back of the module.

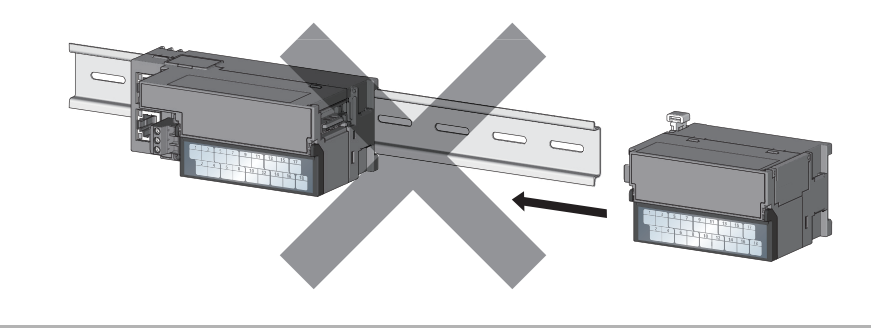

#### **(2) Removal procedure**

Remove the modules from the DIN rail in a procedure opposite to the mounting procedure.

#### **(3) Applicable DIN rail model (compliant with IEC 60715)**

- TH35-7.5Fe
- TH35-7.5Al

#### **(4) Space between DIN rail mounting screws**

When mounting a DIN rail, tighten the screws at a pitch of 200mm or less.

#### **(5) DIN rail stopper**

Use a stopper that is attachable to the DIN rail.

## <span id="page-59-0"></span>**6.4 Wiring to Terminal Block for Module Power Supply and FG**

This section describes how to wire a terminal block for module power supply and FG to the main D/A converter module.

Note that the descriptions are the same for the external D/A converter module.

#### **(1) Tightening torque**

Tighten the terminal block screws within the following specified torque range.

Tightening the screws too much may damage the module case.

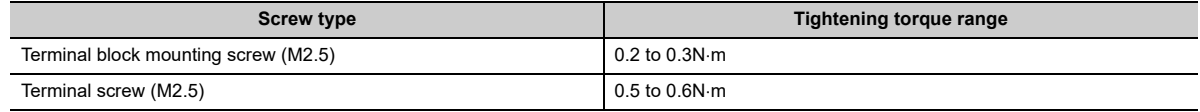

#### **(2) Suitable wire**

The table below shows the suitable wire for connection to the terminal block for module power supply and FG.

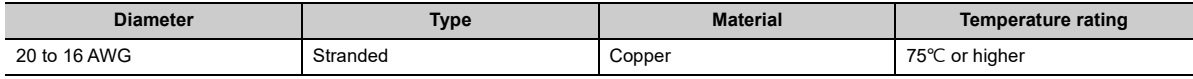

For applicable solderless terminals, refer to the following:

• Performance Specifications ( $\sqrt{p}$  [Page 24, Section 3.2\)](#page-25-0)

#### **(3) Installing and removing the terminal block**

To remove the terminal block, loosen the terminal block mounting screw with a flathead screwdriver. To install the terminal block, tighten the terminal block mounting screw with a flathead screwdriver. Failure to secure the terminal block may cause drop, short circuit, or malfunction.

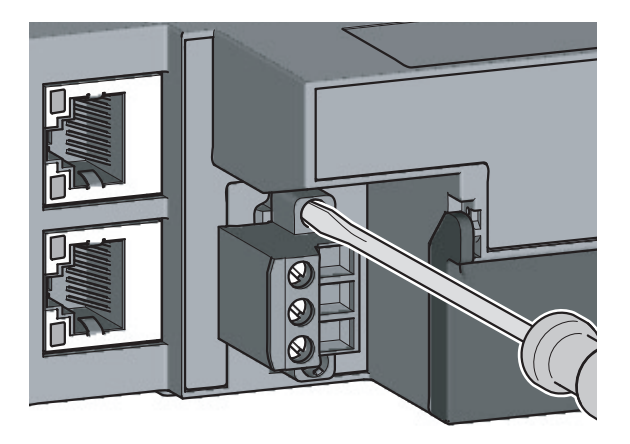

#### **(4) Connecting and disconnecting a cable**

To connect a cable, with the terminal screw loosened using a flathead screwdriver, insert the wire and then tighten the terminal screw.

To disconnect the cable, with the terminal screw loosened using a flathead screwdriver, pull out the wire.

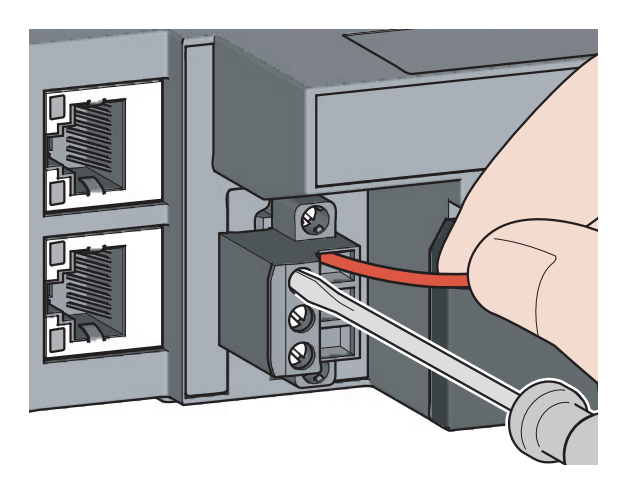

#### **(5) Cable terminal processing**

Strip the cable sheath approximately 10mm from the end. To use a bar solderless terminal, connect it to the stripped part.

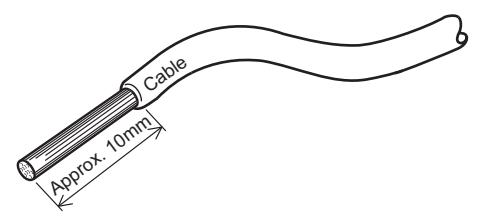

#### **(6) List of bar solderless terminals**

The following table lists recommended bar solderless terminals.

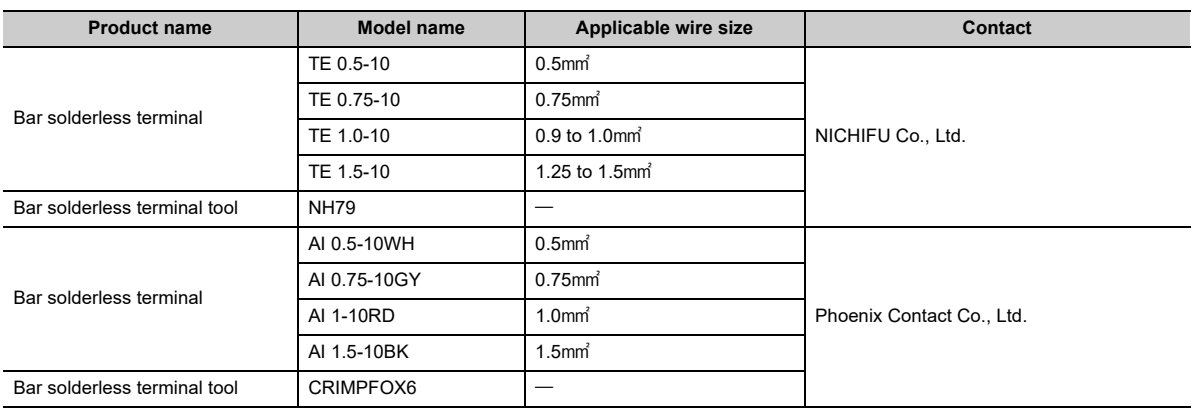

# <span id="page-61-0"></span>**6.5 Wiring of Ethernet Cable**

#### **(1) Connecting an Ethernet cable**

**(a) Connecting**

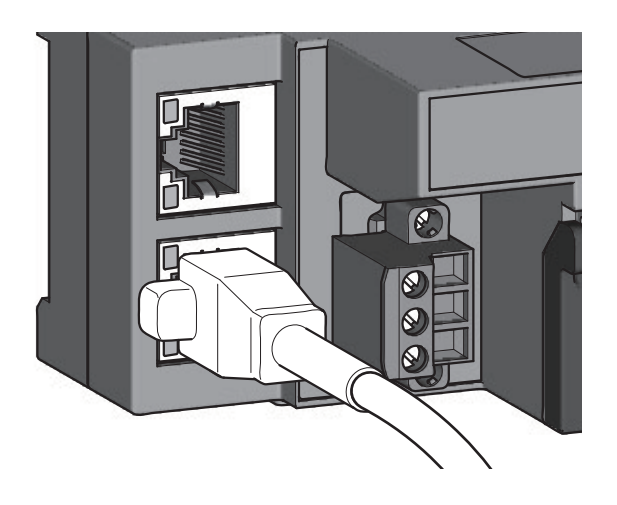

- *1.* **Turn off the module power supply of the main D/A converter module and the power supply of the external device.**
- *2.* **With attention to the orientation of the cable, push the Ethernet cable connector into the main D/A converter module until it clicks.**

- *3.* **Power on the module.**
- *4.* **Power on the external device.**
- *5.* **Check if the LINK LED on the port into which the Ethernet cable is connected is on.**

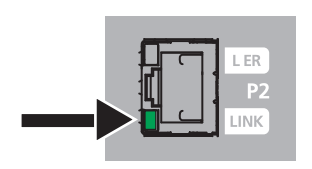

### $Point<sup>0</sup>$

- The time taken for the LINK LED to turn on after connection of the cable may vary. The LINK LED normally turns on in a few second. However, if link-up processing is repeated due to a condition of a device on the line, the longer time may be required. If the LINK LED does not turn on, refer to the following and take a corrective action. **[Page 164, Section 11.4.1 \(8\)](#page-165-0)**
- PORT1 connector and PORT2 connector need not to be distinguished. When only one connector is used in star topology, either PORT1 connector or PORT2 connector can be used.

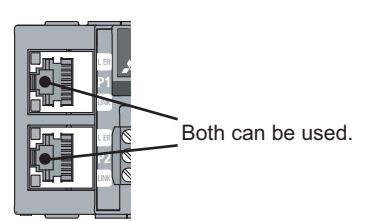

● When two connectors are used in line topology or ring topology, there is no restriction on the connection combination of PORT1 connector and PORT 2 connector. For example, the connection from PORT1 to PORT1 and the connection from PORT1 to PORT2 are both possible.

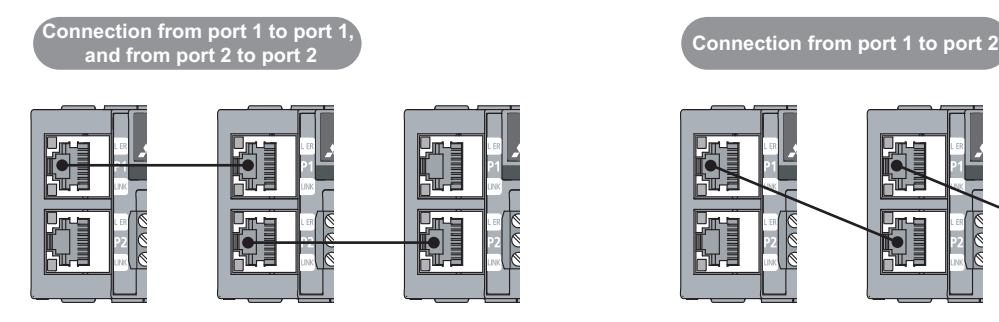

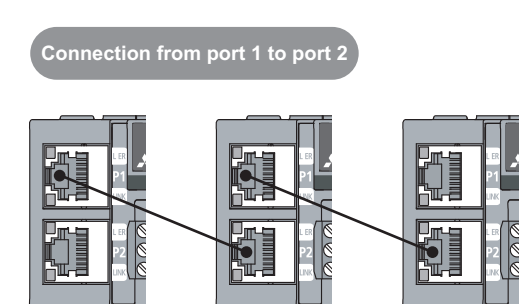

#### **(b) Disconnecting**

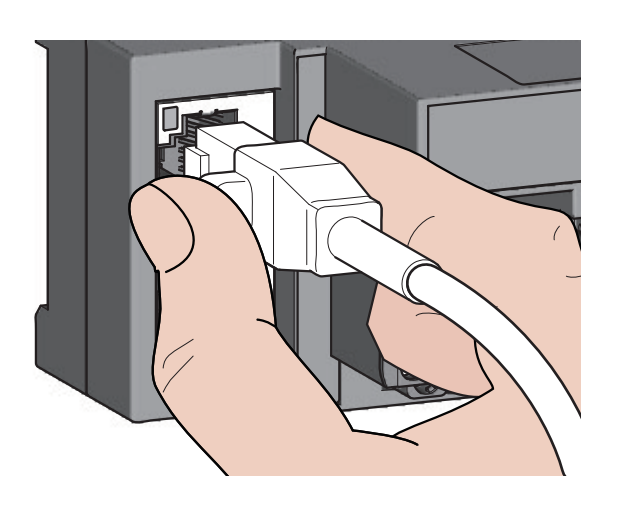

- *1.* **Power off the module.**
- *2.* **With the latch of the Ethernet cable pressed, unplug the cable.**

#### **(2) Precautions**

#### **(a) Laying Ethernet cables**

- The Ethernet cables must be placed in the duct or fixed by clamp. If not, dangling cable may swing or inadvertently be pulled, resulting in damage to the module or cables or malfunction due to poor contact.
- Do not touch the core of the connector of the cable or the module, and protect it from dirt and dust. If any oil from your hand, or any dirt or dust sticks to the core, it can increase transmission loss, causing data link to fail.
- Check the following:
	- Is any Ethernet cable disconnected?
	- Does any Ethernet cable short?
	- Are the connectors securely connected?

#### **(b) Broken cable latch**

Do not use Ethernet cables with broken latches. Doing so may cause the cable to unplug or malfunction.

#### **(c) Connecting and disconnecting the Ethernet cable**

Hold the connector part when connecting and disconnecting the Ethernet cable. Pulling the cable connected to the module may result in damage to the module or cable or malfunction due to poor contact.

#### **(d) Connector to which an Ethernet cable is not connected**

To prevent dust from entering the module, attach the provided connector cover.

#### **(e) Maximum station-to-station distance (maximum cable length)**

The maximum station-to-station distance is 100m. However, the distance may be shorter depending on the operating environment of the cable. For details, contact the manufacturer of the cables used.

#### **(f) Bending radius of the Ethernet cable**

There are restrictions on the bending radius of the Ethernet cable. Check the bending radius in the specifications of the Ethernet cables used.

# <span id="page-64-0"></span>**6.6 Wiring of Terminal Block and External Devices**

#### **(1) Tightening torque**

Tighten the terminal block screws within the following specified torque range.

Tightening the screws too much may damage the module case.

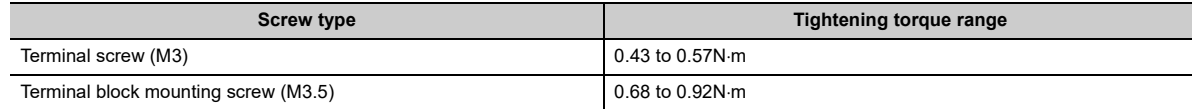

The following table shows applicable solderless terminals to be connected to the terminal block. For wiring, use the wire and tightening torque as specified in the table below. Use UL-listed solderless terminals, and for processing, use the tool recommended by their manufacturers. Note that a solderless terminal with an insulation sleeve cannot be used.

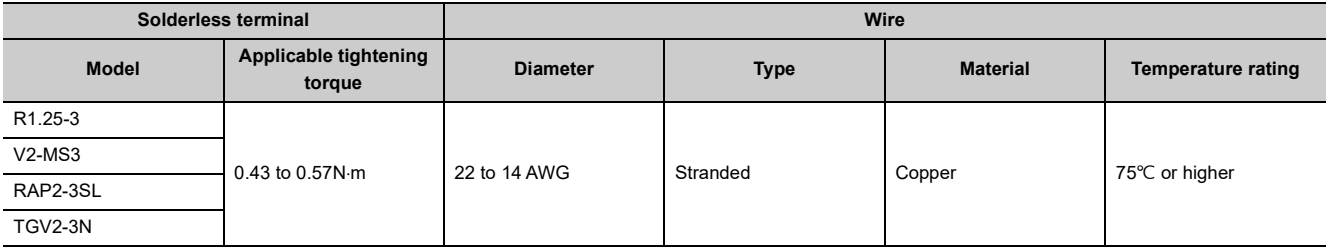

- **(2) Removing and installing the terminal block**
	- **(a) Removal procedure**

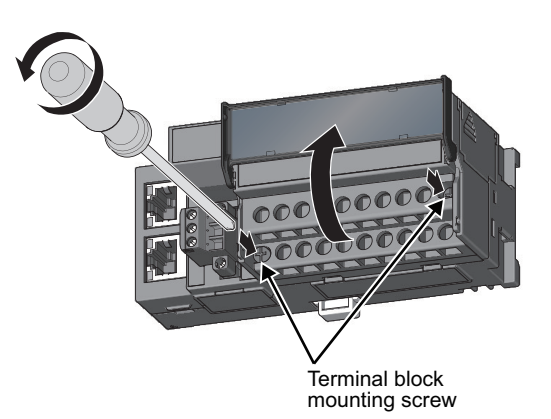

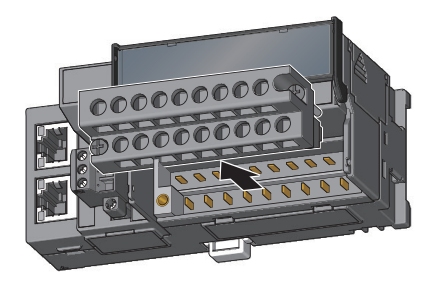

*1.* **Open the terminal block cover and loosen the terminal block mounting screws (two points).**

*2.* **Loosening the terminal block mounting screws (two points) allows the two-piece terminal block to lift and be removed.**

**(b) Installation procedure**

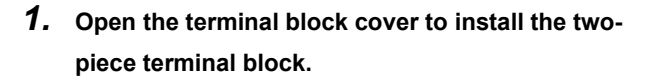

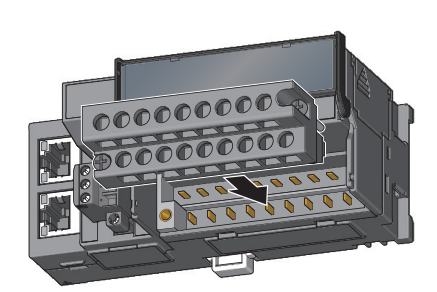

*2.* **Tighten the terminal block mounting screws.**

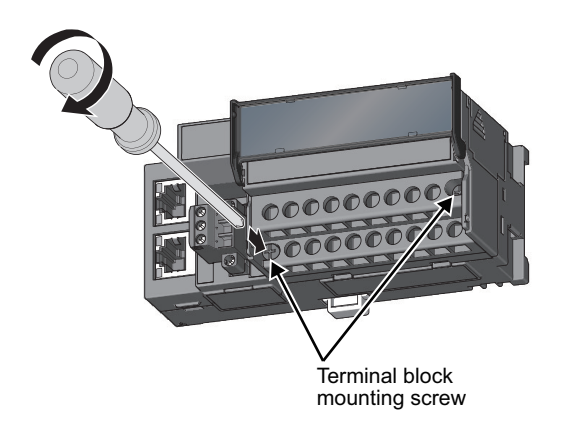

#### **(3) Wiring of the terminal block and external devices**

#### **(a) Signal name**

The following shows signal names of the terminal block.

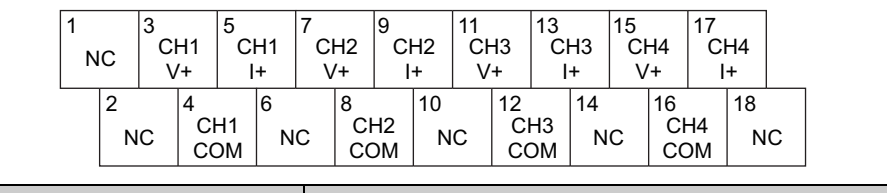

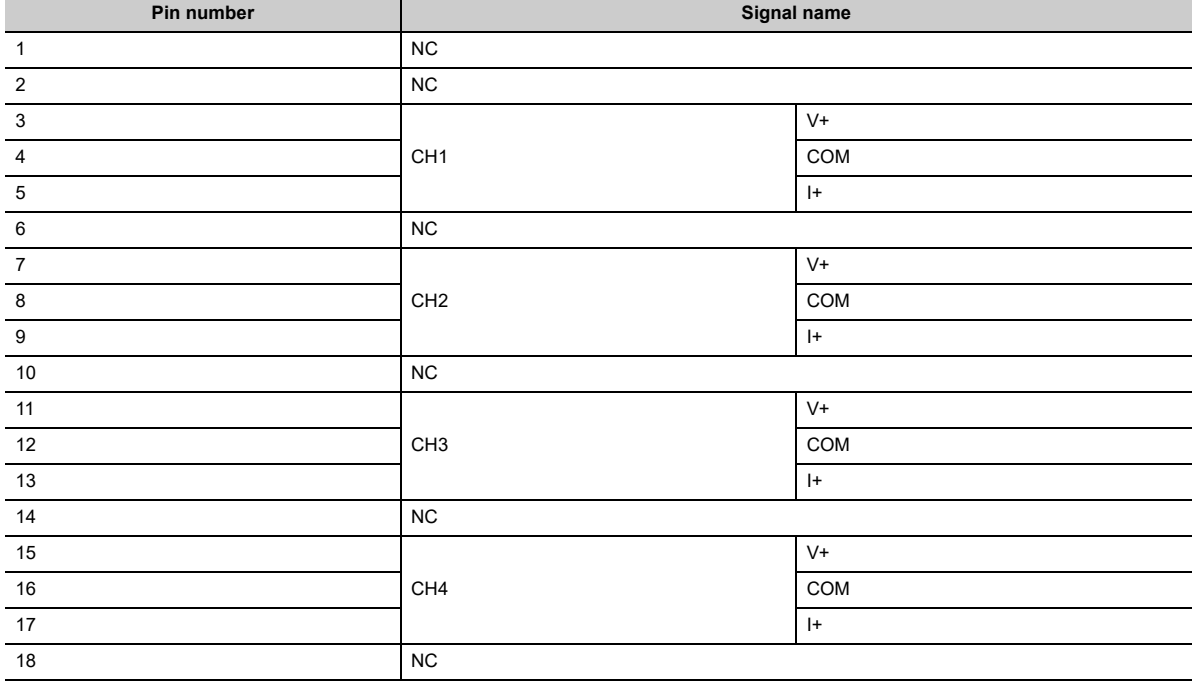

### $Point$

Do not wire the NC terminals. Incorrect wiring may cause failure or malfunction of the module.

#### **(b) Wiring to the terminal block**

The following shows wiring to the terminal block.

• For voltage output

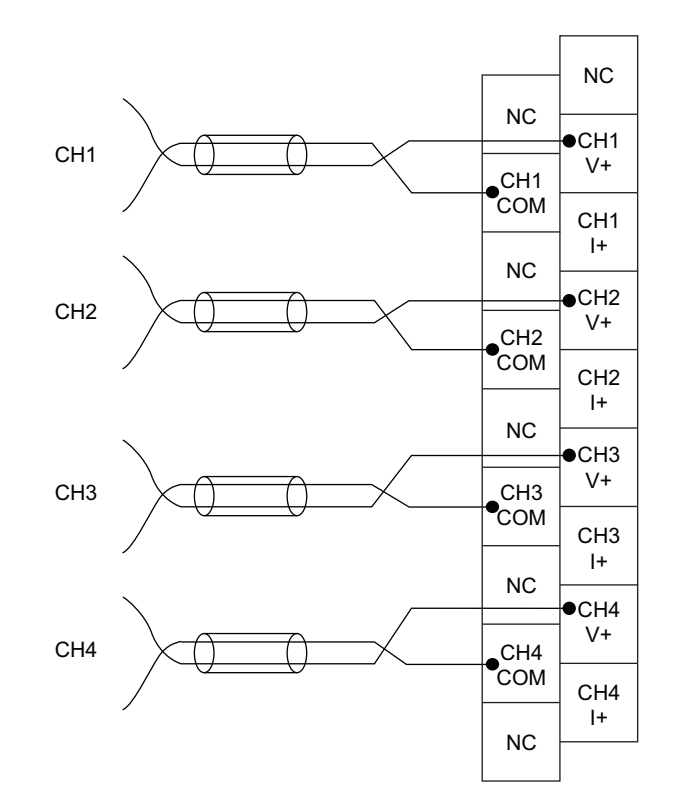

• For current output

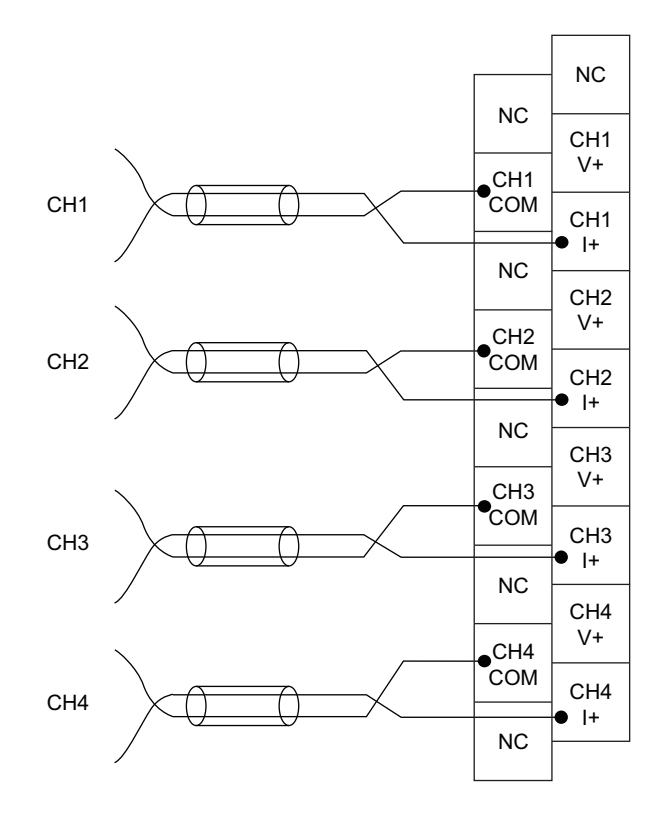

#### **(c) Precautions for external wiring**

To obtain the maximum performance from the functions of the D/A converter module and improve the system reliability, an external wiring with high durability against noise is required. Precautions for external wiring are as follows:

- Use separate cables for the AC control circuit and the external output signals of the D/A converter module to avoid the influence of the AC side surges or induction.
- Do not install cables together with the main circuit lines, high voltage lines, or power cables for equipment other than the programmable controller. Noise, surges, or induction may affect the system.
- Ground the shielded wires or shielded cables at one point on the programmable controller side. However, depending on the external noise conditions, it may be better to ground them externally.

#### **(d) External wiring**

The following shows the external wiring.

• For voltage output

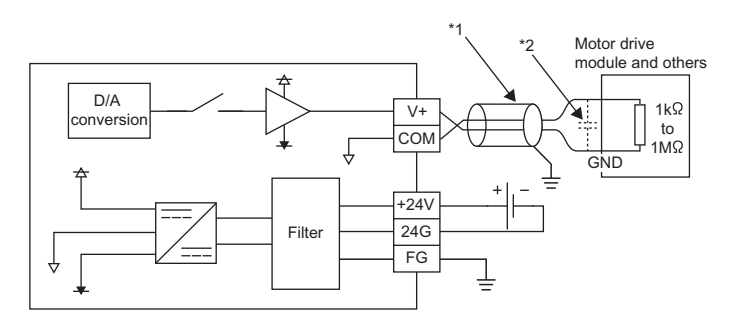

- \*1 For the cable, use the 2-core shielded twisted pair cable.
- $*2$  If there is noise or ripples in the external wiring, connect a 0.1 to 0.47 $\mu$ F capacitor (25V or higher voltage-resistant product) to the input terminal of the external device.
	- For current output

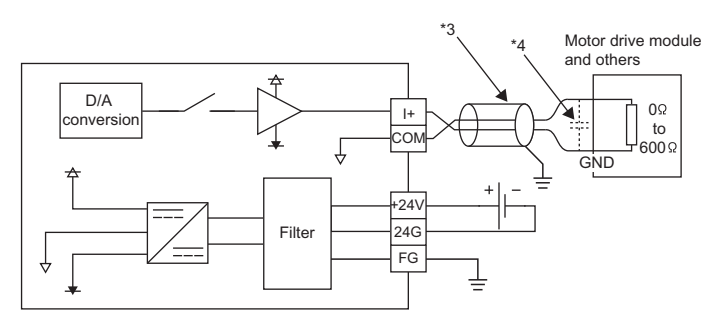

- \*3 For the cable, use the 2-core shielded twisted pair cable.
- \*4 If there is noise or ripples in the external wiring, connect a 0.1 to 0.47uF capacitor (25V or higher voltage-resistant product) to the input terminal of the external device.

#### **(e) Wiring method**

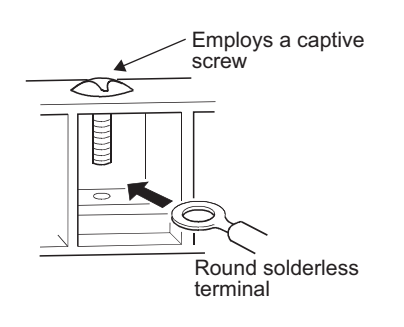

*1.* **Loosen the terminal screw. A round solderless**  terminal can be connected as it is.

### $Point<sup>°</sup>$

- Avoid contact of the terminal and the screw with oil. Failure to do so may damage the screw.
- The number of the inserted applicable solderless terminals must be two or less. When inserting two applicable solderless terminals, insert them back-to-back. Otherwise the screw cannot be tightened, possibly causing damage to it.
- Tighten the terminal screw with an applicable screwdriver. Tightening with an inapplicable screwdriver may damage the screw.

# **CHAPTER 7 VARIOUS SETTINGS**

<span id="page-70-0"></span>This chapter describes the setting procedures of the D/A converter module.

## **7.1 Parameter Settings**

Set the parameter of this module with the network parameter written to the CPU module of the master station. For how to set up the master station, refer to the following:

User's manual for the master/local module used

- **Remark**  $0.0.0$  $\mathbf{A} \cdot \mathbf{A} \cdot \mathbf{A} \cdot \mathbf{A}$ 
	- Place a checkmark in the "Set the network configuration settings in CC IE Field configuration window" box on the "MELSECNET/CC IE/Ethernet Module Configuration" window in advance.

<sup>10</sup> Network Parameter - MELSECNET/CC IE/Ethernet Module Configuration  $\overline{\blacktriangledown}$  Set network configuration setting in CC IE Field configuration window

- To select the main D/A converter module in the CC IE Field Configuration window, select "NZ2GF2B-60DA4" from the "Module list" window.
- To select an extension module in the "CC IE Field Configuration" window, select the following models from the "Module List" window.

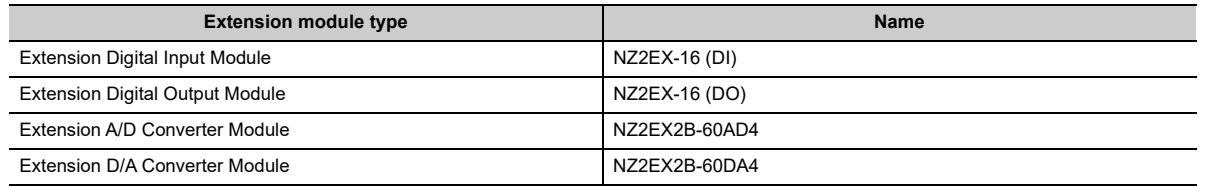

● Setting fewer points of the remote I/O signal or remote register than actual points that the main D/A converter module or the extension module possesses does not cause an error. In this case, data of all the set points are subject to cyclic transmission in order.

#### **(1) Precautions**

#### **(a) Before parameter settings**

For the precautions before parameter settings, refer to the following. **LIGX Works3 Operating Manual** GX Works2 Version 1 Operating Manual (Common)

#### **(b) Parameter settings**

• When using the D/A converter module, always enable the block data assurance per station. If it is disabled, correct operation of the D/A converter module cannot be guaranteed. For the block data assurance per station, refer to the following:  $\square$  User's manual for the master/local module used

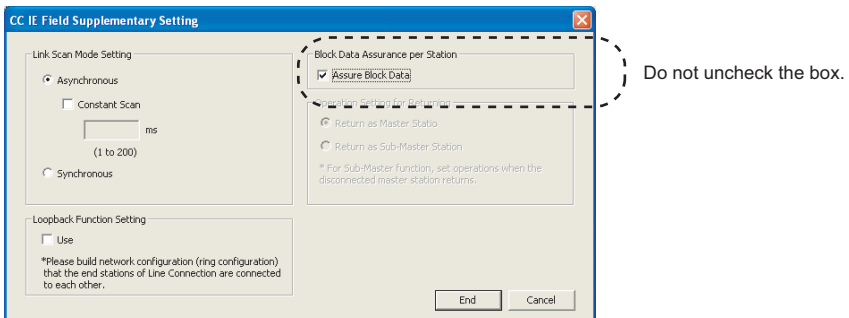

- Do not set the parameters using the CCPASET instruction in the master station. Executing the CCPASET instruction results in the module operating with block data assurance per station deactivated, where proper performance as the D/A converter module cannot be guaranteed.
- When using the extension module, be sure to write the module parameters ( $\mathbb{CP}$  [Page 71, Section 7.1 \(2\)\)](#page-72-0). If the parameters of the extension module has not been written, the error code (1F30H) is stored in Latest error code (RWr0), Error flag (RXA) turns on, and the ERR. LED lights up.
## **(2) Setting procedure**

- *1.* **Open the "CC IE Field Configuration" window.**
	- For the master/local module QJ71GF11-T2
		- $\gamma$  Project window  $\Leftrightarrow$  [Parameter]  $\Leftrightarrow$  [Network Parameter]  $\Leftrightarrow$  [Ethernet/CC IE/MELSECNET]  $\Leftrightarrow$ CC IE Field Configuration Setting button
	- For the master/local module LJ71GF11-T2
		- े्⁄े Project window  $\Leftrightarrow$  [Parameter]  $\Leftrightarrow$  [Network Parameter]  $\Leftrightarrow$  [Ethernet/CC IE Field]  $\Leftrightarrow$ CC IE Field Configuration Setting button
- *2.* **On the "CC IE Field Configuration" window, from "List of stations", select the main D/A converter module.**

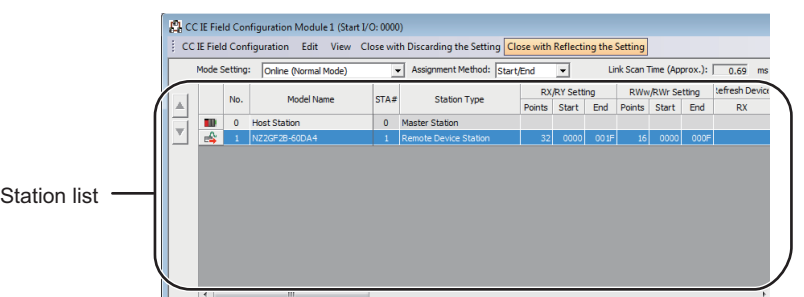

*3.* **Open the "Parameter Processing of Slave Station" window.**

↓ [CC IE Field Configuration]  $\Rightarrow$  [Online]  $\Rightarrow$  [Parameter Processing of Slave Station]

*4.* **Set "Method selection" to "Parameter write".**

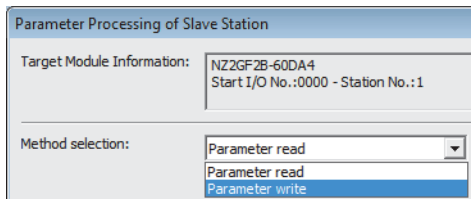

## *5.* **Double-click the item to change the setting, and input the setting value.**

- Items to be selected from a pull-down list
- Double-click the item to be set, and from the pull-down list that appears, select the desired item. • Items to be entered via text box
	- Double-click the item to be set, and enter the desired value.

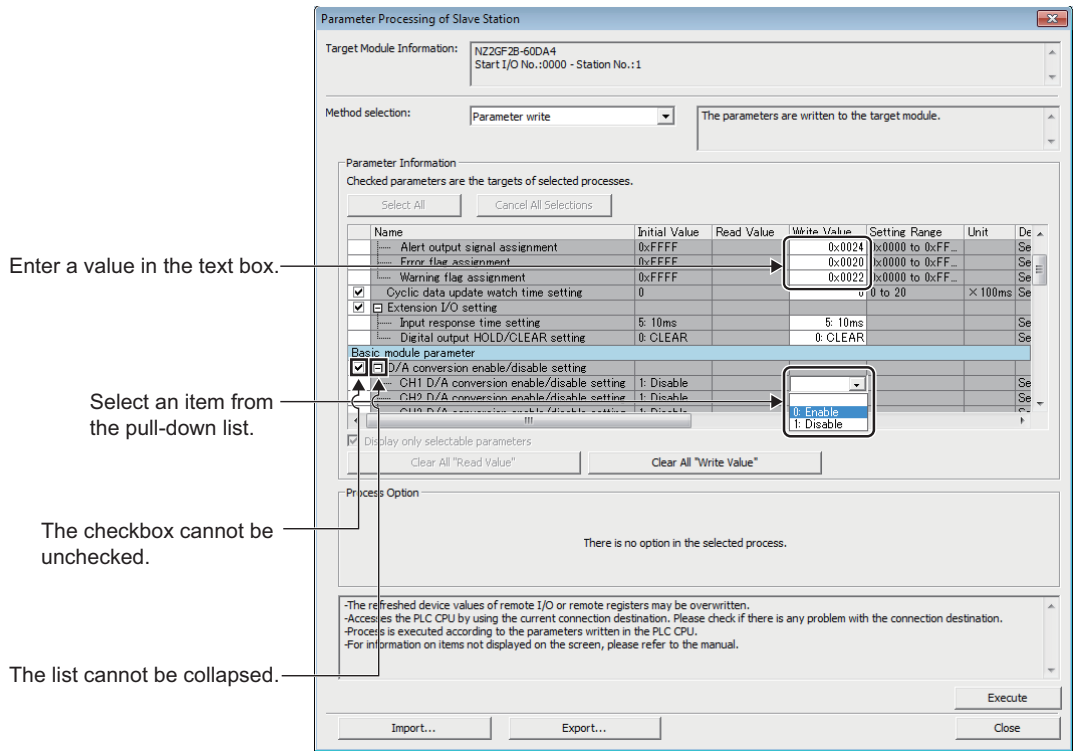

#### • Station parameter

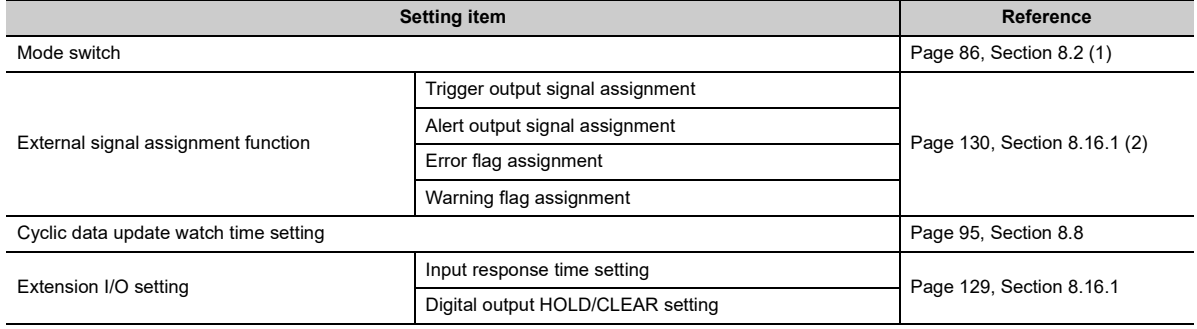

#### • Basic module parameter

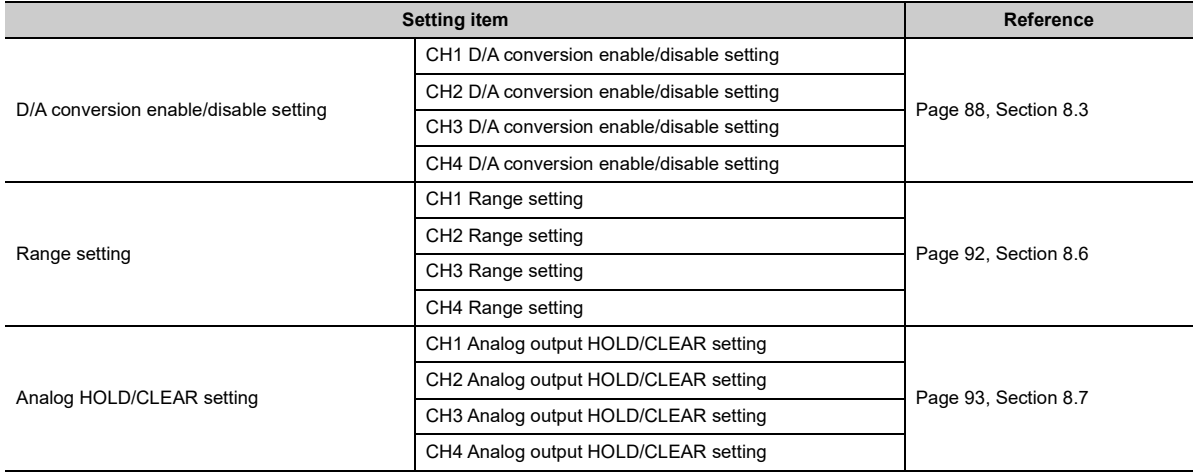

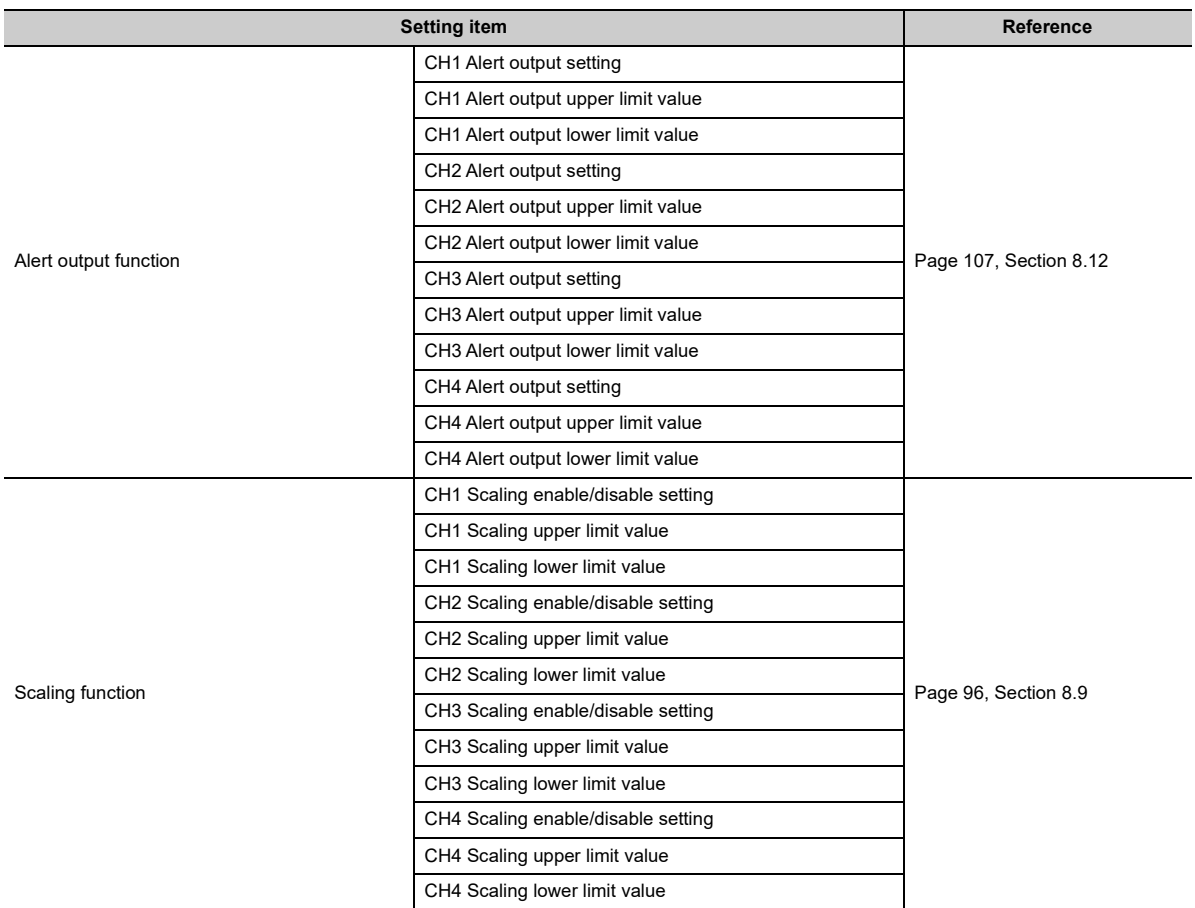

### • Ext. module 1\_Module parameter

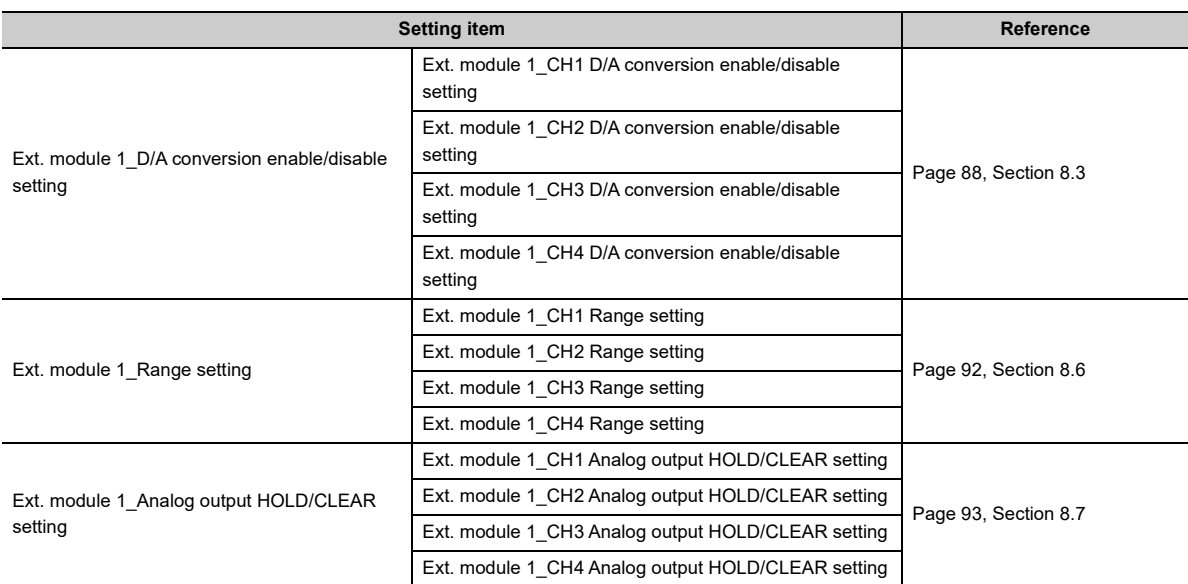

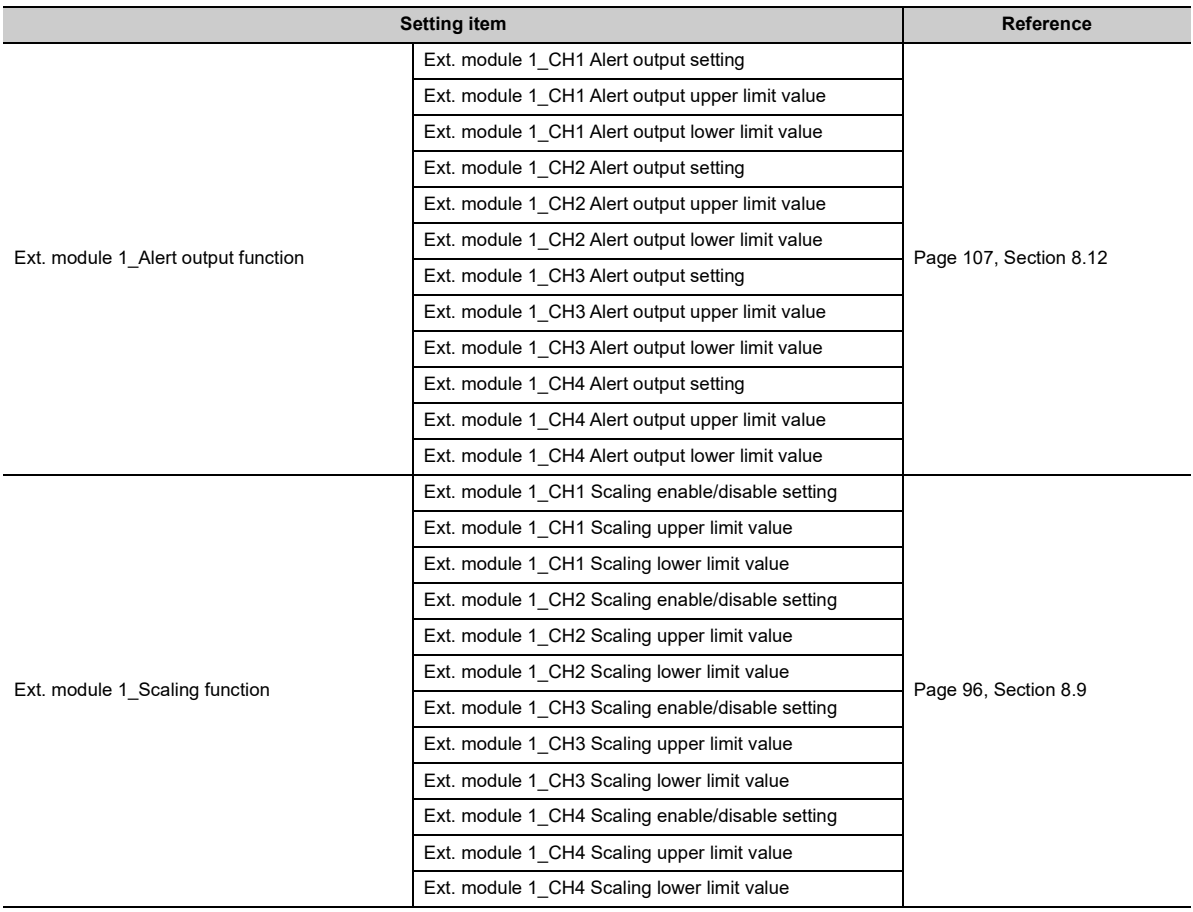

**6.** Click **Execute** button to open the following window.

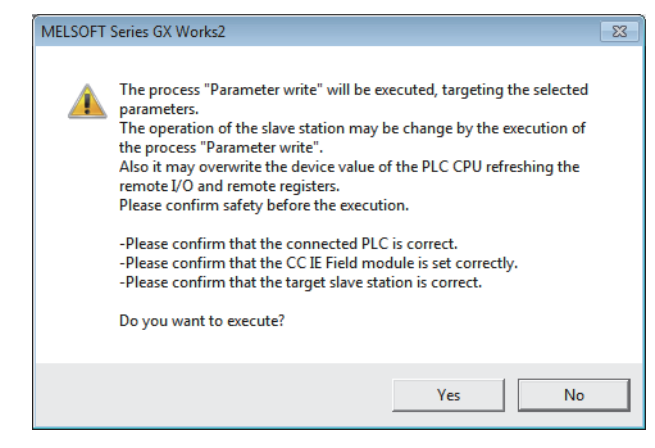

- **7.** Click **button.**
- *8.* **The parameters are written to the D/A converter module.**

## $Point<sup>°</sup>$

- When using the extension module, also set the parameters of the extension module. For the parameters of the extension module, refer to the following: **E. Manual for the extension module used**
- Set all the items for the parameter. If any blank exists, the parameters cannot be written to the D/A converter module.
- To read the parameters from the D/A converter module, set "Method selection" to "Parameter read" and click  $E \times e$ cute button.
- The parameters are checked when they are written to the D/A converter module. If the following message is displayed during the writing, take corrective action for the error code in < >. For details on the error codes, refer to the list of error codes ( $\approx$  [Page 154, Section 11.2](#page-155-0)) and the user's manual of the master/local module used.

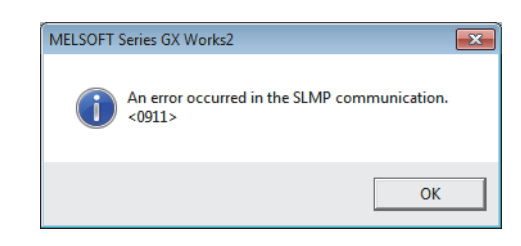

## **7.2 How to Change the Parameters**

This section describes the procedures to change the parameters.

- The precautions to take when changing the parameters are the same as the following:
	- Precautions ( $\subset \mathbb{F}$  [Page 70, Section 7.1 \(1\)](#page-71-0))

## **7.2.1 Changing the network configuration**

To change the network configuration reusing the already created project, set the parameters in the following steps:

- *1.* **Turn off the module power supply from on.**
- *2.* **Connect the modules again according to the desired network configuration.**
- *3.* **Turn on the module power supply from off.**
- *4.* **Open the "CC IE Field Configuration" window.**
	- For the master/local module QJ71GF11-T2

 $\mathcal{P}$  Project window  $\Rightarrow$  [Parameter]  $\Rightarrow$  [Network Parameter]  $\Rightarrow$  [Ethernet/CC IE/MELSECNET]  $\Rightarrow$ 

CC IE Field Configuration Setting button

• For the master/local module LJ71GF11-T2

े Project window ⇔ [Parameter] ⇔ [Network Parameter]  $\Rightarrow$  [Ethernet/CC IE Field]  $\Rightarrow$ 

button

*5.* **Set up the slave station with drag and drop, and enter the station number for the slave station. Change values as necessary.**

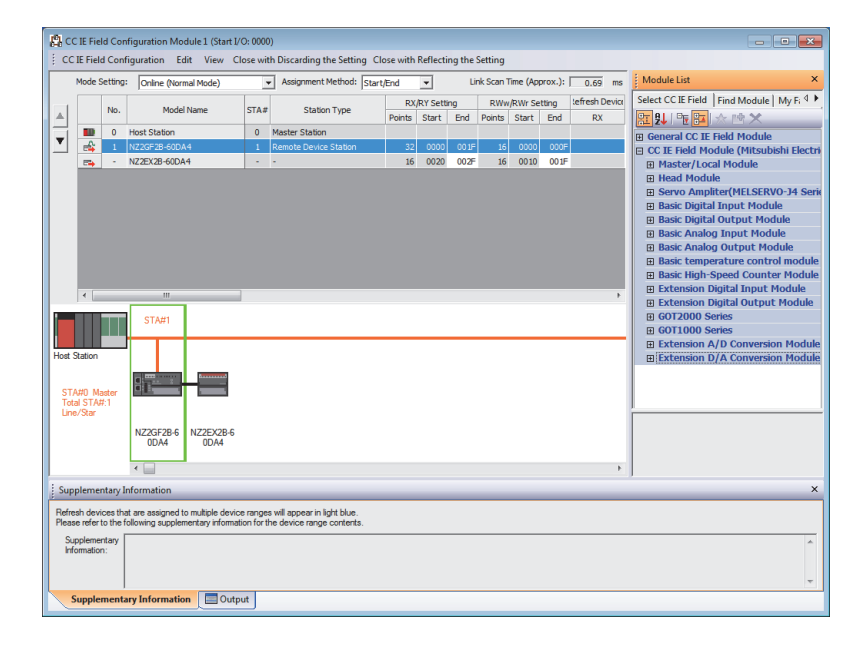

*6.* **On the "CC IE Field Configuration" window, from "List of stations", select the main D/A converter module.**

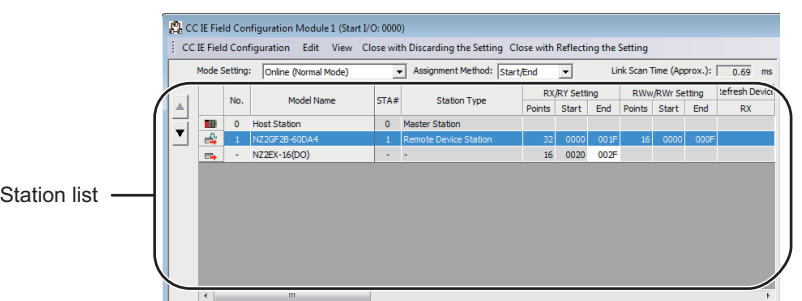

*7.* **Open the "Parameter Processing of Slave Station" window.**

 $\mathcal{L}$  [CC IE Field Configuration]  $\Rightarrow$  [Online]  $\Rightarrow$  [Parameter Processing of Slave Station]

*8.* **Set "Method selection" to "Parameter read".**

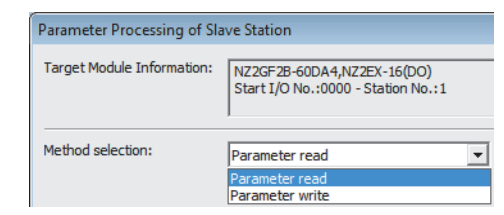

**9.** Click **button to open the following window.** 

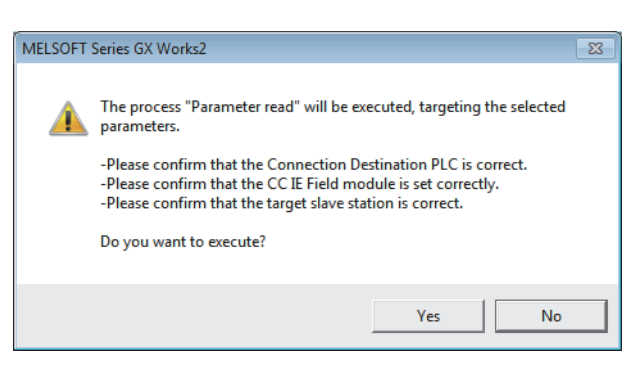

- **10.** Click **button.**
- *11.* **The parameters are read from the D/A converter module.**

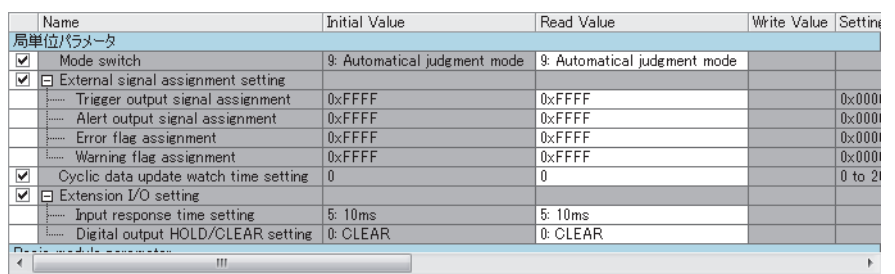

## *12.* **Set "Method selection" to "Parameter write".**

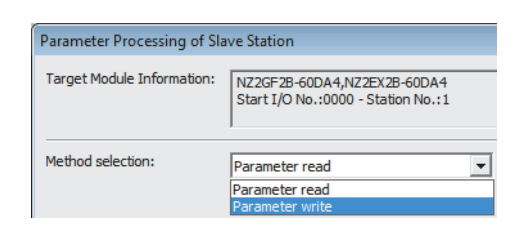

## *13.* **Set "Write Value". Follow the next steps to set the value:**

- Click the title cell of "Read Value" to select all the items and copy them.
- Click the title cell of "Write Value" to select all the items and paste the copy.
- Select the items to be changed, and set new values.

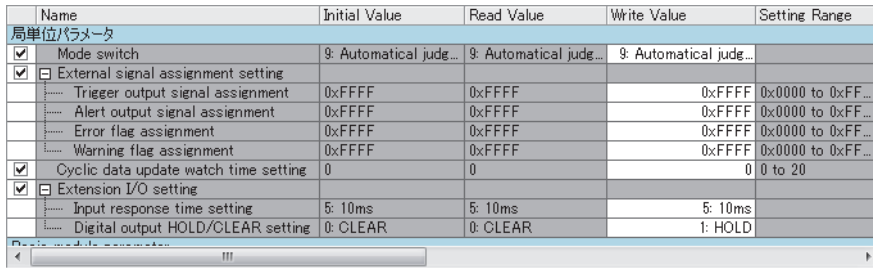

#### **14.** Click **button to open the following window.**

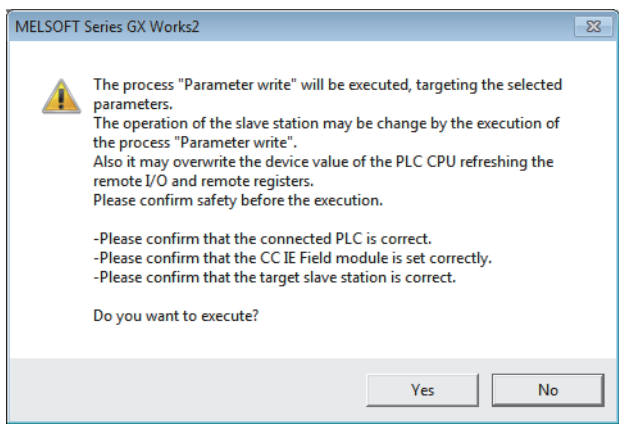

**15.** Click **button.** 

### *16.* **The parameters are written to the D/A converter module.**

Setting up the module parameters of the slave station is now complete.

## *17.* **Close the "CC IE Field Configuration" window.**

18. Click **button to open the refresh parameters window.** 

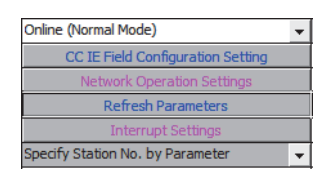

### *19.* **Set up the refresh parameters. Change values as necessary.**

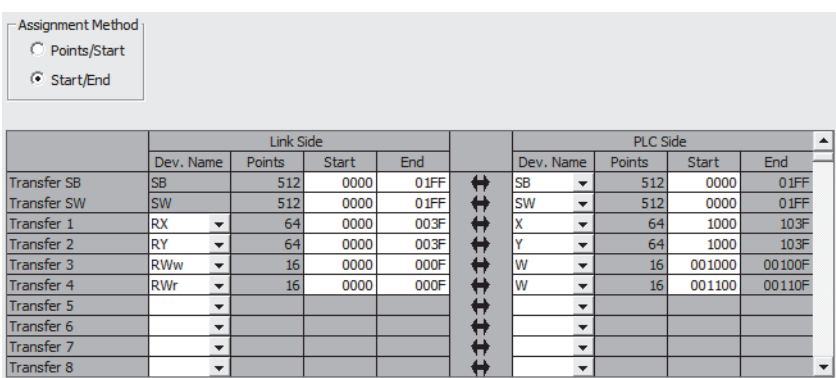

*20.* **Write the set parameters to the CPU module of the master station, and reset the CPU module.**

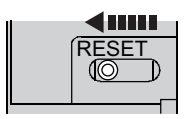

## *21.* **Put the CPU module of the master station into RUN.**

Setting up the network configuration is now complete.

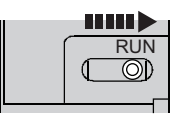

**7**

## **7.2.2 Changing the parameters without changing the network configuration**

To change only the module parameters of the already set-up slave station without changing the network configuration, take the following steps:

- *1.* **Open the "CC IE Field Configuration" window.**
	- For the master/local module QJ71GF11-T2

**Project window**  $\Rightarrow$  **[Parameter]**  $\Rightarrow$  **[Network Parameter]**  $\Rightarrow$  **[Ethernet/CC IE/MELSECNET]**  $\Rightarrow$ 

CC IE Field Configuration Setting button

• For the master/local module LJ71GF11-T2

 $\text{Poisson} \to \text{Poisson}$  Project window  $\Rightarrow$  [Parameter]  $\Rightarrow$  [Network Parameter]  $\Rightarrow$  [Ethernet/CC IE Field]  $\Rightarrow$ 

CC IE Field Configuration Setting button

*2.* **On the "CC IE Field Configuration" window, from "List of stations", select the main D/A converter module.**

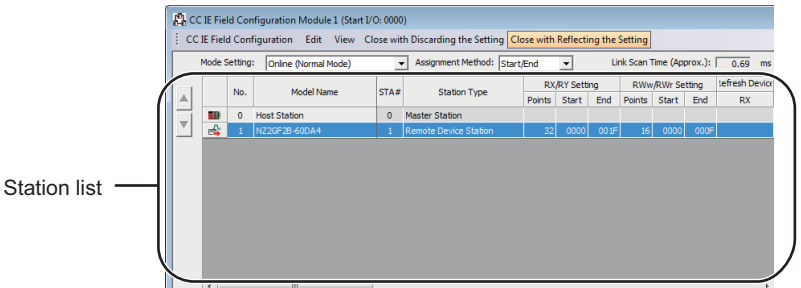

*3.* **Open the "Parameter Processing of Slave Station" window.**

↓ [CC IE Field Configuration]  $\Rightarrow$  [Online]  $\Rightarrow$  [Parameter Processing of Slave Station]

*4.* **Set "Method selection" to "Parameter read".**

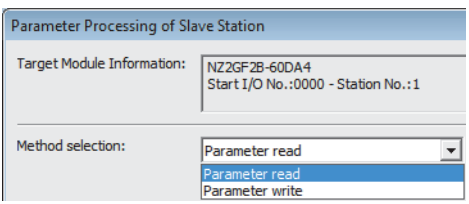

**5.** Click **button to open the following window.** 

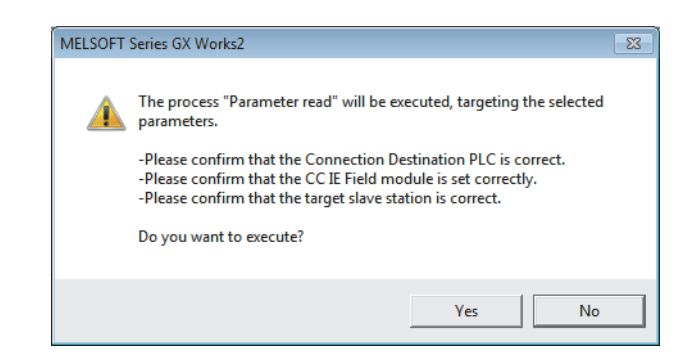

- **6.** Click **button.**
- *7.* **The parameters are read from the D/A converter module.**

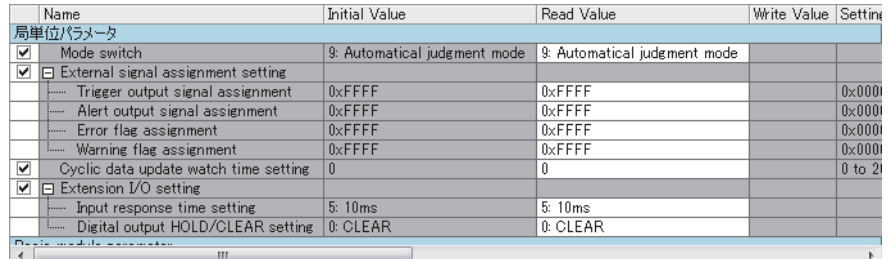

### *8.* **Set "Method selection" to "Parameter write".**

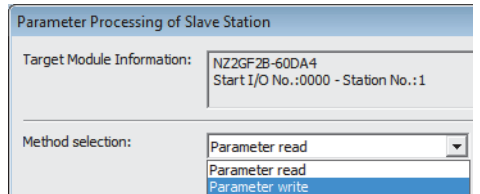

- *9.* **Set "Write Value". Follow the next steps to set the value:**
	- Click the title cell of "Read Value" to select all the items and copy them.
	- Click the title cell of "Write Value" to select all the items and paste the copy.
	- Select the items to be changed, and set new values.

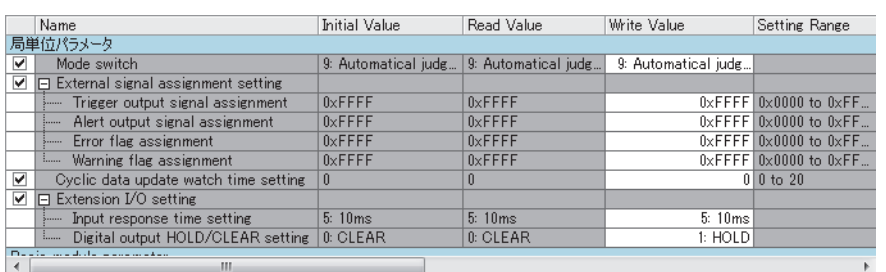

10. Click **button to open the following window.** 

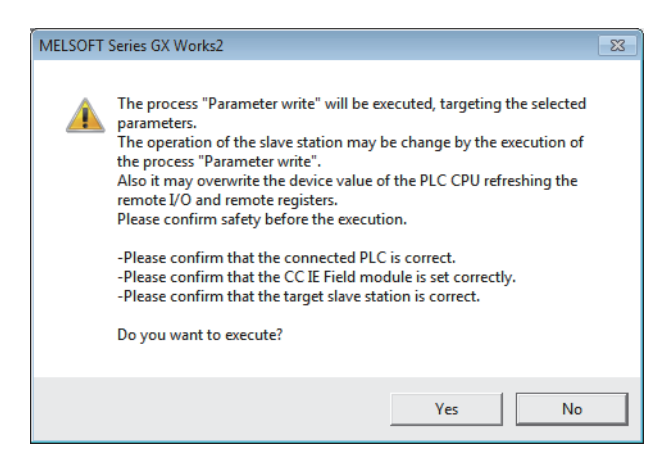

**11.** Click **button.** 

## *12.* **The parameters are written to the D/A converter module.**

Setting the module parameters of the slave station is complete.

# <span id="page-84-0"></span>**7.3 Offset/Gain Setting**

If the user range is necessary, set up the offset/gain setting by following the instructions as illustrated below. Note that using the factory default range does not require the offset/gain setting.

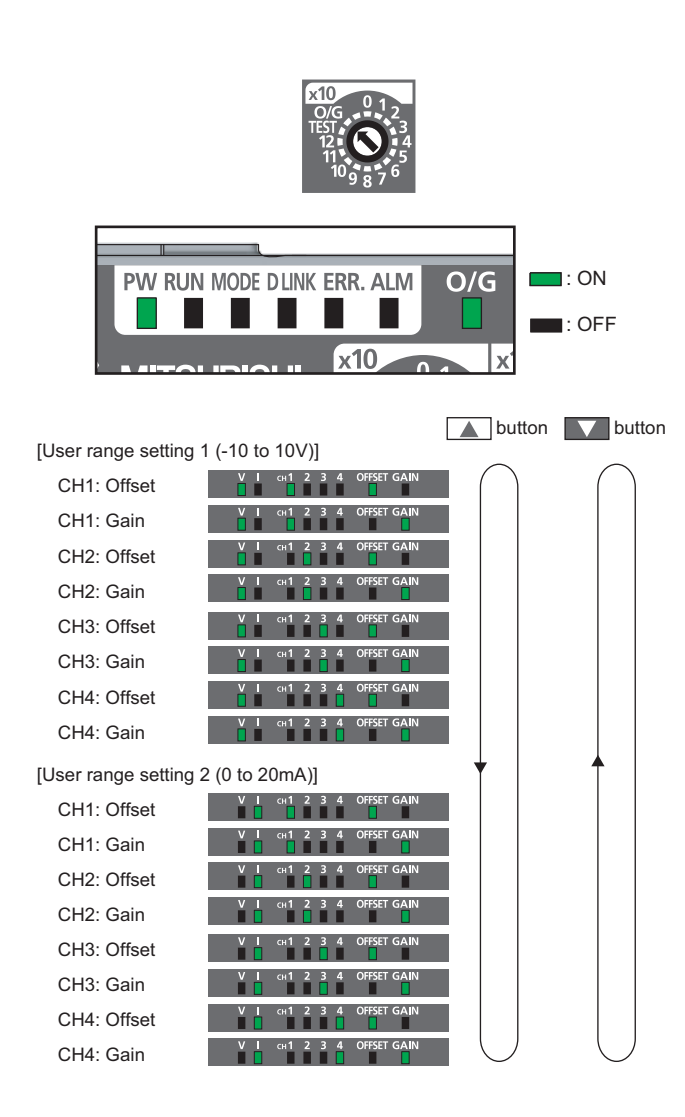

- PW RUN MODE DLINK ERR. ALM . . . . . Keep pressing  $\blacktriangle$  button. PW RUN MODE DLINK ERR. ALM Data is being written.
	- The write is complete.

PW RUN MODE DLINK ERR. ALM . . . . . .

- *1.* **Turn off the module power supply.**
- *2.* **Set x10 of the station number setting switch to O/G.**
- *3.* **Turn on the module power supply and check that the LEDs are in the following state:** RUN LED: Off O/G LED: On
- *4.* **Select the setting target using SET/SEL button.**

*5.* **For the selected channel, adjust the analog output value by using the "+" and "-" switches.** Pressing the "+" switch increases the analog output

value. Pressing the "-" switch decreases the analog output value.

*6.* **Keep pressing button until the RUN LED lights up.**

Once the RUN LED lights up, release  $\triangle$  button. While the RUN LED lights up, the offset value or gain value is being written to the non-volatile memory. Upon completion of the write, the RUN LED goes out. Check that the RUN LED goes out, and go to the next step.

- *7.* **To set up another channel, go back to step 4.**
- *8.* **After setting all the channels, turn off the module power supply.**

## $Point<sup>°</sup>$

- Set up the offset value and the gain value under actual use conditions. Connection to the CC-Link IE Field Network is not necessary.
- Configure the offset/gain setting in the range satisfying the following condition. If the range is exceeded, the maximum resolution and accuracy may not fall within the range described in the performance specifications. • I/O Conversion Characteristics of D/A Conversion (Fig. [Page 205, Appendix 4\)](#page-206-0)
- Set values are held and available even after turning off the module power supply because a offset value and a gain value are written into the non-volatile memory in the main D/A converter module.
- Set up the offset/gain setting so that the offset value is smaller than the gain value. With Range setting (address: 0103H) set to User range setting 1 or User range setting 2, the main D/A converter module performs a check on the offset/gain set values when Initial data setting request flag (RY9) is turned on from off. For invalid condition (offset value  $\geq$  gain value), this check results in the error code (040 $\Box$ H) being stored into Latest error code (RWr0), Error flag (RXA) turning on, and the ERR. LED lighting up.
- The extension D/A converter module does not support user range. Therefore, the offset/gain setting cannot be set up for the extension D/A converter module.

# **CHAPTER 8 FUNCTIONS**

This chapter describes the details of the functions available in the D/A converter module, and the setting procedures for those functions.

For details on remote I/O signals, remote registers, and remote buffer memory, refer to the following:

- Details of Remote I/O Signals ( $\sqrt{F}$  [Page 170, Appendix 1](#page-171-0))
- Details of Remote Registers ( $\sqrt{F}$  [Page 180, Appendix 2](#page-181-0))
- Details of Remote Buffer Memory ( $\sqrt{p}$  [Page 185, Appendix 3](#page-186-0))

## **8.1 Mode Shift at Power-On**

At power-on, the D/A converter module enters any of the following modes:

- Offset/gain setting mode
- Unit test mode
- Normal mode
- Trigger output mode
- Synchronous communication mode

The conditions of shift to these modes are shown below:

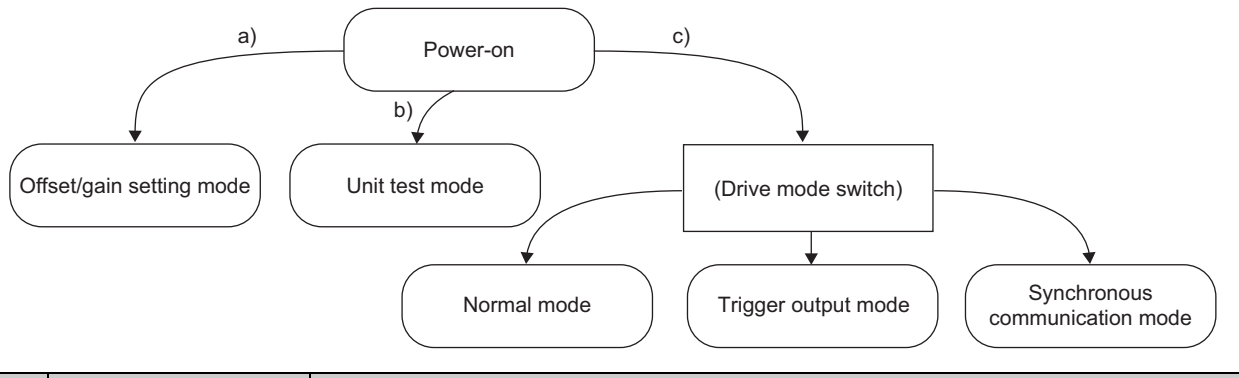

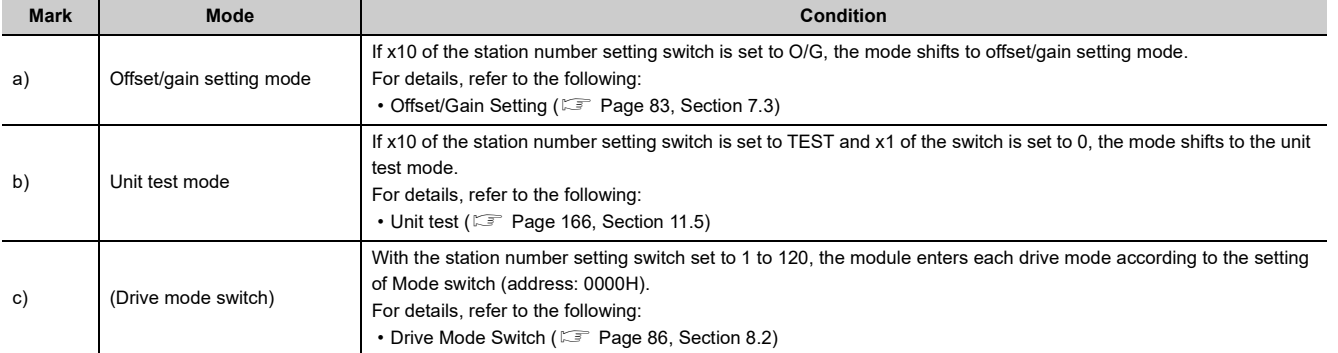

# <span id="page-87-1"></span>**8.2 Drive Mode Switch**

The D/A converter module operates in the following modes: normal mode, trigger output mode, and synchronous communication mode.

The following table lists the types of drive mode and their operation.

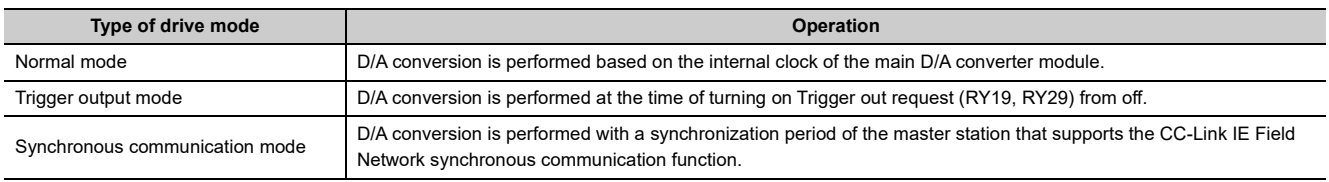

The drive mode can be selected by setting Mode switch (address: 0000H).

## <span id="page-87-0"></span>**(1) Setting procedure**

#### *1.* **Set "Method selection" to "Parameter write".**

**TO IE Field Configuration" window**  $\Rightarrow$  **Select the main D/A converter module from "List of stations"**  $\Rightarrow$  [CC IE Field Configuration]  $\Rightarrow$  [Online]  $\Rightarrow$  [Parameter Processing of Slave Station]

#### *2.* **In "Station parameter", set "Mode switch" to either "0: Normal output mode", "1: Trigger output mode", or "9: Automatical judgment mode".**

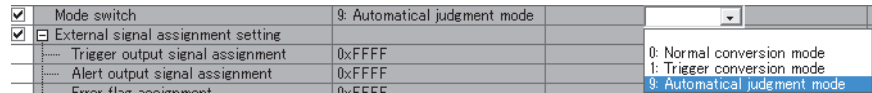

The following table lists the setting value of "Mode switch" and the drive mode.

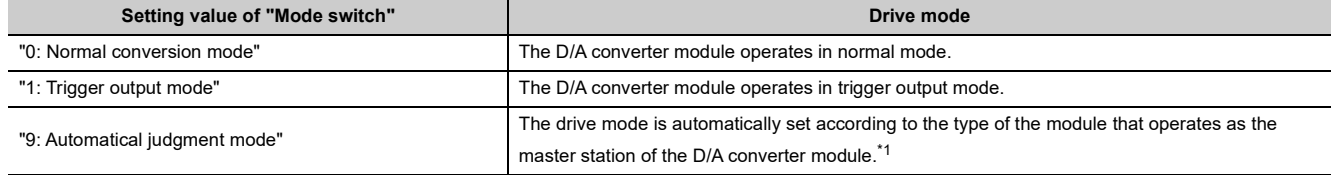

\*1 The drive mode varies depending on the module of the master station as shown below.

<span id="page-87-2"></span>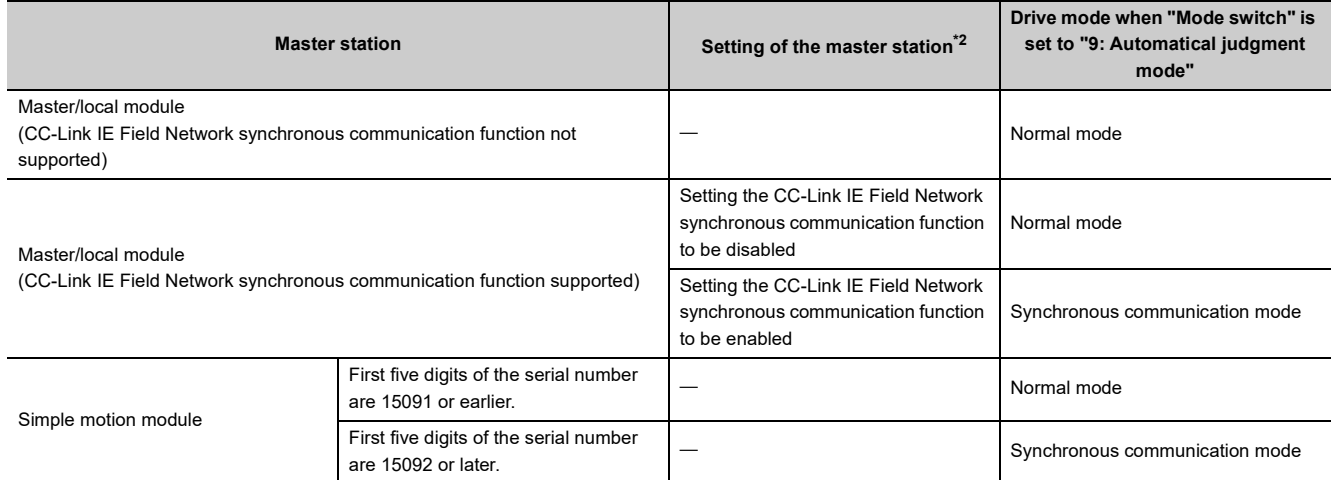

<span id="page-87-3"></span>\*2 For how to set the master station, refer to the MELSEC iQ-R Inter-Module Synchronization Function Reference Manual.

**3.** Click **button to write the parameters to the D/A converter module.** 

*4.* **Check that "0920H" is stored in Latest warning code (RWr1).**

 $\mathcal{L}$  [Online]  $\Rightarrow$  [Monitor]  $\Rightarrow$  [Device/Buffer Memory Batch]

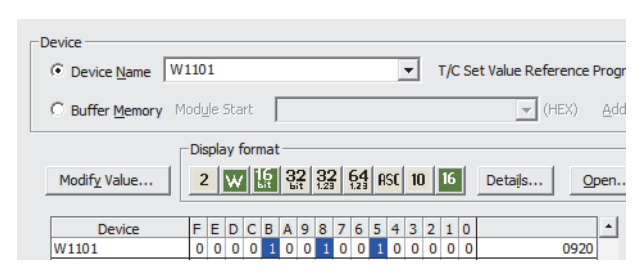

*5.* **The D/A converter module starts operating in the set drive mode by turning off and on the module power supply or performing remote reset.**

 $Point<sup>°</sup>$ 

- For normal mode operation of the D/A converter module connected to a master station that supports the CC-Link IE Field Network synchronous communication function, set to "0: Normal conversion mode".
- In the MELSEC iQ-R series master station, setting each slave station to Synchronous or Asynchronous allows their operation (synchronous communication mode or normal mode) to be managed and configured at a time by the master station. Note, however, that settings for the extension modules have no effect. Their operation follows the settings of the main module connected.

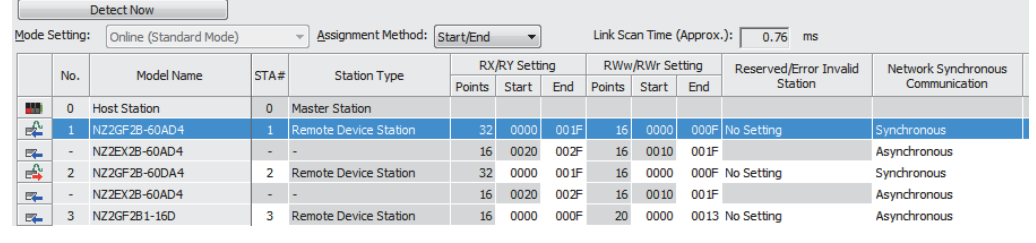

## **(2) Drive mode of extension modules**

When an extension analog module is connected to a main analog module, the extension analog module operates in the drive mode corresponding to that of the main analog module.

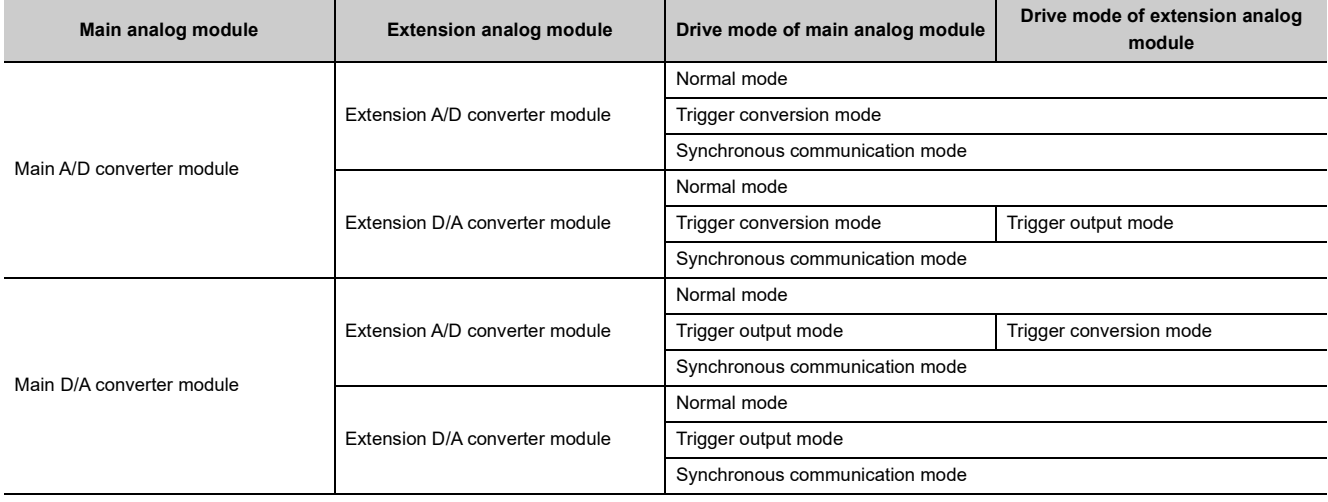

The following table lists the details.

# <span id="page-89-0"></span>**8.3 D/A Conversion Enable/Disable Function**

This function allows D/A conversion to be enabled or disabled for each channel. Disabling the D/A conversion for unused channels reduces the conversion cycles.

## **(1) Setting procedure**

The setting procedure for the main D/A converter module is as follows:

*1.* **Set "Method selection" to "Parameter write".**

 $\degree$  "CC IE Field Configuration" window  $\Rightarrow$  Select the main D/A converter module from "List of stations"  $\Rightarrow$  [CC IE Field Configuration]  $\Rightarrow$  [Online]  $\Rightarrow$  [Parameter Processing of Slave Station]

*2.* **In "Basic module parameter", set "CH D/A conversion enable/disable setting" to either "0: Enable" or "1: Disable".**

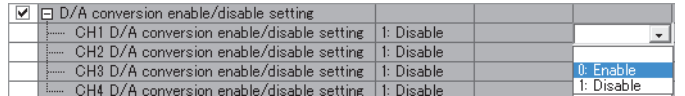

 $Point<sup>9</sup>$ 

For the extension D/A converter module, go to "Ext. module 1 Module parameter", and make the setting of "Ext. module 1 CH D D/A conversion enable/disable setting".

## **8.4 D/A Output Enable/Disable Function**

This function allows the selection of whether to output the D/A conversion value or the offset value for each channel. Whether the output is enabled or disabled, the conversion period is constant.

## **(1) Setting method**

Use CHO Output enable/disable flag (RY10 to RY13, RY20 to RY23) for the setting.

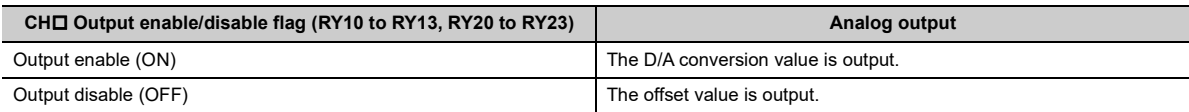

# **8.5 Conversion Speed and Conversion Period**

Conversion speed is the rate at which the D/A converter module converts and outputs digital values.

The conversion period is the period for D/A conversion in a channel.

The following figure shows the relationship between conversion speed and a conversion period.

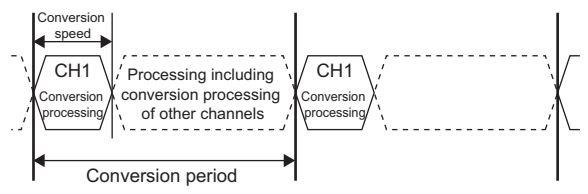

: Period for conversion processing of one channel

The conversion period varies depending on the type of main analog module, the conversion speed, the type of extension module, and the number of conversion enabled channels.

The following table shows the classification.

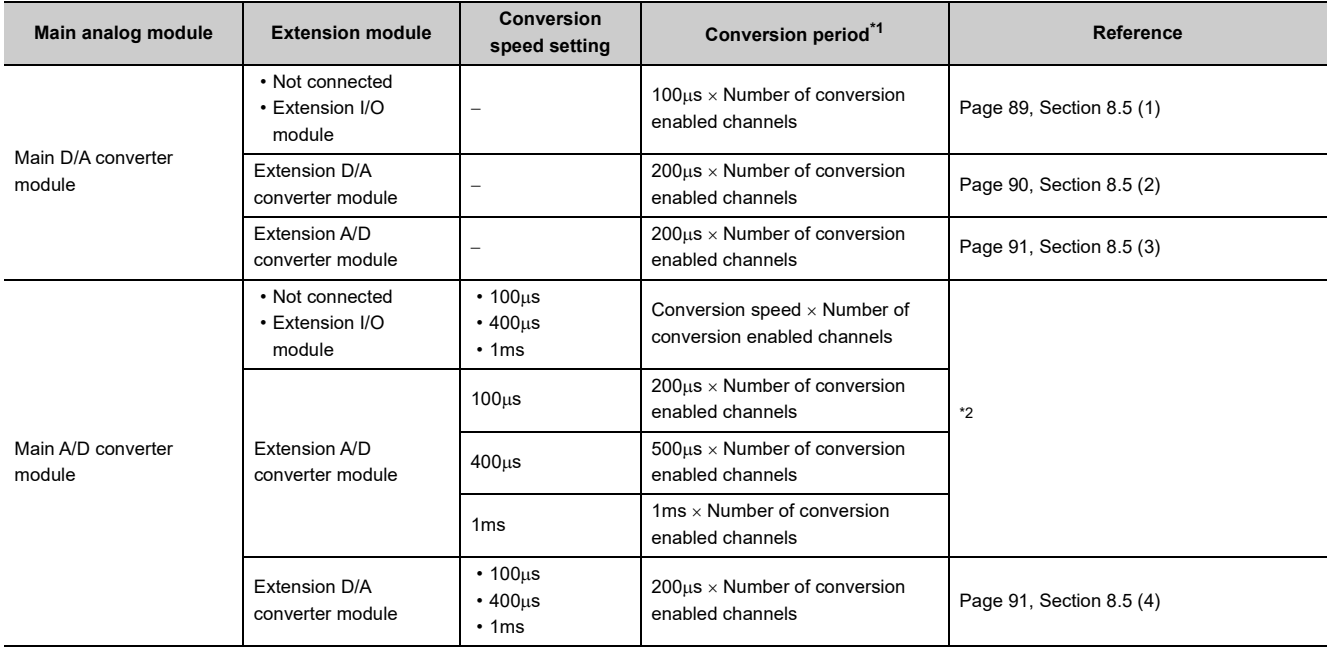

<span id="page-90-0"></span>\*1 For an A/D converter module, this column corresponds to the sampling period.

\*2 For details, refer to the following:

• **COC-Link IE Field Network Analog-Digital Converter Module User's Manual** 

## <span id="page-90-2"></span><span id="page-90-1"></span>**(1) When an extension module is not connected or an extension I/O module is connected**

The conversion speed is  $100\mu s$ /channel. The conversion period is given by the following: Conversion period = Conversion speed (100 $\mu$ s)  $\times$  Number of conversion enabled channels

**Ex.** Assuming that the number of conversion enabled channels is 4

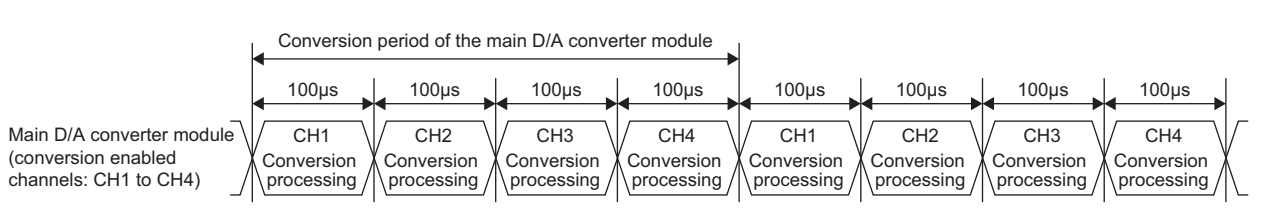

Conversion period =  $100 \mu s \times 4 = 400 \mu s$ 

## <span id="page-91-0"></span>**(2) When an extension D/A converter module is connected to a main D/A converter module**

When an extension D/A converter module is connected to a main D/A converter module, processing time (100 $\mu$ s) arises between the conversion processing of each channel. Therefore, the conversion period is given by the following:

Conversion period = (Conversion speed (100 $\mu$ s) + Processing time (100 $\mu$ s)) × Number of conversion enabled channels

**Ex.** Assuming that the number of conversion enabled channels is 4 for both the main D/A converter module and the extension D/A converter module

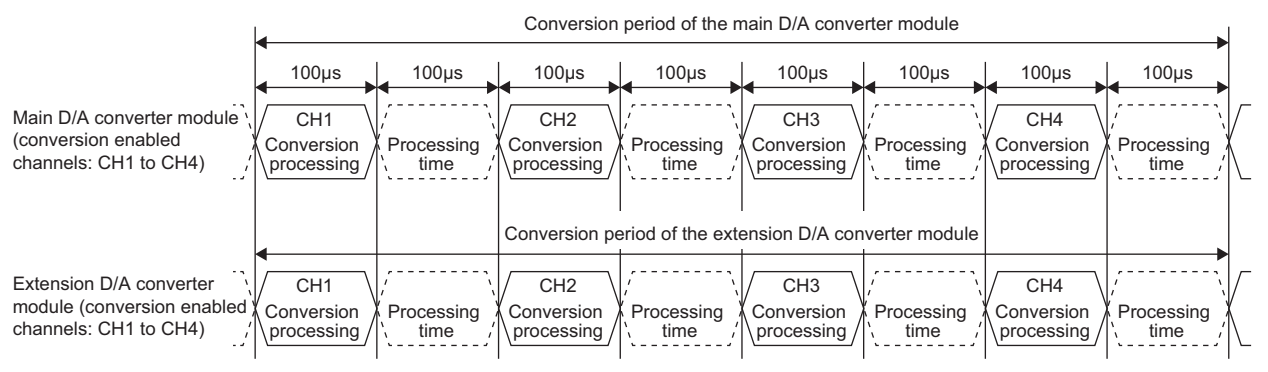

Conversion period of the main D/A converter module =  $(100<sub>us</sub> + 100<sub>us</sub>) \times 4 = 800<sub>us</sub>$ Conversion period of the extension D/A converter module =  $(100\mu s + 100\mu s) \times 4 = 800\mu s$ 

 $Point$ 

If the number of conversion enabled channels is different between a main D/A converter module and an extension D/A converter module, the main D/A converter module and the extension D/A converter module perform D/A conversion at each different conversion period.

For example, assuming the following settings:

- Conversion enabled channels of the main D/A converter module: CH1, CH2, CH3 (number of conversion enabled channels: 3)
- Conversion enabled channels of the extension D/A converter module: CH1, CH2 (number of conversion enabled channels: 2)

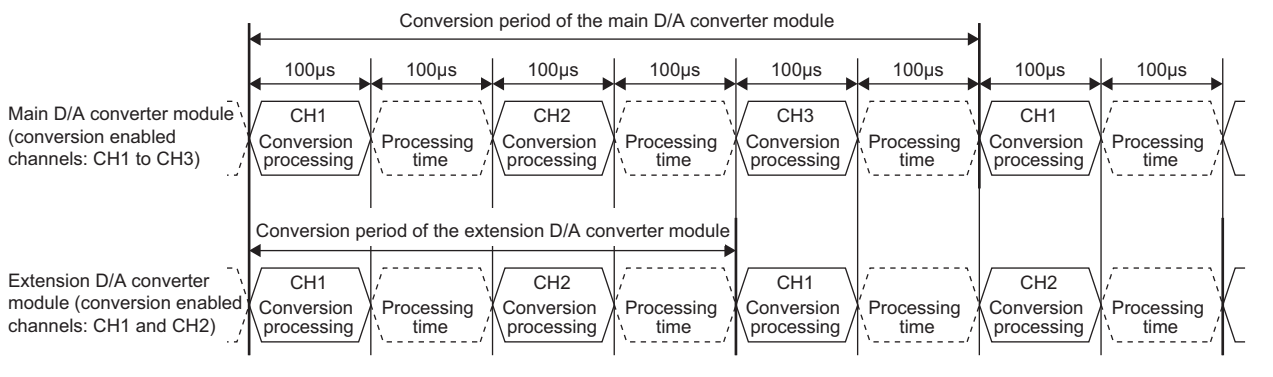

Conversion period of the main D/A converter module = (Conversion speed (100µs) + Processing time (100µs))  $\times$  3 = 600µs Conversion period of the extension D/A converter module = (Conversion speed (100µs) + Processing time (100µs))  $\times$  2 = 400s

## <span id="page-92-0"></span>**(3) When an extension A/D converter module is connected to a main D/A converter module**

When an extension A/D converter module is connected to a main D/A converter module, the conversion speed is fixed to 100us for the main D/A converter module and the extension A/D converter module. In addition,

processing time (100us) arises between the conversion processing of each channel. Therefore, the conversion period of the main D/A converter module is given by the following:

Conversion period = (Conversion speed (100 $\mu$ s) + Processing time (100 $\mu$ s))  $\times$  Number of conversion enabled channels

**Ex.** Assuming that the number of conversion enabled channels is 4 for both the main D/A converter module and the extension A/D converter module

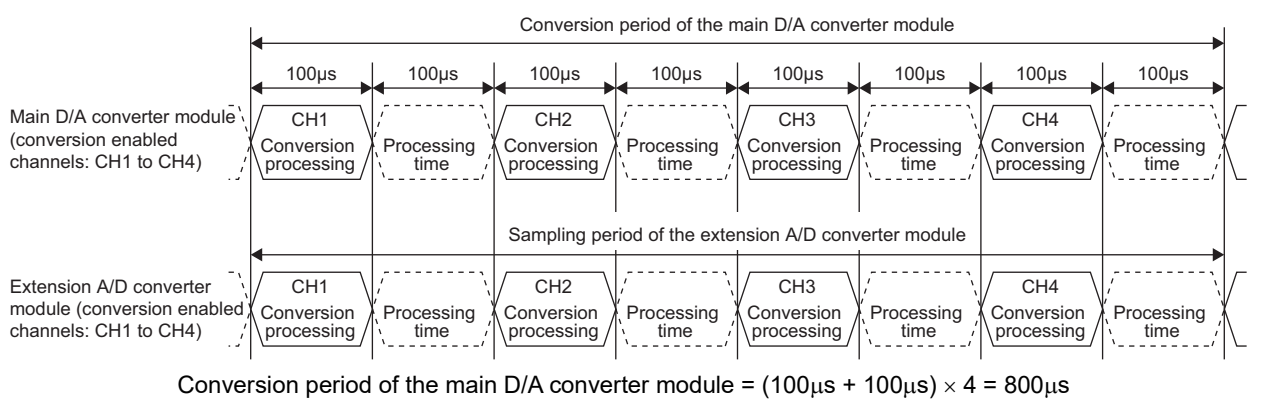

Sampling period of the extension A/D converter module =  $(100 \mu s + 100 \mu s) \times 4 = 800 \mu s$ 

## <span id="page-92-1"></span>**(4) When an extension D/A converter module is connected to a main A/D converter module**

When an extension D/A converter module is connected to a main A/D converter module, the conversion speed is fixed to 100µs. The setting of the conversion speed switch (address: 0001H) is ignored. In addition, processing  $time(100\mu s)$  arises between the conversion processing of each channel.

Therefore, the conversion period of the extension D/A converter module is given by the following:

Conversion period = (Conversion speed (100 $\mu$ s) + Processing time (100 $\mu$ s)) × Number of conversion enabled channels

**Ex.** Assuming that the number of conversion enabled channels is 4 for both the main A/D converter module and the extension D/A converter module

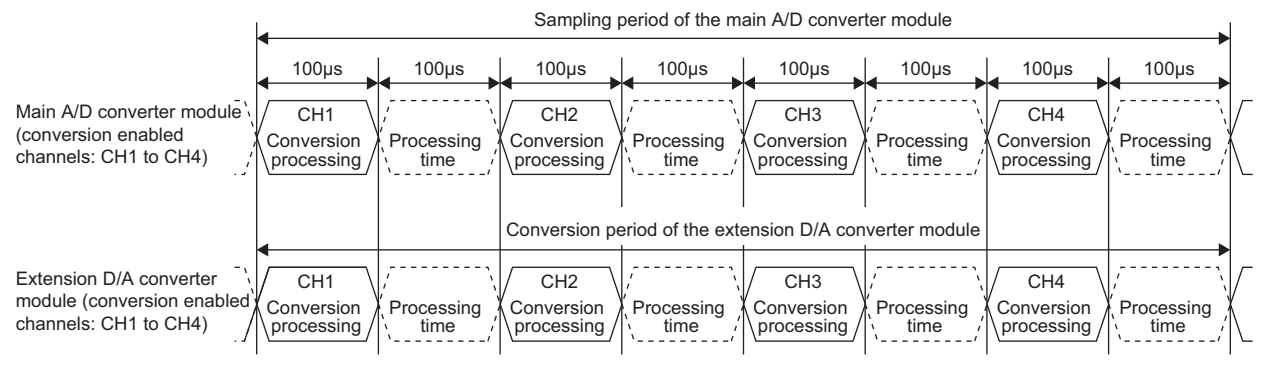

Sampling period of the main A/D converter module =  $(100 \mu s + 100 \mu s) \times 4 = 800 \mu s$ Conversion period of the extension D/A converter module =  $(100\mu s + 100\mu s) \times 4 = 800\mu s$ 

# <span id="page-93-0"></span>**8.6 Range Switching Function**

The output range can be selected for each channel from the following ranges:

- Factory default range (4 to 20mA, 0 to 20mA, 1 to 5V, 0 to 5V, -10 to 10V)
- User range (user range setting 1 (-10 to 10V), user range setting 2 (0 to 20mA))<sup>\*1</sup>
- \*1 The main D/A converter module only permits the selection.

### **(1) Setting procedure**

The setting procedure for the main D/A converter module is as follows:

- *1.* **Set "Method selection" to "Parameter write".**
	- $\degree$  "CC IE Field Configuration" window  $\Rightarrow$  Select the main D/A converter module from "List of stations"  $\Rightarrow$  [CC IE Field Configuration]  $\Rightarrow$  [Online]  $\Rightarrow$  [Parameter Processing of Slave Station]
- *2.* **In "Basic module parameter", set "CH D/A conversion enable/disable setting" to "0: Enable".**

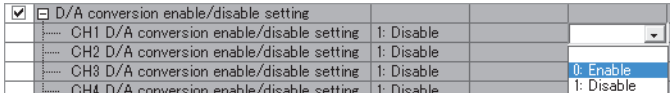

*3.* **In "Basic module parameter", set up "CH Range setting".**

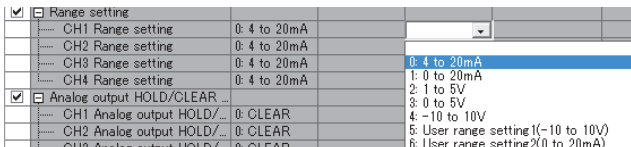

## $Point<sup>6</sup>$

● When "CH口 D/A conversion enable/disable setting" is set to "1: Disable", the range is not changed. To change the output range, set "CHI D/A conversion enable/disable setting" to "0: Enable" and CHI Output enable/disable flag (RY10 to RY13, RY20 to RY23) to Disable (OFF), and then set a value (within the range an external device allows) for CHD Digital value (RWw2 to RWw5, RWw12 to RWw15).

For example, when the output range is from 0 to 5V and CHO Digital value (RWw2 to RWw5, RWw12 to RWw15) is 12000, 5V is output. In this condition, if the output range is changed to -10 to 10V, 7.5V is output because CH□ Digital value (RWw2 to RWw5, RWw12 to RWw15) remains 12000.

● For the extension D/A converter module, make the settings for each item of "Ext. module 1\_Module parameter".

# <span id="page-94-4"></span><span id="page-94-0"></span>**8.7 Analog Output HOLD/CLEAR Function**

This function allows the selection of whether to hold or clear the analog value output when the CPU module is in the following operating status: RUN, STOP, or a stop error.

## **(1) Combination of analog output status**

The following table shows how the analog output status changes, depending on the combination of settings for D/A conversion enable/disable setting (address: 0102H, 0202H) and CHO Output enable/disable flag (RY10 to RY13, RY20 to RY23).

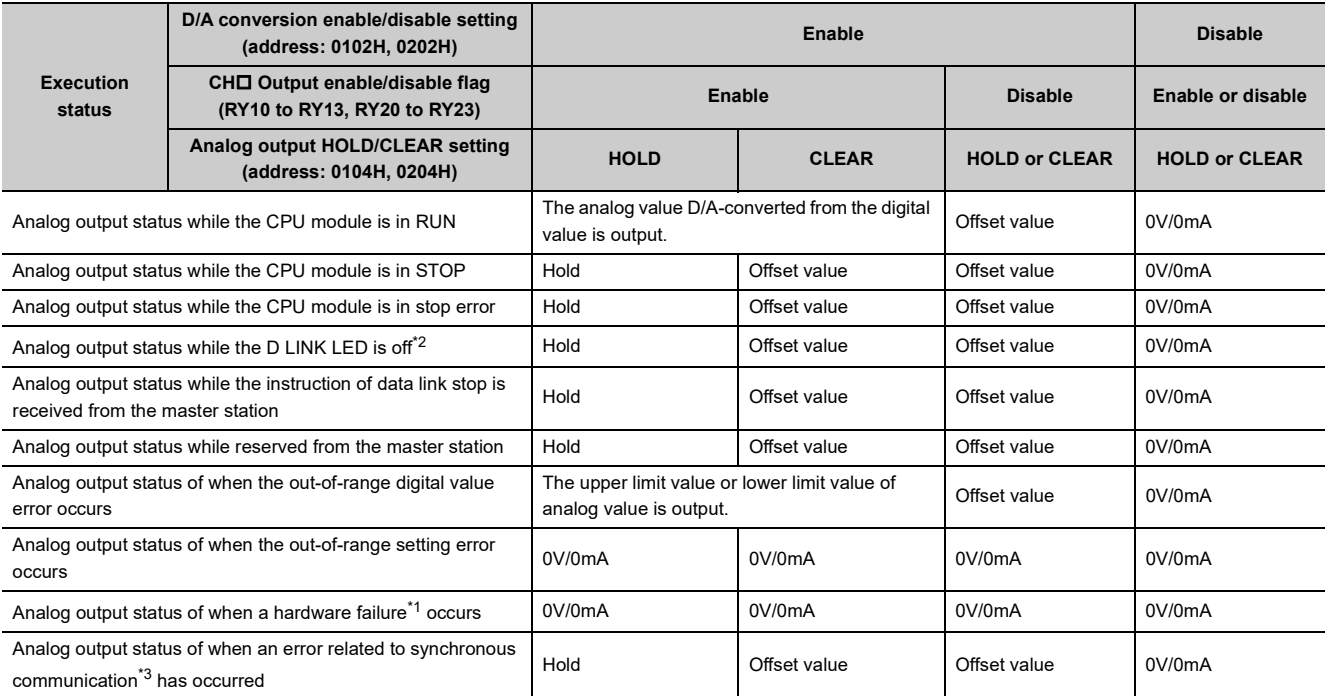

<span id="page-94-2"></span>\*1 Indicates the case that the operation of a program is not completed within the expected time in the CPU module due to a hardware failure in the D/A converter module or other factors. In this case, Remote READY (RXB) turns off and the RUN LED of the D/A converter module goes out.

<span id="page-94-1"></span>\*2 The analog output HOLD/CLEAR function may be executed even when the D LINK LED is on if the cyclic data update watch time is set. For details, refer to the following:

Cyclic Data Update Watch Function (Fig. [Page 95, Section 8.8\)](#page-96-1)

- <span id="page-94-3"></span>\*3 The error related to synchronous communication includes the following errors.
	- RWw/RWr setting error (error code: 0E00H)
	- Synchronous communication error 1 (error code: 0E10H)
	- Synchronization cycle setting error (error code: 0E20H)
	- Synchronous communication error 2 (error code: 0E30H)

## **(2) Setting procedure**

The setting procedure for the main D/A converter module is as follows:

### *1.* **Set "Method selection" to "Parameter write".**

T incomponent CC IE Field Configuration" window  $\Leftrightarrow$  Select the main D/A converter module from "List of stations"  $\Rightarrow$  [CC IE Field Configuration]  $\Rightarrow$  [Online]  $\Rightarrow$  [Parameter Processing of Slave Station]

#### *2.* **In "Basic module parameter", set "CH D/A conversion enable/disable setting" to "0: Enable".**

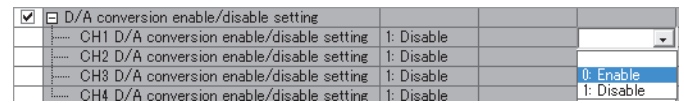

*3.* **In "Basic module parameter", set up "CH Analog output HOLD/CLEAR setting".**

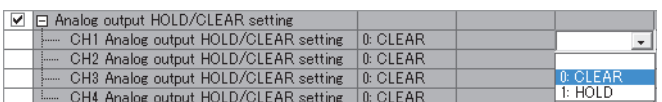

 $Point<sup>9</sup>$ 

For the extension D/A converter module, make the settings for each item of "Ext. module 1 Module parameter".

## <span id="page-96-1"></span><span id="page-96-0"></span>**8.8 Cyclic Data Update Watch Function**

The update intervals of cyclic data are monitored. The last output value is held or cleared when the cyclic transmission stop status continues longer than the set monitoring time.

The cyclic transmission stop status is the status that the D LINK LED is flashing (Data link in operation (cyclic transmission stopped)) or off (Data link not performed (disconnected)).

Set whether to hold or clear the output value using the digital output HOLD/CLEAR setting function and the analog output HOLD/CLEAR setting function.

For the digital output HOLD/CLEAR setting function, refer to the following:

• Digital output HOLD/CLEAR setting function (CF [Page 129, Section 8.16\)](#page-130-1)

For the analog output HOLD/CLEAR setting function, refer to the following:

• Analog output HOLD/CLEAR setting function ( $\sqrt{p}$  [Page 93, Section 8.7\)](#page-94-4)

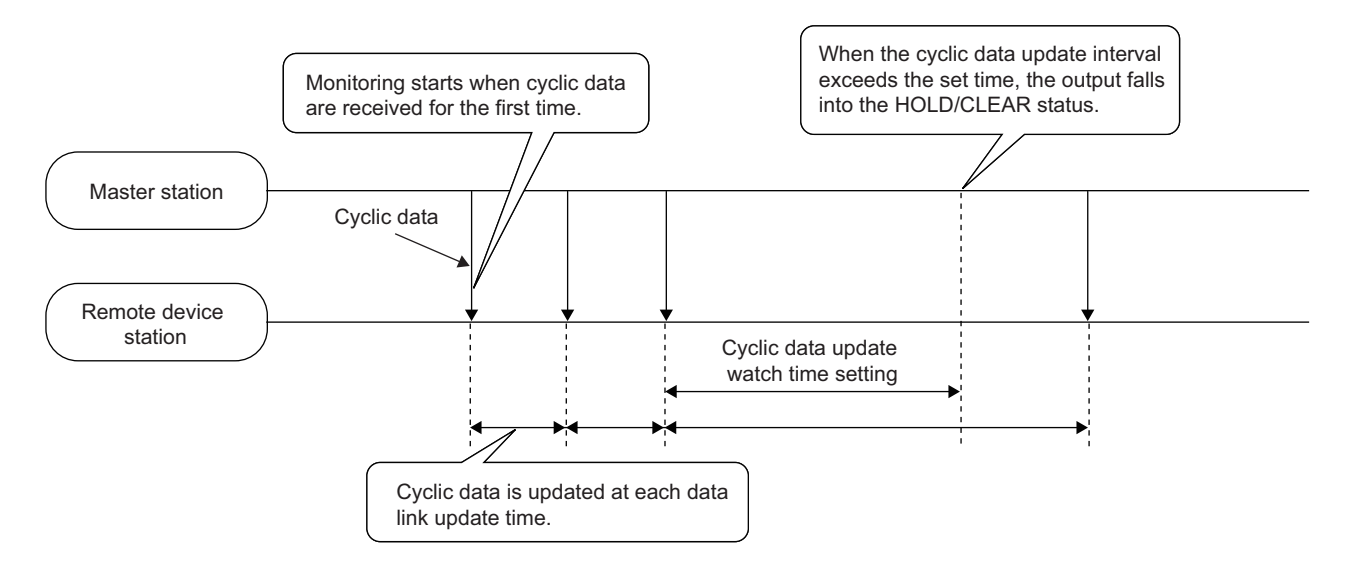

### **(1) Setting procedure**

*1.* **Set "Method selection" to "Parameter write".**

 $\textdegree$  "CC IE Field Configuration" window  $\Rightarrow$  Select the main D/A converter module from "List of stations"  $\Rightarrow$  [CC IE Field Configuration]  $\Rightarrow$  [Online]  $\Rightarrow$  [Parameter Processing of Slave Station]

#### *2.* **In "Station parameter", set the monitoring time for "Cyclic data update watch time setting".**

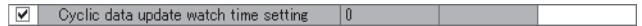

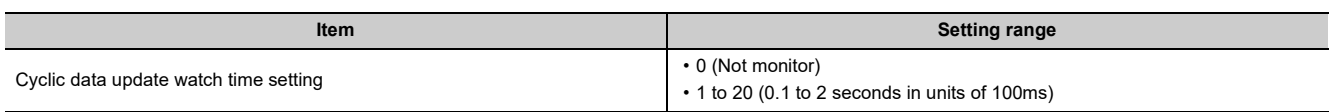

## $Point<sup>0</sup>$

- For the cyclic data update watch time setting, set a greater value than the link scan time.
- Under operation in synchronous communication mode, the setting of Cyclic data update watch time setting is ignored.

<span id="page-97-0"></span>The D/A converter module scale-converts the digital value to the set range of the scaling upper limit value and scaling lower limit value. This function reduces the time and effort to create a program of the scale conversion.

## **(1) How to interpret the scaling setting**

The setting for scaling lower and upper limit values differs depending on whether the factory default range or the user range is used for the analog output range.

### **(a) When the factory default range is used for the analog output range**

- Set a value corresponding to the upper limit value of the analog output value in the range setting for the scaling upper limit value.
- Set a value corresponding to the lower limit value of the analog output value in the range setting for the scaling lower limit value.

#### **(b) When the user range is used for the analog output range**

- Set a value corresponding to the gain value for the scaling upper limit value.
- Set a value corresponding to the offset value for the scaling lower limit value.

## **(2) Calculation of the scaling value**

Scale conversion is performed on the digital values using the following formula:

(Values after the decimal point are rounded down during scale conversion.)

• When the output range is 4 to 20mA, 0 to 20mA, 1 to 5V, or 0 to 5V, user range setting 1 (-10 to 10V), or user range setting 2 (0 to 20mA)

Digital value used for D/A conversion = 
$$
\frac{12000}{\text{SH-SL}} \times (\text{Dx-SL})
$$

• When the output range is -10 to 10V

Digital value used for D/A conversion = 
$$
\frac{32000}{\text{SH} \cdot \text{SL}} \times (\text{Dx} \cdot \text{SL}) \cdot 16000
$$

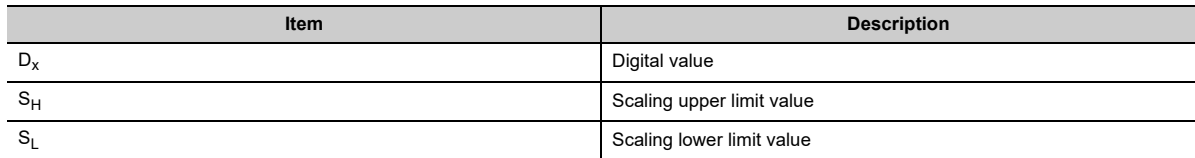

## **(3) Setting procedure**

The setting procedure for the main D/A converter module is as follows:

*1.* **Set "Method selection" to "Parameter write".**

 $\gamma$  "CC IE Field Configuration" window  $\Rightarrow$  Select the main D/A converter module from "List of stations"  $\Rightarrow$  [CC IE Field Configuration]  $\Rightarrow$  [Online]  $\Rightarrow$  [Parameter Processing of Slave Station]

*2.* **In "Basic module parameter", set "CH D/A conversion enable/disable setting" to "0: Enable".**

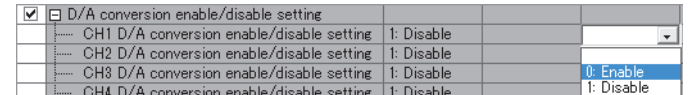

*3.* **In "Basic module parameter", set "CH Scaling enable/disable setting" to "0: Enable".**

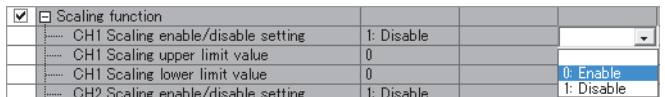

*4.* **In "Basic module parameter", set the values for "CH Scaling lower limit value" and "CH Scaling upper limit value".**

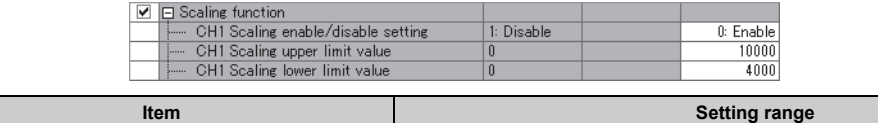

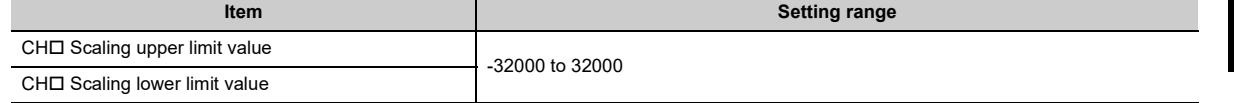

## $Point<sup>°</sup>$

- Even if the scaling upper limit value and the scaling lower limit value are set so that the change is larger than the maximum resolution described in the performance specifications, the resolution will not increase.
- Scaling settings must meet the following condition: Scaling upper limit value > Scaling lower limit value
- For the extension D/A converter module, make the settings for each item of "Ext. module 1\_Module parameter".

## **(4) Example of the scaling setting**

**Ex.** 1: When values are set for a channel with output range of 0 to 5V in the main D/A converter module as follows:

- "CHO Scaling enable/disable setting": "0: Enable"
- "CHO Scaling upper limit value": 10000
- "CHO Scaling lower limit value": 2000

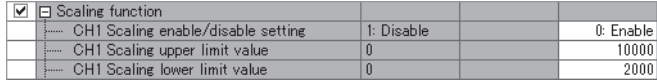

The digital values and scale-converted digital values are as follows:

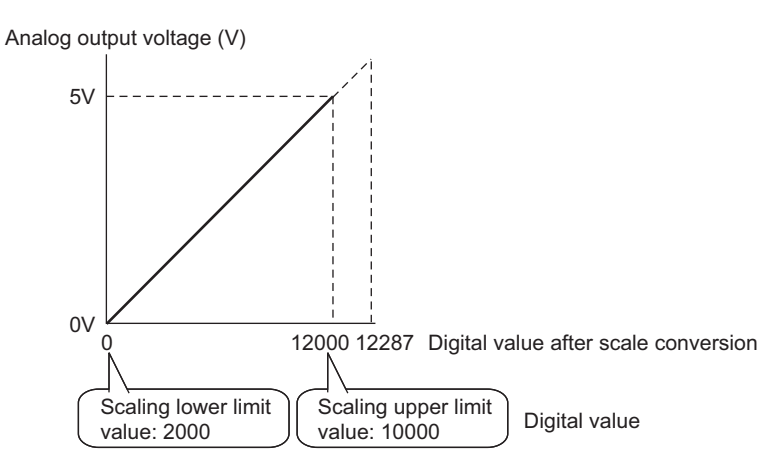

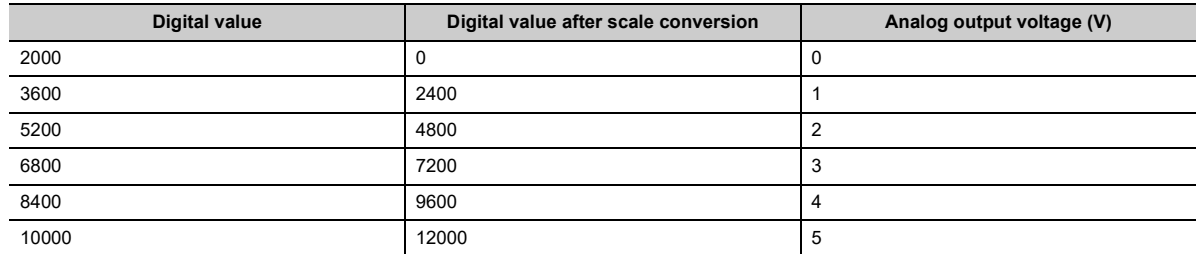

- **Ex.** 2: When values are set for a channel with output range of -10 to 10V in the main D/A converter module as follows:
	- "CHO Scaling enable/disable setting": "0: Enable"
	- "CHO Scaling upper limit value": 12000
	- "CHO Scaling lower limit value": 4000

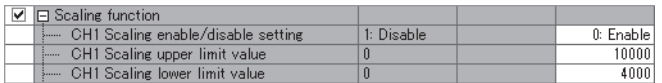

The digital values and scale-converted digital values are as follows:

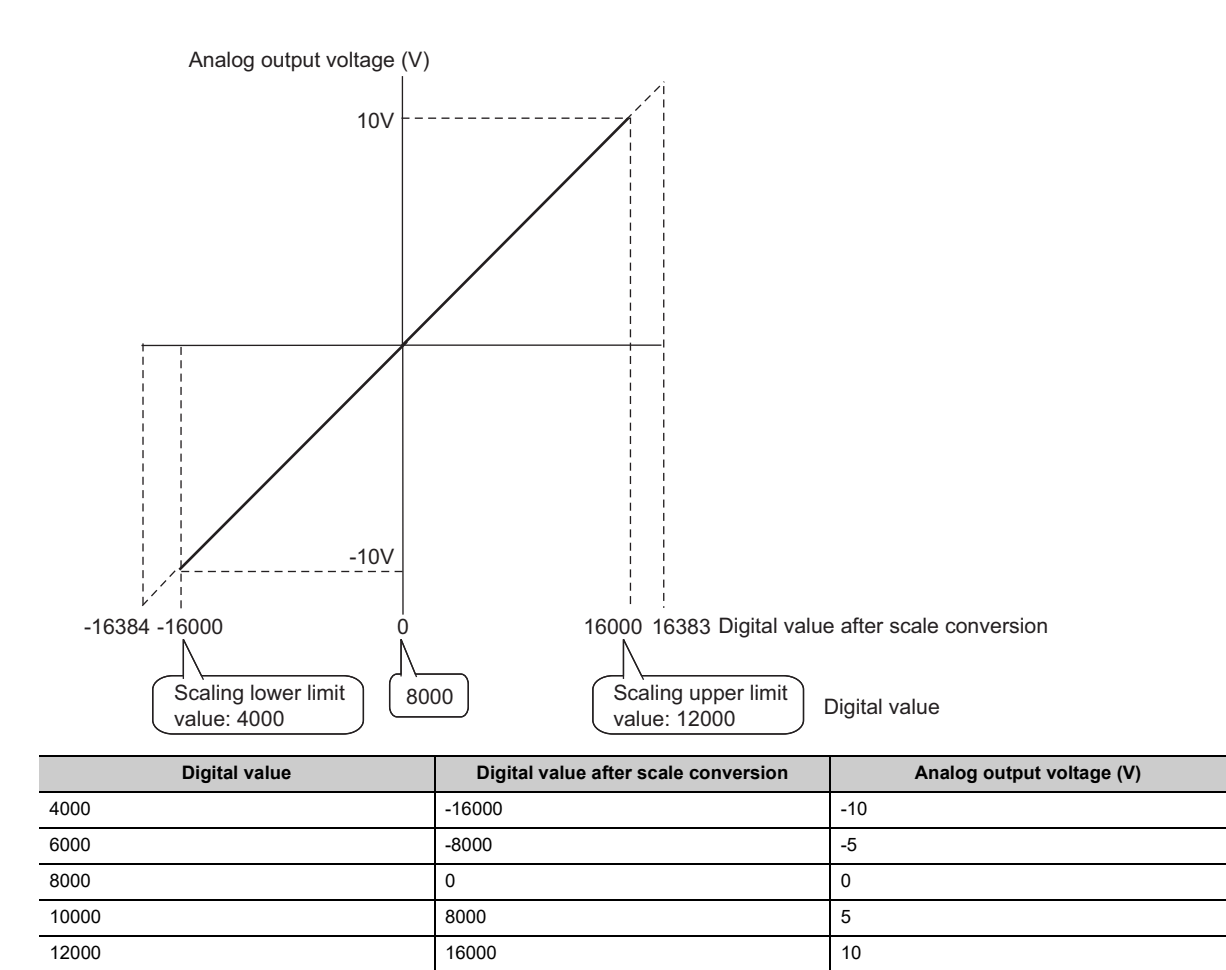

**Ex.** 3: When values are set for a channel with user range setting 1 of 2 to 10V in the main D/A converter module as follows:

- "CHO Scaling enable/disable setting": "0: Enable"
- "CHO Scaling upper limit value": 8000
- "CHO Scaling lower limit value": 2000

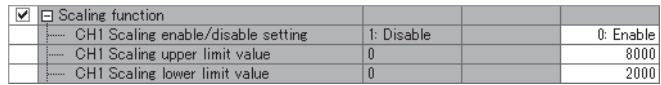

The digital values and scale-converted digital values are as follows:

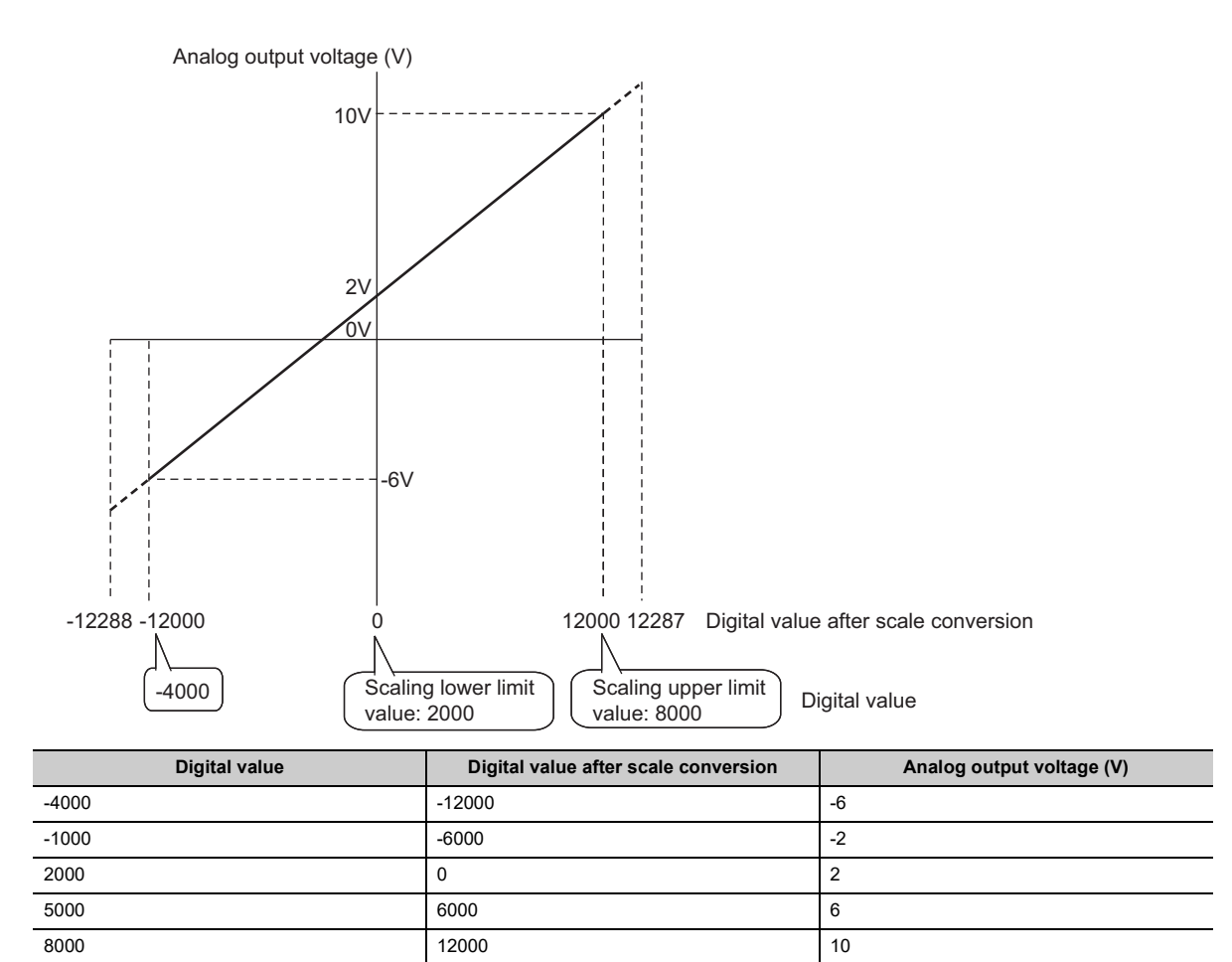

## $Point<sup>°</sup>$

- When using the scaling function, the digital value before scaling can be set to a value out of the range of the scaling upper and lower limit values (dotted line area in the I/O characteristics). However, use the scaling function within the range of the analog output practical range (solid line area in the I/O characteristics). If the value is out of the analog output practical range, the maximum resolution and accuracy may not fall within the range of performance specifications.
- The default digital value "0" may not be appropriate depending on the scaling function setting. Especially in the examples 1, 2, and 3, the out-of-range digital value error (error code: 060DH, 160DH) occurs if CHD Output enable/disable flag (RY10 to RY13, RY20 to RY23) is turned on with the digital value being "0". Therefore, set an appropriate digital value within the scaling range before turning on CHO Output enable/disable flag (RY10 to RY13, RY20 to RY23).
- When using the user range, note that the scaling lower limit value is equal to the offset value.

# **8.10 Shift Function**

Using this function, the D/A converter module outputs the converted digital value with the shifting set value added, in analog.

When the shifting set value is changed, it is reflected to the analog output value in real time. Therefore, fine adjustment can be easily performed when the system starts.

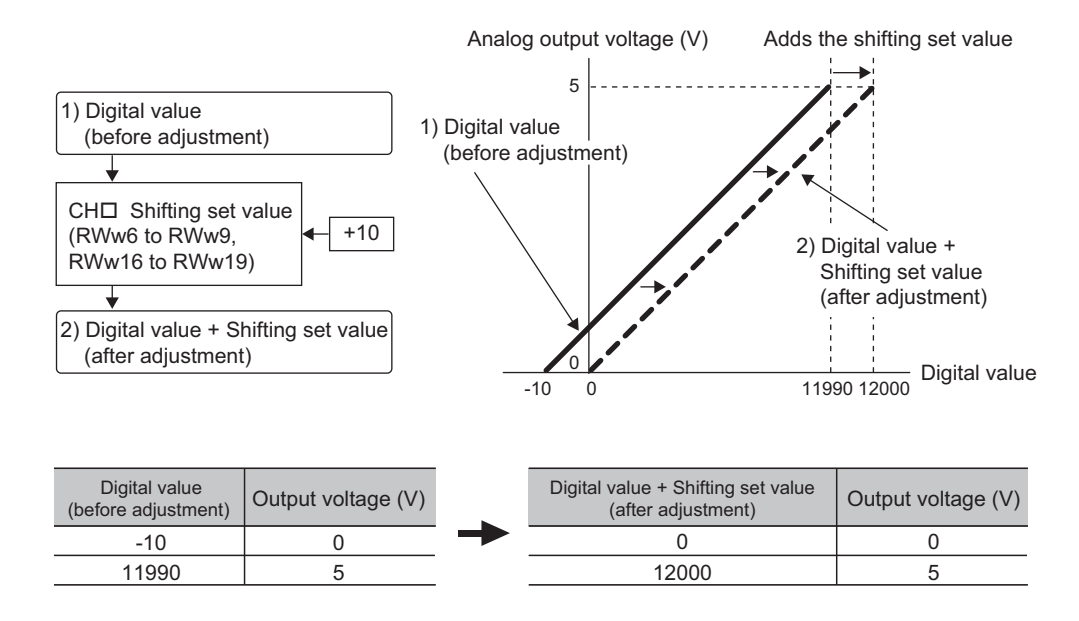

## **(1) How the shift function operates**

The shifting set value is added to a digital value, and the added digital value is output in analog. When the scaling function is used, the scale conversion is executed after the addition by the shift function. By default, the shifting set value is "0". If some value is set to the shifting set value, the shifting set value is added regardless of the status change (OFF $\rightarrow$ ON $\rightarrow$ OFF) of Initial data setting request flag (RY9).

### **(2) Setting procedure**

The setting procedure for the main D/A converter module is as follows:

#### *1.* **Set "Method selection" to "Parameter write".**

- T "CC IE Field Configuration" window  $\Leftrightarrow$  Select the main D/A converter module from "List of stations"  $\Rightarrow$  [CC IE Field Configuration]  $\Rightarrow$  [Online]  $\Rightarrow$  [Parameter Processing of Slave Station]
- *2.* **Set "CH D/A conversion enable/disable setting" to "0: Enable".**

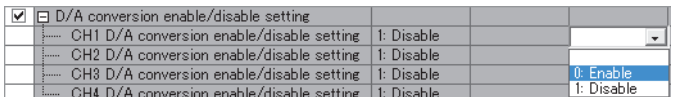

*3.* **Set a value for CH Shifting set value (RWw6 to RWw9).**

By default, the shifting set value is "0".

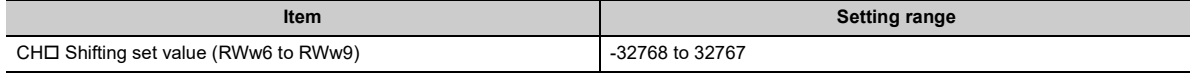

 $Point<sup>°</sup>$ 

- If the digital value exceeds the range of -32768 to 32767 as a result of shift addition, the digital operation value is fixed to the lower limit value (-32768) or the upper limit value (32767).
- For the extension D/A converter module, go to "Ext. module 1\_Module parameter" to set "Ext. module 1\_CH□ D/A conversion enable/disable setting" to "0: Enable", and set a value to be added in CHO Shifting set value (RWw16 to RWw19) of the extension D/A converter module.

## **(3) Setting example**

- **Ex.** When values are set for a channel with output range of -10 to 10V in the main D/A converter module as follows:
- CHO Shifting set value (RWw6 to RWw9): 250

The digital value is as follows:

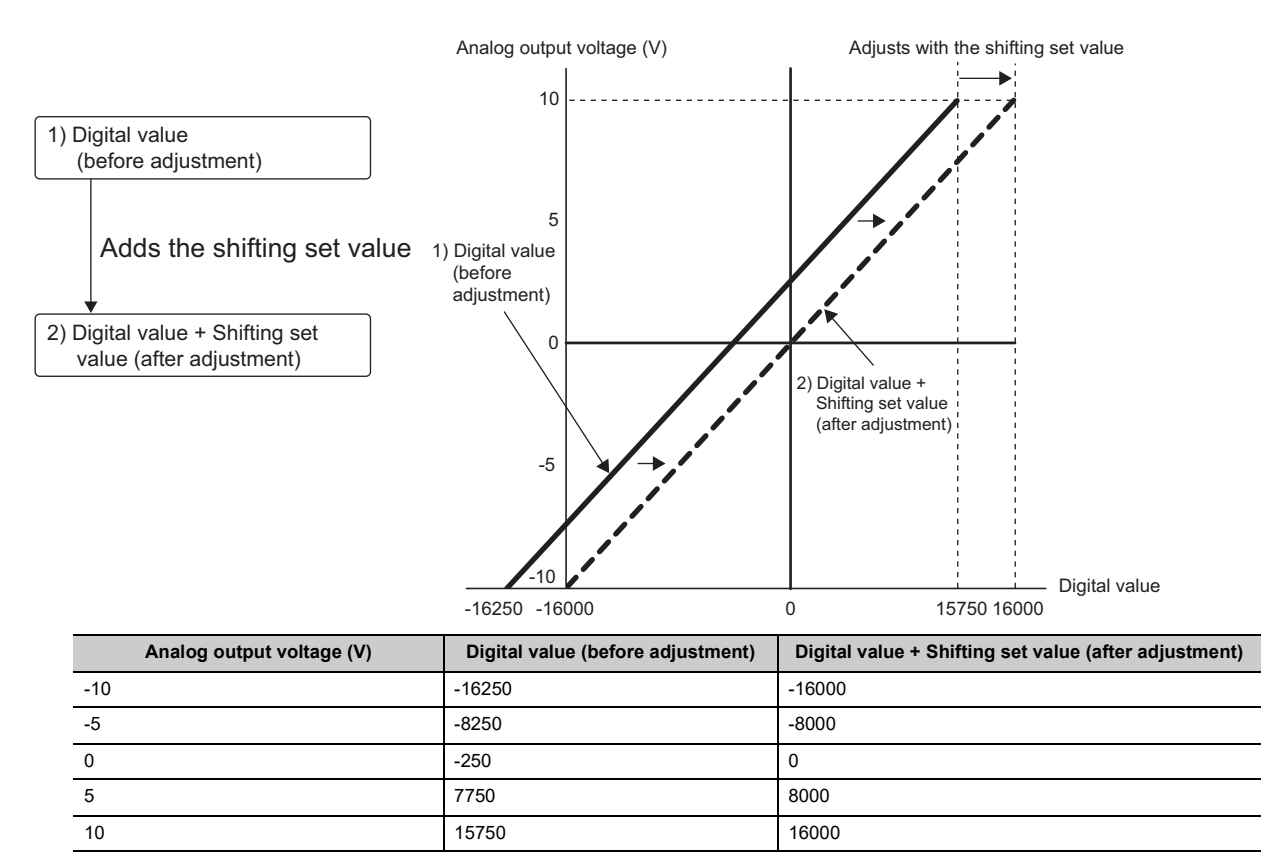

## **(4) Example of the combined use of the scaling function and the shift function**

- **Ex.** When values are set for a channel with output range of 0 to 5V in the main D/A converter module as follows:
	- "CHO Scaling enable/disable setting": "0: Enable"
	- "CHO Scaling upper limit value": 9000
	- "CHO Scaling lower limit value": 3000
	- "CHO Shifting set value (RWw6 to RWw9)": -25

The digital value is as follows:

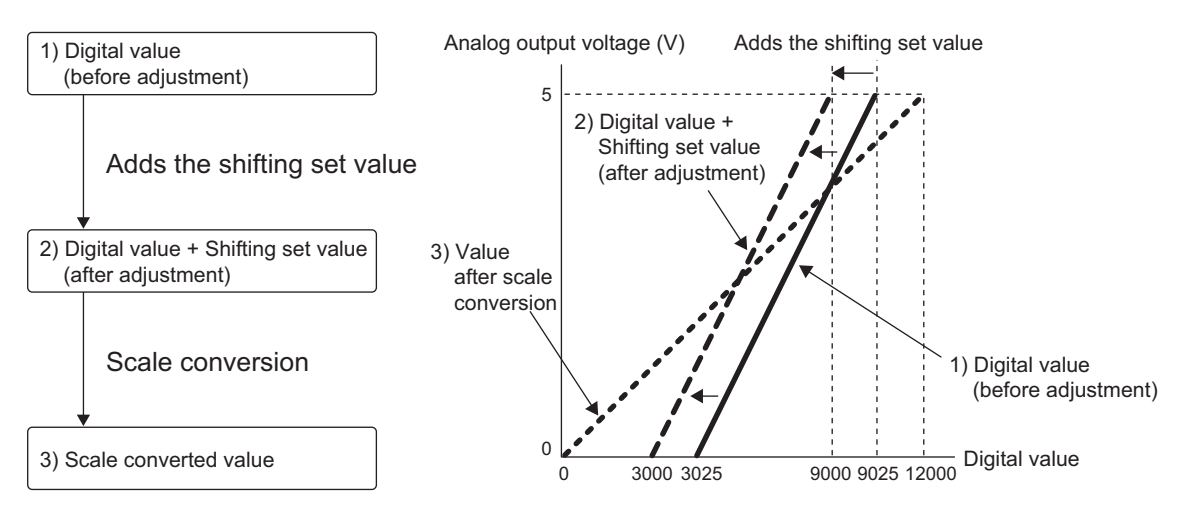

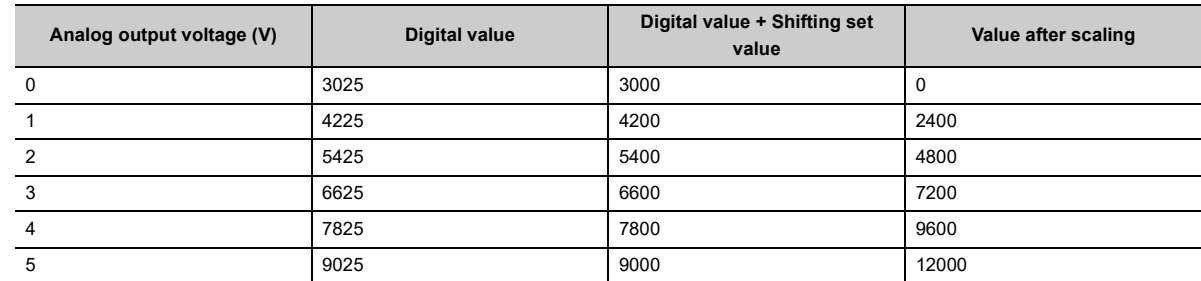

#### *1.* **Set "Method selection" to "Parameter write".**

 $\degree$  "CC IE Field Configuration" window  $\Rightarrow$  Select the main D/A converter module from "List of stations"  $\Rightarrow$  [CC IE Field Configuration]  $\Rightarrow$  [Online]  $\Rightarrow$  [Parameter Processing of Slave Station]

*2.* **In "Basic module parameter", set "CH D/A conversion enable/disable setting" to "0: Enable".**

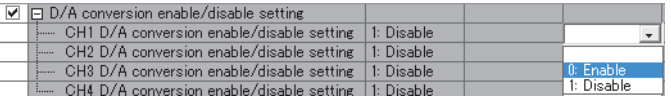

*3.* **In "Basic module parameter", set "CH Scaling enable/disable setting" to "0: Enable".**

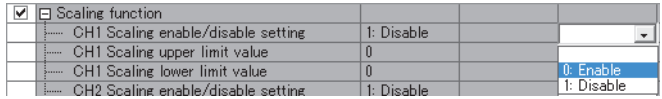

*4.* **In "Basic module parameter", set the values for "CH Scaling lower limit value" and "CH Scaling upper limit value".**

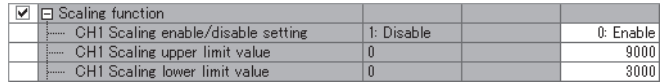

*5.* **Set "CH Shifting set value (RWw6 to RWw9)" to -25.**

## **8.11 Digital Value Range Check Function**

An error is output when the digital value is out of the digital input range for the output range.

## **(1) Notification of a check code**

When the digital value is greater than the upper limit of the setting range or smaller than the lower limit of the setting range, it is notified with the following operation.

 $\cdot$  The check code is stored in CH $\Box$  Set value check code (RWr2 to RWr5, RWr12 to RWr15).

For details on the check codes, refer to the following:

 $\mathbb{F}$  [Page 181, Appendix 2 \(3\)](#page-182-0)

- Digital value outside the range (060H or 160H) is stored in Latest warning code (RWr1).
- Warning flag (RX7) turns ON.
- The ALM LED of the main module flashes.

For the setting range for the digital value, refer to the following:

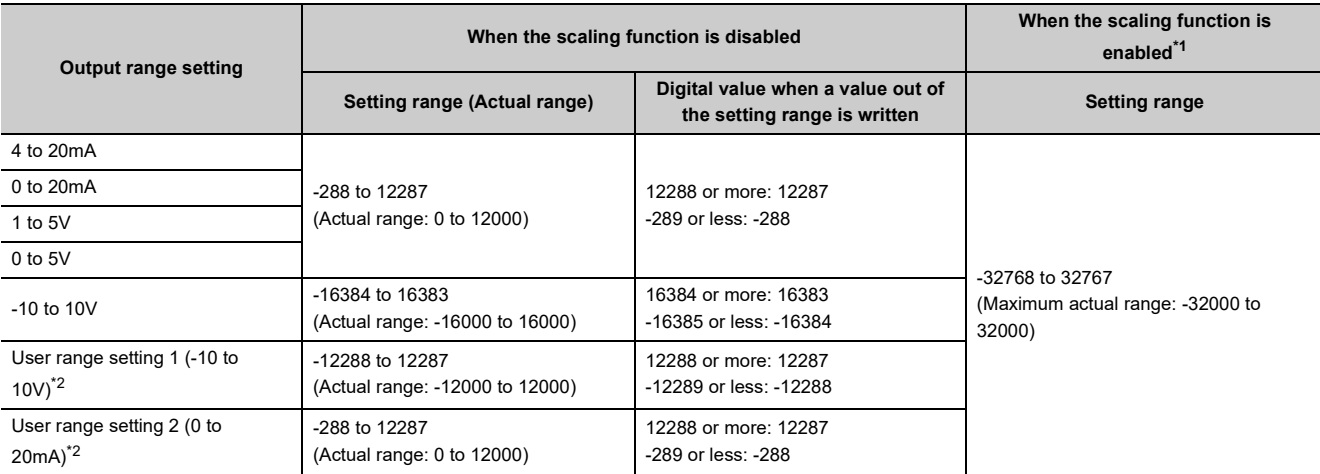

- <span id="page-106-0"></span>\*1 The setting range and the actual range of when the scaling function is enabled depend on the settings in the scaling upper limit value and the scaling lower limit value.
- \*2 This range can be selected only with the main D/A converter module.

### <span id="page-106-1"></span>**(2) Operation of when an error is notified with a check code**

When the digital value is greater than the upper limit of the setting range or smaller than the lower limit of the setting range, analog output is as follows:

- When the digital value is greater than the upper limit of the setting range, the analog value is output with the upper limit of the setting range.
- When the digital value is smaller than the lower limit of the setting range, the analog value is output with the lower limit of the setting range.

The analog output value returns to the normal value when the digital value falls within the setting range. However, the indicated notification remains as follows:

- Once a check code is stored, it is not reset automatically.
- Warning flag (RX7) remains ON.
- The ALM LED of the main module remains flashing.

## **(3) Resetting a check code**

The check codes can be reset by either of the following two methods.

- Write a digital value within the setting range, and turn on and off Error clear request flag (RYA).
- Turn on and off Initial data setting request flag (RY9).

## **(4) When the scaling function is enabled**

When Scaling enable/disable setting (address: 010EH, 020EH) is set to Enable (0), the scale-converted digital value is the target for the check code.

 $Point$ 

When the scale-converted digital value is out of the setting range, a slight inaccuracy may be contained in the target digital value for the check code when the check code is stored due to an operational error in the scale conversion.

## **(5) When the shift function is enabled**

When a value is set for CH□ Shifting set value (RWw6 to RWw9, RWw16 to RWw19), the value with the shifting set value added is the target for the check code.

## **(6) Operation example of the check code detection**

- **Ex.** When values are set for a channel with output range of -10 to 10V in the main D/A converter module as follows:
	- "CHO Scaling enable/disable setting": "0: Enable"
	- "CHO Scaling upper limit value": 24000
	- "CHO Scaling lower limit value": -24000
	- "CHO Shifting set value (RWw6 to RWw9)": -200
# <span id="page-108-0"></span>**8.12 Alert Output Function**

This function outputs an alert when a digital value falls within the alert output range set in advance. The following figure schematically shows how the alert output behaves in the main D/A converter module.

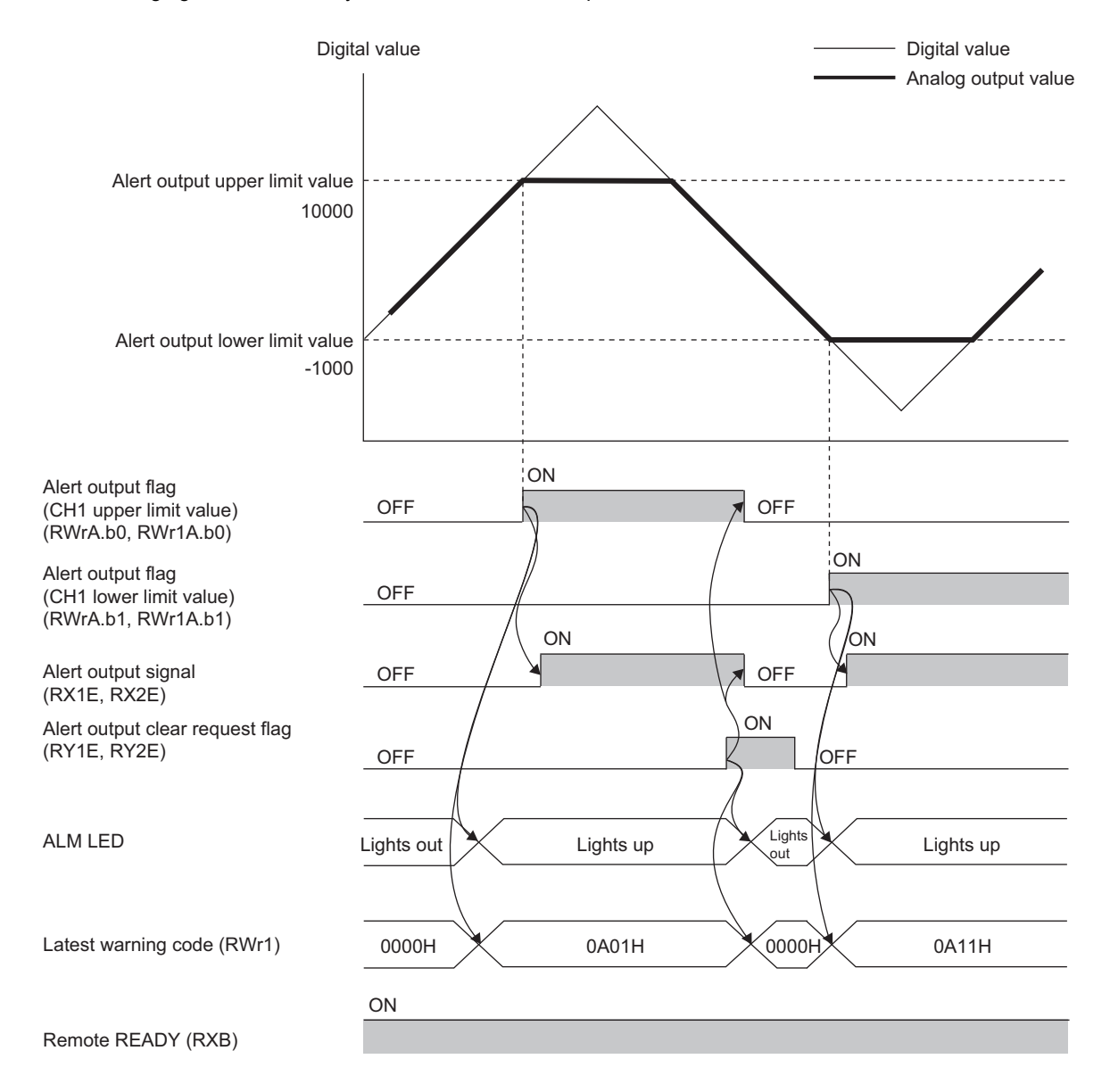

## **(1) Alert output notification**

### **(a) For the main D/A converter module**

When the digital value is greater than the alert output upper limit value, or smaller than the alert output lower limit value, an alert is indicated by Alert output flag (RWrA), Alert output signal (RX1E), and the lighted up ALM LED of the main module.

- Alert output flag (RWrA): The bit corresponding to the contents of the alert turns on ( $\mathbb{CP}$  Page 182, [Appendix 2 \(4\)\)](#page-183-0).
- Alert output signal (RX1E): ON
- ALM LED of the main module: On

In addition, alarm code  $0A\triangle \Box H$  gets stored in Latest warning code (RWr1).

### **(b) For the extension D/A converter module**

When the digital value is greater than the alert output upper limit value, or smaller than the alert output lower limit value, an alert is indicated by Alert output flag (RWr1A), Alert output signal (RX2E), and the lighted up ALM LED of the main module.

- Alert output flag (RWr1A): The bit corresponding to the contents of the alert turns on ( $\Box$  Page 182, [Appendix 2 \(4\)\)](#page-183-0).
- Alert output signal (RX2E): ON
- ALM LED of the main module: On
- In addition, alarm code  $1C\triangle\Box H$  gets stored in Latest warning code (RWr1).

For details on the alarm codes, refer to the following:

• Alarm Code List (CF [Page 161, Section 11.3\)](#page-162-0)

## **(2) Operation of the alert output function**

When the digital value exceeds the alert output upper limit value or is below the alert output lower limit value, an alert is output and the analog output value becomes any of the following:

- When the digital value exceeds the alert output upper limit value: An analog value converted from the digital value of the alert output upper limit value is output.
- When the digital value is below the alert output lower limit value: An analog value converted from the digital value of the alert output lower limit value is output.

After an alert occurs, the analog output value returns to the normal value by changing the digital value to a value within the setting range. However, Alert output flag (RWrA, RWr1A) and Alert output signal (RX1E, RX2E) are not cleared. (The ALM LED of the main module remains on.)

## **(3) Clearing the alert output**

The alert output can be cleared by either of the following two methods.

- Turning on and off Alert output clear request flag (RY1E, RY2E)
- Turning on and off Initial data setting request flag (RY9)

When the alert output is cleared, the D/A converter module results in the following state:

- Alert output flag (RWrA, RWr1A) is cleared.
- Alert output signal (RX1E, RX2E) turns off.
- The ALM LED turns off.
- The alarm code  $0A\triangle \Box H$  or  $1C\triangle \Box H$ , which is stored in Latest warning code (RWr1), is cleared.

## **(4) When the scaling function is enabled**

When Scaling enable/disable setting (address: 010EH, 020EH) is set to Enable (0), the scale-converted digital value is the target for the alert.

When setting CH1 Alert output upper limit value (address: 0106H, 0206H) to CH4 Alert output lower limit value (address: 010DH, 020DH), set values considering the scaling range.

### **(5) When the shift function is enabled**

When a value is set to CHO Shifting set value (RWw6 to RWw9, RWw16 to RWw19), the value with the shifting set value added is the target for the alert.

### **(6) Setting procedure**

The setting procedure for the main D/A converter module is as follows:

#### *1.* **Set "Method selection" to "Parameter write".**

T CC IE Field Configuration" window  $\Rightarrow$  Select the main D/A converter module from "List of stations"  $\Rightarrow$  [CC IE Field Configuration]  $\Rightarrow$  [Online]  $\Rightarrow$  [Parameter Processing of Slave Station]

#### *2.* **In "Basic module parameter", set "CH D/A conversion enable/disable setting" to "0: Enable".**

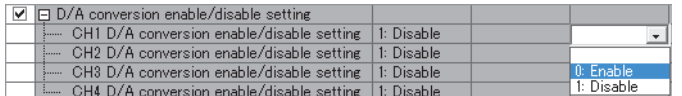

*3.* **In "Basic module parameter", set "CH Alert output setting" to "0: Enable".**

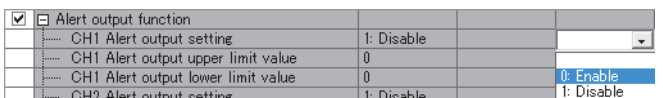

*4.* **In "Basic module parameter", set the values for "CH Alert output upper limit value" and "CH Alert output lower limit value".**

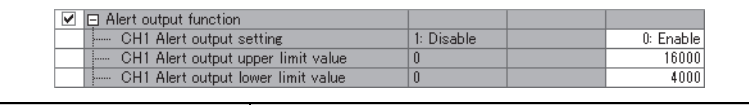

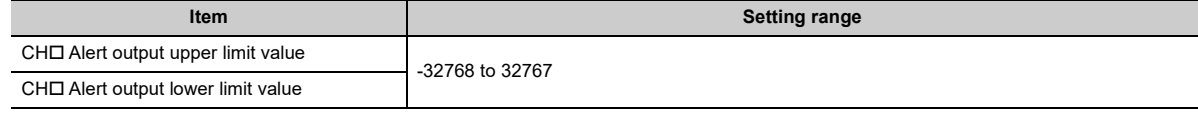

## $Point<sup>°</sup>$

For the extension D/A converter module, make the settings for each item of "Ext. module 1 Module parameter".

<span id="page-111-0"></span>Using this function, the D/A converter module performs the D/A conversion at the timing of a trigger output request.

$$
\mathit{Point}^{\,\circledcirc}
$$

- This function can be used only when the drive mode is set to trigger output mode.
- The D/A converter module converts analog values into digital values in all the channels where the D/A conversion is enabled, every time Trigger output request (RY19, RY29) is turned on.

### **(1) Combination with the external signal assignment function**

Using this function with the external signal assignment function enables the D/A conversion by the trigger output request at when the remote input signal of the extension input module is turned on.

For the external signal assignment function, refer to the following:

• External signal assignment function ( $\sqrt{F}$  [Page 130, Section 8.16 \(2\)\)](#page-131-0)

## $Point<sup>0</sup>$

An extension input module is required when the trigger output function is used with the external signal assignment function.

## **(2) Restrictions**

The following table lists the restrictions on the trigger output function.

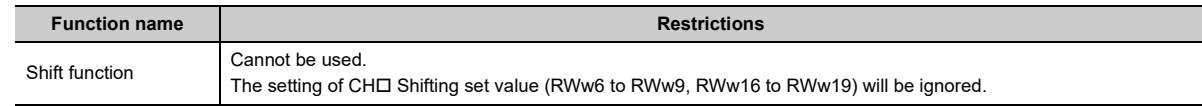

### **(3) How the trigger output function operates**

After the D/A conversion-enabled channel is set and Initial data setting request flag (RY9) is turned on and off, the D/A converter module waits for trigger input.

Once Trigger output request (RY19, RY29) is turned on, the D/A converter module performs the D/A conversion for all the channels where the D/A conversion is enabled.

- **Ex.** The following figure shows the operation in the main D/A converter module until Trigger output completed flag (RX19) turns on after Trigger output request (RY19) is turned on.
	- 1) Once Trigger output request (RY19) is turned on, the D/A conversion starts.
	- 2) The D/A conversion in CH1 is performed and the analog output value in CH1 is updated. The D/A conversion is serially performed also for CH2, CH3, and CH4.
	- 3) Trigger output completed flag (RX19) turns on when the analog output value is updated in all the channels.
- 4) When Trigger output completed clear request (RY1A) is turned on, Trigger output completed flag (RX19) turns off.

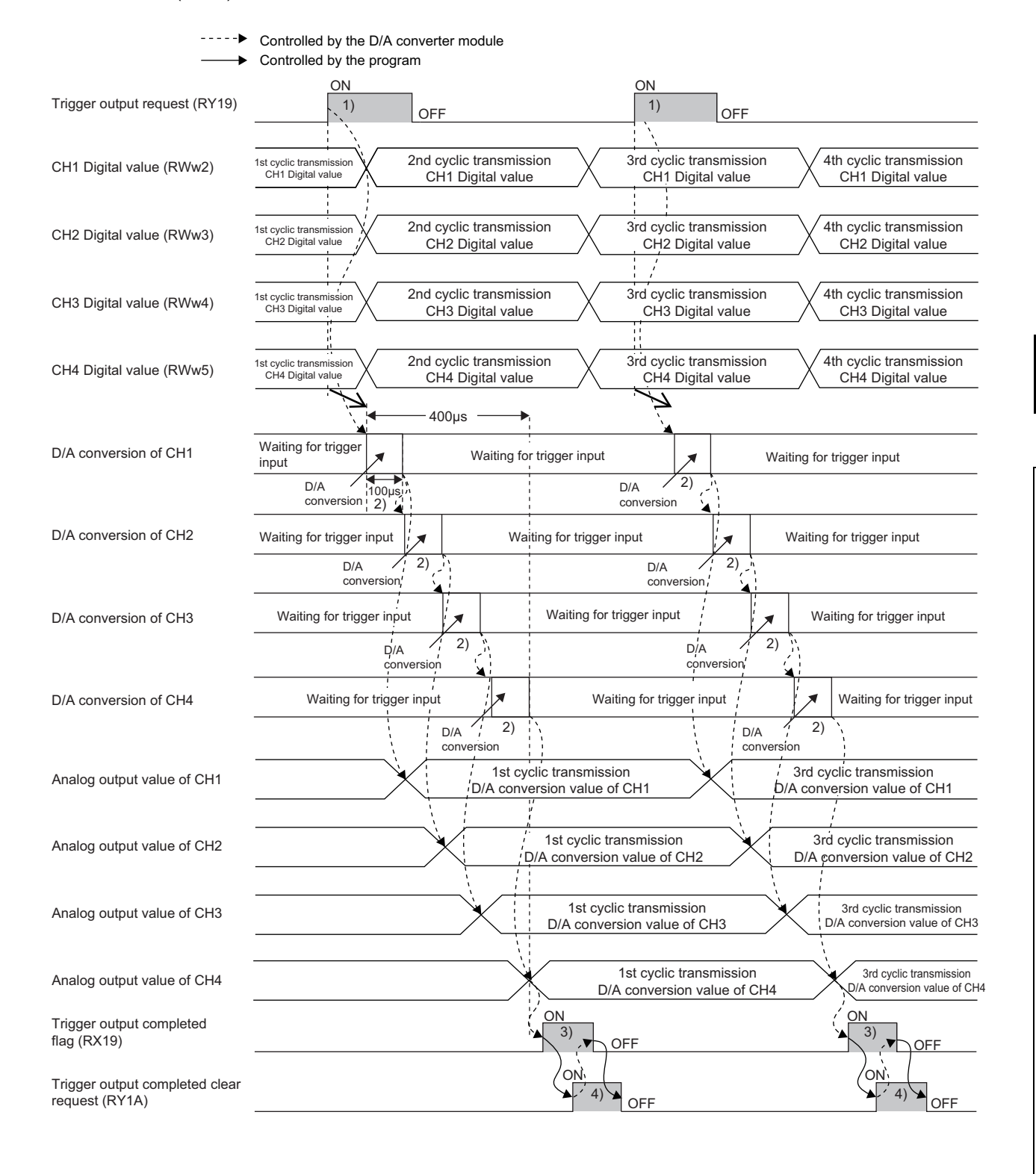

 $Point<sup>°</sup>$ 

- With the extension D/A converter module connected, processing time (100µs) arises in the period from the completion of conversion processing of each channel to the start of conversion processing of the next channel. Thus, the processing time is 200us per channel of a main D/A converter module and extension D/A converter module.
- When an extension A/D converter module module is connected, the extension A/D converter module operates in trigger conversion mode. In addition, processing time (100µs) arises in the period from the completion of conversion processing of each channel to the start of conversion processing of the next channel. Thus, the processing time is 200us per channel of a main D/A converter module and extension A/D converter module.

### **(4) From the start of the trigger output to the completion**

Set Mode switch (address: 0000H) to Trigger output mode (1H).

Turning on and off Initial data setting request flag (RY9) results in "0920H" being stored to Latest warning code (RWr1).

Turning off and on the module power supply results in Trigger output completed flag (RX19, RX29) turning off and the module waiting for trigger input.

The following figure shows the operation until the completion of D/A conversion after turning on Trigger output request (RY19, RY29) from off.

Turning on Trigger output request (RY19, RY29) from off enables the D/A converter module to perform D/A conversion processing. Once the D/A conversion is completed, Trigger output completed flag (RX19, RX29) turns on from off.

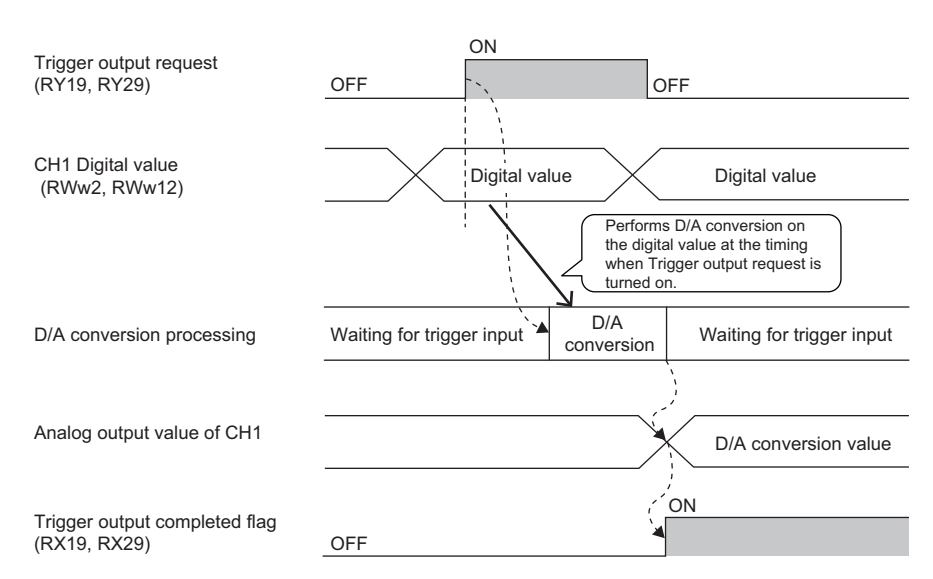

----- Controlled by the D/A converter module

## **(5) Trigger output completed clear request**

The following describes the trigger output completed clear request.

### **(a) Trigger output completed clear request**

The following figure shows the operation where Trigger output completed flag (RX19, RX29) turns off by turning on Trigger output completed clear request (RY1A, RY2A).

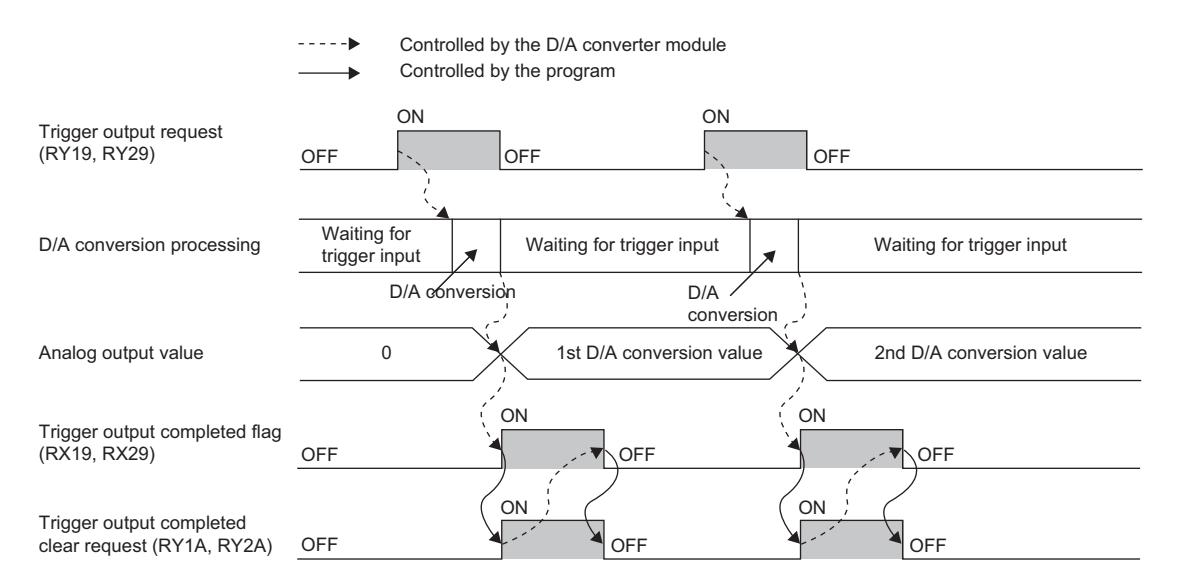

Even when Trigger output completed clear request (RY1A, RY2A) is turned on while Trigger output completed flag (RX19, RX29) is on, the D/A converter module accepts the trigger output request.

----- Controlled by the D/A converter module

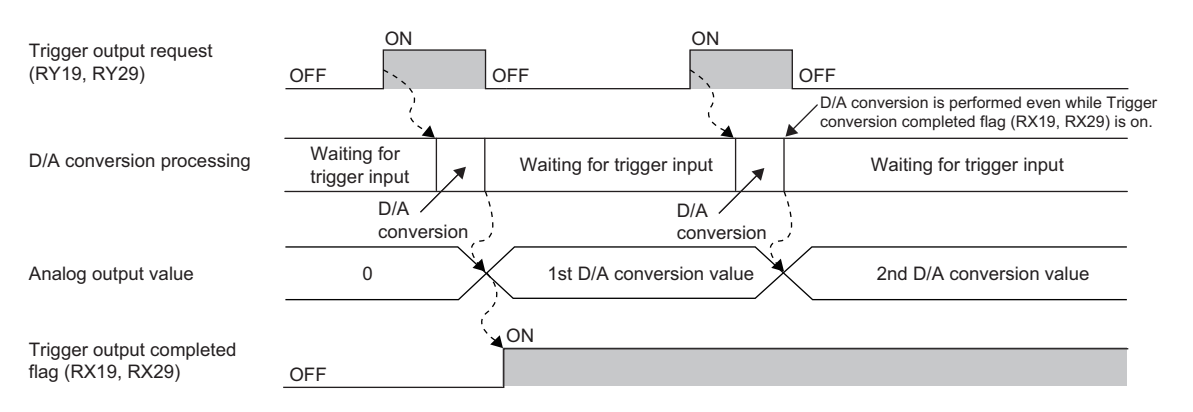

### **(b) Method for Trigger output completed clear request**

The time required until Trigger output completed flag (RX19, RX29) turns off by Trigger output completed clear request (RY1A, RY2A) depends on the sequence scan time and the link scan time. To use Trigger output completed flag (RX19, RX29) as an interlock, turn on Trigger output request (RY19,

RY29) after Trigger output completed flag (RX19, RX29) turns off.

## **(6) CH Output enable/disable flag**

The following describes Trigger output request (RY19, RY29) and CH□ Output enable/disable flag (RY10 to RY13, RY20 to RY23).

- When Trigger output request (RY19, RY29) is turned on while CH1 Output enable/disable flag (RY10, RY20) is set to disabled, the D/A conversion is performed, but the analog output value does not change from the offset value.
- Even when CH1 Output enable/disable flag (RY10, RY20) is set to enabled, the analog output value does not change from the offset value until the D/A conversion is performed by another Trigger output request (RY19, RY29).

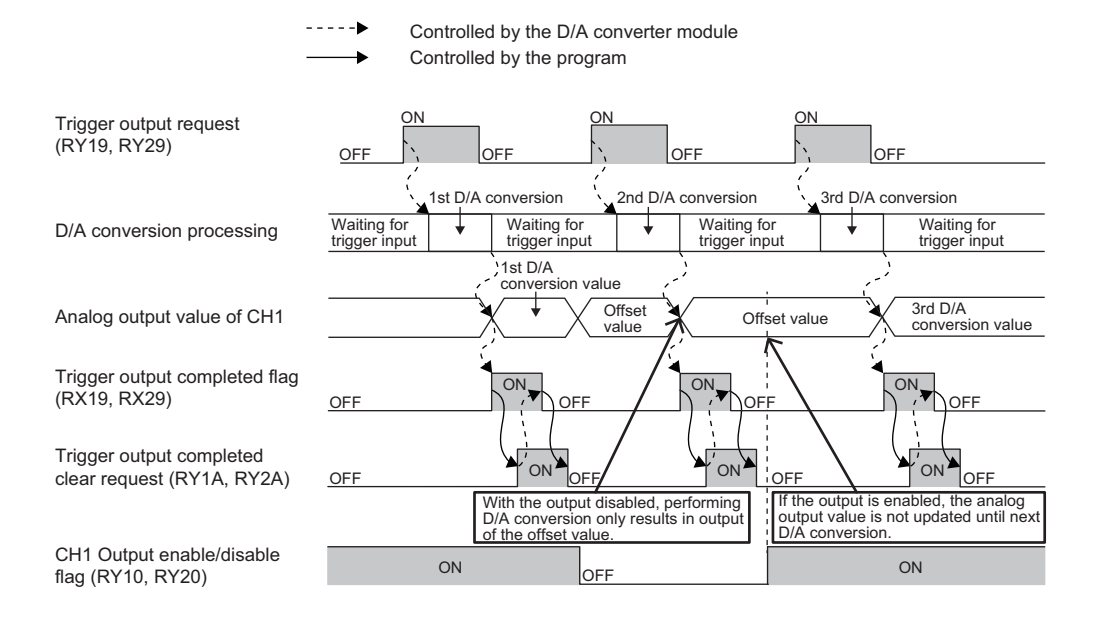

### **(7) Analog output HOLD/CLEAR function**

The following describes Trigger output request (RY19, RY29) and the analog output HOLD/CLEAR function.

- Even if Trigger output request (RY19, RY29) is turned on while the analog output HOLD/CLEAR function is being executed, the D/A conversion is not performed. This is the same for the trigger output request assigned to the extension digital input module as an external signal.
- Even when the operating status of the CPU module is back to RUN, the analog output value is not updated until the D/A conversion is performed by another Trigger output request (RY19, RY29).

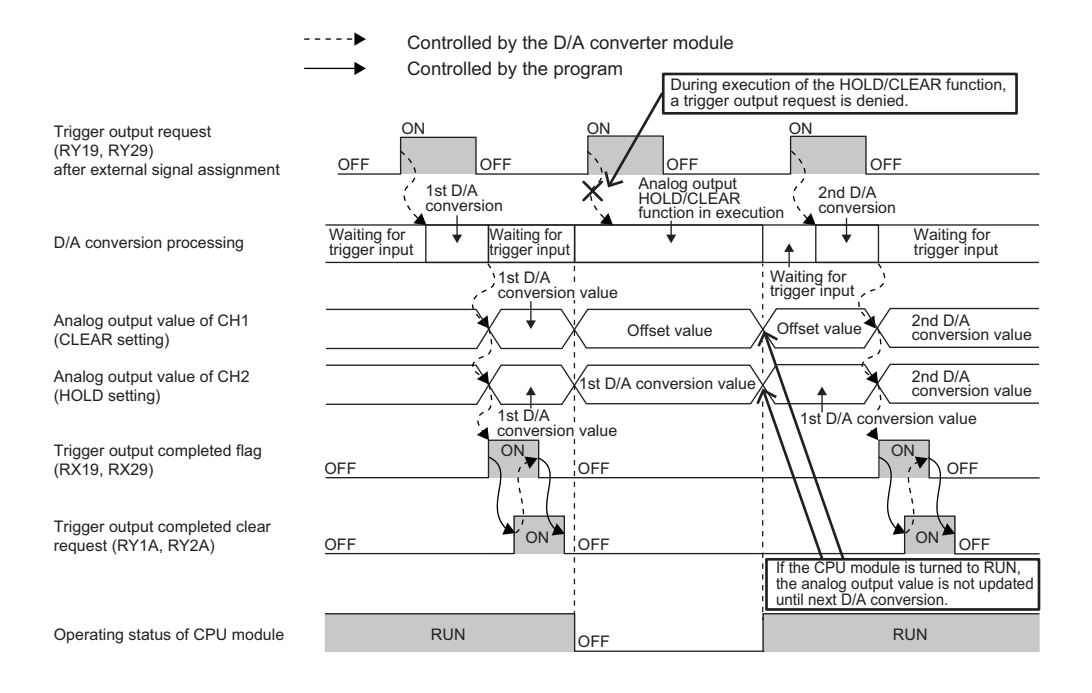

## **(8) Response time**

The following describes the response time until Trigger output completed flag (RX19, RX29) turns on after the trigger output is requested.

## **(a) When Trigger output request (RY19) of the main D/A converter module is assigned to Remote input (RX) using the external signal assignment function**

(Response time of the main D/A converter module)<sup>\*1</sup> + (Response time of the extension input module)<sup>\*2</sup> [ms]

- \*1 The response time of the main D/A converter module is calculated as shown below. (Number of conversion enabled channels in the main D/A converter module)  $\times$  0.1 [ms]
- \*2 The response time of the extension input module is the minimum time period until the main D/A converter module recognizes an input from the extension input module. The response time of the extension input module is calculated as shown below.

(Input response time setting) + 0.5 [ms]

## **(b) When Trigger output request (RY19, RY29) is not assigned to Remote input (RX) using the external signal assignment function**

 $SM<sup>*1</sup> + LS<sup>*2</sup> + (Response time of the D/A converter module)<sup>*3</sup>$  [ms]

- \*1 SM: Sequence scan time [ms] (QQUser's manual for the CPU module used in the master station)
- \*2 LS: Link scan time [ms] ( $\Box$  User's manual for the master/local module used)
- \*3 The response time of the D/A converter module is calculated as shown below.

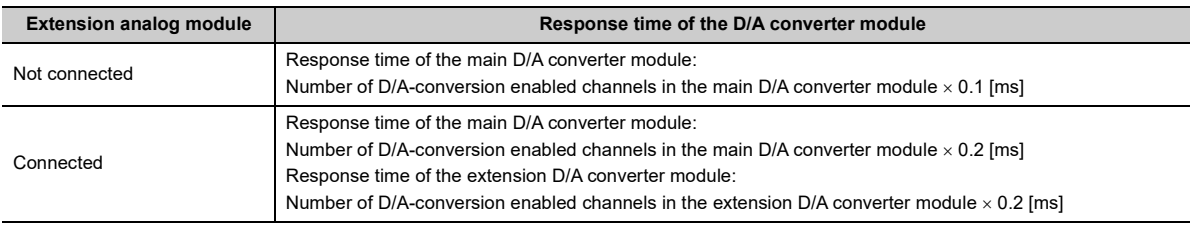

## **(9) Input interval and the ON and OFF time of the trigger output request**

When turning on Trigger output request, turn on or off Trigger output request satisfying the reference values of the following items.

- Input interval of the trigger output request
- ON time of the trigger output request
- OFF time of the trigger output request

## **(a) When Trigger output request (RY19) of the main D/A converter module is assigned to Remote input (RX) using the external signal assignment function**

The following table lists the input interval, ON time, and OFF time of Remote input (RX) to which Trigger output request (RY19) of the main D/A converter module is assigned.

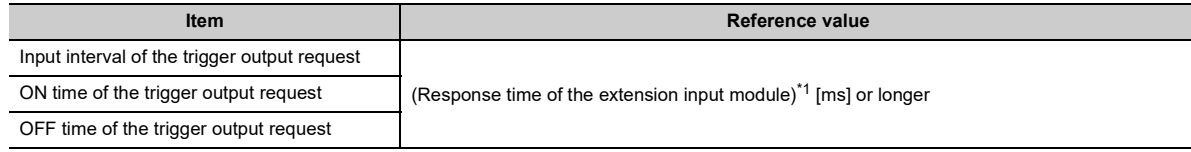

<span id="page-118-0"></span>\*1 The response time of the extension input module is the minimum time period until the main D/A converter module recognizes an input from the extension input module. The response time of the extension input module is calculated as shown below.

(Input response time setting) + 0.5 [ms]

## **(b) When Trigger output request (RY19, RY29) is not assigned to Remote input (RX) using the external signal assignment function**

The following lists the input interval, ON time, and OFF time of Trigger output request (RY19, RY29).

<span id="page-119-2"></span><span id="page-119-1"></span><span id="page-119-0"></span>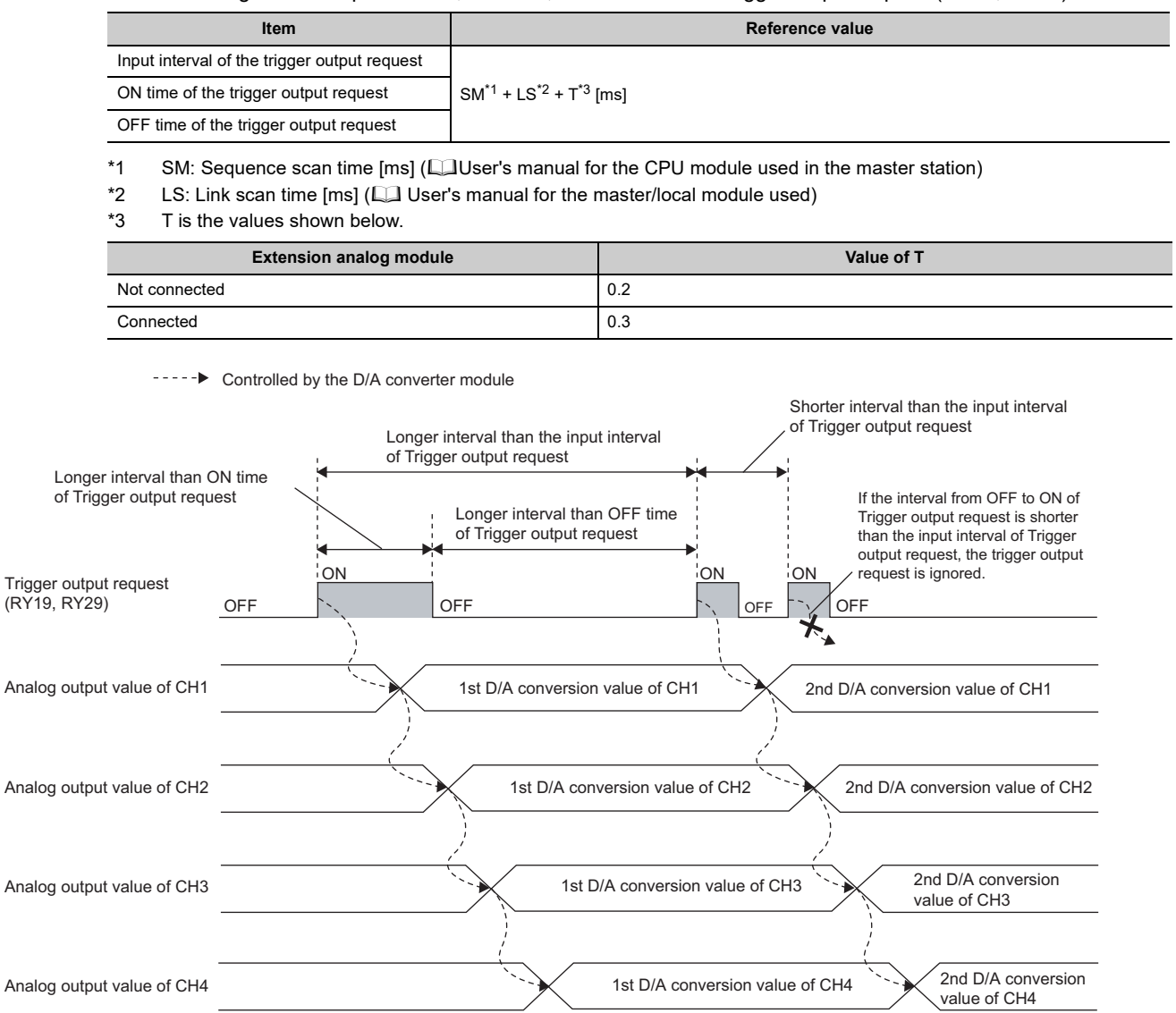

### **(10)Setting procedure**

*1.* **Set "Method selection" to "Parameter write".**

CC IE Field Configuration" window  $\Leftrightarrow$  Select the main D/A converter module from "List of stations"  $\Rightarrow$  [CC IE Field Configuration]  $\Rightarrow$  [Online]  $\Rightarrow$  [Parameter Processing of Slave Station]

*2.* **In "Station parameter", set "Mode switch" to "1: Trigger output mode".**

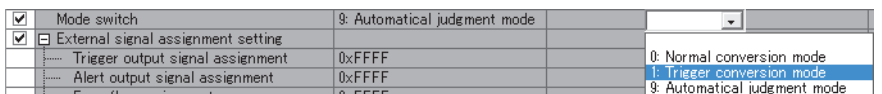

*3.* **In "Basic module parameter", set "CH D/A conversion enable/disable setting" to "0: Enable".**

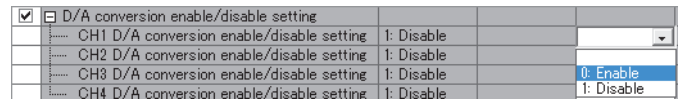

- 4. Click **button to write the parameters to the D/A converter module.**
- *5.* **Check that "0920H" is stored in Latest warning code (RWr1).**

 $\mathbb{C}$  [Online]  $\Rightarrow$  [Monitor]  $\Rightarrow$  [Device/Buffer Memory Batch]

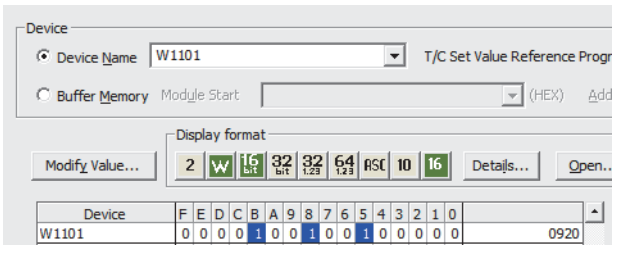

*6.* **Turn off and on the module power supply or perform remote reset to switch the mode of the D/A converter module to trigger output mode.**

## $Point<sup>°</sup>$

For the extension D/A converter module, make the settings for each item of "Ext. module 1\_Module parameter".

# **8.14 CC-Link IE Field Network Synchronous Communication Function**

This function performs D/A conversion with a synchronization period of the master station that supports the CC-Link IE Field Network synchronous communication function.

This enables the D/A converter module to operate at the same timing of other slave stations on the same network.

## **(1) Applicable module and software**

The table below lists modules and software required to use the CC-Link IE Field Network synchronous communication function.

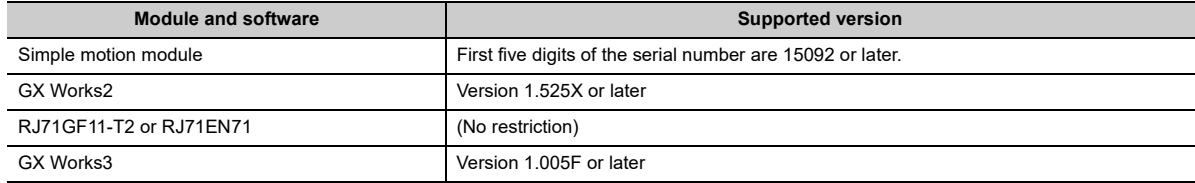

### **(2) Restrictions**

This section describes restrictions to use the CC-Link IE Field Network synchronous communication function.

### **(a) Restrictions to use this function with other functions**

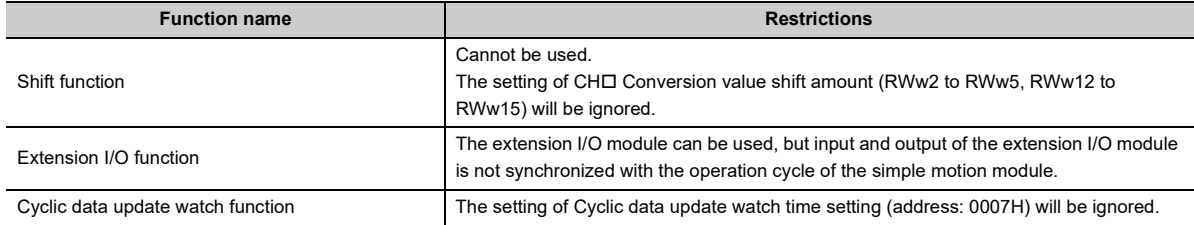

### **(b) Restrictions on the network parameter settings (RWw/RWr)**

Set the network parameters (RWw/RWr) so that RWwF/RWrF are assigned.

## **(3) How the CC-Link IE Field Network synchronous communication function**

### **operates**

Every synchronization cycle of the master station, the D/A conversion is performed for the D/A conversion enabled channels.

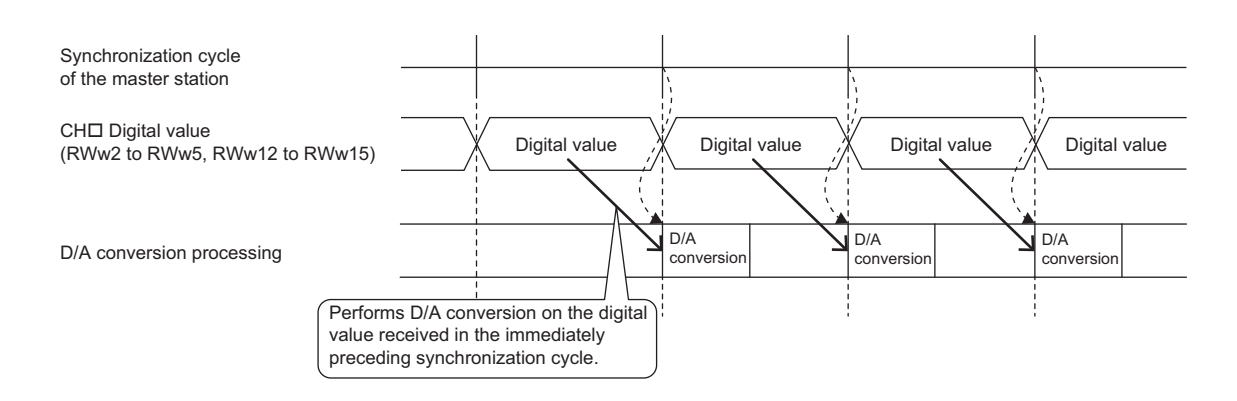

#### ----- Controlled by the D/A converter module

## **(a) When an extension module is not connected or an extension I/O module is connected**

The figure below shows the operation timing under the following settings:

- Synchronization cycle of the master station: 0.88ms
- Number of conversion enabled channels of the main D/A converter module: 4 channels

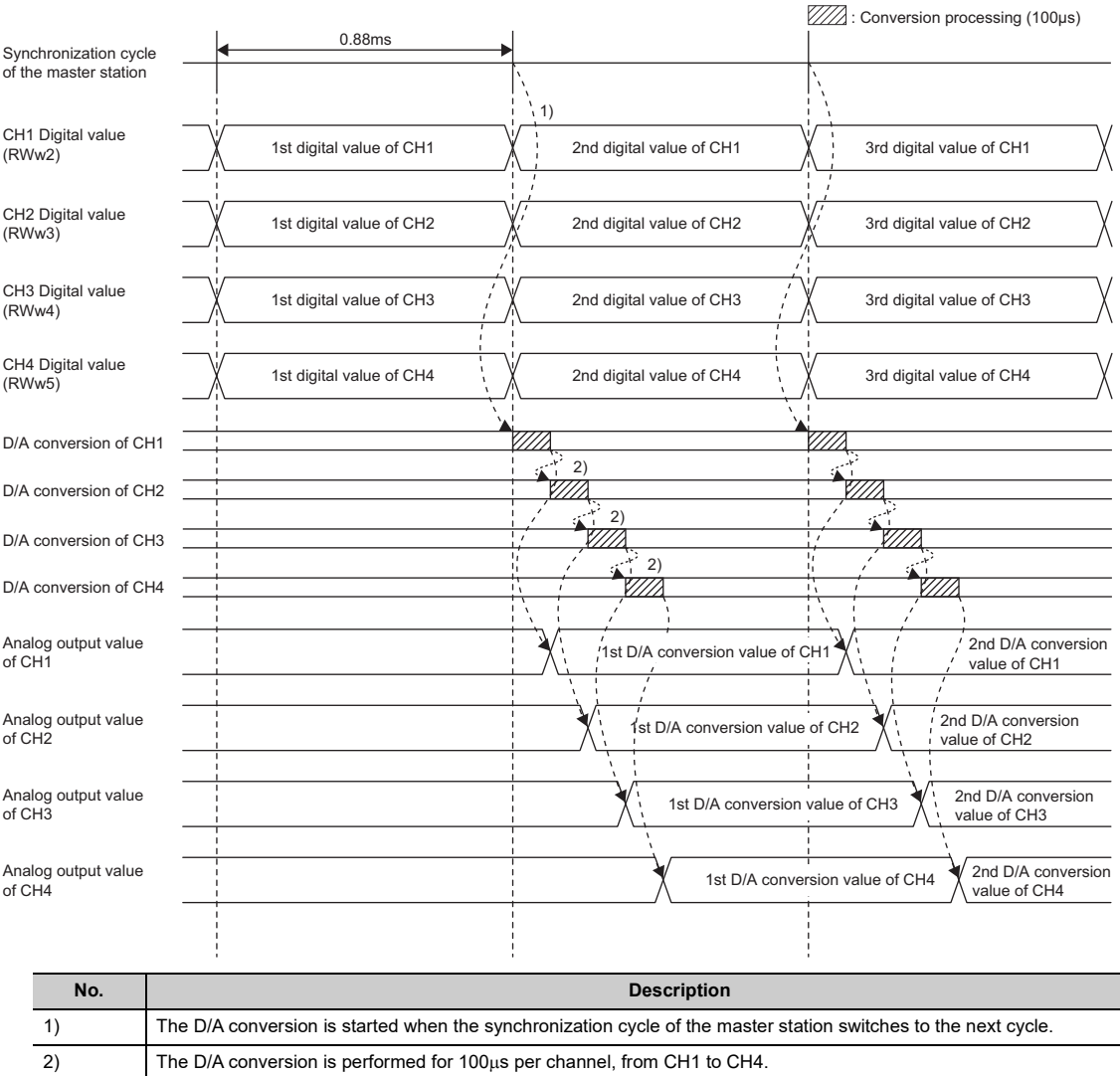

### **(b) When an extension D/A converter module is connected**

The D/A conversion processing of the main D/A converter module and the D/A conversion processing of the extension D/A converter module are performed for each synchronization cycle of the master station as follows.

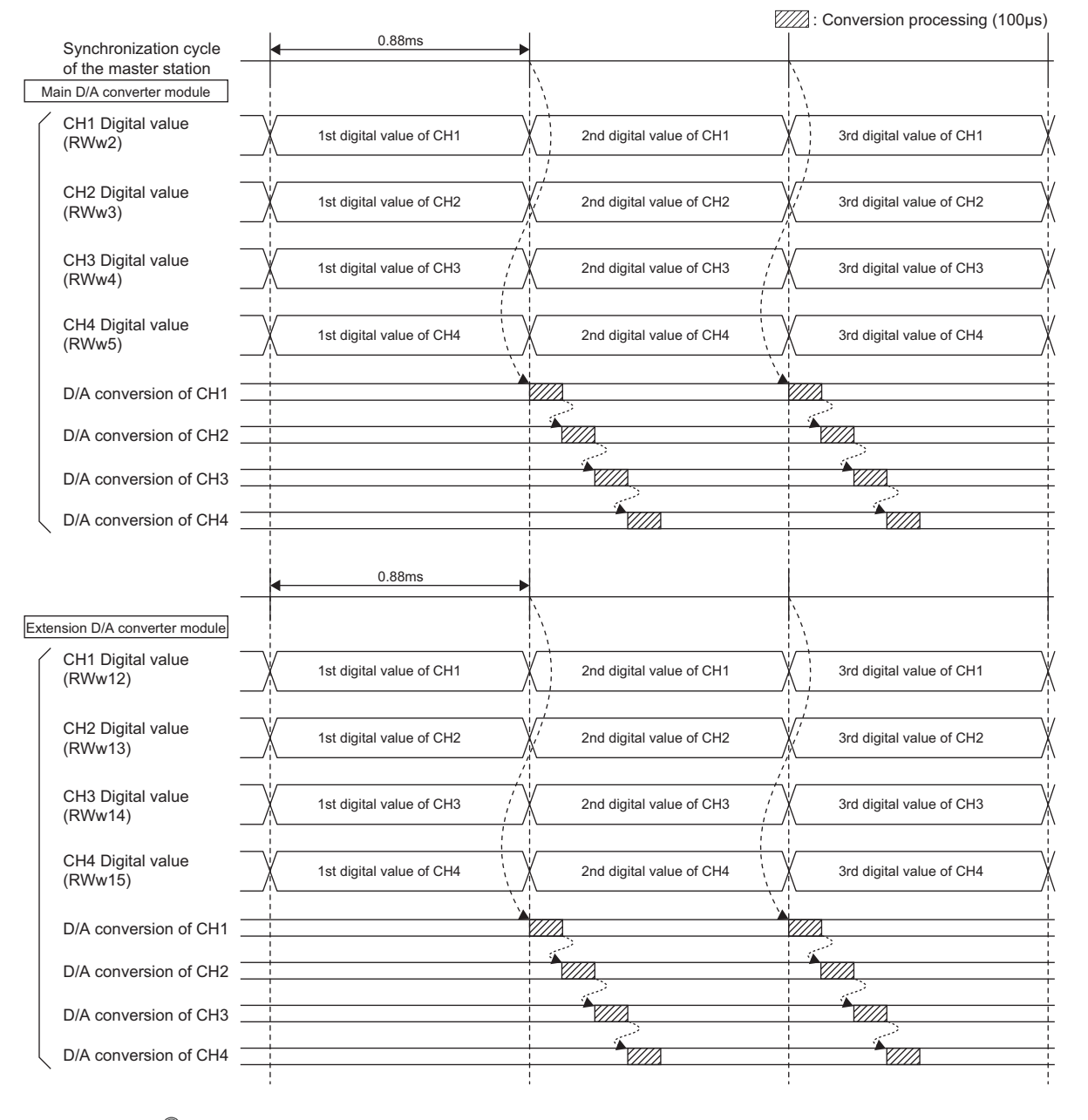

## $Point<sup>°</sup>$

With an extension analog module connected, normal mode or trigger output mode involves processing time (100 $\mu$ s) in the period from the completion of conversion processing of each channel to the start of conversion processing of the next channel; however, synchronous communication mode does not involve this processing time.

### **(c) When an extension A/D converter module is connected**

The D/A conversion processing of the main D/A converter module and the A/D conversion processing of the extension A/D converter module are performed for each synchronization cycle of the master station as follows.

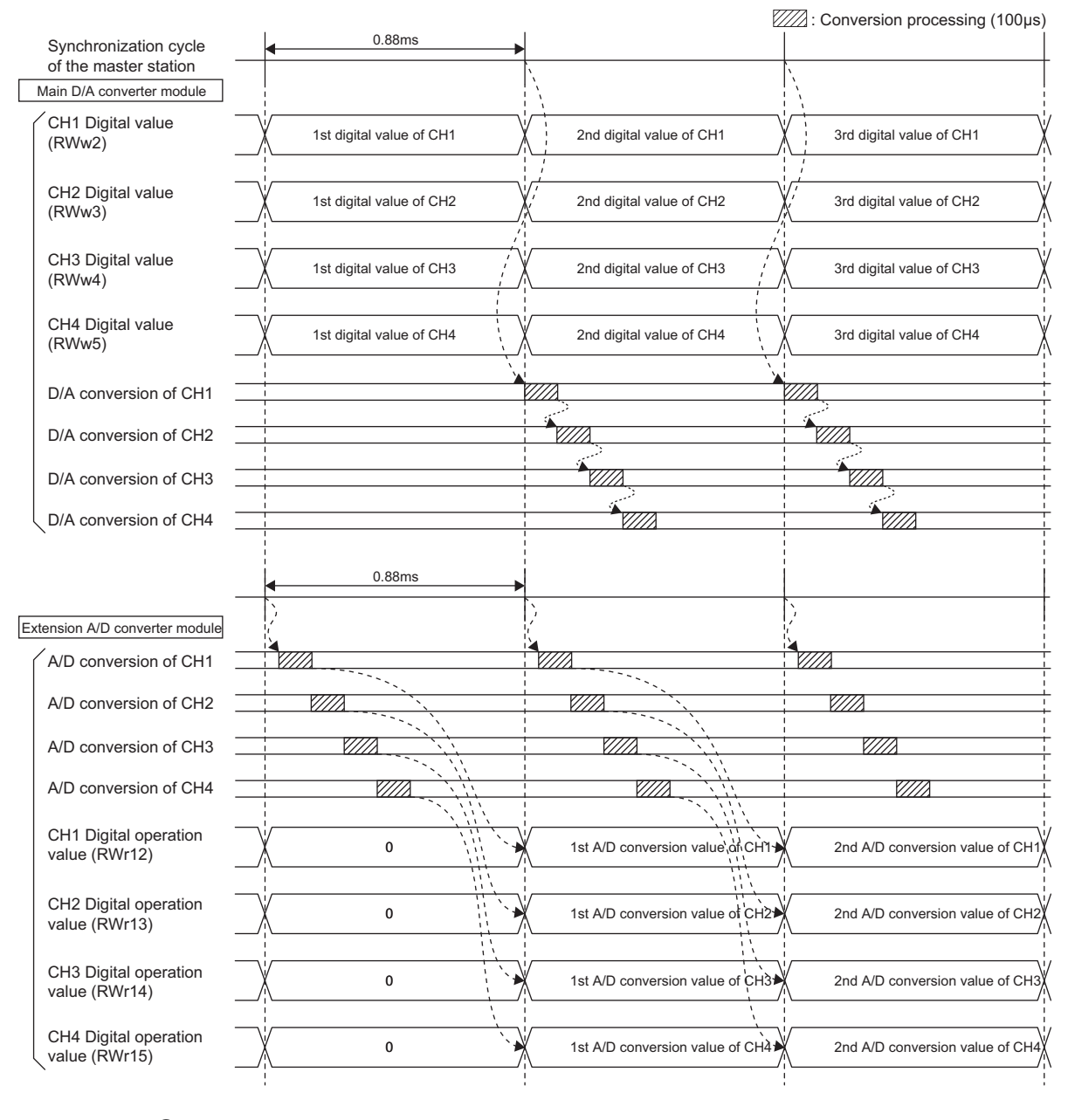

## $Point<sup>°</sup>$

With an extension analog module connected, normal mode or trigger output mode involves processing time (100µs) in the period from the completion of conversion processing of each channel to the start of conversion processing of the next channel; however, synchronous communication mode does not involve this processing time.

 $\overline{\mathbf{a}}$ 

## **(d) SB/SW signals used with the CC-Link IE Field Network synchronous communication function**

To check the operating status of the D/A converter module (synchronous or asynchronous), use the following link special register (SW) on the master station.

• Synchronous/asynchronous operation status information (each station) (SW01C8 to SW01CF) For details, refer to the following:

When the master station is RJ71GF11-T2 or RJ71EN71

• **CAMELSEC iQ-R CC-Link IE Field Network User's Manual (Application)** When the master station is a simple motion module

• **CLI** MELSEC-Q QD77GF Simple Motion Module User's Manual (Network)

When writing a value to CHO Digital value (RWw2 to RWw5, RWw12 to RWw15), use the condition of the above mentioned link special register (SW) (the corresponding bit of the register being on) as an interlock. The following figure shows the program example to write a value to CH1 Digital value and CH2 Digital value of the main D/A converter module with station number 17.

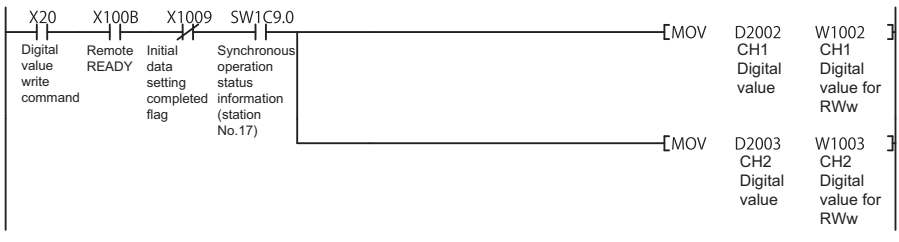

## **(4) Setting procedure (master station)**

### *1.* **Set the synchronization cycle of the master station to any of the following.**

- 0.88ms
- 1.77ms
- 3.55ms

For details on the setting method, refer to the following: When the master station is RJ71GF11-T2 or RJ71EN71 MELSEC iQ-R Inter-Module Synchronization Function Reference Manual When the master station is a simple motion module MELSEC-Q QD77GF Simple Motion Module User's Manual (Positioning Control)

## **(5) Setting procedure (D/A converter module)**

- *1.* **On the "CC IE Field Configuration" window, select the main D/A converter module from "List of stations", and set the values as follows:**
	- When the master station is a simple motion module, set "Station No." to 17 or more.
- In "RX/RY Setting", make an assignment of 32 points.
- In "RWw/RWr Setting", make an assignment of 16 points.
- *2.* **Open the "Parameter Processing of Slave Station" window, and set "Method selection" to "Parameter write".**

 $\mathbb{C}$  "CC IE Field Configuration" window  $\Rightarrow$  Select the main D/A converter module from "List of stations"  $\Rightarrow$  [CC IE Field Configuration]  $\Rightarrow$  [Online]  $\Rightarrow$  [Parameter Processing of Slave Station]

*3.* **In "Station parameter", set "Mode switch" to "9: Automatical judgment mode".**

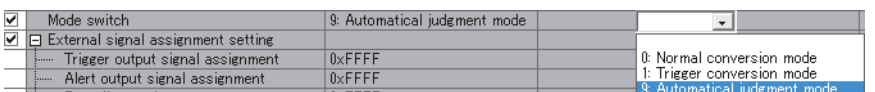

*4.* **In "Basic module parameter", set "CH D/A conversion enable/disable setting" to "0: Enable".**

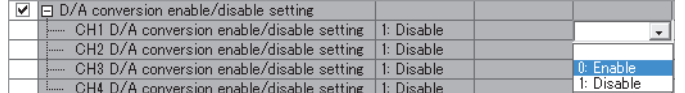

**5.** Click **button to write the parameters to the D/A converter module.** 

#### *6.* **Check that "0920H" is stored in Latest warning code (RWr1).**

**T** [Online]  $\Rightarrow$  [Monitor]  $\Rightarrow$  [Device/Buffer Memory Batch]

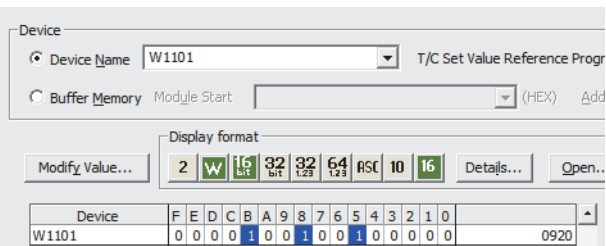

*7.* **Turn off and on the module power supply or perform remote reset to operate the D/A converter module in synchronous communication mode.**

## $Point<sup>9</sup>$

For the extension D/A converter module, make the settings for each item of "Ext. module 1 Module parameter".

# **8.15 Error Notification Function**

When an error, warning, or alarm occurs, the D/A converter module notifies the master station of it using remote input signals and remote registers.

**Remark**

The notification of the error, warning, or alarm can be checked on the LED on the front of the main module. For details, refer to the following:

• PART NAMES ( $\subset \mathbb{F}$  [Page 19, CHAPTER 2](#page-20-0))

## **(1) Notification of an error**

. . . . . . . . . . . . . . . .

The D/A converter module notifies the master station of an error in the following method.

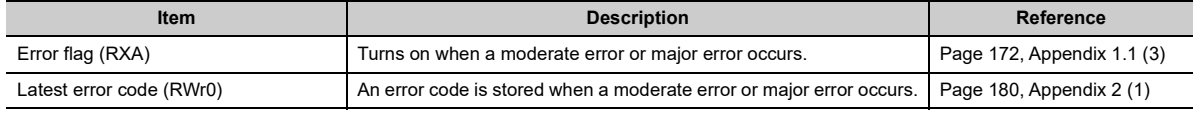

 $\bullet$  $\bullet$  $\bullet$ 

### **(a) Method for clearing an error**

The method for clearing an error depends on the error type.

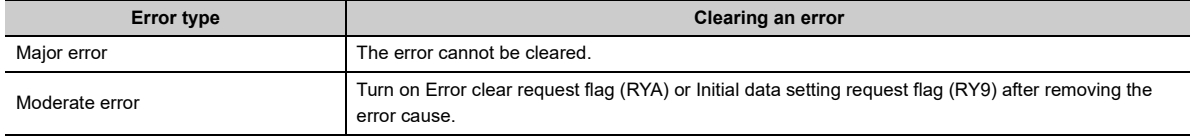

## **(2) Notification of a warning or alarm**

The D/A converter module notifies that a warning or alarm occurs to the master station in the following method.

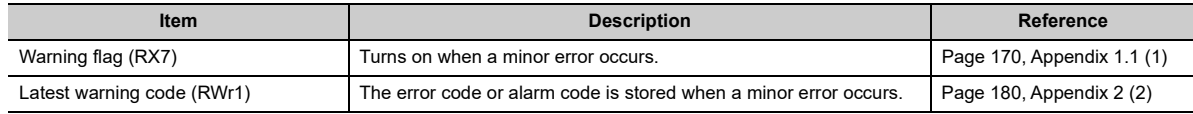

## $Point<sup>°</sup>$

When an alarm occurs in the extension analog module, the alarm is notified by the ALM LED and (RWr1) of the main analog module.

### **(a) How to clear a warning or an alarm**

The method for clearing an error depends on the error type.

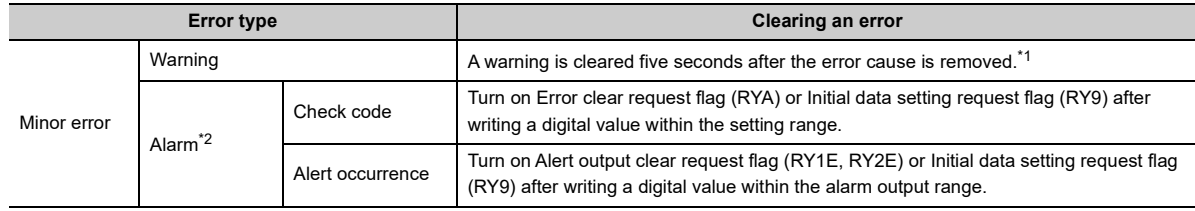

<span id="page-128-0"></span>\*1 A warning is in the following state five seconds after the error cause is removed.

- Warning flag (RX7) turns off.
	- Latest warning code (RWr1) is cleared.

• The ERR. LED turns off.

<span id="page-128-1"></span>\*2 The alarm is not automatically cleared. Latest warning code (RWr1) is cleared when the other minor errors are cleared in the alarm status.

The warning codes can be checked in the error history on engineering tools. For the error history, refer to the following:

- Checking by executing a command of the slave station  $(\mathbb{F}^{\mathbb{F}}$  [Page 150, Section 11.1 \(1\)\)](#page-151-0)
- Error history data $\square$  ( $\square$ ) [Page 198, Appendix 3 \(17\)](#page-199-0))

**Ex.** Operation to clear Station number switch changing error (error code: 0940H)

#### Controlled by the D/A converter module $\sim$  -  $\sim$  -  $\blacktriangleright$

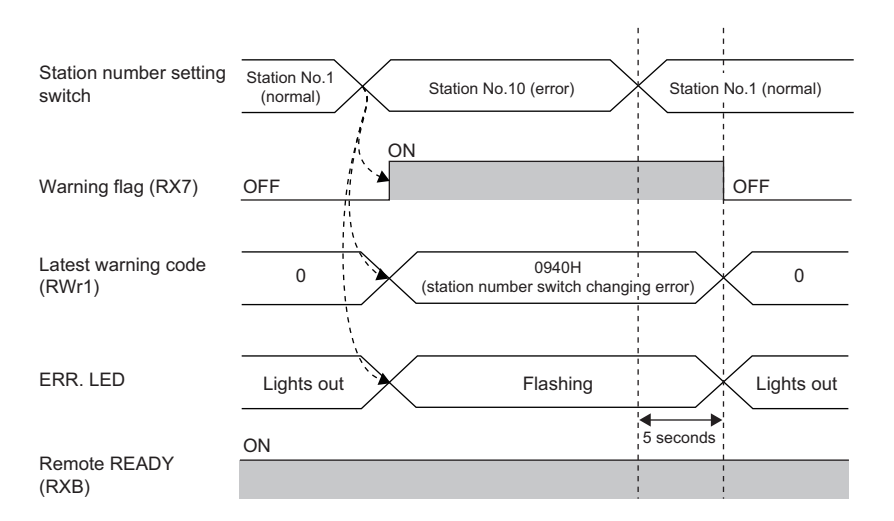

For how to clear an alarm, refer to the following:

- Digital Value Range Check Function (CF [Page 105, Section 8.11\)](#page-106-0)
- Alert Output Function ( $\sqrt{F}$  [Page 107, Section 8.12\)](#page-108-0)

## **(3) Method for clearing an error by executing the command of the slave station**

The following shows how to clear an error by executing the command of the slave station. A moderate error and an out-of-range digital value can be cleared.

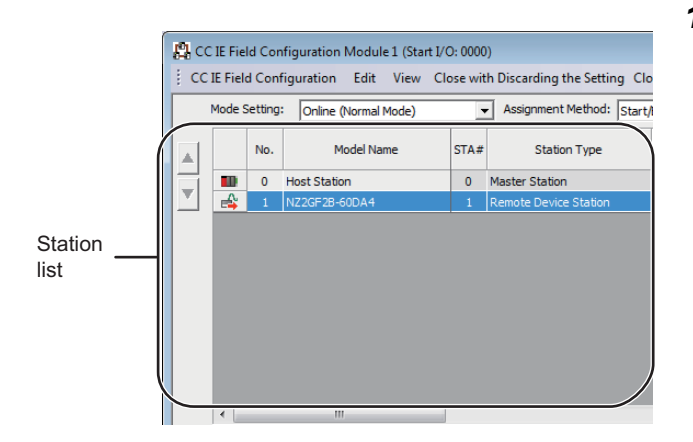

*1.* **On the "CC IE Field Configuration" window, select the main D/A converter module from "List of stations".**

- *2.* **Open the "Command Execution of Slave Station" window.**
	- $\bigcirc$  [CC IE Field Configuration]  $\Rightarrow$  [Online]  $\Rightarrow$ [Command Execution of Slave Station]
- *3.* **Set "Method selection" to "Error clear request" and**

**click** Execute button.

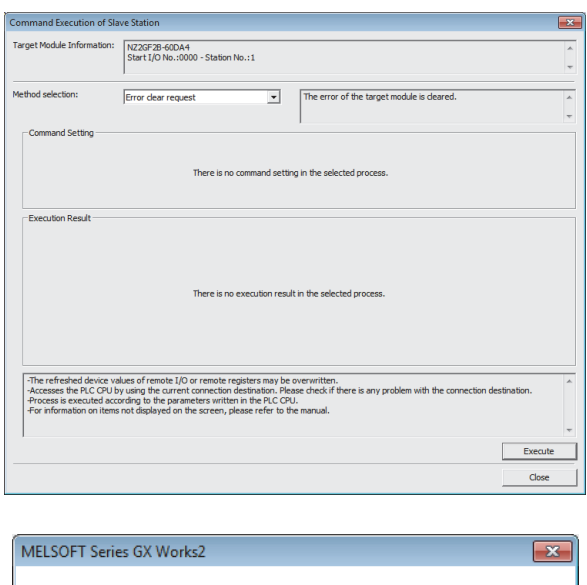

The execution of the process "Error clear request" is completed.

 $\overline{OK}$ 

- *4.* **In the window that appears (shown left), click button.**  $\overline{\sigma}$ k
- *5.* **The error for the D/A converter module is cleared.**

# **8.16 Functions with an Extension Module Connected**

The main D/A converter module permits one extension module to be connected.

$$
\mathit{Point}^{\, \circ}
$$

- Before replacing the extension module, turn off the module power supply. Disconnecting the extension module during the power-on of the module power supply results in the error code (1F00H) being stored into Latest error code (RWr0), Error flag (RXA) turning on, and the ERR. LED lighting up, which stops the operation.
- After replacing the extension module, write the parameters again.

## **8.16.1 Available functions with an extension I/O converter module connected**

Here is the list of the available functions with an extension I/O module connected:

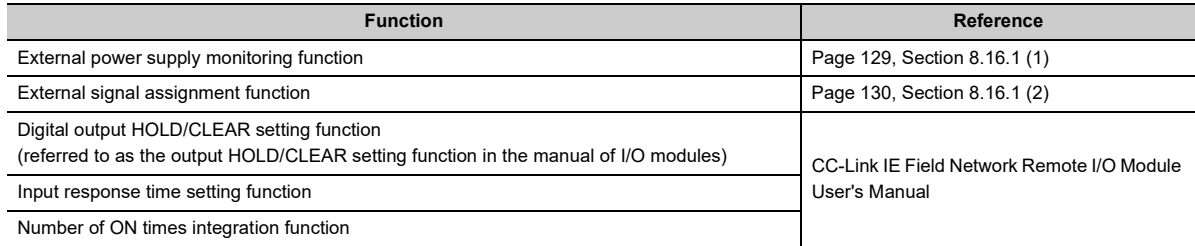

## <span id="page-130-0"></span>**(1) External power supply monitoring function**

This function monitors the on/off state of the external power supply with the I/O PW LED of an extension output module indicating the state.

By using External power supply monitor request flag (RY1F), a moderate error is generated when the external power supply is off. Thus, the ON/OFF status of the external power supply is notified and the extension output module can be stopped.

## **(a) External power supply monitoring function**

While External power supply monitor request flag (RY1F) is on, power off of the external power supply causes a moderate error. When using this function, check that the external power supply stabilizes before turning on External power supply monitor request flag (RY1F). When turning off the external power supply, turn off External power supply monitor request flag (RY1F) in advance.

### **(b) Setting and checking the external power supply monitoring function**

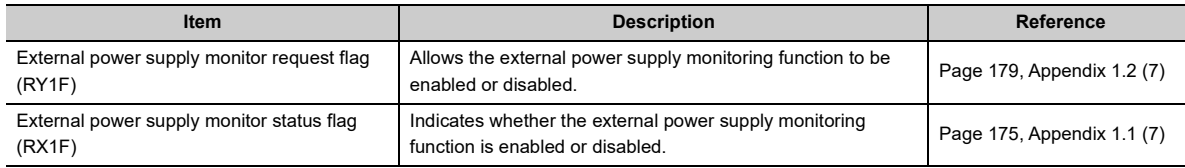

## <span id="page-131-0"></span>**(2) External signal assignment function**

This function allows remote input or output signals of the main D/A converter module to be assigned to remote I/O signals of the extension I/O module connected. Signals can be input from the extension I/O module and error signals can be output to the external at the fixed timing without influence from the sequence scan or link scan.

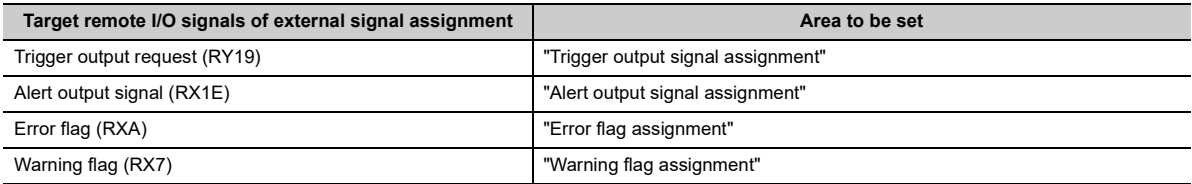

#### **(a) How the external signal assignment function operates**

**Ex.** Assigning Alert output signal (RX1E) of a main D/A converter module to RY2A of an extension output module

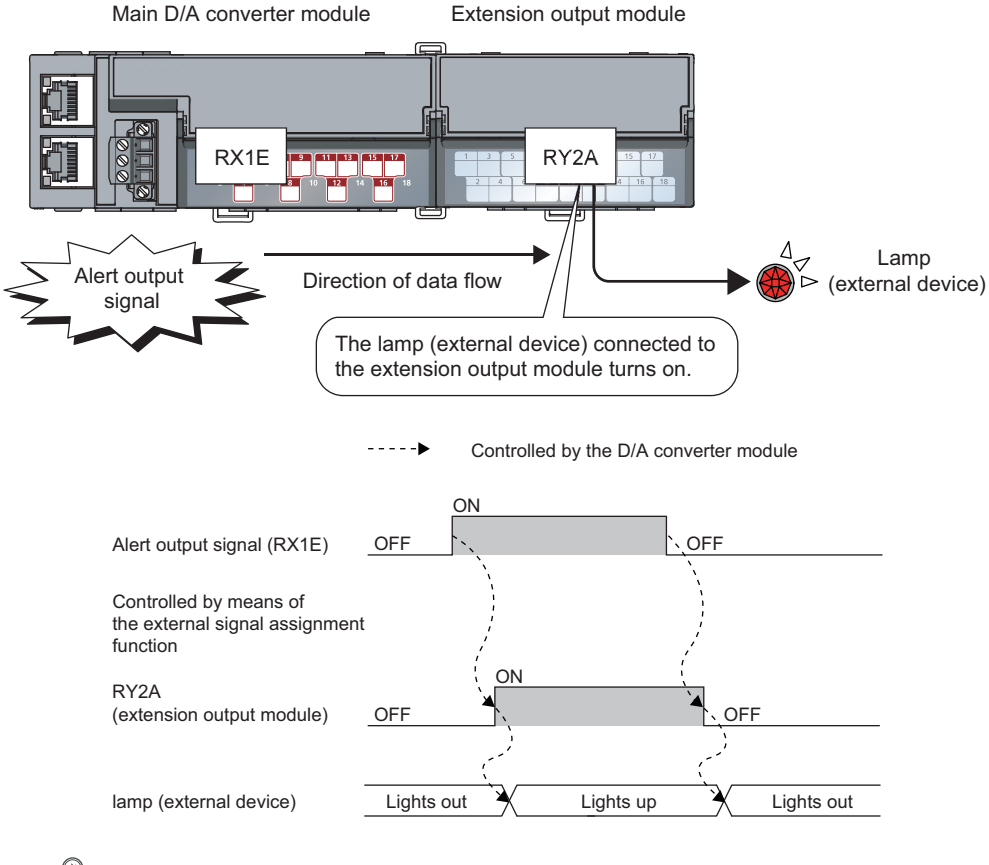

## $Point<sup>6</sup>$

Assigning a remote input signal of the main D/A converter module to a remote output signal of the extension output module does not allow the assigned remote output signal to be turned on/off or monitored by program. Turn on/off or monitor the preassigned remote input signal of the main module. (In the above example, turn on/off or monitor RY2A.)

### **(b) Setting procedure**

*1.* **Set "Method selection" to "Parameter write".**

**The Field Configuration" window**  $\Rightarrow$  **Select the main D/A converter module from "List of stations"**  $\Rightarrow$  [CC IE Field Configuration]  $\Rightarrow$  [Online]  $\Rightarrow$  [Parameter Processing of Slave Station]

*2.* **In "Basic module parameter", set "CH D/A conversion enable/disable setting" to "0: Enable".**

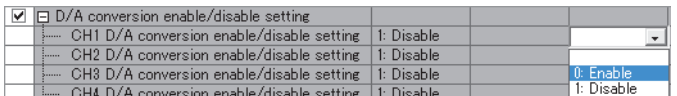

*3.* **In "Basic module parameter", set "CH Alert output setting" to "0: Enable".**

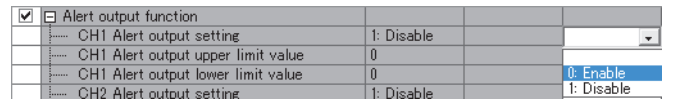

*4.* **In "Basic module parameter", set the values for "CH Alert output upper limit value" and "CH Alert output lower limit value".**

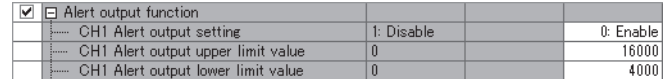

*5.* **In "Basic module parameter", set "Alert output signal assignment" to 0x002A. (The string 2A is derived from RY2A.)**

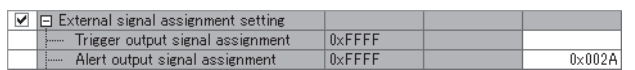

 $Point$ 

● Signals other than remote I/O signals assigned to the external module cannot be set with the external signal assignment function.

Such a setting results in the error code (017 $\triangle H$ ) being stored in Latest error code (RWr0), Error flag (RXA) turning on, and the ERR. LED lighting up.

- Multiple remote I/O signals of the main module cannot be assigned to a remote output signal of the extension module. Such a setting results in the error code (0180H) being stored in Latest error code (RWr0), Error flag (RXA) turning on, and the ERR. LED lighting up.
- The external signal assignment function cannot be used together with the digital output HOLD/CLEAR function. When "Digital output HOLD/CLEAR setting" is set to "1: HOLD", the setting is ignored and the D/A converter module operates with "0: CLEAR" set.

 $\overline{\mathbf{e}}$ 

### **(c) Operation when an error occurs**

Depending on whether the remote I/O signals of the extension I/O module are used as general-purpose I/O signals or assigned for the external signal assignment function, the operation of the D/A converter module for an error differs as shown in the following table.

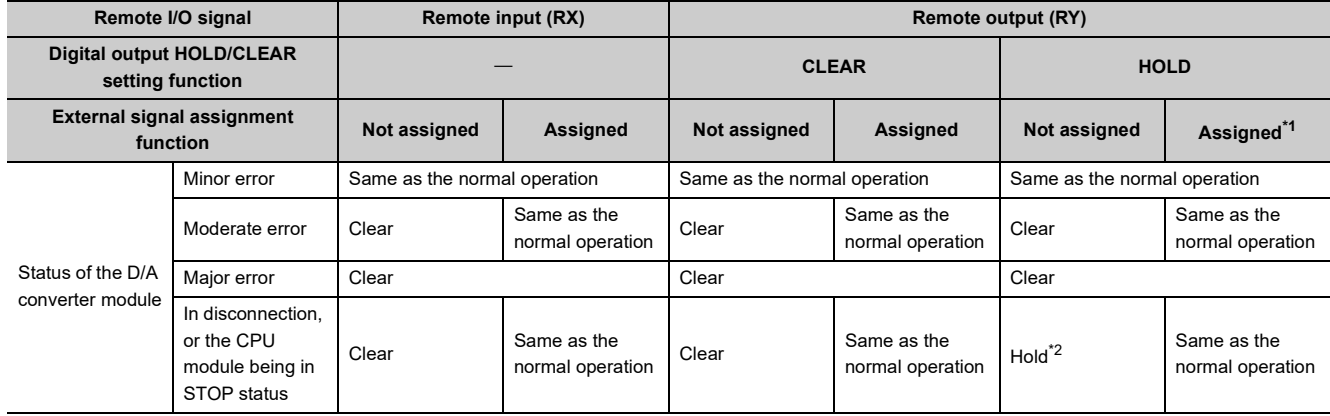

<span id="page-133-0"></span>\*1 When the external signal assignment function is used, the operation of the D/A converter module is the same as that of when the CLEAR is set for the digital output HOLD/CLEAR setting function, even if HOLD is set.

<span id="page-133-1"></span>\*2 When "HOLD" is set to Digital output HOLD/CLEAR setting, the Y signal of an extension digital output module is held at the time of disconnection or CPU module STOP.

For different types of errors, the resulting error condition follows the following order of priority:

• Major error > Moderate error > Minor error > In disconnection, or the CPU module being in STOP status

## **8.16.2 Functions with the extension D/A converter module connected**

With the extension D/A converter module connected, D/A conversion processing of up to eight channels is possible.

### **(1) Available function with the extension D/A converter module connected**

Here is the list of the available function with the extension D/A converter module connected:

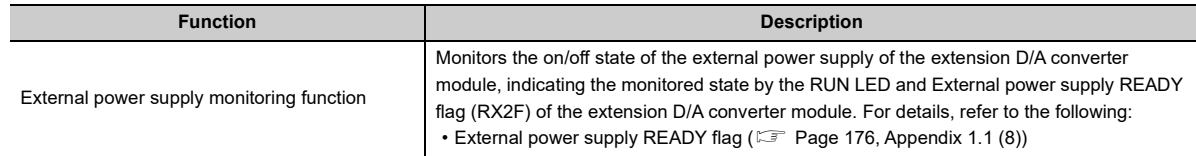

## **(2) Supplementary information related to the connection of the extension D/A converter module**

Here is the list of the supplementary information related to the connection of the extension D/A converter module for each drive mode:

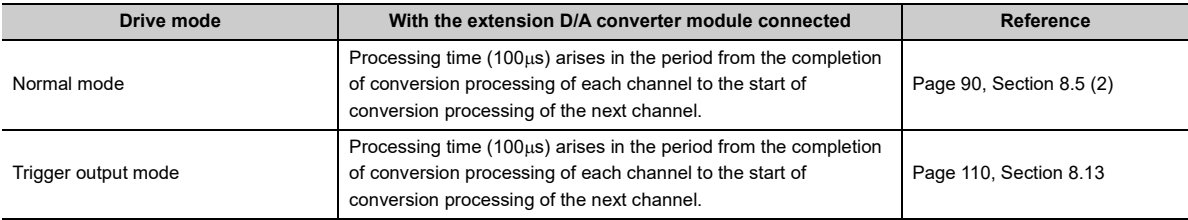

## **8.16.3 Functions with the extension A/D converter module connected**

When an extension A/D converter module is connected, the A/D conversion processing for four channels and D/A conversion processing for four channels at maximum can be performed.

## **(1) Available function with the extension A/D converter module connected**

Here is the list of the available function with the extension A/D converter module connected:

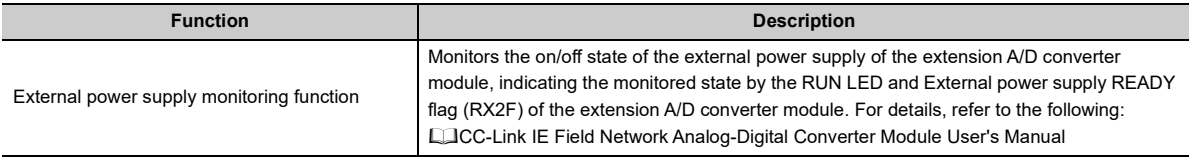

## **(2) Supplementary information related to the connection of the extension A/D converter module**

Here is the list of the supplementary information related to the connection of the extension A/D converter module for each drive mode:

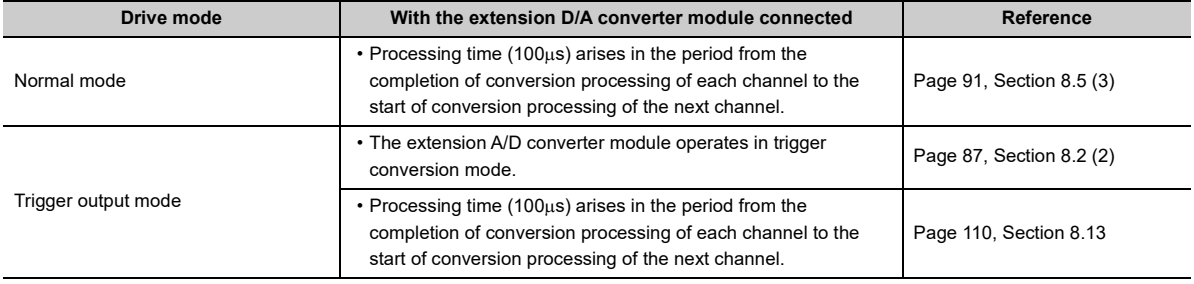

# **8.17 CC-Link IE Field Network Diagnostic Function**

This function makes it possible to check the presence or absence of a network error, by using the CC-Link IE Field Network diagnostic function from the engineering tool connected to the CPU module.

## **(1) How to use the function**

The following instructions assume the use of GX Works2 as the engineering tool.

- *1.* **Establish a connection between GX Works2 and the CPU module.**
- *2.* **Go to the menu of GX Works2 and start up the CC-Link IE Field Network diagnostics.**

 $\mathcal{L}$  [Diagnostics]  $\Rightarrow$  [CC IE Field Diagnostics]

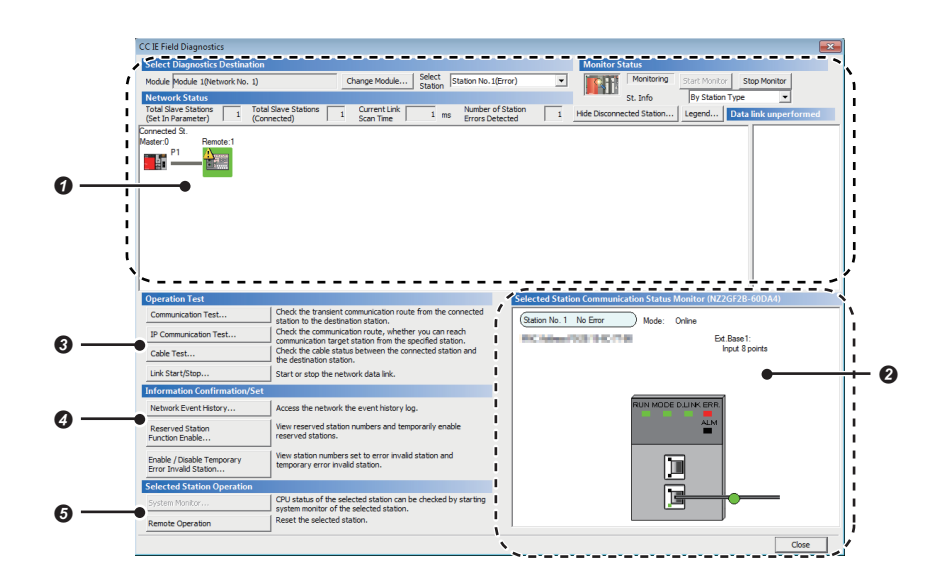

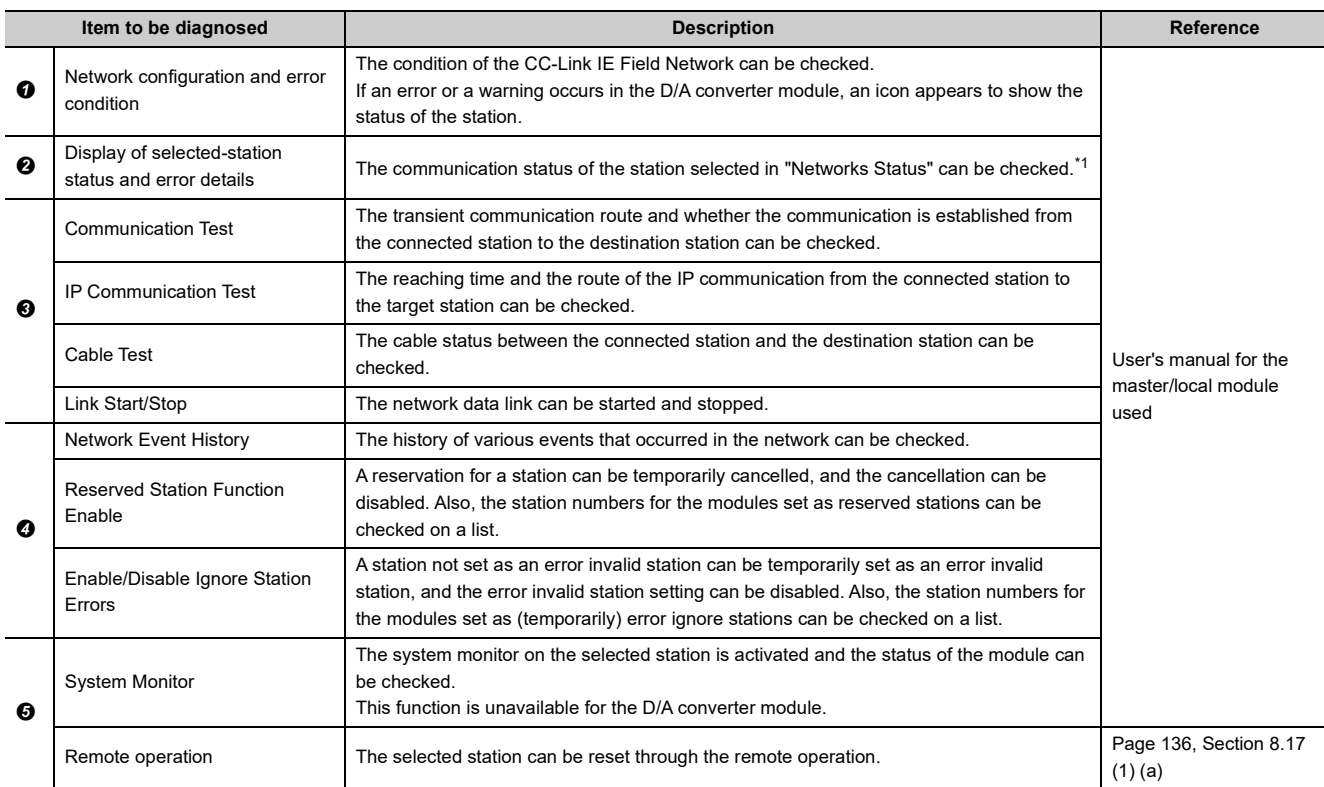

<span id="page-137-0"></span>\*1 "Selected Station Communication Status Monitor", which appears at the bottom right in the window, indicates the communication status of the main D/A converter module. The model name of the main D/A converter module is displayed as "NZ2GF2B-60DA4" there.

For how to check the error and alarm of the main D/A converter module and extension D/A converter module, refer to the following:

• How to Check Error Codes and Alarm Codes ( $\sqrt{p}$  [Page 150, Section 11.1](#page-151-1))

 $Point<sup>°</sup>$ 

Some master/local module or simple motion module may not support all the diagnostics. For details, refer to the user's manual for the master/local module or the simple motion module used. User's manual for the master/local module used

MELSEC-Q QD77GF Simple Motion Module User's Manual (Network)

### <span id="page-137-1"></span>**(a) Remote operation**

1. Select the slave station to be reset and click Remote Operation **button**.

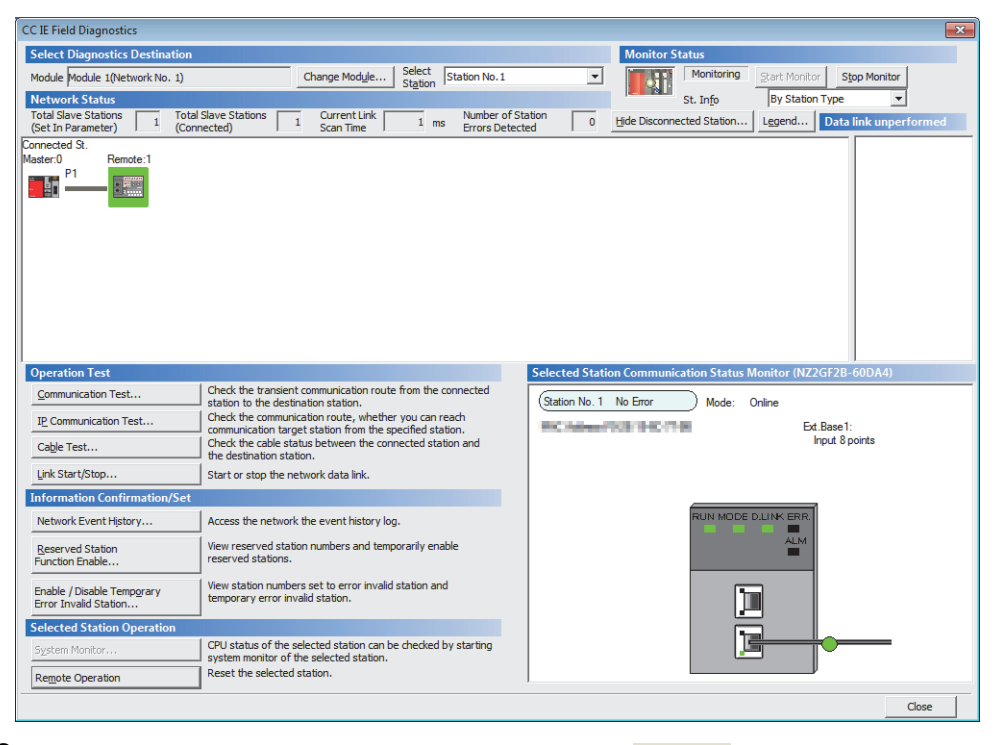

2. In the dialog box that appears (shown below), click  $\frac{1}{2}$  button to start remote reset.

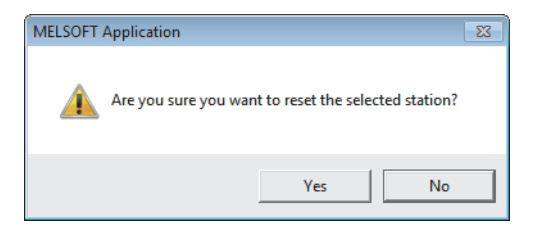

**3.** In the dialog box that appears (shown below), click **button.** 

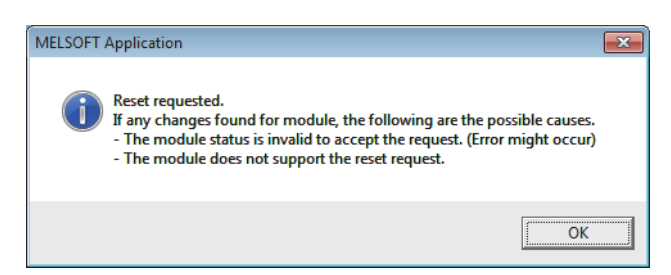

# **CHAPTER 9 PROGRAMMING**

This chapter describes the programming of the D/A converter module.

# **9.1 Precautions for Programming**

This section describes precautions when creating the program of CC-Link IE Field Network.

### **(1) Program for cyclic transmission**

For a program for cyclic transmission, provide interlock between the following link special relay (SB) and the link special register (SW).

- Data link status of the own station (or master station) (SB0049)
- Data link status of each station (SW00B0 to SW00B7)

For the link special relay (SB) and link special register (SW), refer to the following:

User's manual for the master/local module used

**Ex.** Interlock example

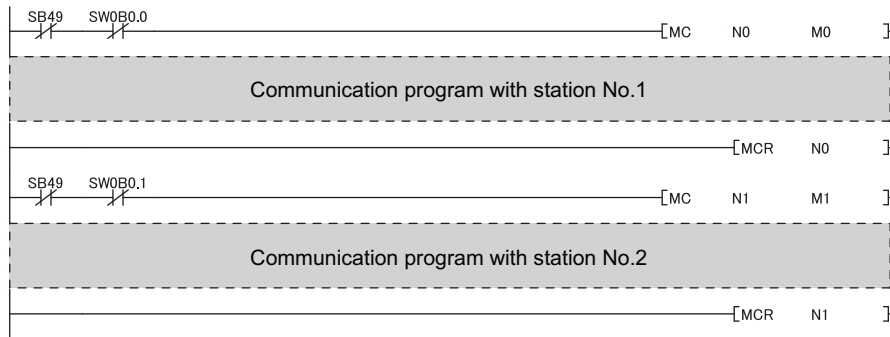

### **(2) Program for transient transmission**

For a program for transient transmission, provide interlock between the following link special relay (SB) and the link special register (SW).

- Baton pass status of the own station (or master station) (SB0047)
- Baton pass status of each station (SW00A0 to SW00A7)

For the link special relay (SB) and link special register (SW), refer to the following: User's manual for the master/local module used

**Ex.** Interlock example

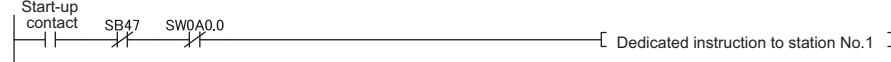

**9**

# **9.2 Programming Procedure**

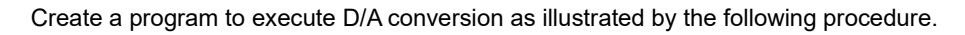

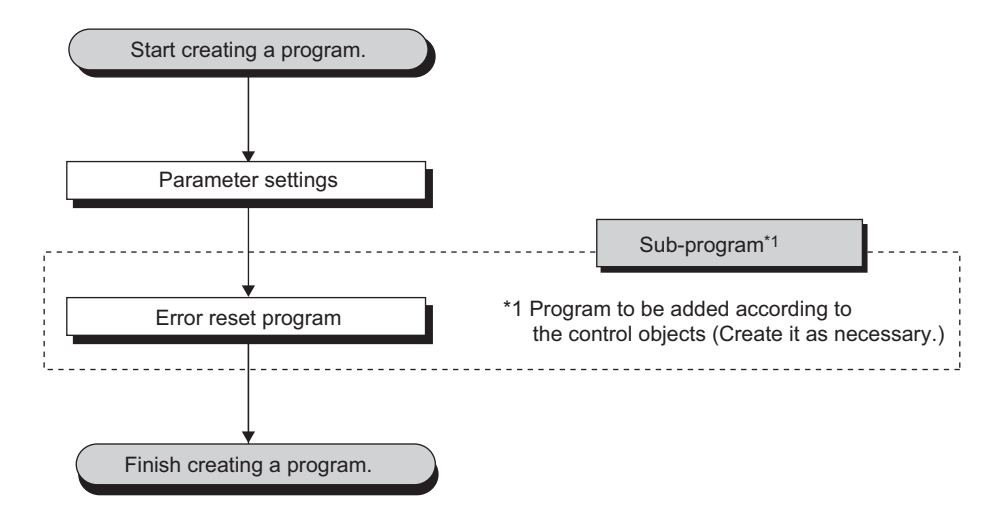

# **9.3 Program Example**

## **(1) System configuration**

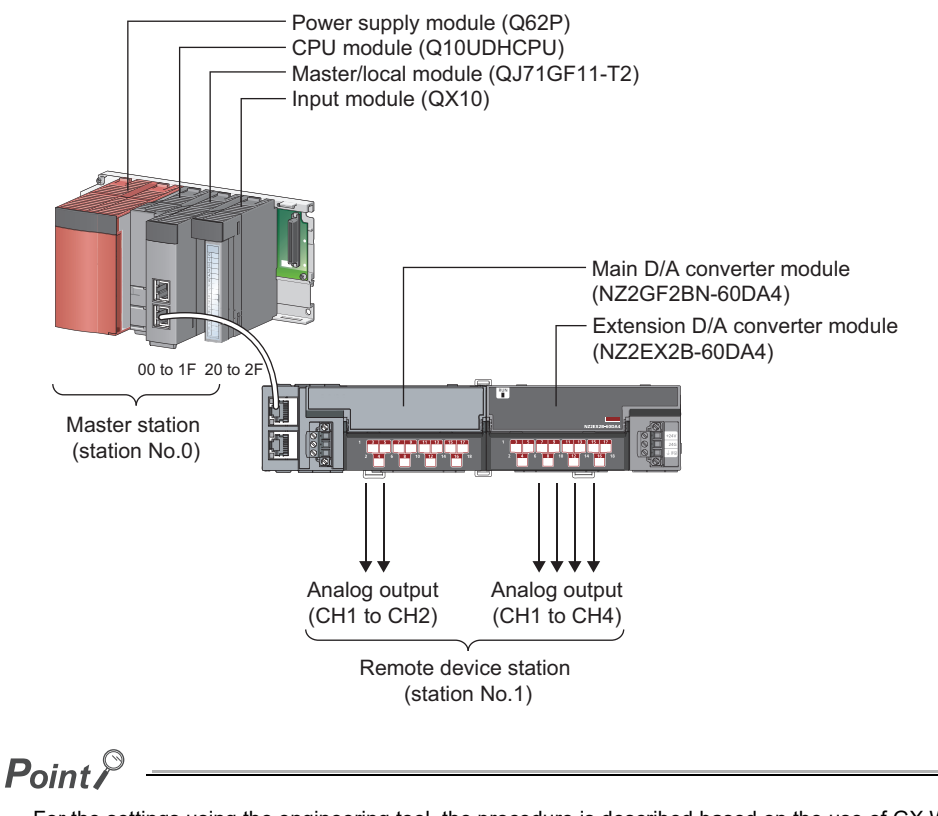

For the settings using the engineering tool, the procedure is described based on the use of GX Works2.

## **(a) Assignment of link devices**

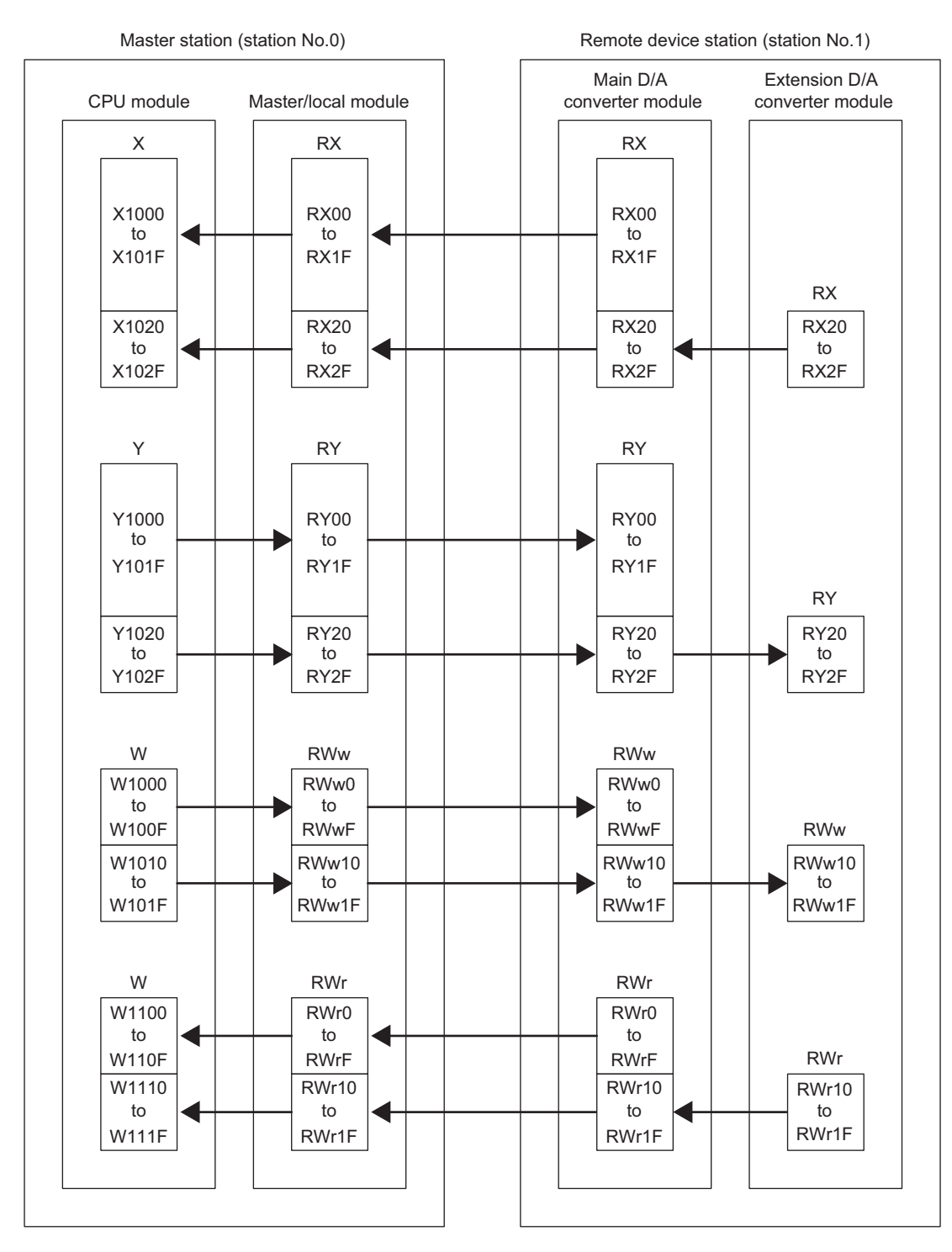

## **(2) Programming conditions**

Here is the programming conditions:

- D/A conversion in CH1 and CH2 of the main D/A converter module is enabled and the written digital values are output in analog. Scaling conversion is performed in CH1 and alert output is performed in CH2.
- D/A conversion in CH1 to CH4 of the extension D/A converter module is enabled and the written digital values are output in analog. Scaling conversion is performed in CH1 and CH3 and alert output is performed in CH2 and CH4.

## **(3) Initial settings**

### **(a) Station parameter**

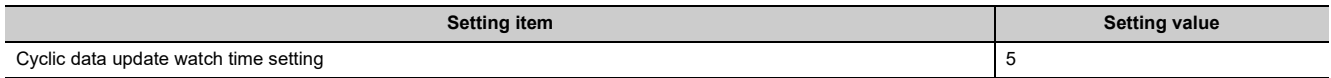

For the parameters other than the above, use the initial value.

### **(b) Basic module parameter**

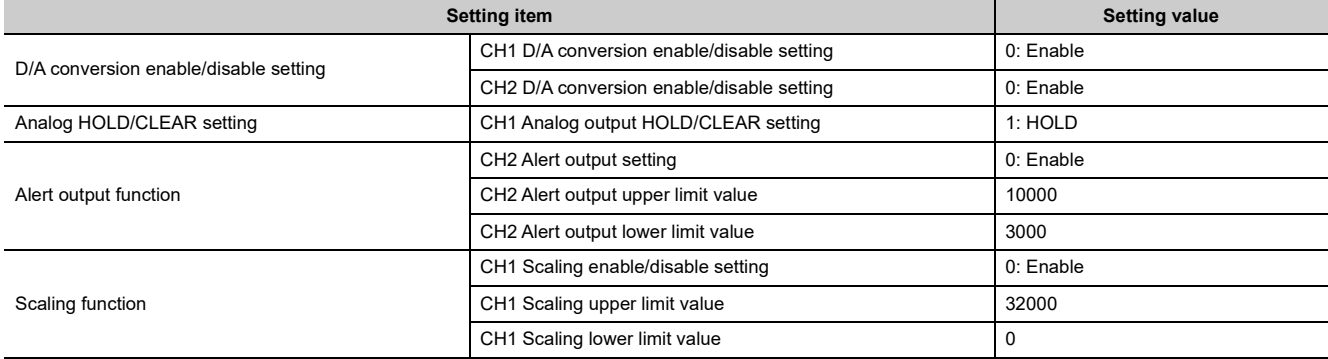

For the parameters other than the above, use the initial value.

### **(c) Ext. module 1\_Module parameter**

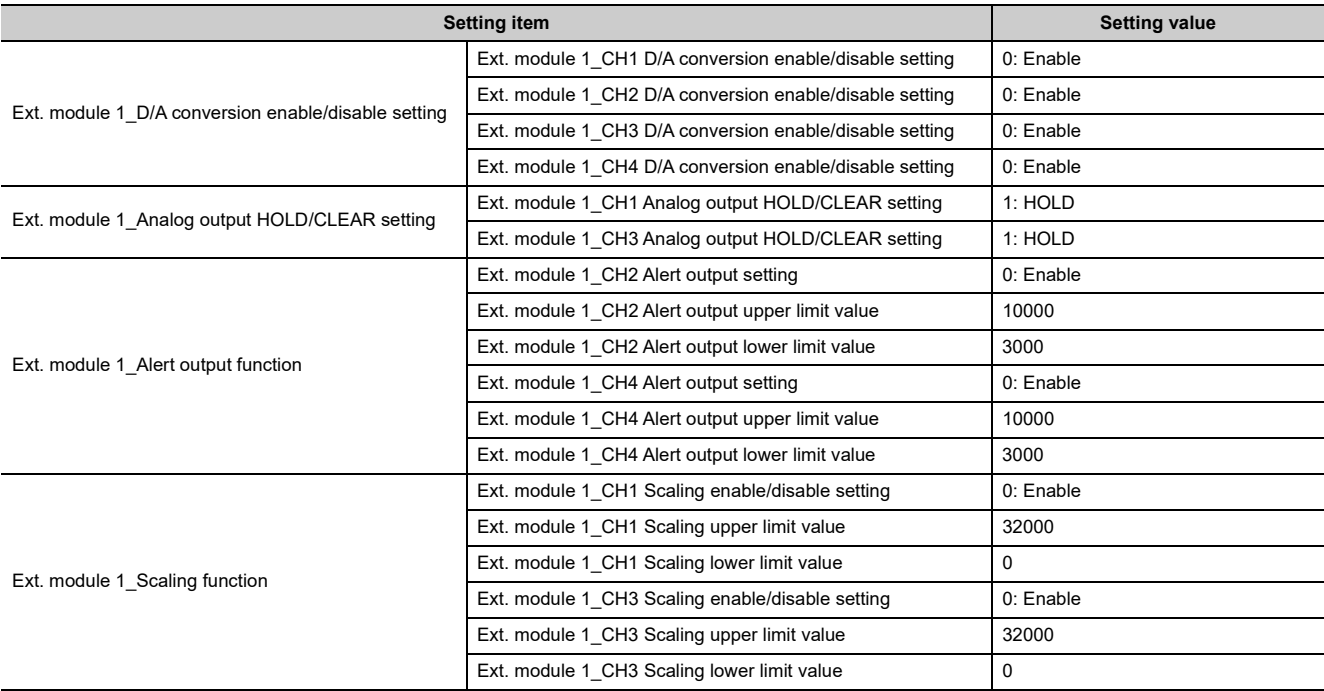

For the parameters other than the above, use the initial value.

## **(4) Devices used by user**

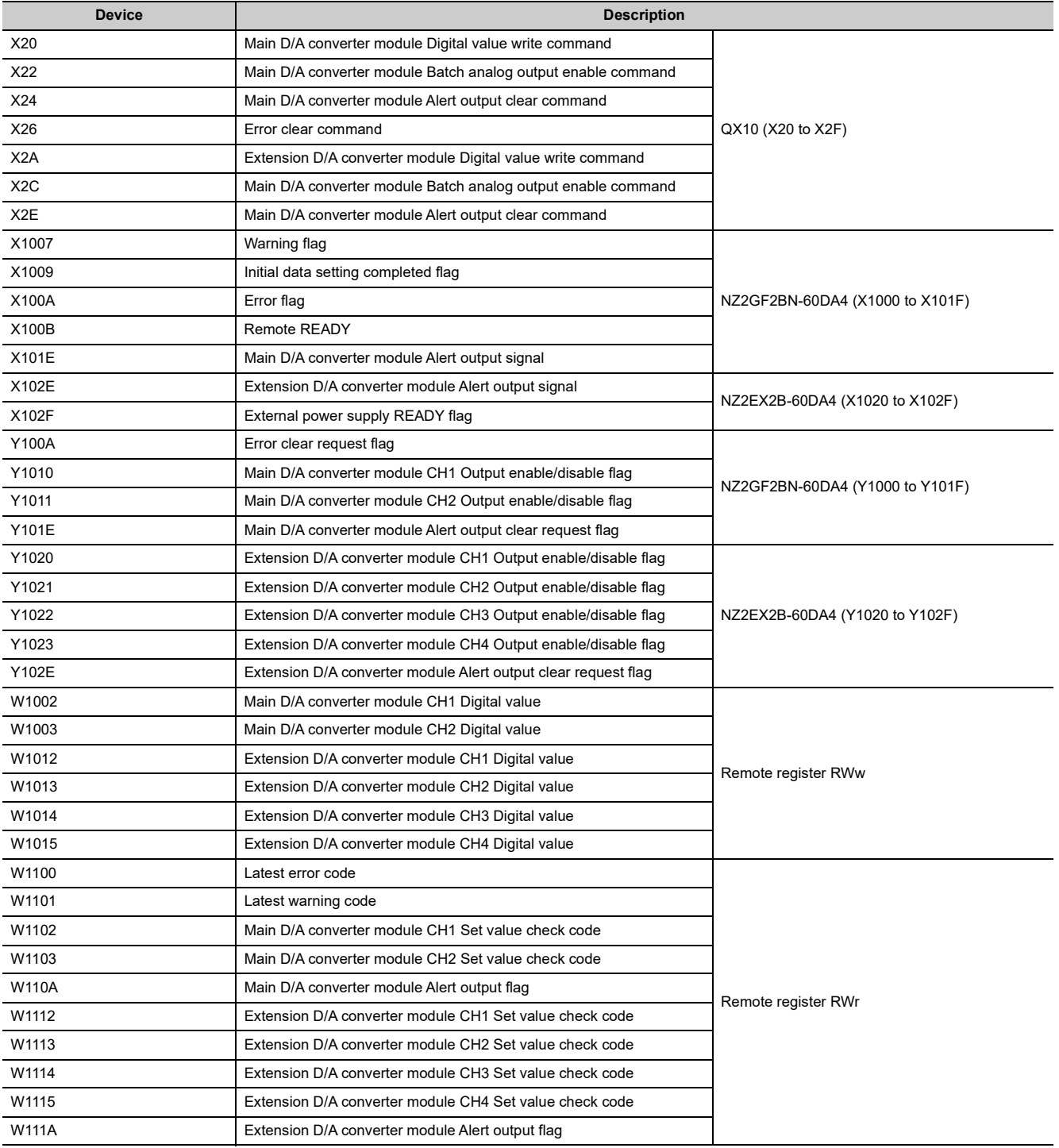

**9**

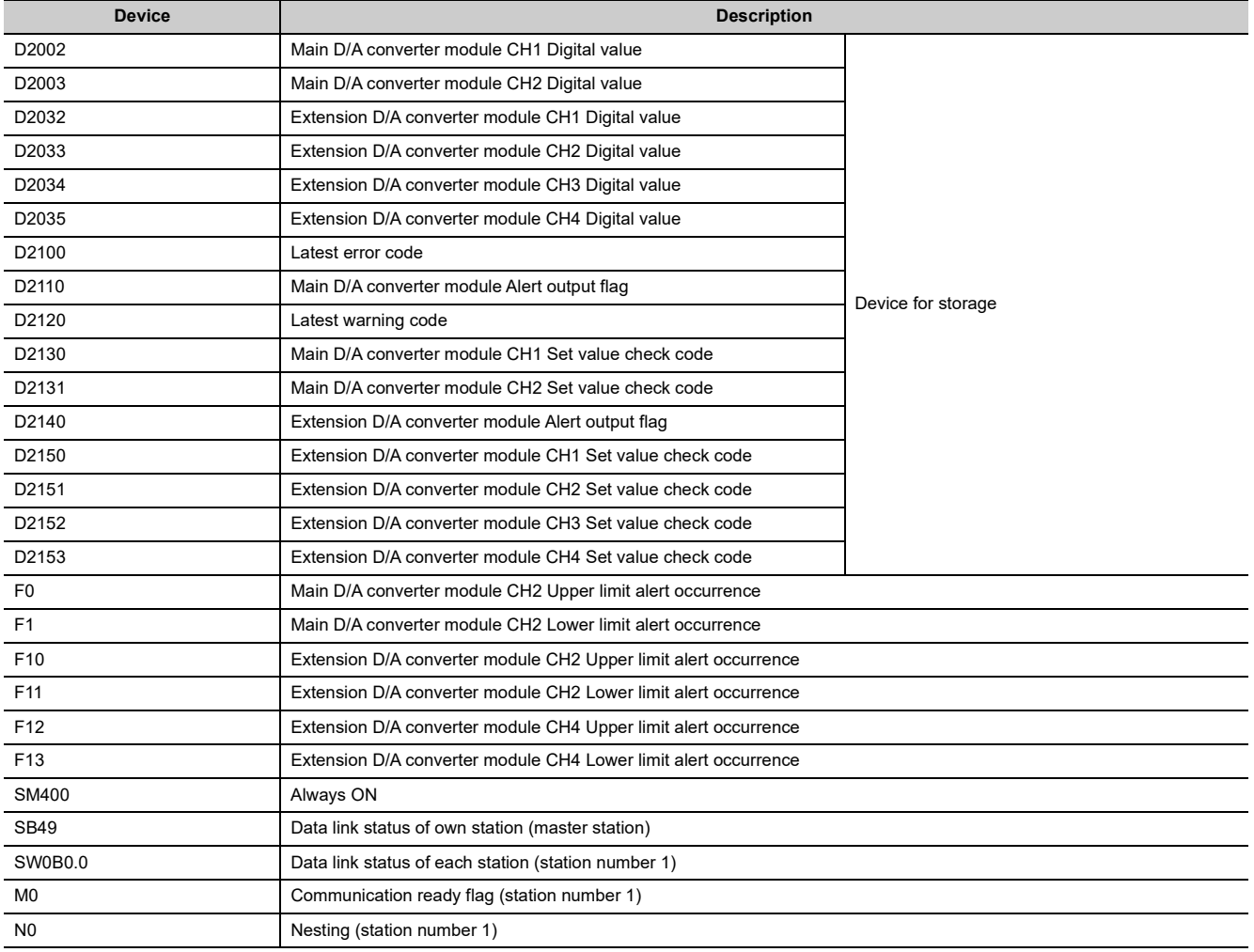
## **(5) Setting procedure**

Connect GX Works2 to the master station to set up the settings.

- *1.* **Create a project on GX Works2.**
	- For "PLC Series", select "QCPU (Q mode)" and for "PLC Type", select "Q10UDH".

 $\mathbb{Z}$  [Project]  $\Rightarrow$  [New...]

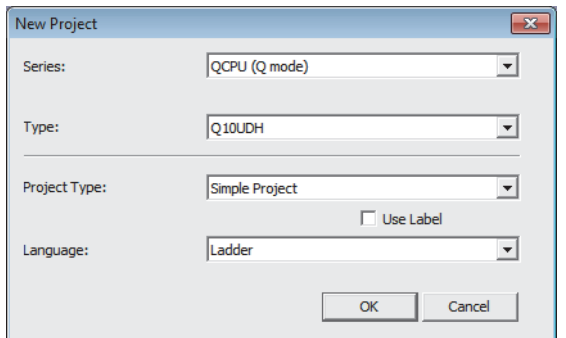

*2.* **Open the network parameter setting window and configure the settings as shown below.**

Project window  $\Leftrightarrow$  [Parameter]  $\Leftrightarrow$  [Network Parameter]  $\Leftrightarrow$  [Ethernet/CC IE/MELSECNET]

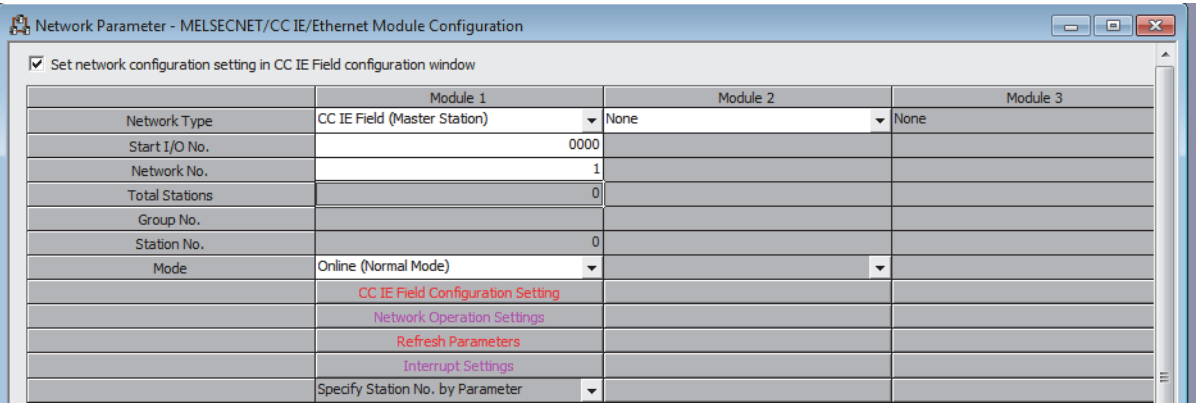

*3.* **Open the CC IE Field Configuration window and set up the configuration and station number of a slave station as shown below.**

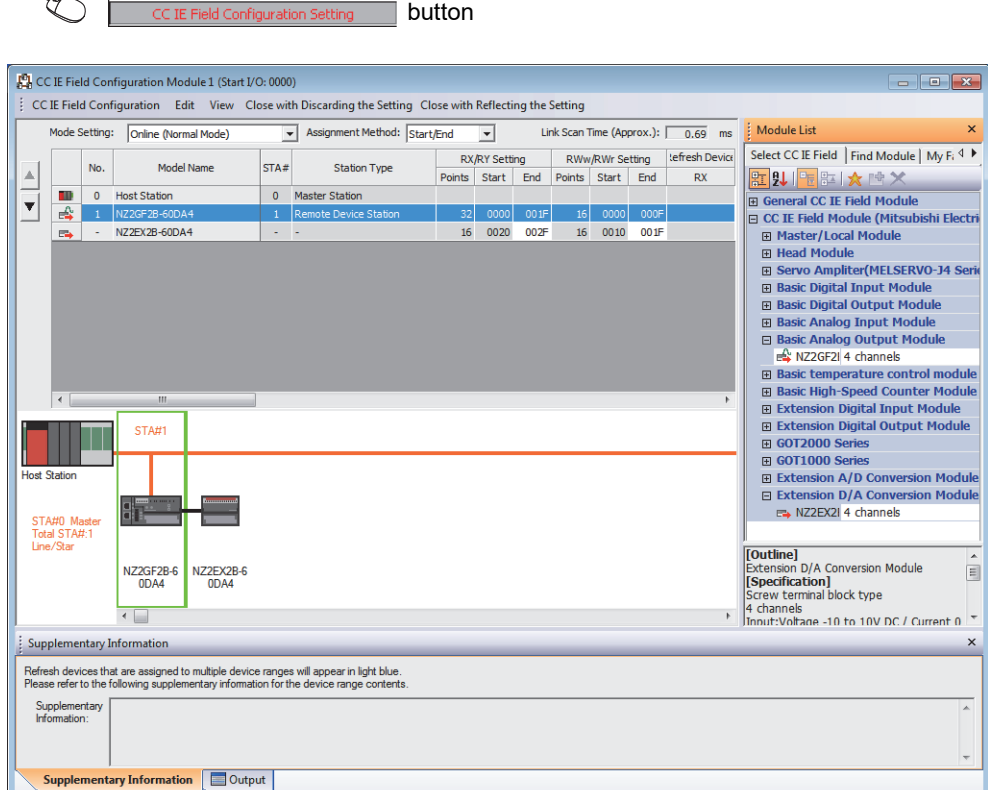

*4.* **Close the "CC IE Field Configuration" window.**

 $\sim$ 

**[CC IE Field Configuration]**  $\Rightarrow$  [Close with Reflecting the Setting]

*5.* **Open the refresh parameter setting window and configure the settings as shown below.**

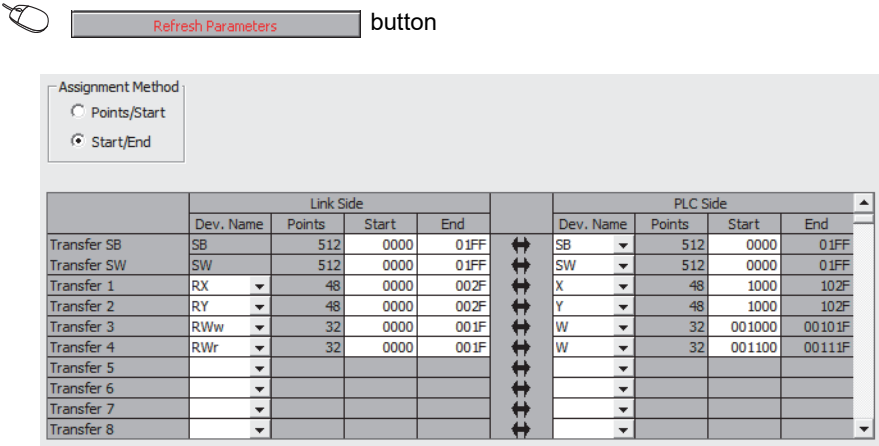

*6.* **Write the set parameters to the CPU module of the master station, and reset the CPU module, or turn off and on the power supply.**

 $\text{[Online]} \Leftrightarrow \text{[Write to PLC...]}$ 

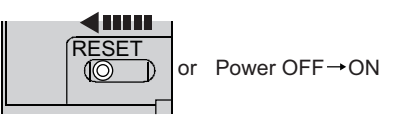

- *7.* **Open the "Parameter Processing of Slave Station" window.**
	- $\mathcal{L}$  Project window  $\Leftrightarrow$  [Parameter]  $\Leftrightarrow$  [Network Parameter]  $\Leftrightarrow$  [Ethernet/CC IE/MELSECNET]  $\Leftrightarrow$

**button**  $\Leftrightarrow$  **Select the main D/A converter module in "List of stations".**  $\Leftrightarrow$ [CC IE Field Configuration]  $\Rightarrow$  [Online]  $\Rightarrow$  [Parameter Processing of Slave Station]

*8.* **Set "Method selection" to "Parameter write".**

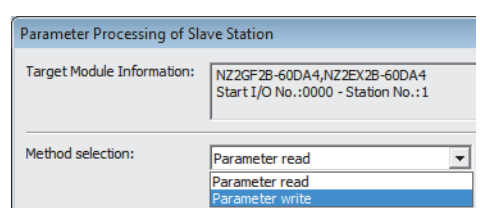

- *9.* **Set "Write Value". Follow the next steps to set the value:**
	- Click the title cell of "Initial Value" to select all the items, and copy them.
	- Click the title cell of "Write Value" to select all the items, and paste the copy.
	- Select the items to be changed, and set new values as described in Initial settings ( $\sqrt{3}$  Page 140, [Section 9.3 \(3\)\)](#page-141-0).

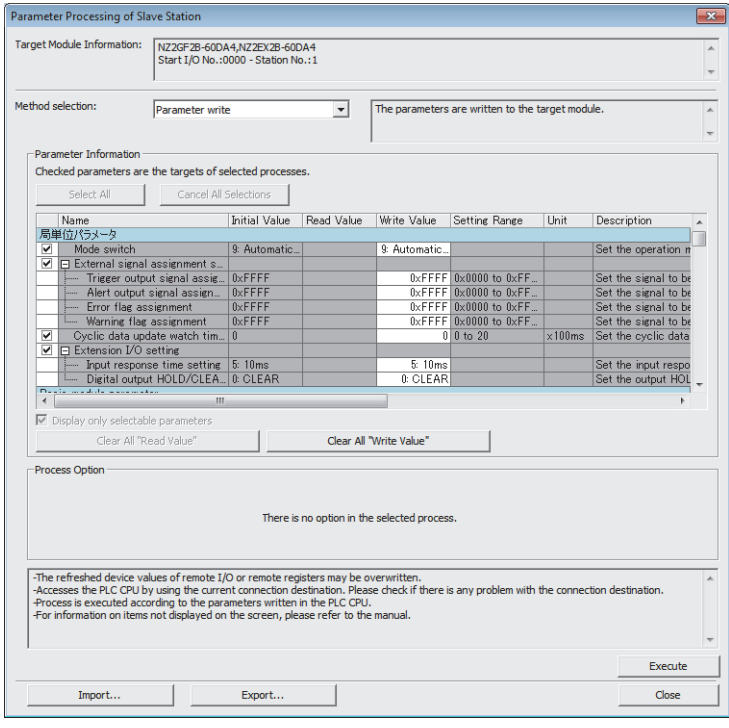

10. Click **button to write the parameters to the D/A converter module.** 

## **(6) Program example**

#### *1.* **Create the following programs with GX Works2.**

• Program for the main D/A converter module

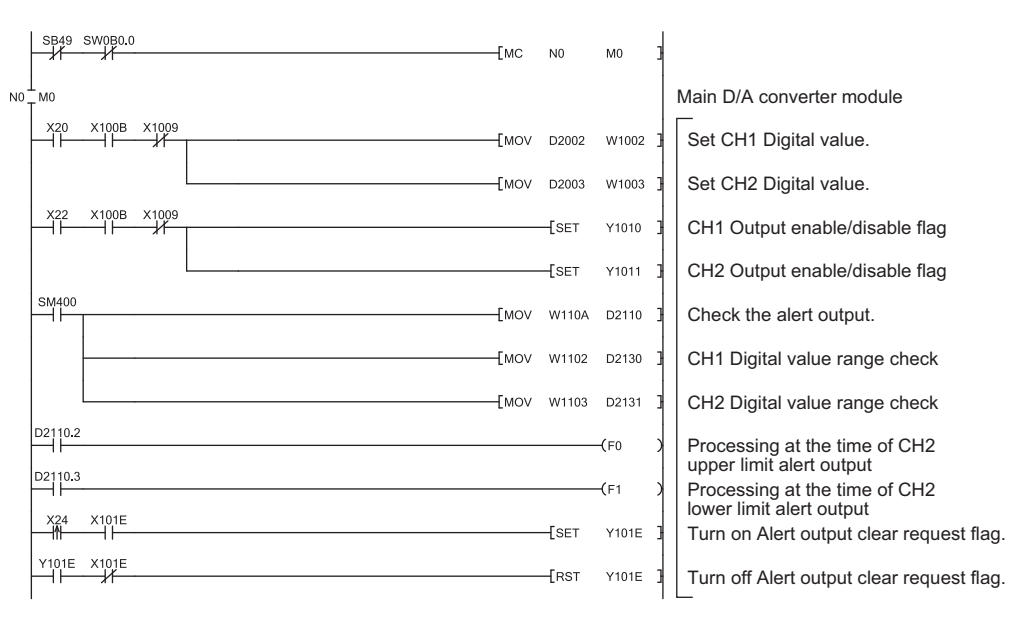

• Program for the extension D/A converter module

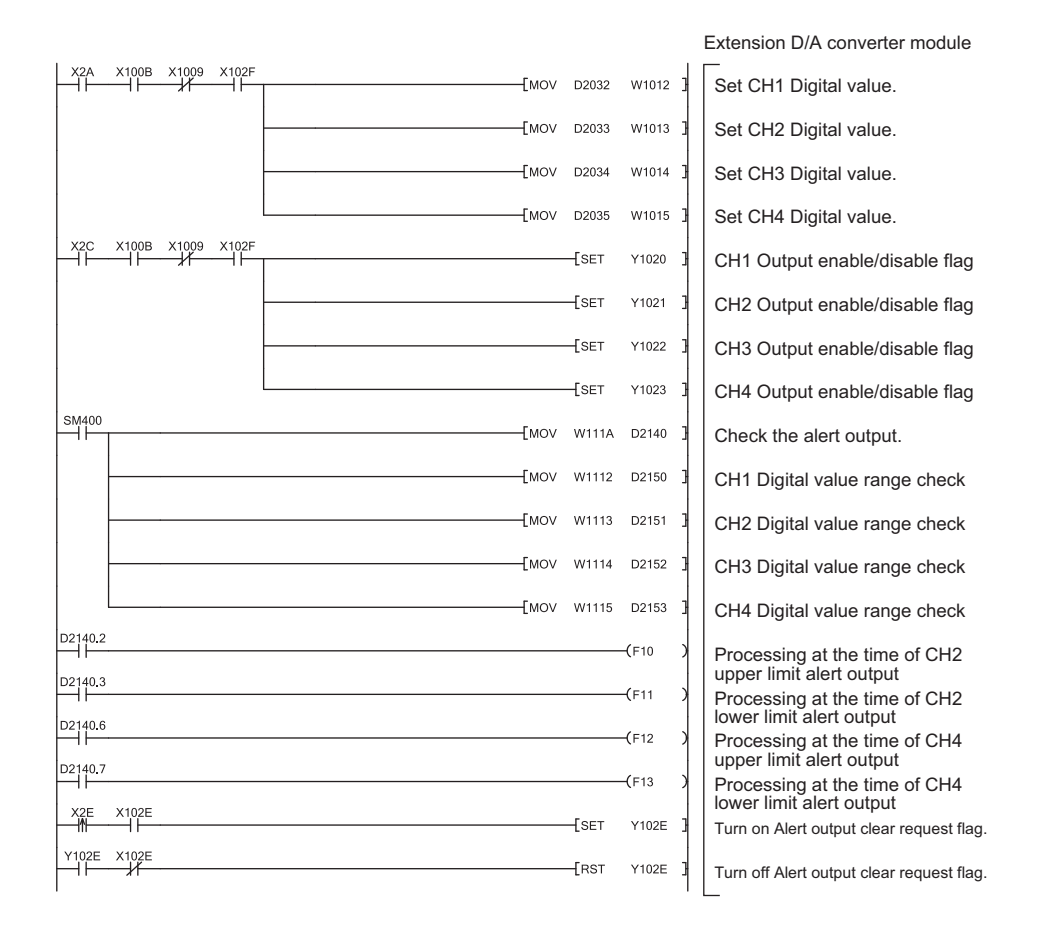

• Program for the common parts

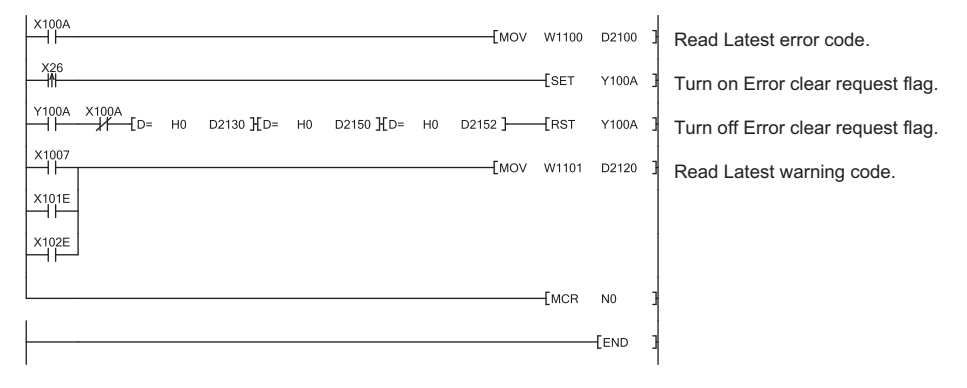

# $Point<sup>°</sup>$

If the master station does not receive a response for several link scans from the D/A converter module, it is recognized as a cyclic transmission faulty station, resulting in the corresponding bit of the data link status of each station (SW00B0 to SW00B7) turning on.

*2.* **Write the programs to the CPU module of the master station, and reset the CPU module, or turn off and on the power supply.**

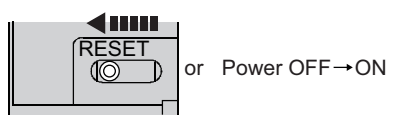

*3.* **Put the CPU module of the master station into RUN.**

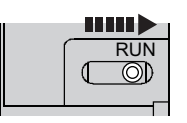

# **CHAPTER 10 MAINTENANCE AND INSPECTION**

There are no special inspection item as a D/A converter module; however, to maintain the best condition of the system, perform the inspection in accordance with the items described in the user's manual for the CPU module used.

# **CHAPTER 11 TROUBLESHOOTING**

This chapter describes errors that may occur while the D/A converter module is used, and those troubleshooting.

# **11.1 How to Check Error Codes and Alarm Codes**

Error codes can be checked by any of the following methods:

- Checking by executing a command of the slave station  $(E = P$  [Page 150, Section 11.1 \(1\)](#page-151-0))
- Checking by Latest error code (RWr0) ( $\sqrt{F}$  [Page 153, Section 11.1 \(2\)\)](#page-154-0)
- Checking by Latest warning code (RWr1) ( $\sqrt{2}$  [Page 153, Section 11.1 \(3\)](#page-154-1))

Alarm codes can be checked by any of the following methods:

- Checking by executing a command of the slave station ( $\mathbb{F}$  [Page 150, Section 11.1 \(1\)](#page-151-0))
- Checking by Latest warning code (RWr1) ( $\sqrt{p}$  [Page 153, Section 11.1 \(3\)](#page-154-1))

#### <span id="page-151-0"></span>**(1) Checking by executing a command of the slave station**

The procedure below shows how to check the errors by executing a command of the slave station.

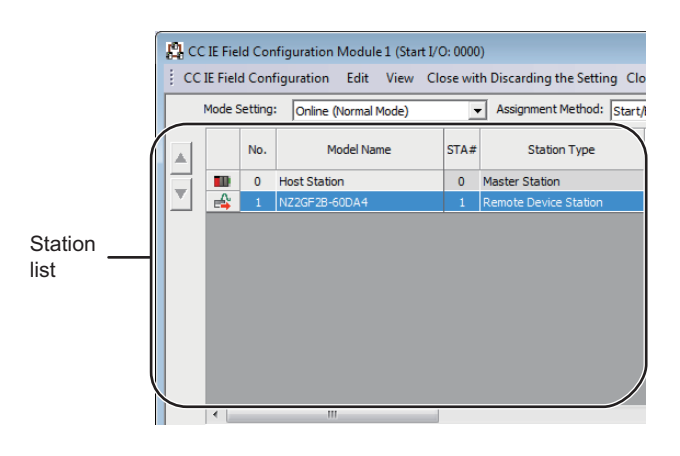

*1.* **On the "CC IE Field Configuration" window, from "List of stations", select the main D/A converter module.**

- *2.* **Open the "Command Execution of Slave Station" window.**
	- $\mathbb{C}$  [CC IE Field Configuration]  $\Rightarrow$  [Online]  $\Rightarrow$ [Command Execution of Slave Station]
- *3.* **Set "Method selection" to "Error history read" and**

**click** Execute button.

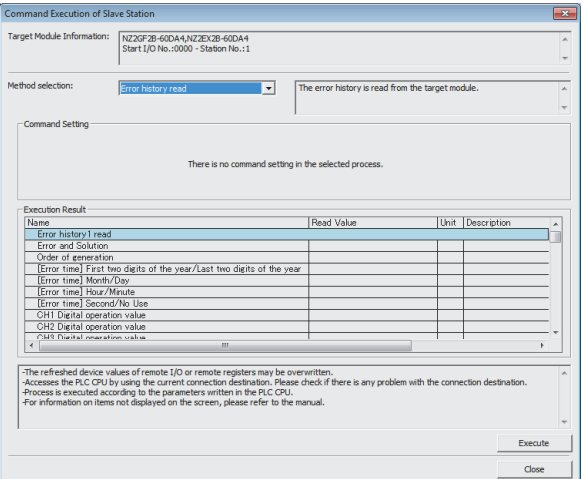

The process "Error history read" will be executed.<br>The operation of the slave station may be change by the execution of<br>the process "Error history read".<br>Also it may overwrite the device value of the PLC CPU refreshing th -Please confirm that the connected PLC is correct.<br>-Please confirm that the CC IE Field module is set correctly.<br>-Please confirm that the target slave station is correct. Do you want to execute?  $Yes$ T  $\mathsf{No}$ MELSOFT Series GX Works2  $\overline{\mathbf{x}}$ The execution of the process "Error history read" is completed. đ  $\alpha$ 

MELSOFT Series GX Works2

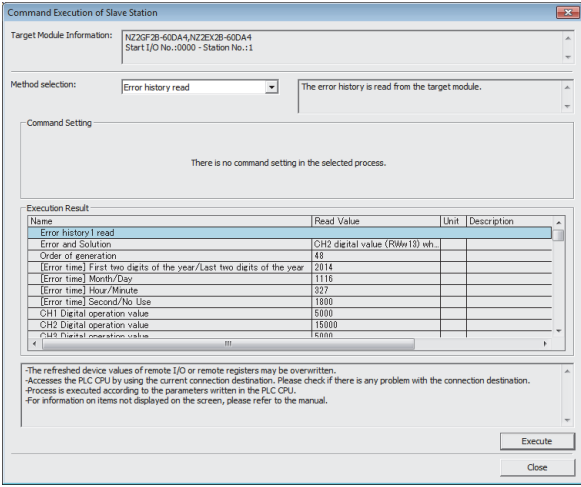

*4.* **In the window that appears (shown left), click** 

*<u>Yes</u>* **button.** 

- **11**
- *5.* **In the window that appears (shown left), click <u><b>EXECUTE:** button.</u>
- *6.* **The error history of the main D/A converter module and the extension module is displayed in "Execution Result".**

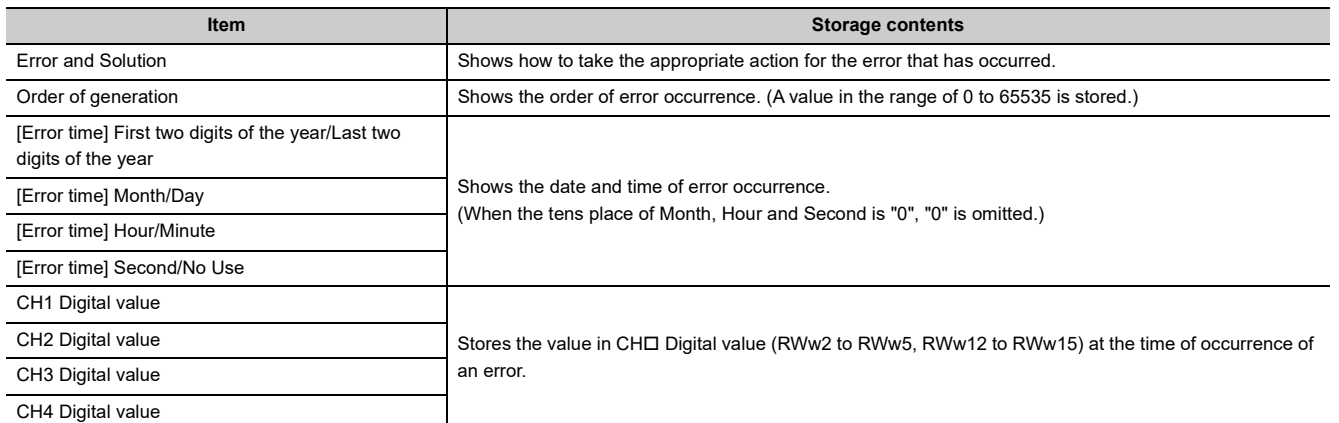

# $Point<sup>9</sup>$

- The error history registers 15 errors at a maximum. If 16 or more errors occur, errors are deleted from the oldest.
- If the same error occurs continuously, only the first error is stored to the error history.
- Even after the module power supply is turned off and on, the error history remains.
- The clock information of occurred error is based on the clock information acquired from the CPU module of the master station. To obtain the accurate data and time of an error, synchronize the clock information of the CPU module to the real time.
- Reading the error history of this module requires the CPU module to be in the STOP status. With the RUN status, the read would fail.
- To initialize the error history, go to the "Command Execution of Slave Station" window to set "Method selection" to "Error history clear request", and then click  $\overline{ }$   $\overline{ }$   $\overline{ }$   $\overline{ }$   $\overline{ }$   $\overline{ }$  button.

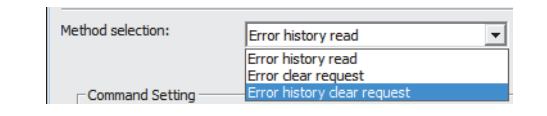

## <span id="page-154-0"></span>**(2) Checking by Latest error code (RWr0)**

Check the error with the remote register of the master/local module.

**T** [Online]  $\Rightarrow$  [Monitor]  $\Rightarrow$  [Device/Buffer Memory Batch]

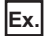

**Ex.** When the refresh target device for Latest error code (RWr0) is W1100

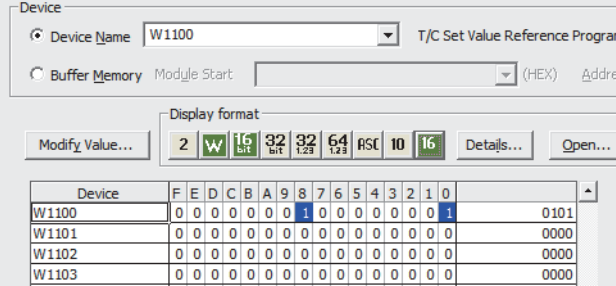

## <span id="page-154-1"></span>**(3) Checking by Latest warning code (RWr1)**

Check the warning with the remote register of the master/local module.

 $\mathcal{L}$  [Online]  $\Rightarrow$  [Monitor]  $\Rightarrow$  [Device/Buffer Memory Batch]

**Ex.** When the refresh target device for Latest warning code (RWr1) is W1101

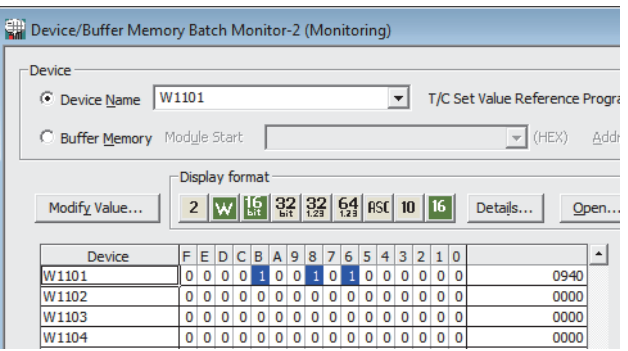

# **11.2 Error Code List**

This section describes error codes.

Error codes are classified by error number as follows.

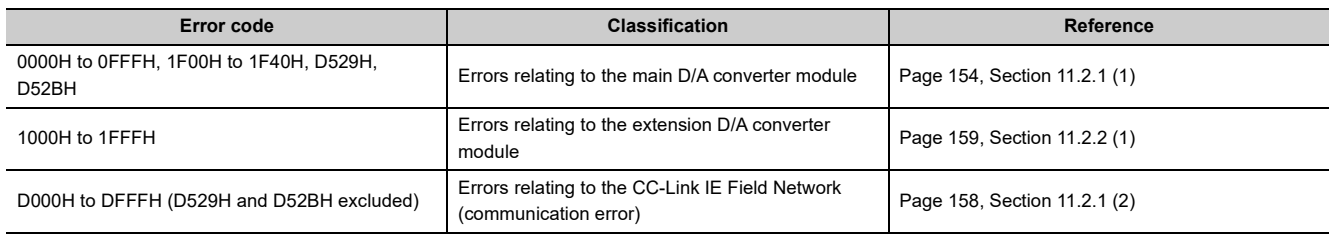

# **11.2.1 Main D/A converter module**

## <span id="page-155-0"></span>**(1) Error code list (0000H to 0FFFH, 1F00H to 1F40H, D529H, D52BH)**

The errors are classified into the following three types:

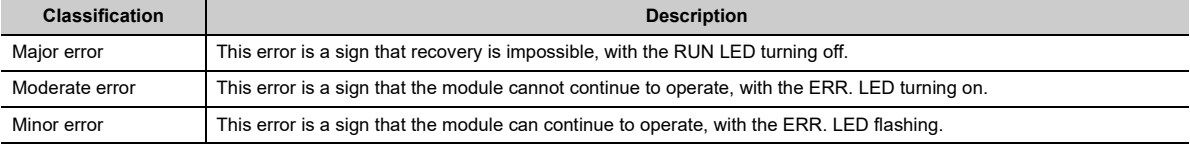

If any of these errors occurs, check that the D LINK LED lights up, and take the corrective actions corresponding to the error code with the list below.

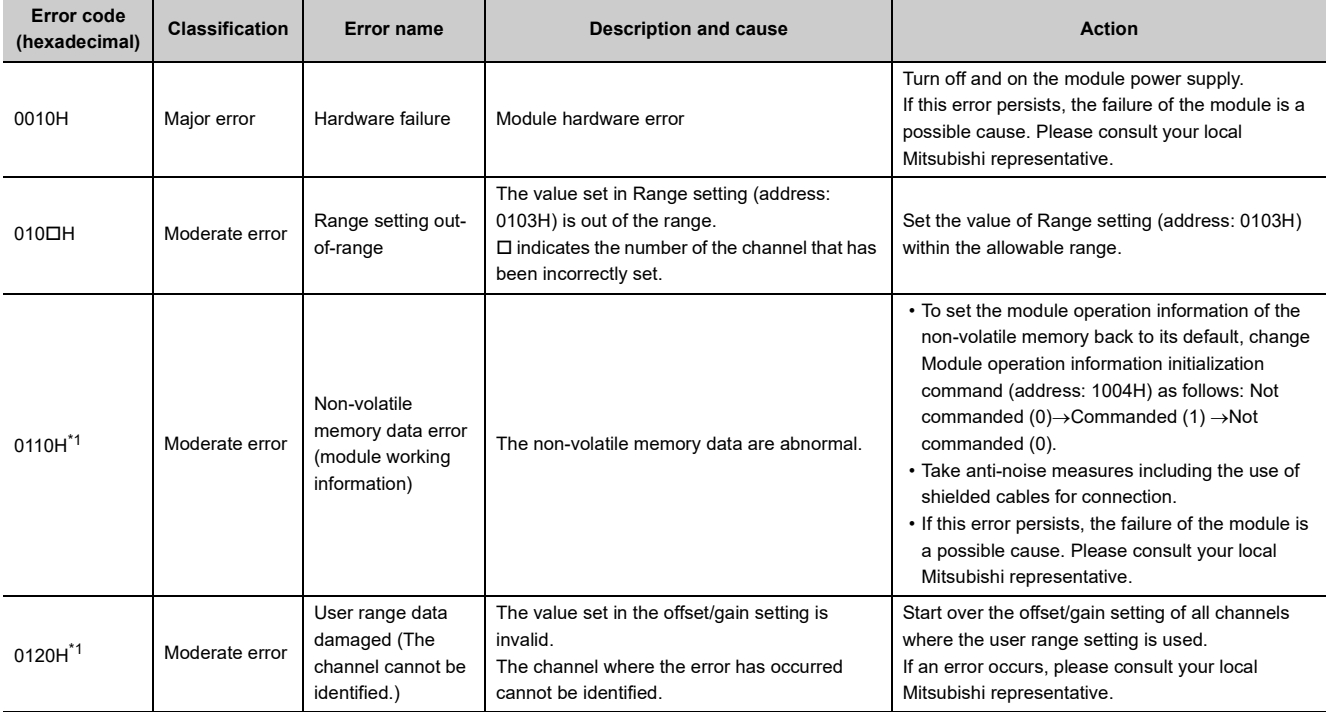

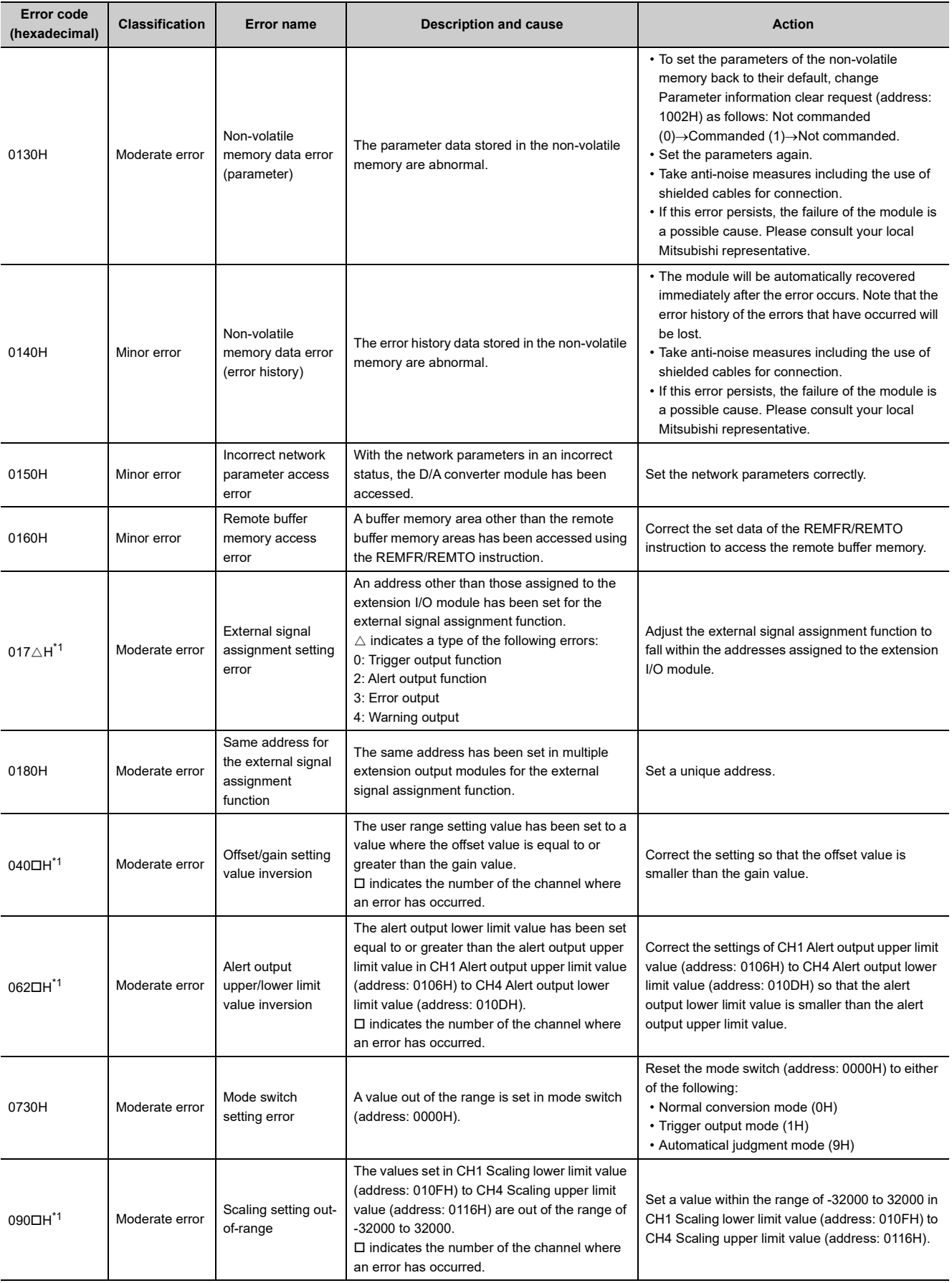

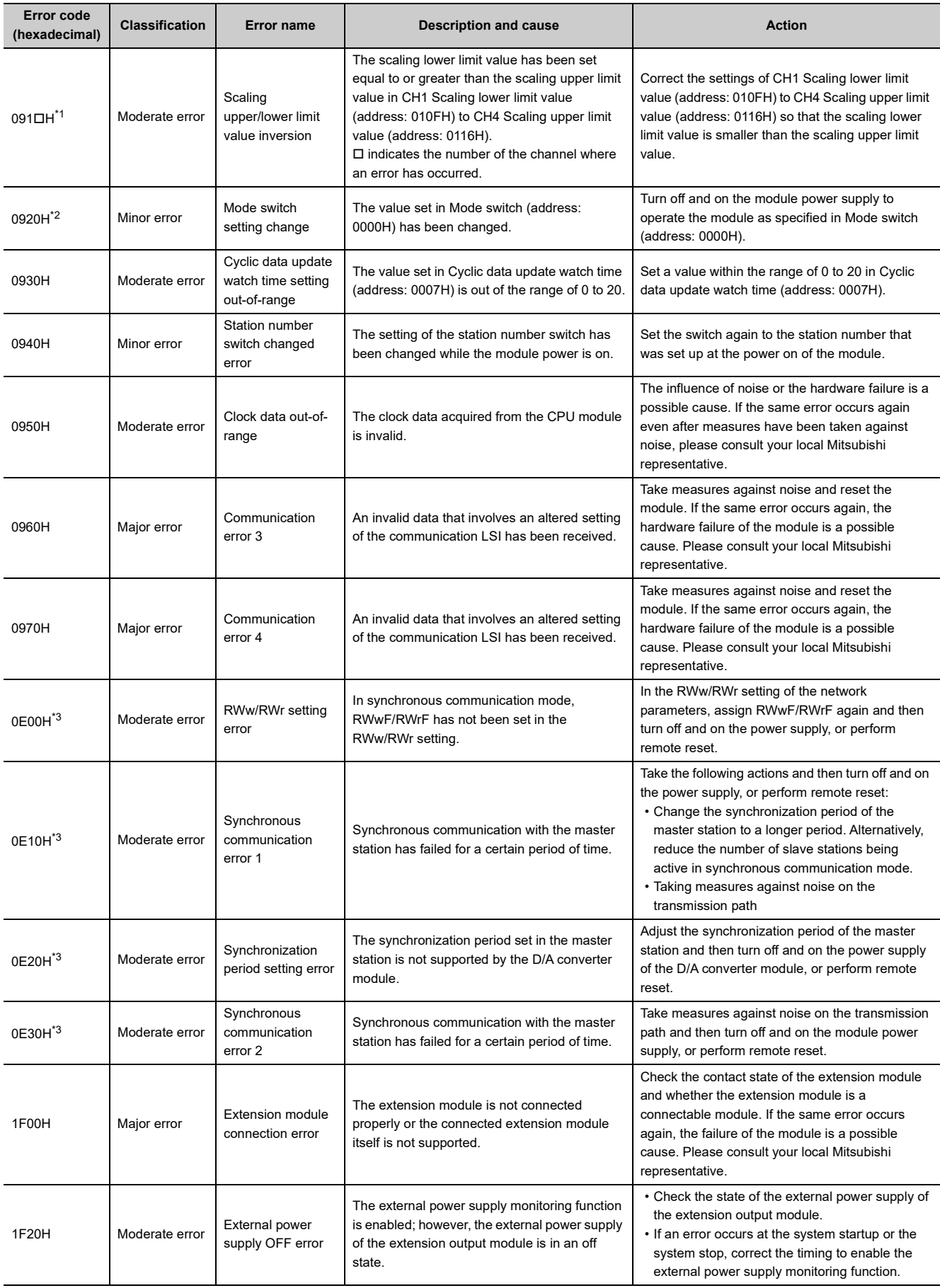

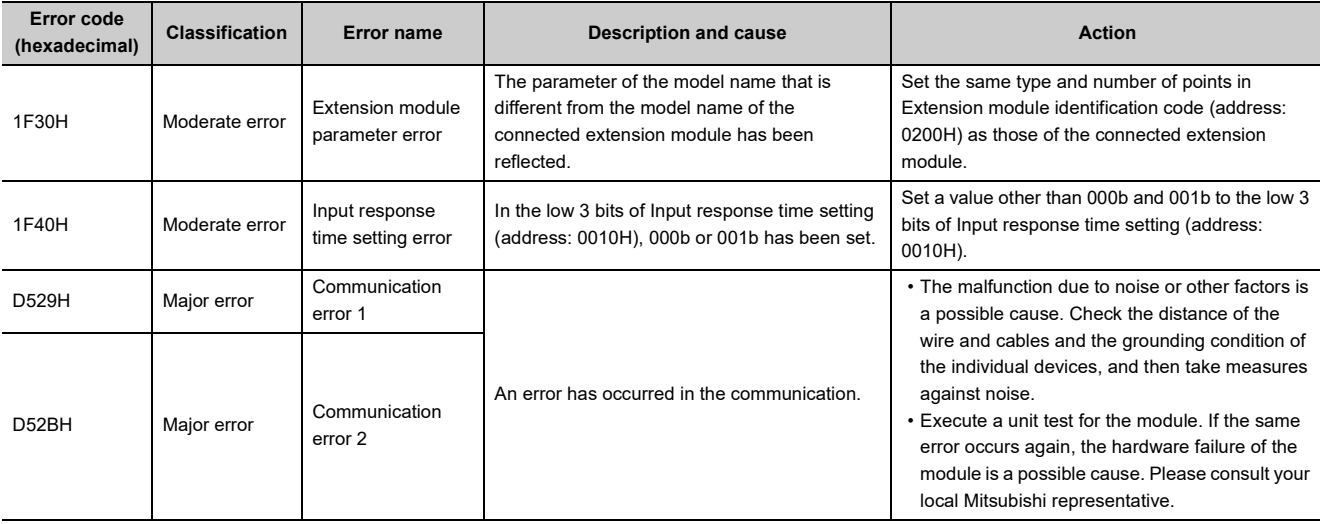

<span id="page-158-0"></span>\*1 To clear the error, modify the set value within the range and perform one of the following two operations:

- Turning on and off Error clear request flag (RYA).
- Turning on and off Initial data setting request flag (RY9).
- <span id="page-158-1"></span>\*2 Mode switch setting change (error code: 0920H) is not cleared even if five seconds has passed since the error occurred. During the error, the operation continues in the mode previous to the change of Mode switch (address: 0000H). To clear the error staying in the previous mode, set Mode switch (address: 0000H) back to the original value and then turn on and off Initial data setting request flag (RY9).
- <span id="page-158-2"></span>\*3 Turning on and off Error clear request flag (RYA) or Initial data setting request flag (RY9) does not clear this error. The error is cleared only by the method described in the action column.

 $Point<sup>°</sup>$ 

In the event of multiple errors, only the latest error code is stored in Latest error code (RWr0) or Latest warning code (RWr1). The errors that have occurred in the past can be checked in the error history of the engineering tool.

- For the error history, refer to the following:
	- Checking by executing a command of the slave station ( $\sqrt{P}$  [Page 150, Section 11.1 \(1\)\)](#page-151-0)
	- Error history data $\square$  ( $\square$ ) [Page 198, Appendix 3 \(17\)](#page-199-0))

## <span id="page-159-0"></span>**(2) Error code list (D000H to DFFFH (D529H and D52BH excluded))**

While any of these errors occurs, the ERR. LED does not turn on. Based on the behavior of the D LINK LED at the occurrence of an error, the errors are classified into two types, each of which requires different troubleshooting.

### **(a) Communication errors where the D LINK LED flashes or turns off**

This type of communication error results in the D LINK LED flashing or turning off. Troubleshoot the problem with the CC-Link IE Field Network diagnostics. ( $\mathbb{F}$  [Page 135, Section 8.17\)](#page-136-0)

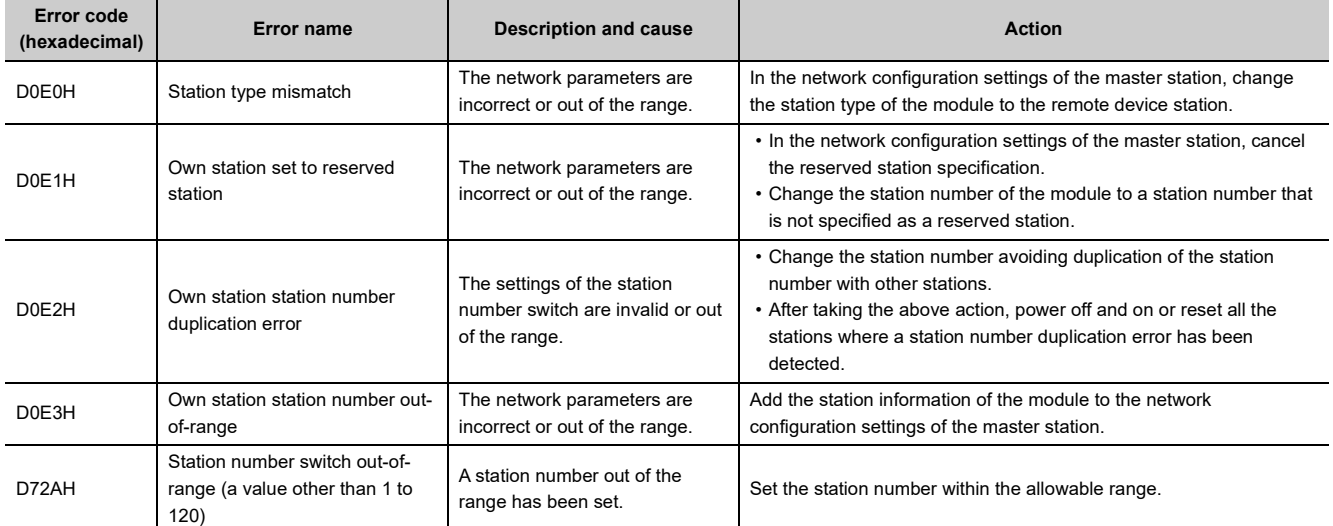

### **(b) Communication errors where the D LINK LED does not change**

This type of communication error results in no change of the D LINK LED. These errors are not shown in CC-Link IE Field Network diagnostics because they are automatically recovered after the occurrence. Troubleshooting them requires the error history to be read out. ( $\Box$ ) [Page 150, Section 11.1 \(1\)\)](#page-151-0)

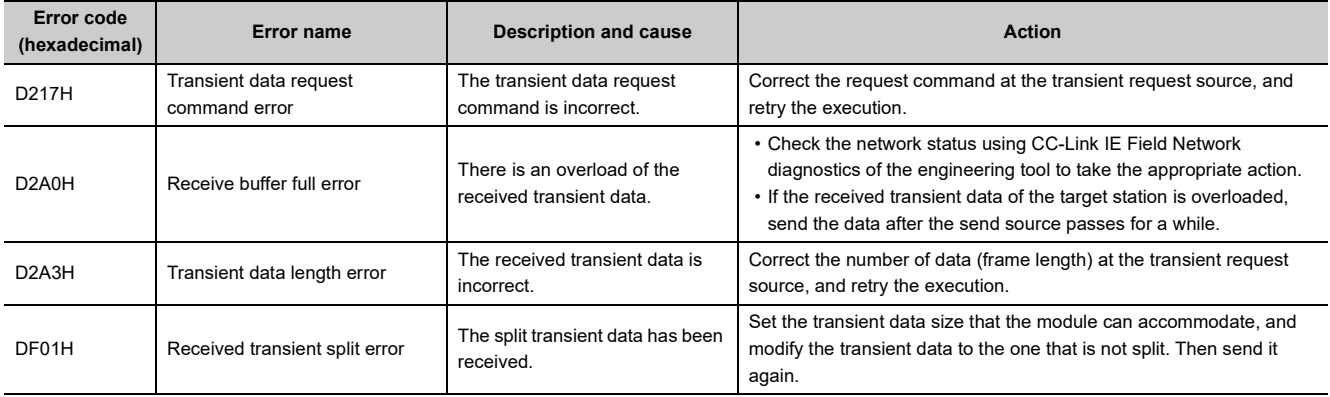

# $Point<sup>°</sup>$

In the event of multiple errors, only the latest error code is stored in Latest error code (RWr0) or Latest warning code (RWr1). The errors that have occurred in the past can be checked in the error history of the engineering tool. For the error history, refer to the following:

- Checking by executing a command of the slave station ( $\mathbb{F}$  [Page 150, Section 11.1 \(1\)](#page-151-0))
- Error history data $\square$  (  $\subseteq$  [Page 198, Appendix 3 \(17\)](#page-199-0))

# **11.2.2 Extension D/A converter module**

# <span id="page-160-0"></span>**(1) Error code list (1000H to 1FFFH)**

The errors are classified into the following three types:

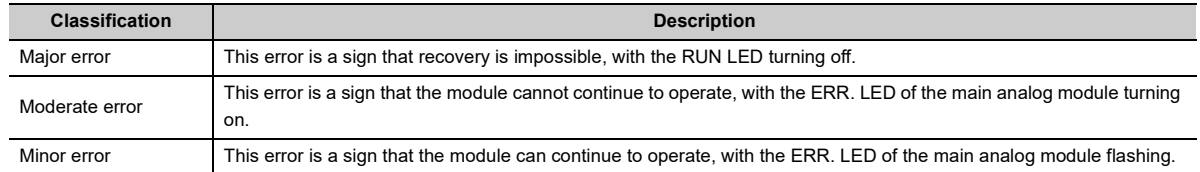

If any of these errors occurs, check that the D LINK LED lights up, and take the corrective actions corresponding to the error code with the list below.

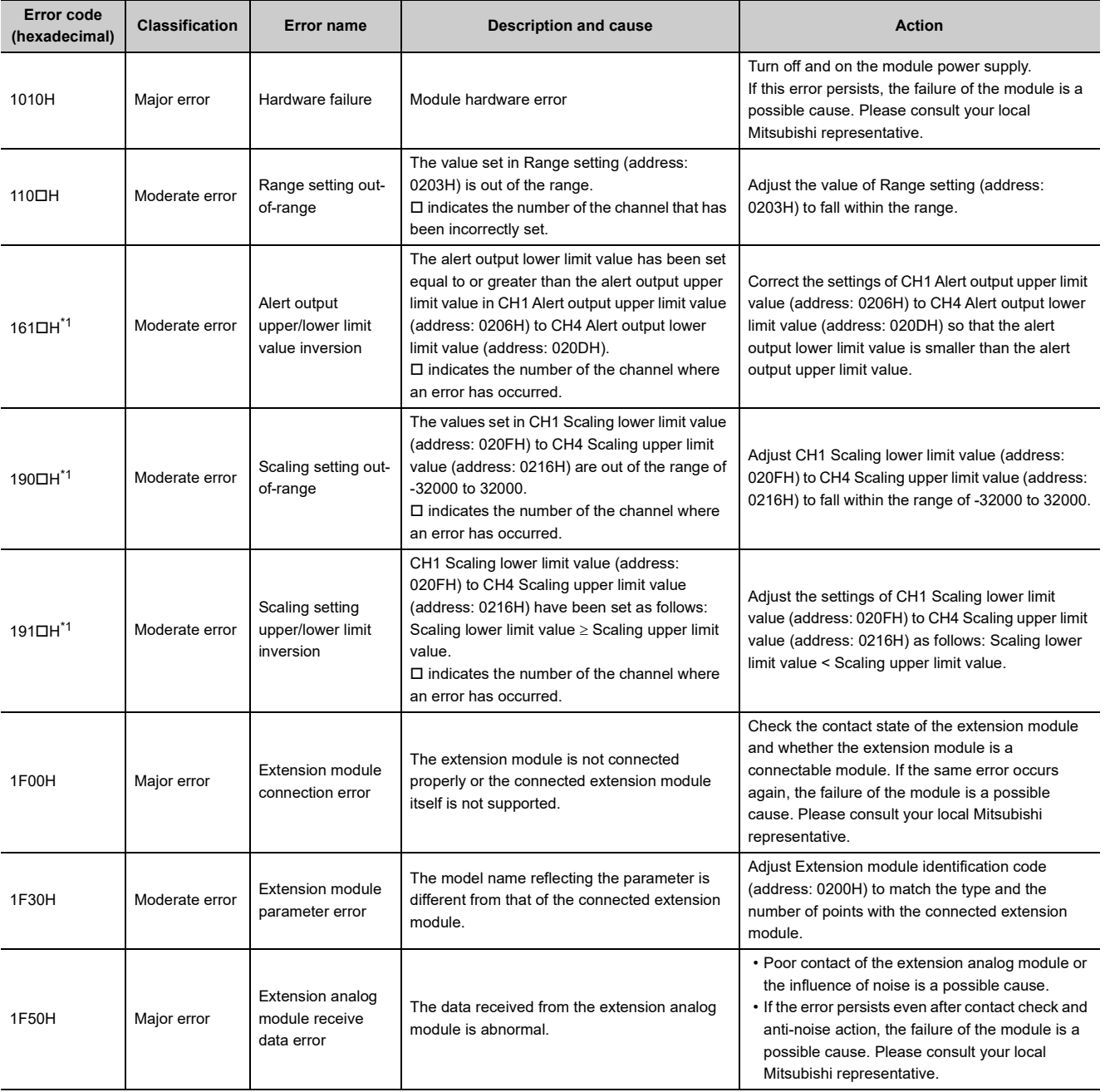

11.2 Error Code List

11.2 Error Code List

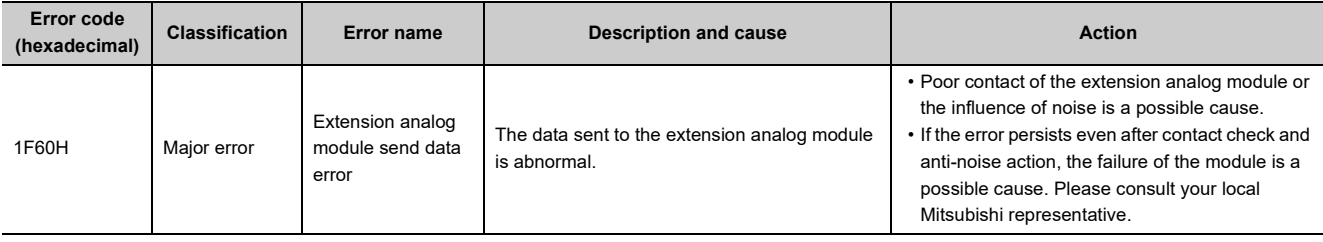

\*1 To clear the error, modify the set value within the range and perform one of the following two operations:

- Turning on and off Error clear request flag (RYA).
- Turning on and off Initial data setting request flag (RY9).

 $Point<sup>9</sup>$ 

In the event of multiple errors, only the latest error code is stored in Latest error code (RWr0) or Latest warning code (RWr1). The errors that have occurred in the past can be checked in the error history of the engineering tool. For the error history, refer to the following:

- Checking by executing a command of the slave station ( $\sqrt{P}$  [Page 150, Section 11.1 \(1\)](#page-151-0))
- Error history data $\square$  ( $\stackrel{\sim}{\longrightarrow}$  [Page 198, Appendix 3 \(17\)](#page-199-0))

# **11.3 Alarm Code List**

# **11.3.1 Main D/A converter module**

#### Here is the list of alarm codes:

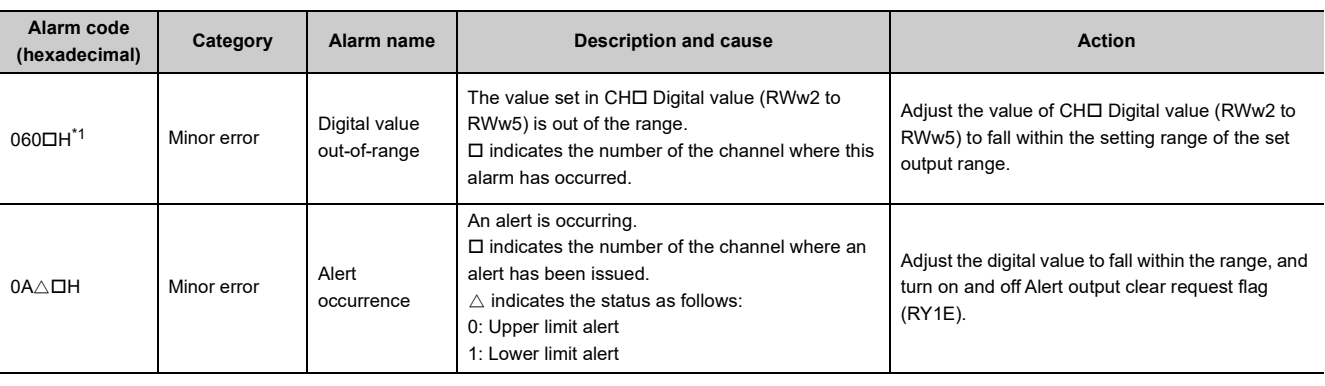

\*1 To clear the alarm, adjust the set value within the range and perform one of the following two operations: • Turning on and off Error clear request flag (RYA).

• Turning on and off Initial data setting request flag (RY9).

# <span id="page-162-0"></span>**11.3.2 Extension D/A converter module**

Here is the list of alarm codes:

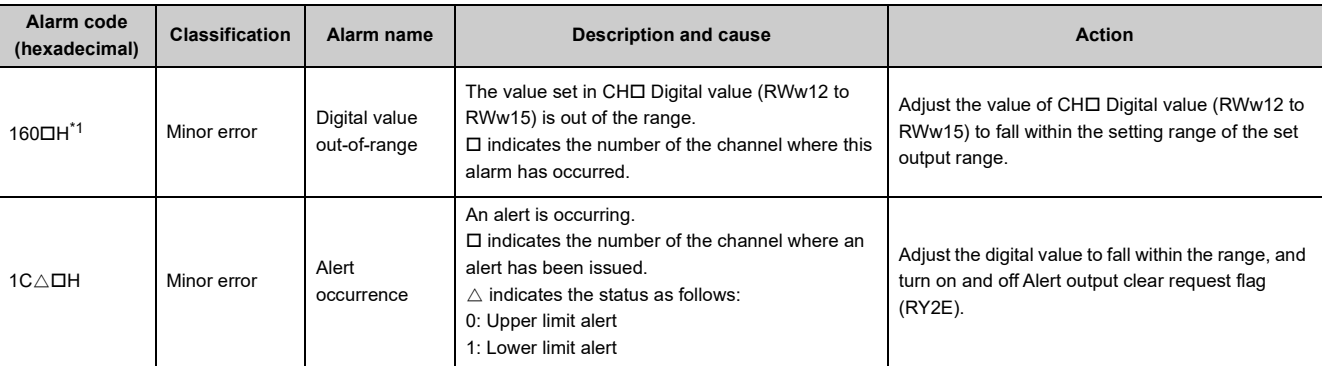

<span id="page-162-1"></span>\*1 To clear the alarm, adjust the set value within the range and perform one of the following two operations:

• Turning on and off Error clear request flag (RYA).

• Turning on and off Initial data setting request flag (RY9).

# <span id="page-163-0"></span>**11.4 Checking the LEDs**

This section describes how to troubleshoot the system by the LEDs.

Point $\hat{P}$  -

For the troubleshooting using the LEDs of the extension I/O module, refer to the following: CC-Link IE Field Network Remote I/O Module User's Manual For the troubleshooting using the LEDs of the extension A/D converter module, refer to the following: CC-Link IE Field Network Analog-Digital Converter Module User's Manual

# **11.4.1 Main D/A converter module**

## **(1) When the PW LED does not turn on**

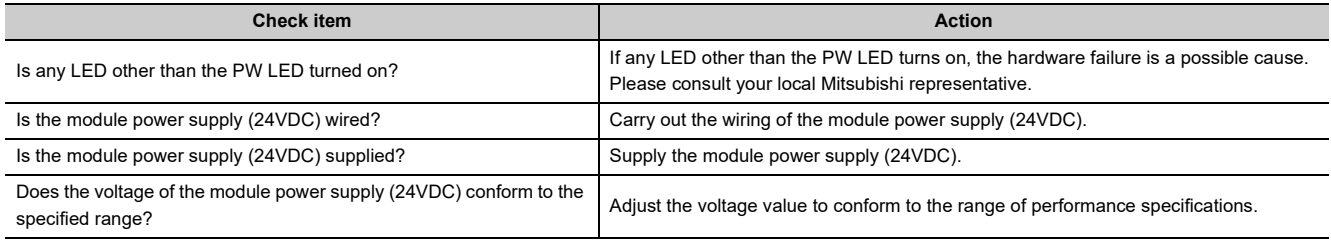

## **(2) When the RUN LED does not turn on**

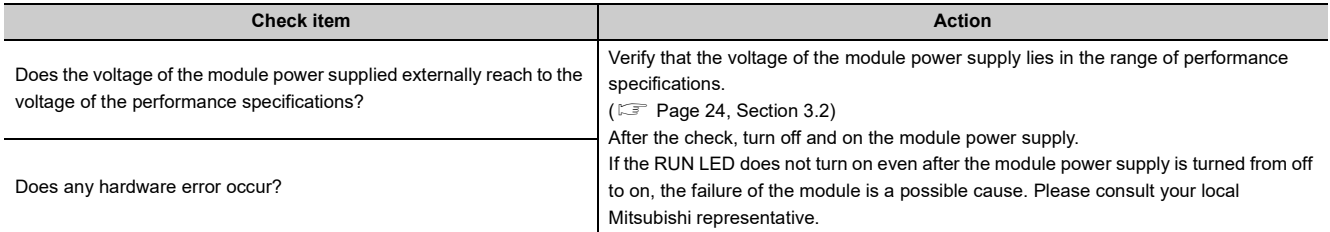

## **(3) When the MODE LED flashes**

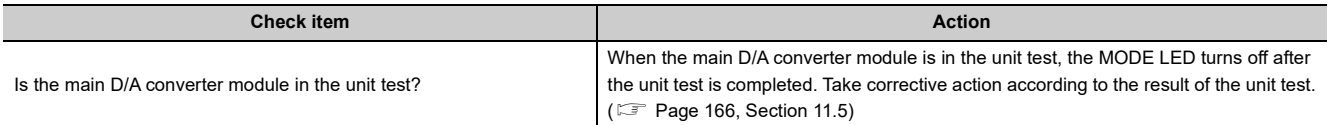

# **(4) When the MODE LED turns off**

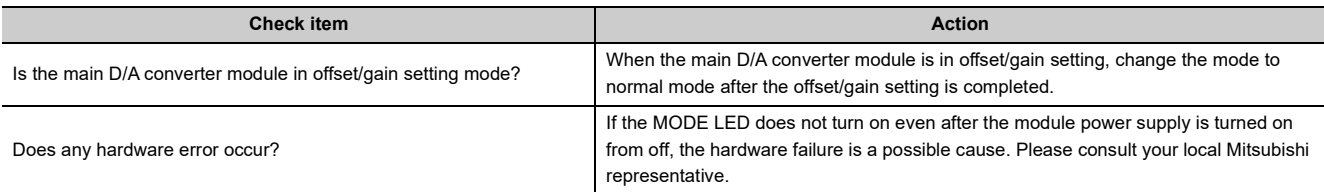

# **(5) When the D LINK LED turns off**

<span id="page-164-0"></span>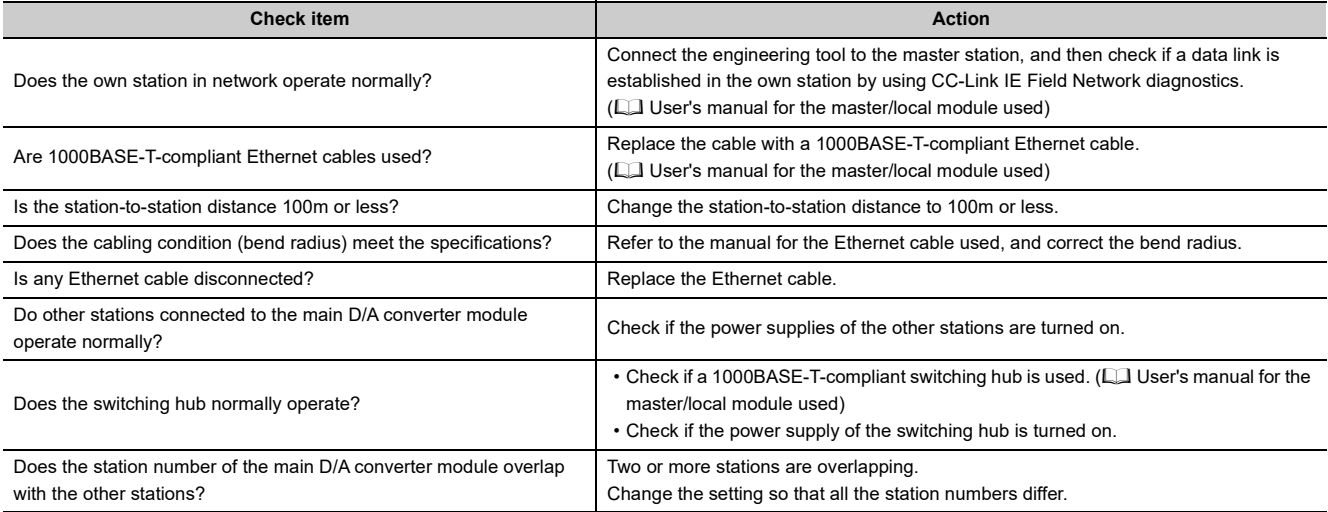

# **(6) When the D LINK LED flashes**

<span id="page-164-1"></span>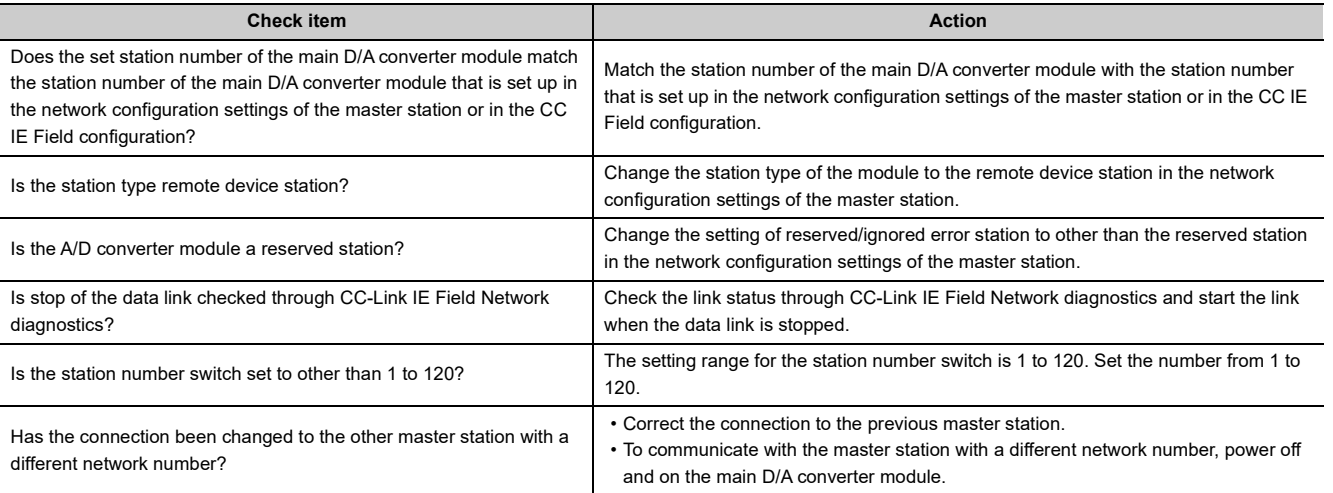

## **(7) When the L ER LED turns on**

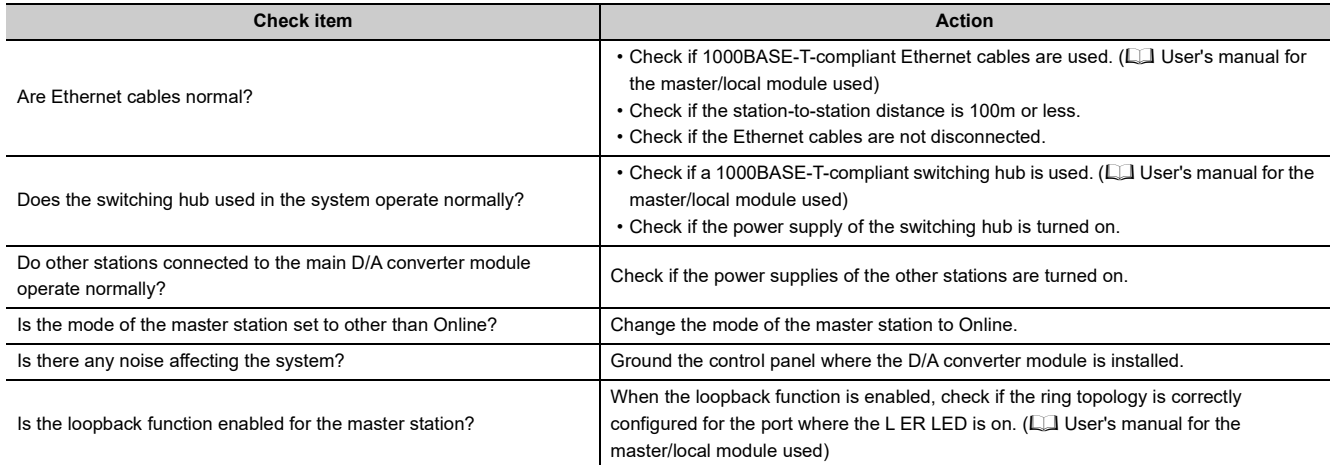

## **(8) When the LINK LED turns off**

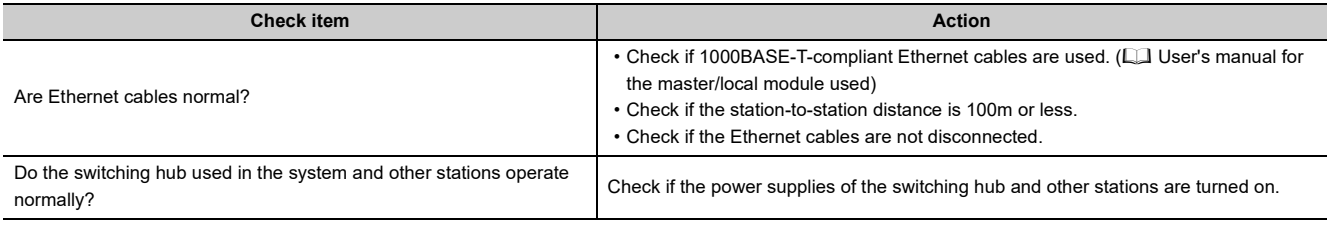

 $Point<sup>9</sup>$ 

If link-up processing is repeated due to a condition of a device on the line, it may take a longer time for the LINK LED to turn on. This phenomenon may be eliminated by changing the module PORT into which the Ethernet cable is connected (example: PORT1  $\rightarrow$  PORT2). For the wiring of Ethernet cable, refer to the following. [Page 60, Section 6.5](#page-61-0)

# **(9) When the ERR. LED turns on**

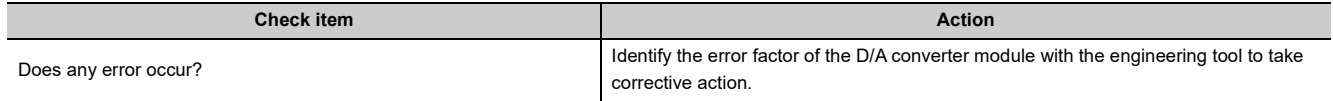

## **(10)When the ALM LED turns on or flashes**

## **(a) When the ALM LED turns on**

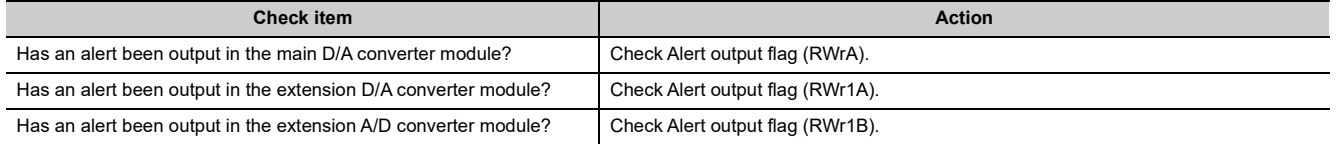

## **(b) When the ALM LED flashes**

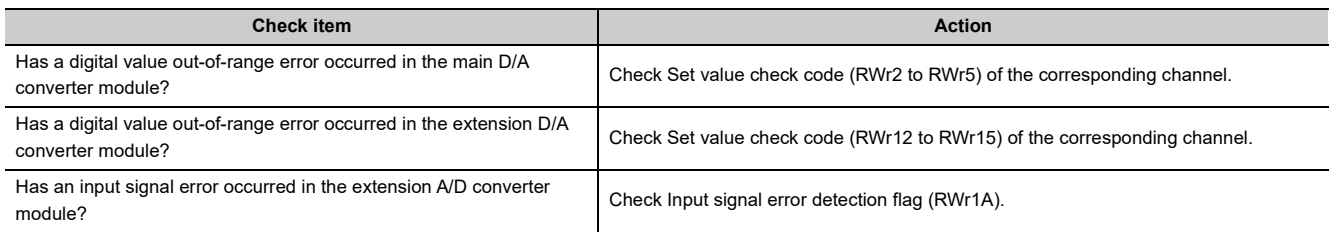

# **11.4.2 Extension D/A converter module**

# **(1) When the RUN LED flashes**

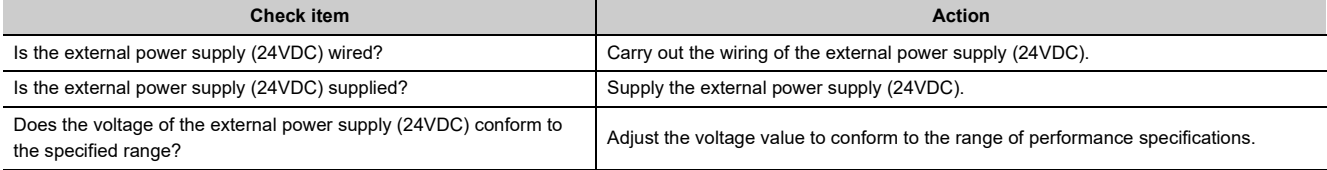

## **(2) When the RUN LED does not turn on**

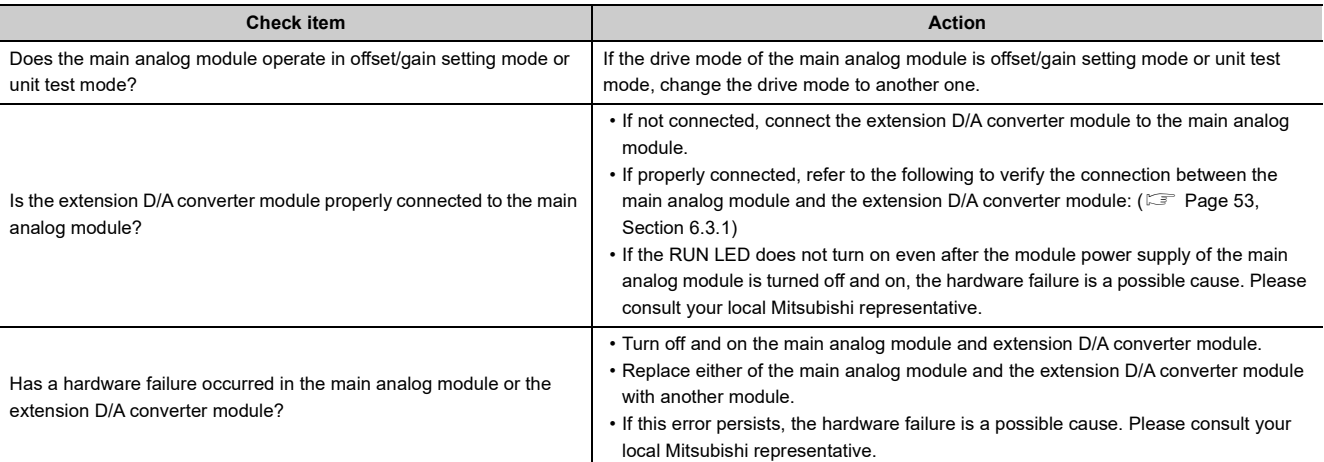

# <span id="page-167-0"></span>**11.5 Unit Test**

The purpose of a unit test is to check if there is any abnormality in the main D/A converter module.

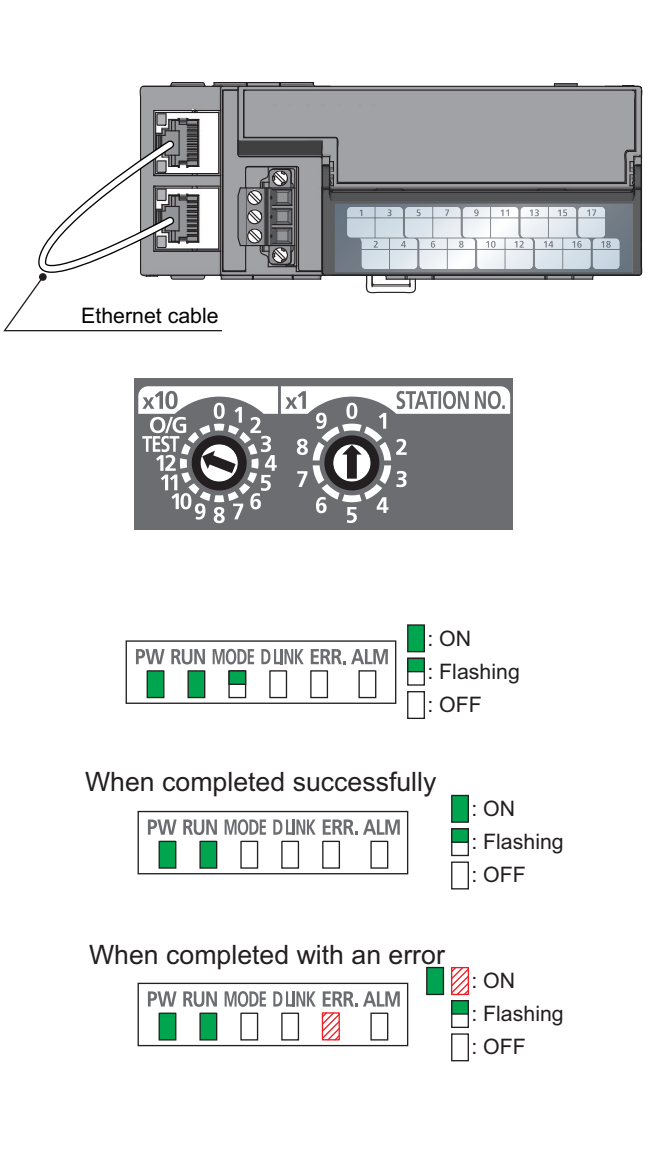

- *1.* **Power off the module.**
- *2.* **Connect the PORT1 and PORT2 connectors of the main D/A converter module with an Ethernet cable.**
- *3.* **Set up the station number setting switch as follows:** • x10: TEST

 $\cdot$  x1: 0

*4.* **Power on the module.**

## *5.* **Unit test begins.**

The MODE LED flashes during the unit test.

- *6.* **The MODE LED turns off when the unit test is completed.**
- When the test is completed normally, the ERR. LED does not turn on, remaining off.
- When the test is completed with an error, the ERR. LED turns on. If the unit test has completed with an error, replace the Ethernet cable and run the test again. If the test is completed with an error again, the hardware failure in the main D/A converter module is a possible cause. Please consult your local Mitsubishi representative.

When the unit test is completed with an error, the error details can be checked in the error history of the engineering tool. To check the error history with the engineering tool, set the station number of the main D/A converter module and connect the module to the master station with an Ethernet cable.

For the error history, refer to the following:

- Checking by executing a command of the slave station ( $\sqrt{P}$  [Page 150, Section 11.1 \(1\)](#page-151-0))
	- Error history data $\square$  ( $\widehat{\mathbb{F}}$  [Page 198, Appendix 3 \(17\)](#page-199-0))

**Remark**

# **11.6 Troubleshooting by Symptom**

This section describes troubleshooting problem by problem.

Troubleshooting by symptom is suitable for the case where modules fail to operate normally even though no error has occurred in the D/A converter module. If an error occurs in the D/A converter module, identify the cause of the error using the engineering tool.

# **11.6.1 Main D/A converter module**

## **(1) When the analog output value is not output**

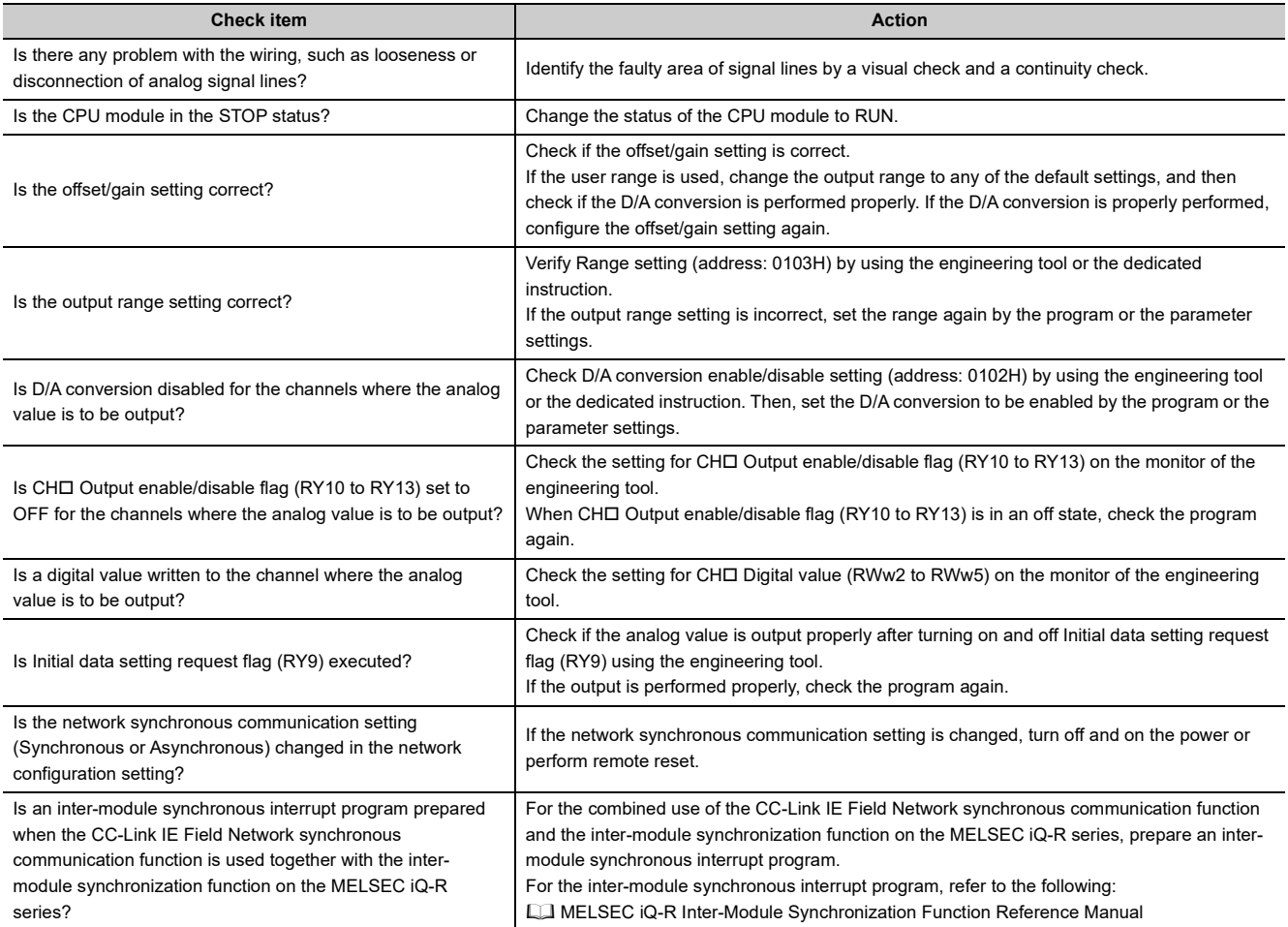

# $Point<sup>°</sup>$

If the analog output value cannot be output even after the above actions are taken, the failure of the D/A converter module is a possible cause. Please consult your local Mitsubishi representative.

## **(2) When the analog output value is not held**

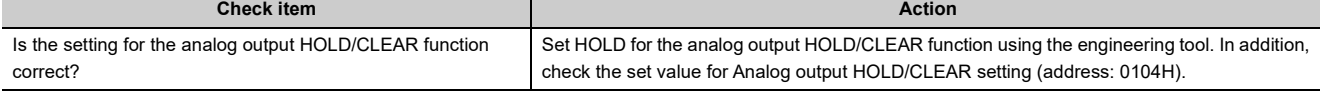

# **(3) When the output status of the extension output module differs from the link device status of the master station**

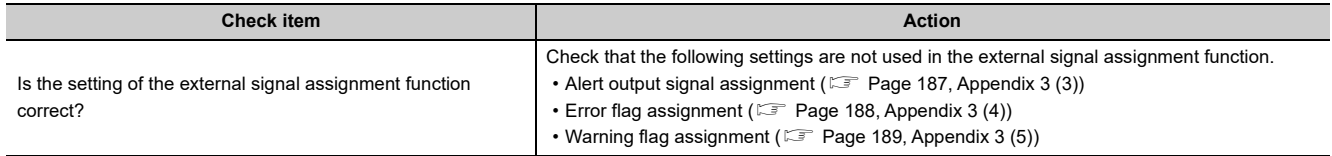

# **(4) When parameter read or write, or CC-Link IE Field Network diagnostics fails by engineering tool**

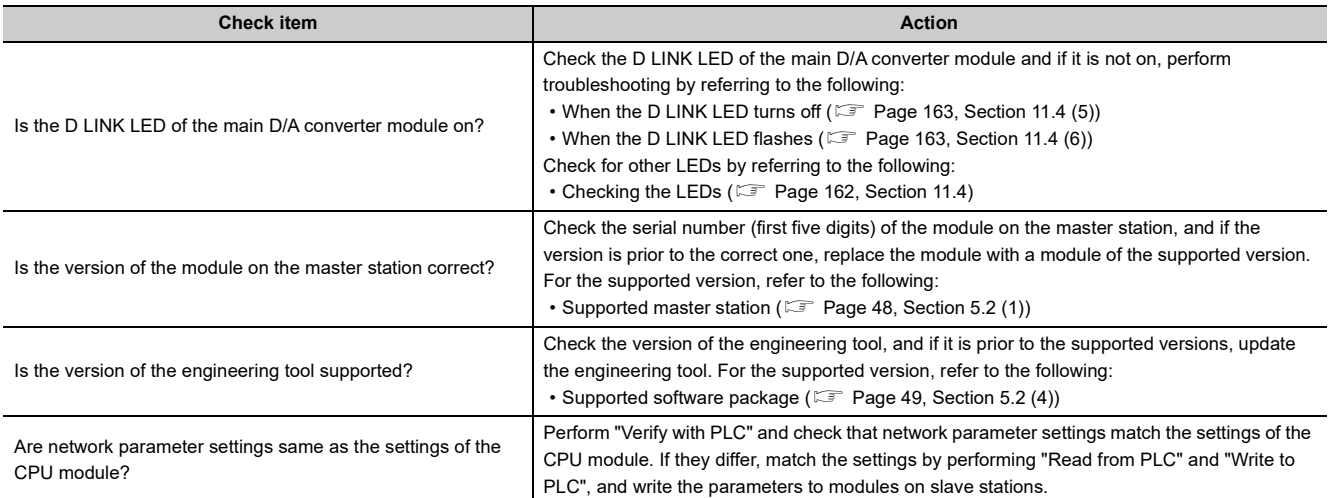

# **11.6.2 Extension D/A converter module**

## **(1) When the analog output value is not output**

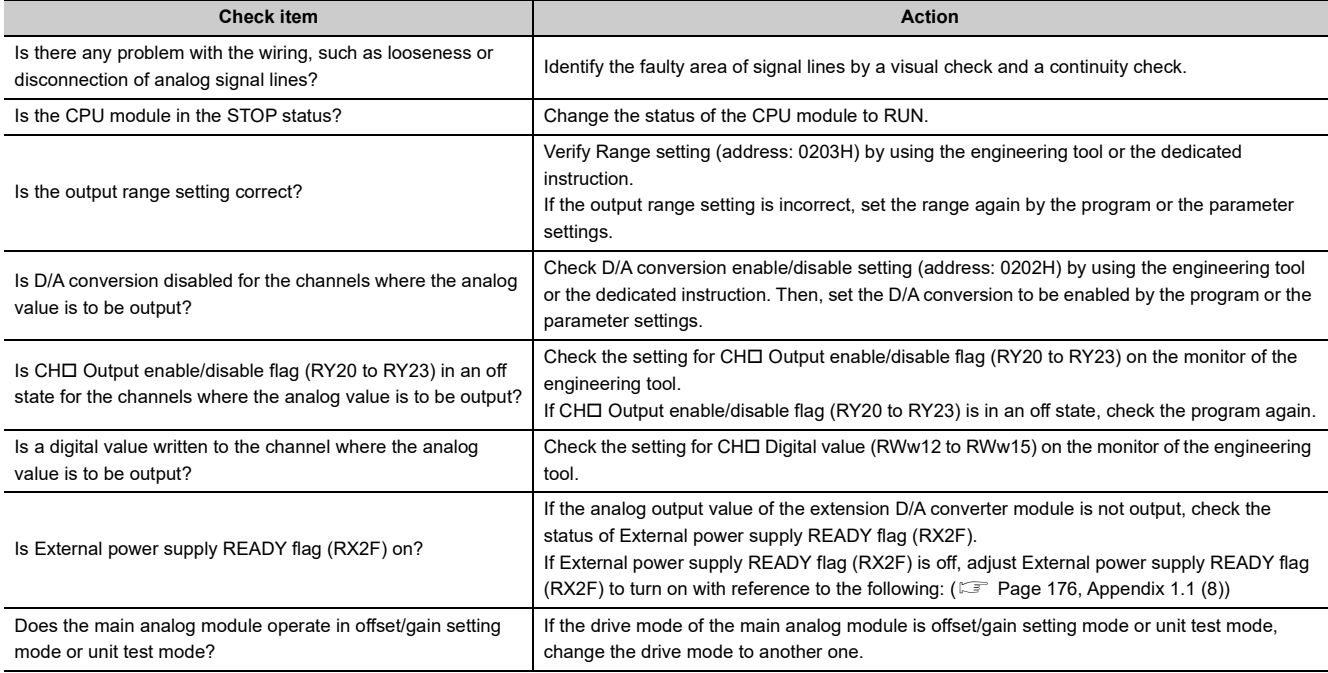

 $Point<sup>°</sup>$ 

If the analog output value cannot be output even after the above actions are taken, the failure of the D/A converter module is a possible cause. Please consult your local Mitsubishi representative.

## **(2) When the analog output value is not held**

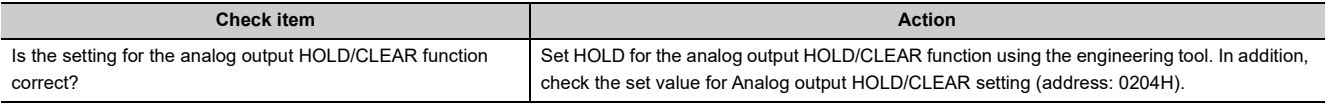

# **APPENDICES**

# **Appendix 1 Details of Remote I/O Signals**

This section describes the details of the remote I/O signals for a master/local module.

The described assignment of device numbers assumes that the remote I/O signals of D/A converter modules are assigned as follows:

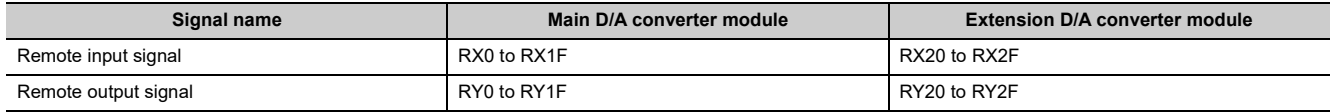

# **Appendix 1.1 Remote input signals**

## **(1) Warning flag**

At the occurrence of a minor error, Warning flag (RX7) turns on. Eliminating the cause of the minor error occurred and waiting for five seconds results in Latest warning code (RWr1) turning to 0000H and Warning flag (RX7) turning off.

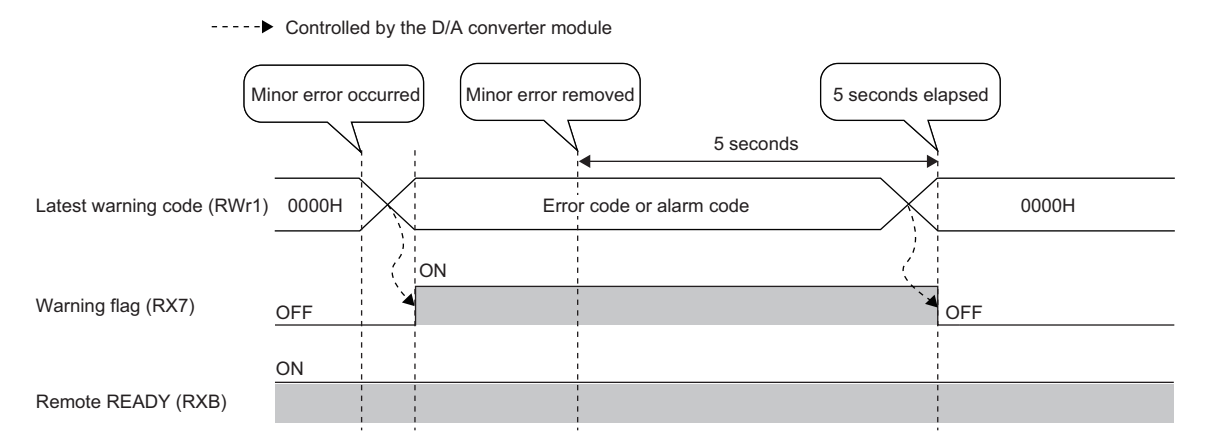

## **(a) Device number**

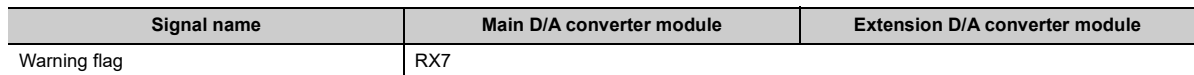

**A**

# <span id="page-172-0"></span>**(2) Initial data setting completed flag**

After writing parameter data to the remote buffer memory using the REMTO instruction, turn on Initial data setting request flag (RY9).

Upon completion of the change of operating conditions, Initial data setting completed flag (RX9) turns on.

For the remote buffer memory items that require Initial data setting request flag (RY9) to be turned on and off to enable written parameter data, refer to the following:

 $(\mathbb{F}^{\mathbb{F}}$  [Page 37, Section 3.7](#page-38-0))

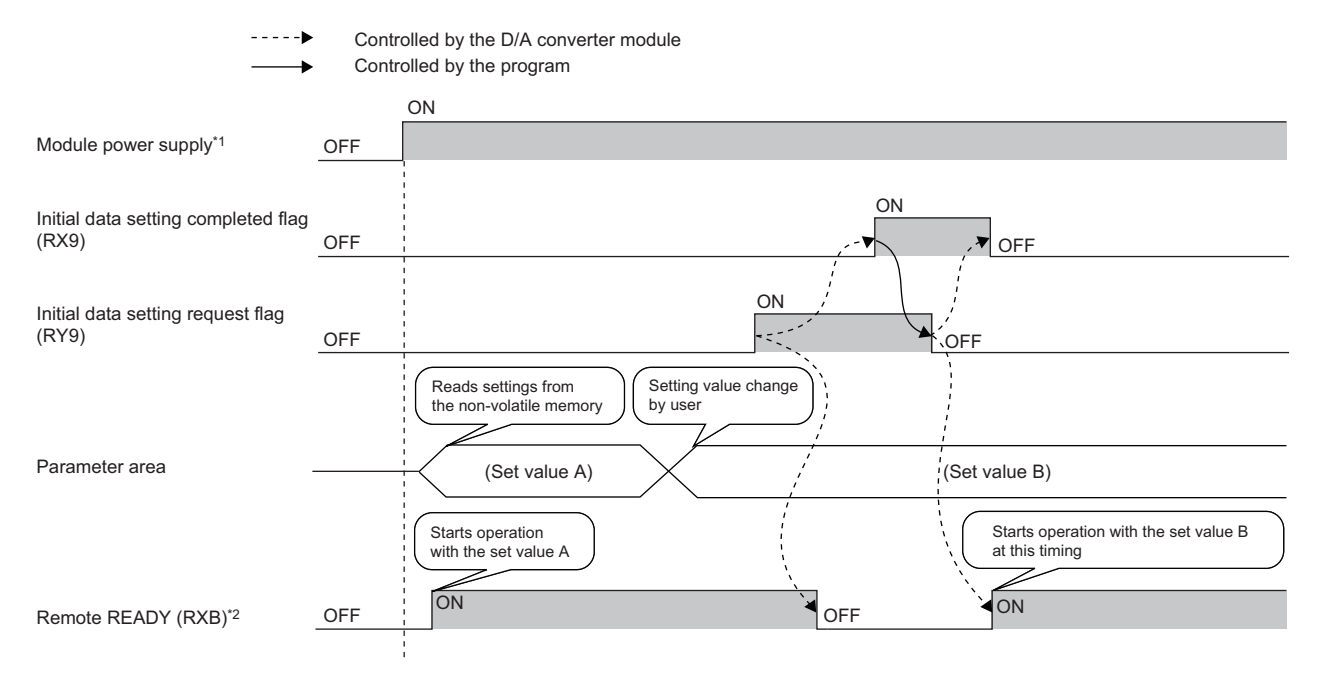

\*1 Assume that a data link is established simultaneously with turning on of the module power supply.

\*2 If Initial data setting request flag (RY9) is turned on and off, check the turning on of Remote READY (RXB) to start the control.

## **(a) Device number**

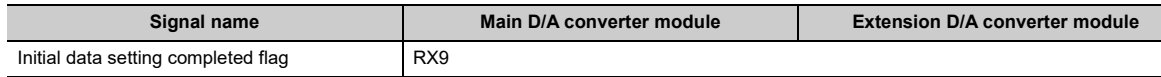

# <span id="page-173-0"></span>**(3) Error flag**

In the event of a moderate error or a major error, Error flag (RXA) turns on.

To clear Latest error code (RWr0), turn on and off Error clear request flag (RYA).

• With a moderate error

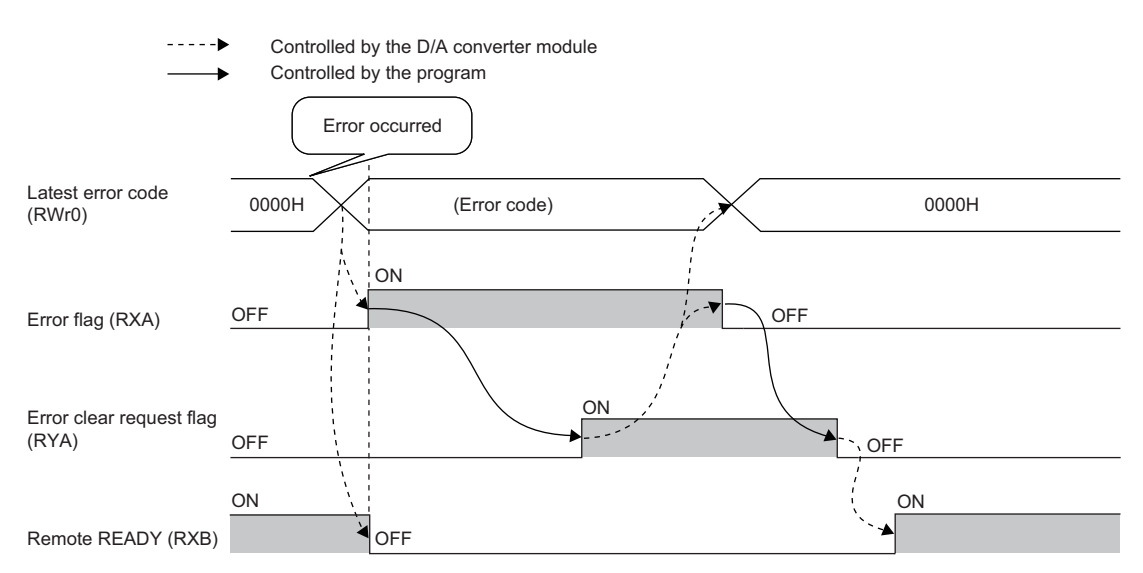

• With a major error

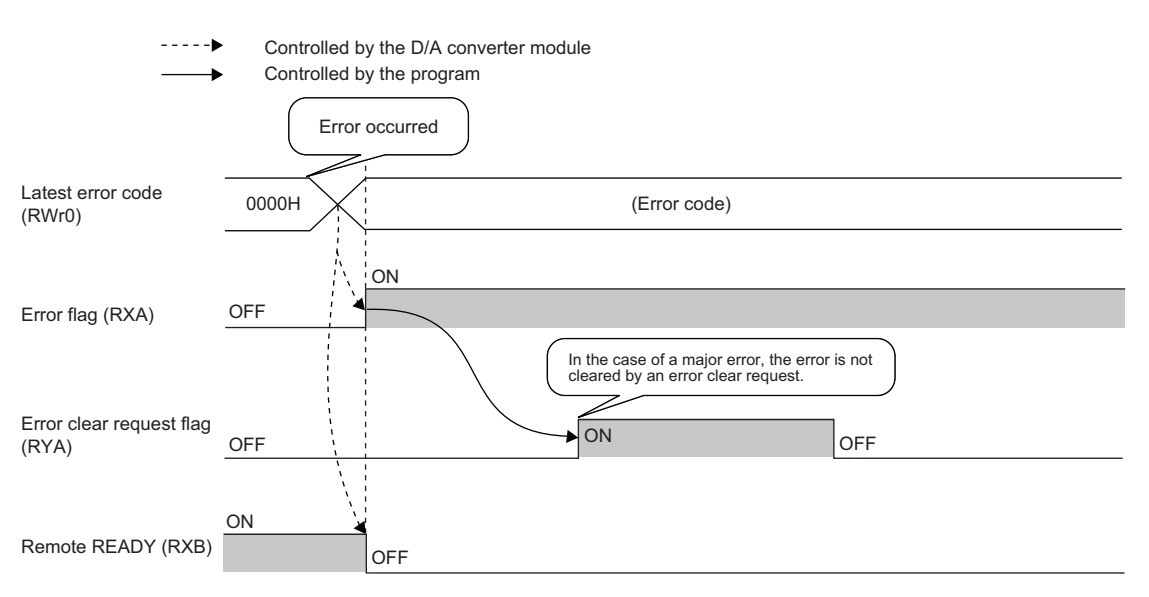

#### **(a) Error history**

The error history is not cleared even if Error clear request flag (RYA) is turned on and off. To clear the error history, set "1" in Error history clear command (address: 1000H).

For the error history clear, refer to the following:

• Error history clear command ( $\sqrt{P}$  [Page 199, Appendix 3 \(18\)](#page-200-0))

#### **(b) Device number**

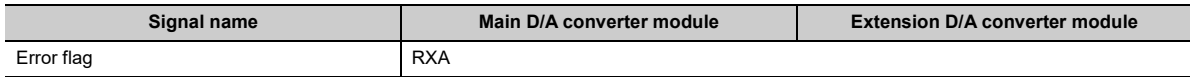

**A**

## **(4) Remote READY**

This signal is used as an interlock condition when the master station reads/writes data to/from the remote register or remote buffer memory areas of the D/A converter module.

Upon turning on the module power supply, remote READY (RXB) turns on.

As Error flag (RXA) turns on, Remote READY (RXB) turns off.

#### **(a) Device number**

The device number of this input signal is as follows:

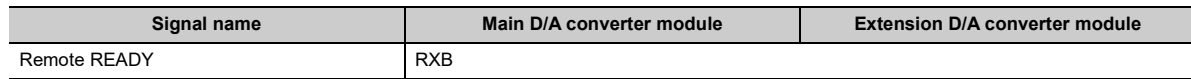

## <span id="page-174-0"></span>**(5) Trigger output completed flag**

- In trigger output mode, turning on Trigger output request (RY19, RY29) from off allows D/A conversion to be performed on all the channels where D/A conversion is enabled. Once the D/A conversion is complete in all the channels where D/A conversion is enabled, Trigger output completed flag (RX19, RX29) turns from Output waiting (OFF) to Output completed (ON).
- While Trigger output completed flag (RX19, RX29) is in Output completed (ON), changing Trigger output completed clear request (RY1A, RY2A) from No request (OFF) to Clear request (ON) results in Trigger output completed flag (RX19, RX29) turning from Output completed (ON) to Output waiting (OFF). Check that Trigger output completed flag (RX19, RX29) turns to Output waiting (OFF), and then turn off Trigger output completed clear request (RY1A, RY2A) from on.
- While Trigger output completed flag (RX19, RX29) is in Output completed (ON), turning on Trigger output request (RY19, RY29) from off allows D/A conversion to be performed, updating the analog output value.
- Turning on and off Initial data setting request flag (RY9) results in Trigger output completed flag (RX19, RX29) turning off.

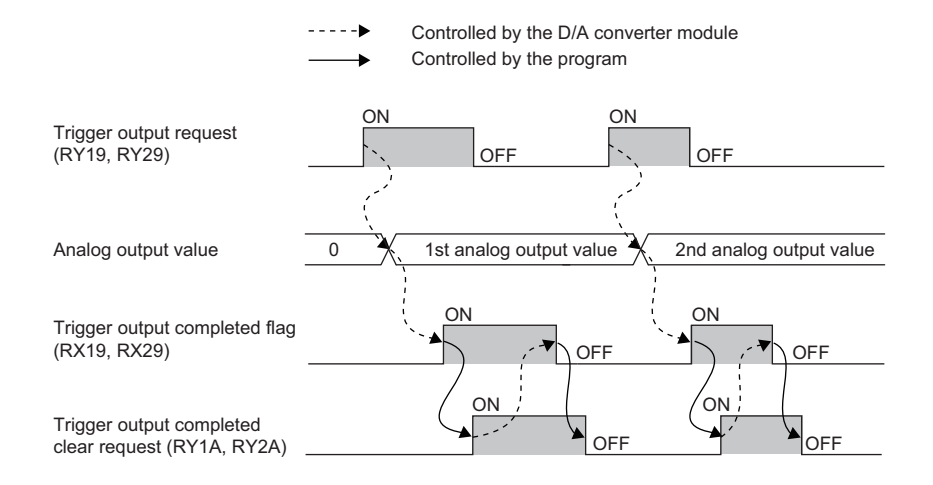

#### **(a) Device number**

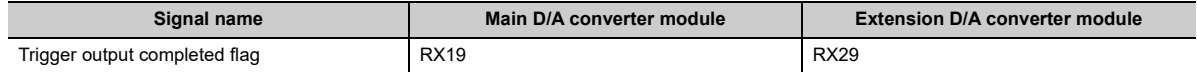

## **(6) Alert output signal**

This signal turns on if a digital value falls into any of the following conditions even in one channel, of all the channels where D/A conversion is enabled:

- Digital value > Alert output upper limit value
- Digital value < Alert output lower limit value

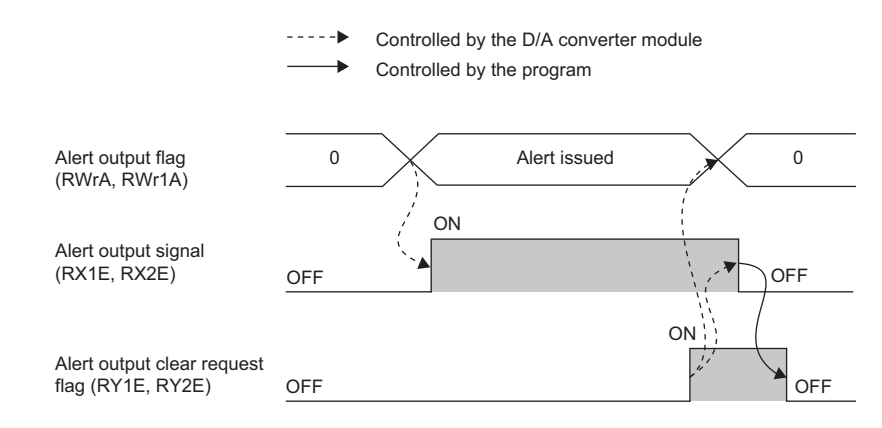

## **(a) How to turn off the alert output signal**

Turn off the signal by either of the following methods:

- Turning on and off Alert output clear request flag (RY1E, RY2E)
- Turning on and off Initial data setting request flag (RY9)

An alarm code, if stored in Latest warning code (RWr1), is cleared.

#### **(b) Device number**

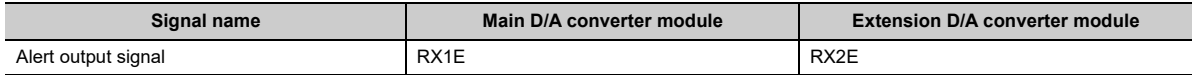

# **(7) External power supply monitor status flag**

This signal turns on when the external power supply monitoring function is being activated by External power supply monitor request flag (RY1F).

----- Controlled by the D/A converter module

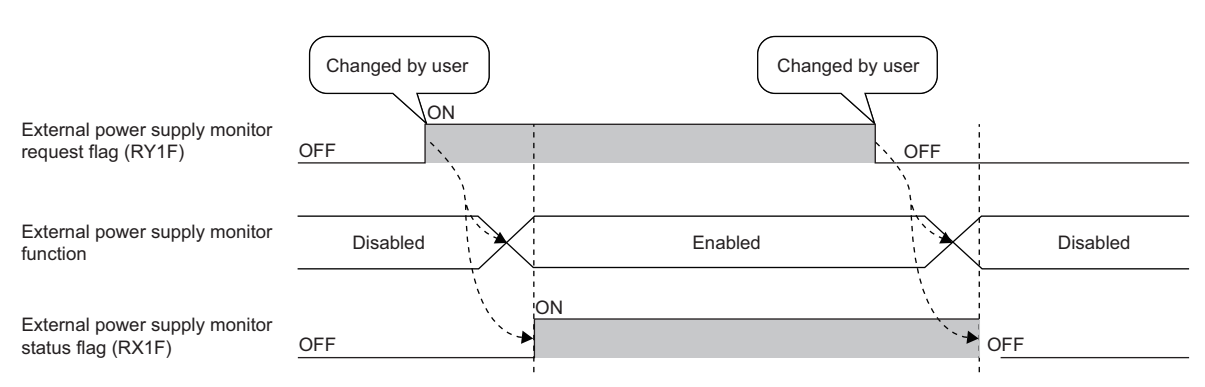

For the external power supply monitoring function, refer to the following:

• External power supply monitoring function ( $\mathbb{F}$  [Page 129, Section 8.16.1 \(1\)\)](#page-130-0)

## **(a) Device number**

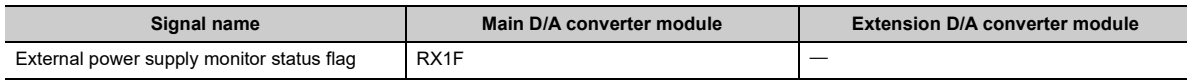

## <span id="page-177-0"></span>**(8) External power supply READY flag**

This signal indicates the state of the external power supply of the extension D/A converter module.

**(a) Behavior when the external power supply of the extension D/A converter module is in an off state**

External power supply READY flag (RX2F) remains off, and the RUN LED of the extension D/A converter module flashes.

D/A conversion processing of the extension D/A converter module is not performed.

**(b) Behavior when the external power supply of the extension D/A converter module is turned on from off**

Turning on the external power supply from off results in External power supply READY flag (RX2F) turning on and the RUN LED of the extension D/A converter module lighting up. D/A conversion processing starts for the conversion-enabled channels in the extension D/A converter module.

## **(c) Behavior when the external power supply of the extension D/A converter module is turned off from on**

Turning off the external power supply of the extension D/A converter module from on results in External power supply READY flag (RX2F) turning off and the RUN LED of the extension D/A converter module flashing. D/A conversion processing of the extension D/A converter module stops.

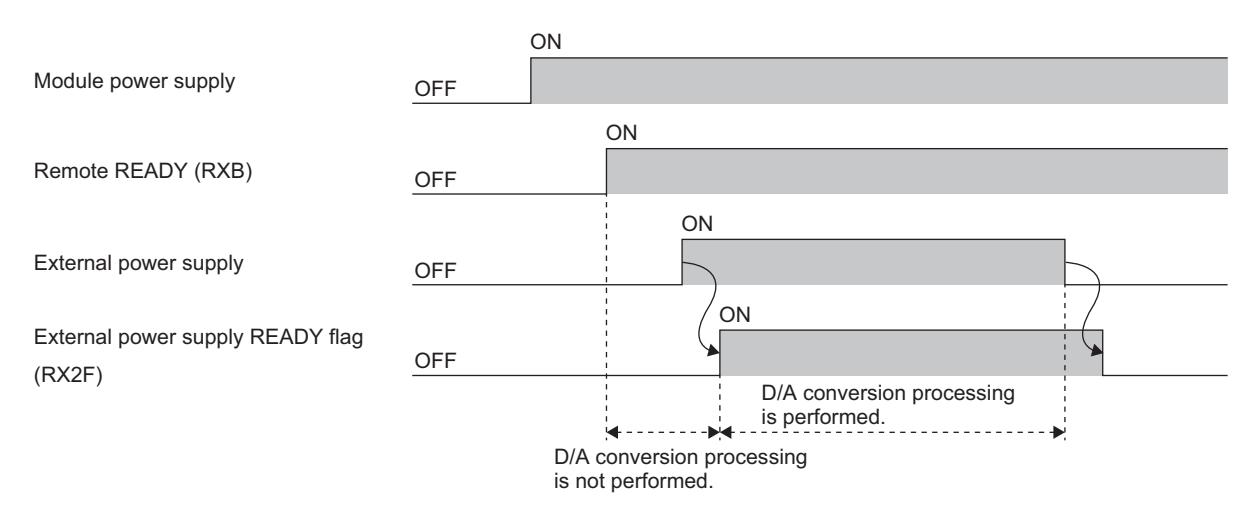

#### **(d) Device number**

The device number of this input signal is as follows:

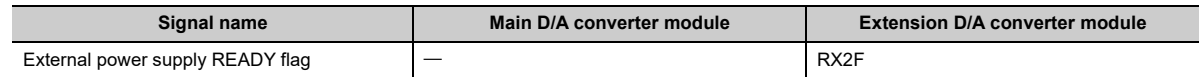

 $Point<sup>°</sup>$ 

- D/A conversion processing of the main D/A converter module can be performed regardless of the on/off state of the external power supply of the extension D/A converter module.
- Use an external power supply that satisfies the specifications described in the performance specifications ( $\Box$ ) [Page 26, Section 3.2.2\)](#page-27-0). If it does not meet the specifications, External power supply READY flag (RX2F) remains off.
- When the extension D/A converter module is used, use the signal as an interlock condition.

# **Appendix 1.2 Remote output signals**

## **(1) Initial data setting request flag**

Turn on Initial data setting request flag (RY9) after writing parameter data to the remote buffer memory. Upon completion of the cahnge of operating conditions, Initial data setting completed flag (RX9) turns on. For the timing "OFF $\rightarrow$ ON $\rightarrow$ OFF", refer to the following:

• Initial data setting completed flag ( $\mathbb{F}$  [Page 171, Appendix 1.1 \(2\)](#page-172-0))

#### **(a) Device number**

The device number of of this output signal is as follows:

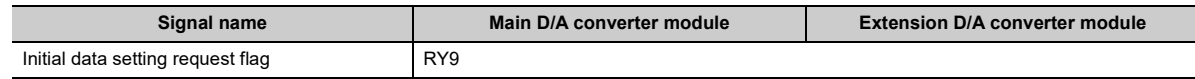

#### **(2) Error clear request flag**

This signal is used to clear Error flag (RXA) and Latest error code (RWr0).

#### **(a) When a moderate error occurs**

Eliminating the cause of the error and turning on Error clear request flag (RYA) from off allows the error status to be cleared, resulting in Error flag (RXA) turning off.

Before Error flag (RXA) turns off, turning off Error clear request flag (RYA) from on does not allow Error flag (RXA) to turn off.

For the timing "OFF $\rightarrow$ ON $\rightarrow$ OFF", refer to the following:

• Error flag ( $\sqrt{p}$  [Page 172, Appendix 1.1 \(3\)](#page-173-0))

#### **(b) When a major error occurs**

Turning on and off Error clear request flag (RYA) does not allow Error flag (RXA) to turn off.

For the timing "OFF $\rightarrow$ ON $\rightarrow$ OFF", refer to the following:

• Error flag ( $\sqrt{F}$  [Page 172, Appendix 1.1 \(3\)\)](#page-173-0)

#### **(c) Device number**

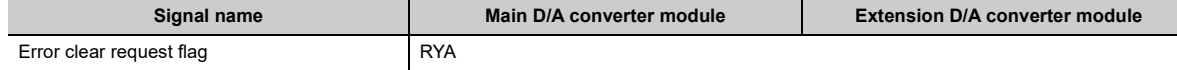

## **(3) CH Output enable/disable flag**

Set whether to output the D/A conversion value or the offset value for each channel.

ON: D/A conversion value

OFF: Offset value

### **(a) D/A conversion period**

Regardless of turning on CHO Output enable/disable flag (RY10 to RY13, RY20 to RY23) from off, the conversion period is fixed.

#### **(b) Device number**

The device numbers of this output signal are as follows:

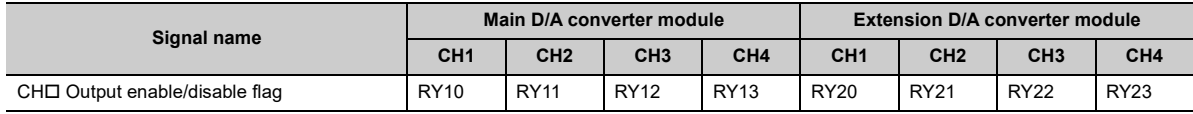

## **(4) Trigger output request**

In trigger output mode, D/A conversion is performed at the time of turning on Trigger output request (RY19, RY29) from off.

For the timing "OFF $\rightarrow$ ON $\rightarrow$ OFF", refer to the following:

• Trigger output completed flag ( $\subset$  [Page 173, Appendix 1.1 \(5\)](#page-174-0))

### **(a) Device number**

The device numbers of this output signal are as follows:

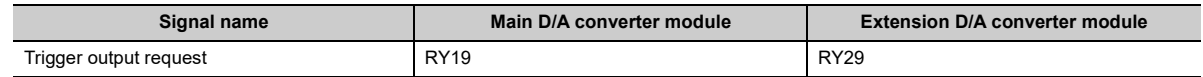

## **(5) Trigger output completed clear request**

While Trigger output completed flag (RX19, RX29) is in an on state, turning on Trigger output completed clear request (RY1A, RY2A) from off allows Trigger output completed flag (RX19, RX29) to be cleared. For the timing "OFF $\rightarrow$ ON $\rightarrow$ OFF", refer to the following:

• Trigger output completed flag ( $\sqrt{p}$  [Page 173, Appendix 1.1 \(5\)](#page-174-0))

#### **(a) Device number**

The device numbers of this output signal are as follows:

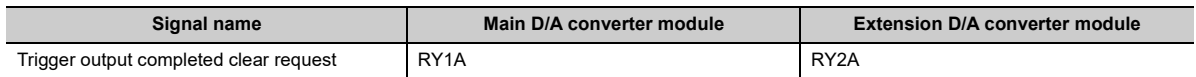
# **(6) Alert output clear request flag**

Turn on and off this signal to clear an alert output.

- For the timing "OFF $\rightarrow$ ON $\rightarrow$ OFF", refer to the following:
	- Alert output signal ( $\sqrt{F}$  [Page 174, Appendix 1.1 \(6\)](#page-175-0))

# **(a) Device number**

The device numbers of this output signal are as follows:

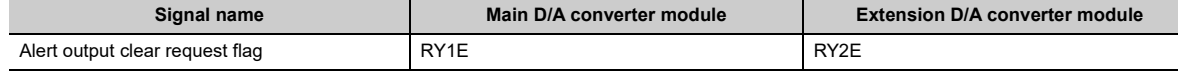

# **(7) External power supply monitor request flag**

Turn on this flag to activate the external power supply monitoring function.

For the timing "OFF $\rightarrow$ ON $\rightarrow$ OFF", refer to the following:

• External power supply monitor status flag ( $\mathbb{F}$  [Page 175, Appendix 1.1 \(7\)\)](#page-176-0)

#### **(a) Device number**

The device number of this output signal is as follows:

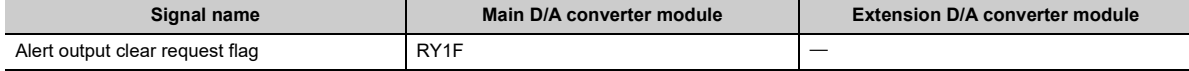

# **Appendix 2 Details of Remote Registers**

This section describes the details of the remote registers for a master/local module.

The described assignment of device numbers assumes that the remote registers of the main module are assigned to RWr0 to RWrF and RWw0 to RWwF.

# **(1) Latest error code**

An error code is stored when a moderate error or major error occurs.

Turning on Error clear request flag (RYA) after eliminating the cause of the error clears the error code. Errors that occurred in the past can be checked with Error history  $\Box$  (address: 0A00H to 0AEFH). For the error history, refer to the following:

• Error history data $\square$  ( $\subseteq$  [Page 198, Appendix 3 \(17\)](#page-199-0))

# **(a) Device number**

The device number of this remote register is as follows:

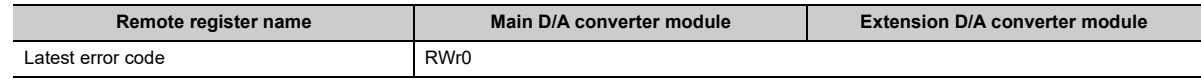

# **(2) Latest warning code**

An error code is stored when a minor error occurs. An alarm code is stored when an alarm occurs.

After a minor error has occurred, eliminating the cause of the error and then waiting for five seconds results in Latest warning code (RWr1) being automatically cleared.

Errors or alarms that occurred in the past can be checked with Error history data  $\Box$  (address: 0A00H to 0AEFH). For the error history, refer to the following:

• Error history data $\square$  ( $\square$ ) [Page 198, Appendix 3 \(17\)](#page-199-0))

# **(a) Device number**

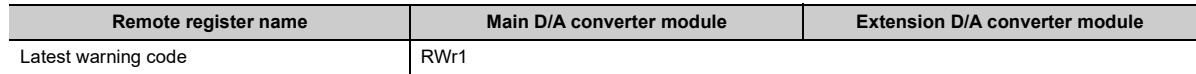

# <span id="page-182-0"></span>**(3) CH Set value check code**

When the set digital value is out of the setting range, the check code is stored.

For details on the digital value range check function, refer to the following:

• Digital Value Range Check Function ( $\mathbb{F}$  [Page 105, Section 8.11\)](#page-106-0)

The following table lists the check codes.

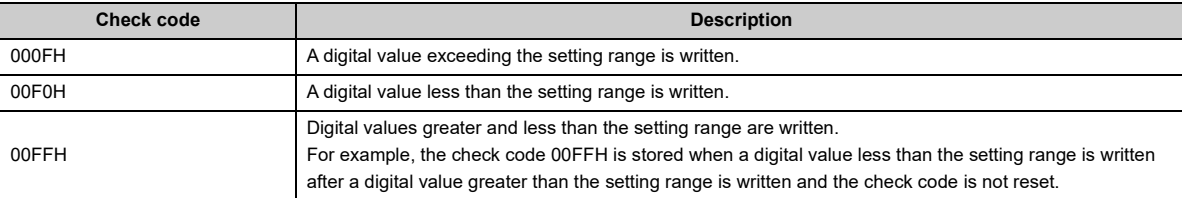

The stored check code is not cleared even if the digital value falls within the setting range.

When Scaling enable/disable setting (address: 010EH, 020EH) is set to Enable (0), the scale-converted digital value is the target for the check code. However, when the scale-converted digital value is out of the setting range, a slight inaccuracy may be contained in the target digital value for the check code when the check code is stored due to an operational error in the scale conversion.

When a value is set for CHO Shifting set value (RWw6 to RWw9, RWw16 to RWw19), the value with the shifting set value added is the target for the check code.

#### **(a) Resetting set value check codes**

The check codes can be reset in the following two procedures:

- Write the digital value within the setting range, and turn on and off Error clear request flag (RYA).
- Turn on and off Initial data setting request flag (RY9).

#### **(b) Default value**

The default value is Within the setting range (0000H).

#### **(c) Device number**

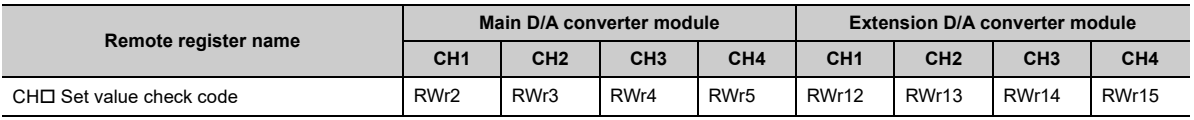

# **(4) Alert output flag**

Whether the upper limit value or the lower limit value causes the alert can be checked for each channel. For details on the alert output function, refer to the following:

• Alert Output Function ( $\mathbb{F}$  [Page 107, Section 8.12](#page-108-0))

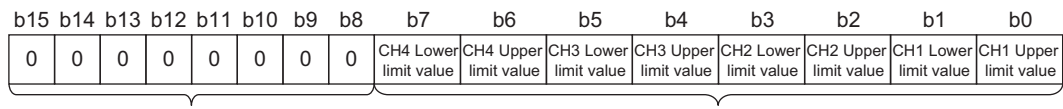

The values of b8 to b15 are fixed to 0.

0: Normal 1: Alert issued

## **(a) Alert output flag status**

On any of the following conditions, Alert (1) is stored to Alert output flag corresponding to each channel.

- Digital value > Alert output upper limit value
- Digital value < Alert output lower limit value

Of the channels where D/A conversion is enabled and alert output is enabled, even one channel where an alert is detected results in Alert output signal (RX1E, RX2E) turning on.

# **(b) Clearing Alert output flag**

Alert output flag (RWrA, RWr1A) is cleared by either of the following two methods.

- Turning on and off Alert output clear request flag (RY1E, RY2E)
- Turning on and off Initial data setting request flag (RY9)

# **(c) Default value**

The default value is Normal (0) for all channels.

# **(d) Device number**

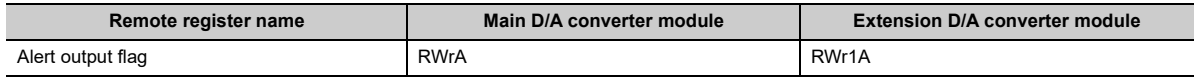

# **(5) CH Digital value**

On this area, the digital value for D/A conversion is written, in signed 16-bit binary, from the CPU module.

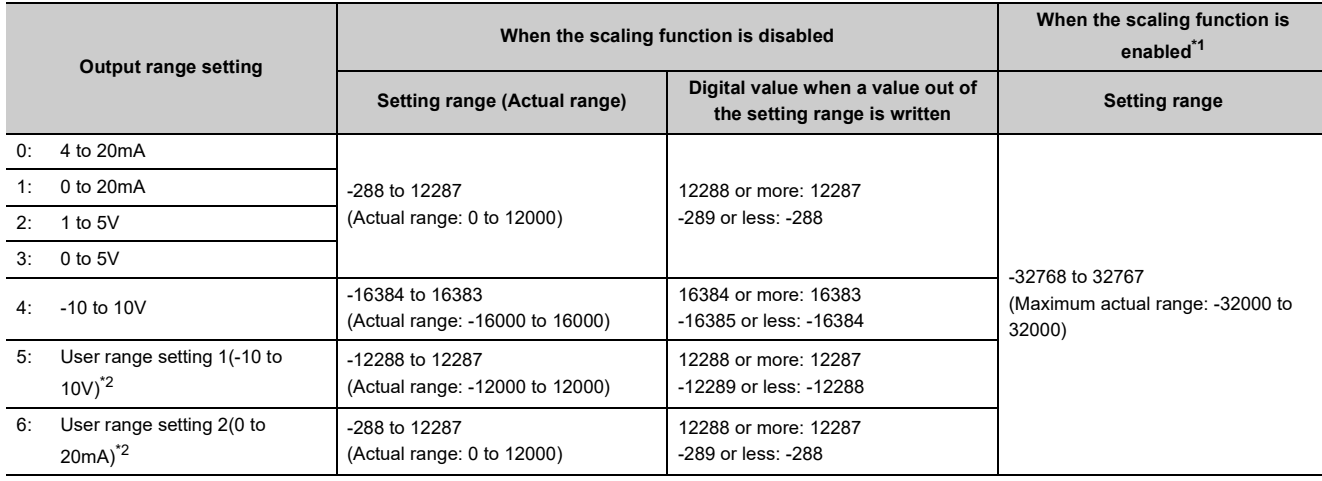

<span id="page-184-0"></span>\*1 The setting range and the actual range of when the scaling function is enabled depend on the settings in the scaling upper limit value and the scaling lower limit value.

\*2 The extension D/A converter module does not support User range setting 1 and User range setting 2.

#### <span id="page-184-1"></span>**(a) When a value out of the setting range is written**

D/A conversion is performed with the upper and lower limit value of the setting range. Simultaneously, the following status notifies that the setting is out of the range.

- The check code is stored in CHO Set value check code (RWr2 to RWr5, RWr12 to RWr15). For details on check codes, refer to  $\mathbb{F}$  [Page 181, Appendix 2 \(3\)](#page-182-0).
- The error code (060  $\Box$  or 160  $\Box$ ) for an out-of-range digital value is stored in Latest warning code (RWr1).
- Warning flag (RX7) turns on.
- The ALM LED flashes.

#### **(b) Default value**

The default value is 0 for all channels.

#### **(c) Device number**

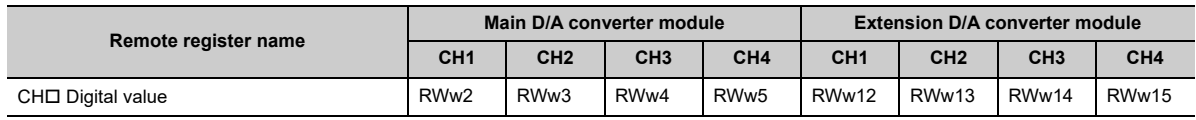

# **(6) CH Shifting set value**

Set the shifting set value that is to be used for the shift function in signed 16-bit binary. The digital value with shift addition is D/A converted.

For details on the shift function, refer to the following:

• Shift Function ( $\sqrt{F}$  [Page 101, Section 8.10](#page-102-0))

# **(a) Setting range**

The setting range is -32768 to 32767.

# **(b) Enabling the setting**

Once a value is set, the shifting set value is valid regardless of turning on and off Initial data setting request flag (RY9).

# **(c) Default value**

The default value is 0 for all channels.

# **(d) Device number**

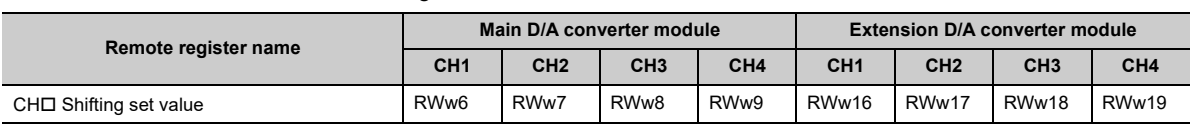

# **Appendix 3 Details of Remote Buffer Memory**

This section describes the details of remote buffer memory areas of the D/A converter module.

# **(1) Mode switch**

Set the mode for all channels.

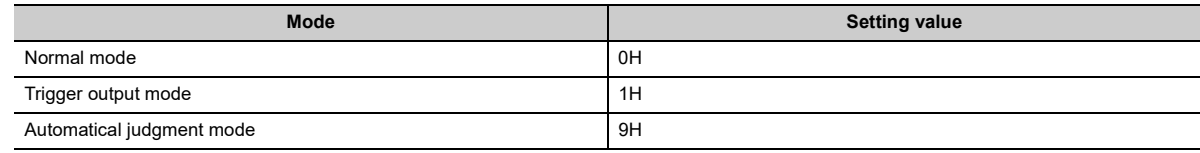

Setting a value other than the above results in the error code (0730H) being stored in Latest error code (RWr0), Error flag (RXA) turning on, and the ERR. LED lighting up, with Automatical judgment mode (9H) set up.

# **(a) Enabling the setting**

- *1.* **Turn on and off Initial data setting request flag (RY9).**
- *2.* **Check that "0920H" is stored in Latest warning code (RWr1).**
- *3.* **Turn off and on the power supply.**

## **(b) Default value**

The default value is Automatical judgment mode (9H).

# **(c) Remote buffer memory address**

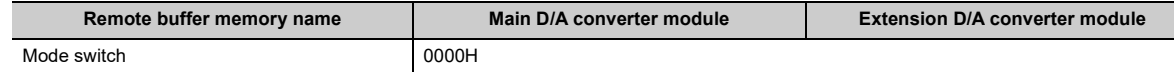

# **(2) Trigger output signal assignment**

Assign Trigger output request (RY19) of the main D/A converter module to Remote input (RX) of the extension input module using the external signal assignment function. Turning on the assigned Remote input (RX) from off allows D/A conversion to be performed through the trigger output function.

# **(a) Setting range**

With the head of Remote input (RX) of the main D/A converter module as a starting point (0000H), set the number, which is counted from the head, of Remote input (RX) of the extension module.

**Ex.** When Trigger output request (RY19) is assigned to Remote input (RX) numbered 8H as counted from the head (0H) of the extension input module

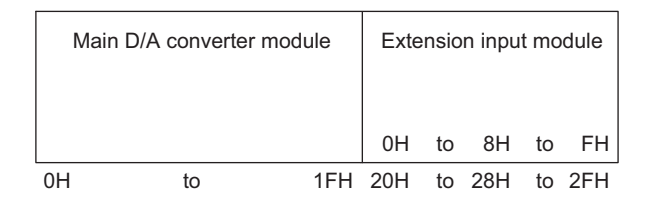

Remote input (RX) numbered 8H as counted from the head of the extension input module corresponds to Remote input (RX) numbered 28H as counted from the head of the main D/A converter module. Thus, set 28H for Trigger output signal assignment (address: 0002H).

# **(b) Enabling the setting**

Turn on and off Initial data setting request flag (RY9) to enable the setting.

# **(c) Default value**

The default value is No assignment (FFFFH).

## **(d) Remote buffer memory address**

The remote buffer memory address of this area is as follows:

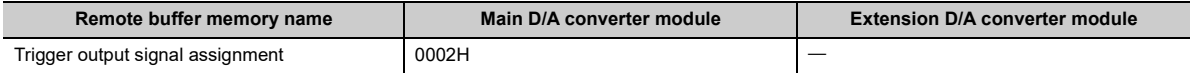

# $Point<sup>°</sup>$

- Setting a value out of the range results in the error code (0170H) being stored in Latest error code (RWr0), Error flag (RXA) turning on, and the ERR. LED lighting up, with the previously set operation.
- With Trigger output signal assignment (address: 0002H) set to Remote input (RX) of the extension input module, turning on Trigger output request (RY19) from off does not allow D/A conversion. Turn on Remote input (RX), which is set in Trigger output signal assignment (address: 0002H), from off.

# **(3) Alert output signal assignment**

Assign Alert output signal (RX1E) of the main D/A converter module to Remote output (RY) of the extension output module using the external signal assignment function.

As an alert occurs, the assigned Remote output (RY) turns on.

# **(a) Setting range**

With the head of Remote output (RY) of the main D/A converter module as a starting point (0000H), set the number, which is counted from the head, of Remote output (RY) of the extension module.

**Ex.** When Alert output signal (RX1E) is assigned to Remote output (RY) numbered 2H as counted from the head (0H) of the extension output module

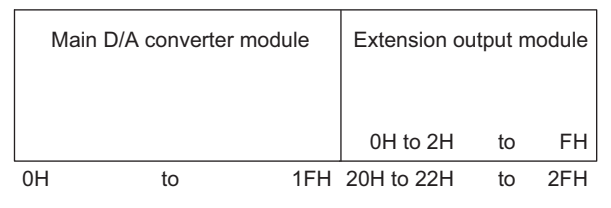

Remote output (RY) numbered 2H as counted from the head of the extension output module corresponds to Remote output (RY) numbered 22H as counted from the head of the main D/A converter module. Thus, set 22H for Alert output signal assignment (address: 0004H).

# **(b) Enabling the setting**

Turn on and off Initial data setting request flag (RY9) to enable the setting.

# **(c) Default value**

The default value is No assignment (FFFFH).

# **(d) Remote buffer memory address**

The remote buffer memory address of this area is as follows:

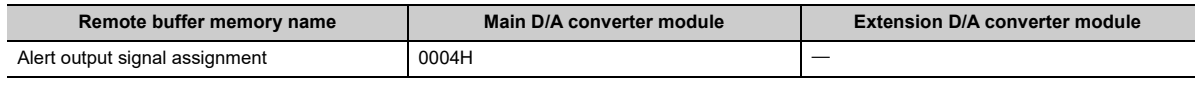

# $Point<sup>°</sup>$

Setting a value out of the range results in the error code (0172H) being stored in Latest error code (RWr0), Error flag (RXA) turning on, and the ERR. LED lighting up, with the previously set operation.

# **(4) Error flag assignment**

Error flag (RXA) is assigned to Remote output (RY) of the extension output module using the external signal assignment function. When a moderate error or major error occurs, the assigned Remote output (RY) turns on.

# **(a) Setting range**

With the head of Remote output (RY) of the main D/A converter module as a starting point (0000H), set the device number for Remote output (RY) of the connected extension output module.

**Ex.** When Error flag (RXA) is assigned to Remote output (RY) numbered 4H as counted from the head (0H) of the extension output module

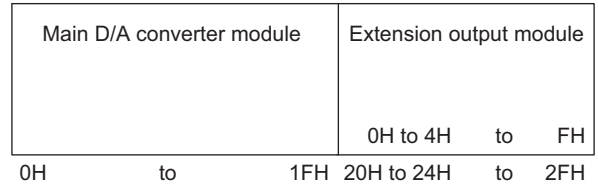

Remote output (RY) numbered 4H as counted from the head of the extension output module corresponds to Remote output (RY) numbered 24H as counted from the head of the main D/A converter module. Thus, set 24H for Error flag assignment (address: 0005H).

# **(b) Enabling the setting**

Turn on and off Initial data setting request flag (RY9) to enable the setting.

# **(c) Default value**

The default value is No assignment (FFFFH).

## **(d) Remote buffer memory address**

The remote buffer memory address of this area is as follows:

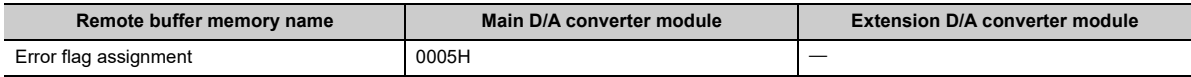

# $Point<sup>9</sup>$

Setting a value out of the range results in the error code (0173H) being stored in Latest error code (RWr0), Error flag (RXA) turning on, and the ERR. LED lighting up, with the previously set operation.

# **(5) Warning flag assignment**

Warning flag (RX7) is assigned to the remote output (RY) of the extension output module using the external signal assignment function. When a minor error occurs, the assigned Remote output (RY) turns on.

# **(a) Setting range**

With the head of Remote output (RY) of the main D/A converter module as a starting point (0000H), set the device number for Remote output (RY) of the connected extension output module.

**Ex.** When Warning flag (RX7) is assigned to Remote output (RY) numbered 6H as counted from the head (0H) of the extension output module

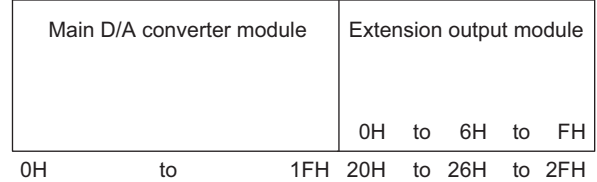

Remote output (RY) numbered 6H as counted from the head of the extension output module corresponds to Remote output (RY) numbered 26H as counted from the head of the main D/A converter module. Thus, set 26H for Warning flag assignment (address: 0006H).

# **(b) Enabling the setting**

Turn on and off Initial data setting request flag (RY9) to enable the setting.

# **(c) Default value**

The default value is No assignment (FFFFH).

# **(d) Remote buffer memory address**

The remote buffer memory address of this area is as follows:

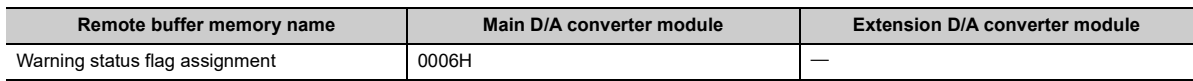

# $Point<sup>°</sup>$

Setting a value out of the range results in the error code (0174H) being stored in Latest error code (RWr0), Error flag (RXA) turning on, and the ERR. LED lighting up, with the previously set operation.

# **(6) Cyclic data update watch time setting**

This signal is used to set the time to monitor the data update interval of the cyclic transmission (watch time). A cyclic transmission stop state that persists over the cyclic data update watch time is regarded as being in disconnection, where the output status of the extension output module becomes HOLD or CLEAR according to Digital output HOLD/CLEAR setting (address: 0011H) and Analog output HOLD/CLEAR setting (address: 0104H).

For Digital output HOLD/CLEAR setting (address: 0011H), refer to the following:

• Digital output HOLD/CLEAR setting (Fig. [Page 192, Appendix 3 \(8\)](#page-193-0))

For Analog output HOLD/CLEAR setting (address: 0104H, 0204H), refer to the following:

• Analog output HOLD/CLEAR setting (Feage 194, Appendix 3 (11))

## **(a) Setting range**

Setting range is Not monitor (0) or 0.1 to 2 seconds (1 to 20). Set the value in increments of 100ms (1).

# **(b) Enabling the setting**

Turn on and off Initial data setting request flag (RY9) to enable the setting.

# **(c) Default value**

The default value is Not monitor (0).

## **(d) Remote buffer memory address**

The remote buffer memory address of this area is as follows:

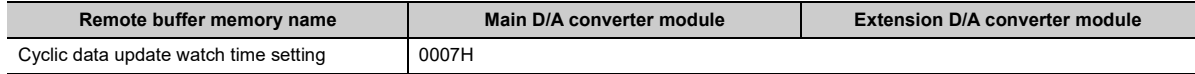

# $Point<sup>°</sup>$

- Setting a value out of the range results in the error code (0930H) being stored in Latest error code (RWr0), Error flag (RXA) turning on, and the ERR. LED lighting up, with the I/O operation stopping.
- Synchronous communication mode ignores the set value, resulting in operation with Not monitor (0).

# **(7) Input response time setting**

Set the input response time of the extension input module.

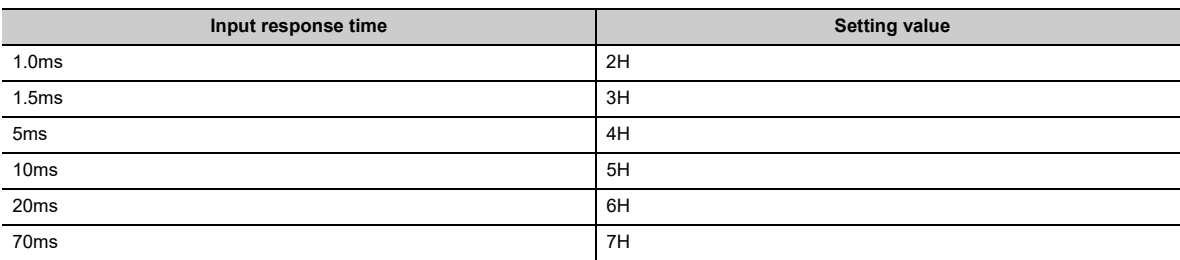

#### **(a) Enabling the setting**

Turn on and off Initial data setting request flag (RY9) to enable the setting.

#### **(b) Default value**

The default value is 10ms (5H).

# **(c) Remote buffer memory address**

The remote buffer memory address of this area is as follows:

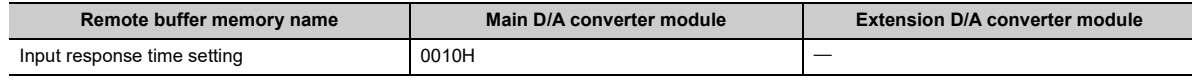

# $Point<sup>°</sup>$

- Setting data other than the above results in the error code (1F40H) being stored in Latest error code (RWr0), Error flag (RXA) turning on, and the ERR. LED lighting up.
- When no extension input module is connected, the setting of Input response time setting (address: 0010H) is ignored.

# <span id="page-193-0"></span>**(8) Digital output HOLD/CLEAR setting**

Set the output HOLD/CLEAR of the extension output module.

For the output HOLD/CLEAR setting function, refer to the following:

CC-Link IE Field Network Remote I/O Module User's Manual

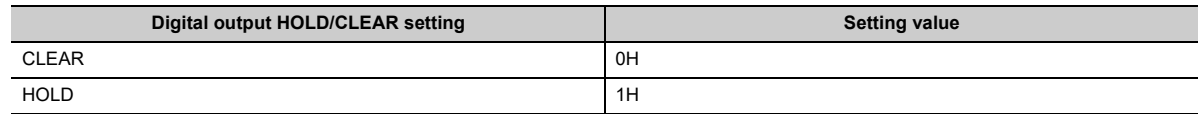

#### **(a) Enabling the setting**

Turn on and off Initial data setting request flag (RY9) to enable the setting.

## **(b) Default value**

The default value is CLEAR (0H).

#### **(c) Remote buffer memory address**

The remote buffer memory address of this area is as follows:

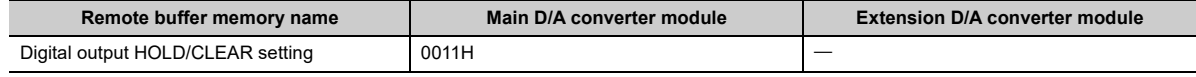

# $Point<sup>0</sup>$

- When no extension output module is connected, the setting of Digital output HOLD/CLEAR setting (address: 0011H) is ignored.
- Setting data other than the above results in operation with the set value of the lower 1 bit.

# **(9) D/A conversion enable/disable setting**

Set whether to enable or disable D/A conversion for each channel.

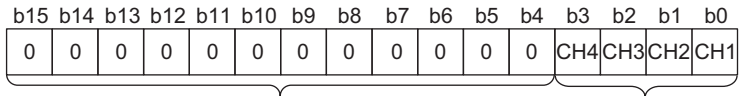

The values of b4 to b15 are fixed to 0.

0: D/A conversion enabled 1: D/A conversion disabled

# **(a) Enabling the setting**

Turn on and off Initial data setting request flag (RY9) to enable the setting.

## **(b) Default value**

The default value is D/A conversion disabled (1) for all channels.

#### **(c) Remote buffer memory address**

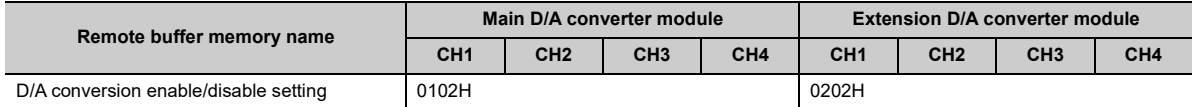

# **(10)Range setting**

Set the output range for each channel.

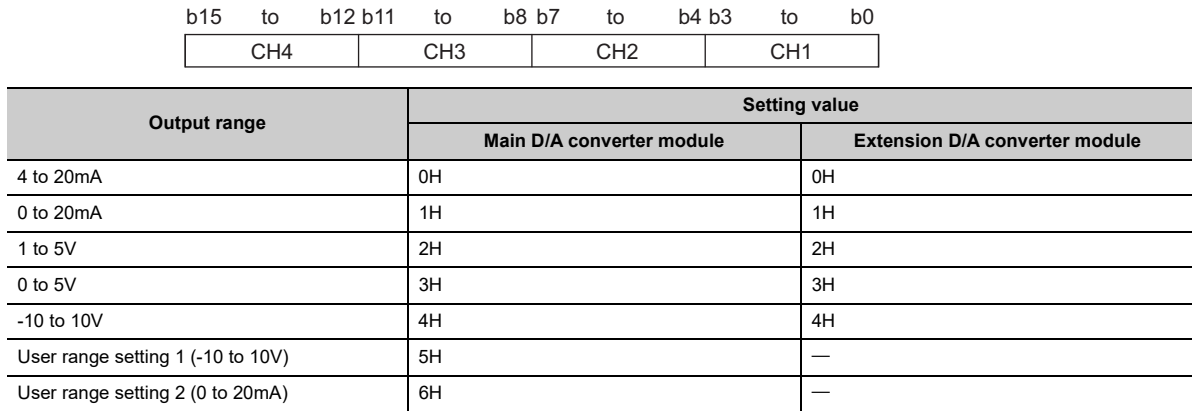

The range is not changed if D/A conversion enable/disable setting (address: 0102H, 0202H) is set to D/A conversion disabled. To change the range, set D/A conversion enable/disable setting (address: 0102H, 0202H) to D/A conversion enabled and turn on and off Initial data setting request flag (RY9).

## **(a) Enabling the setting**

Turn on and off Initial data setting request flag (RY9) to enable the setting.

#### **(b) Default value**

The default value is 4 to 20mA (0H).

#### **(c) Remote buffer memory address**

The remote buffer memory addresses of this area are as follows:

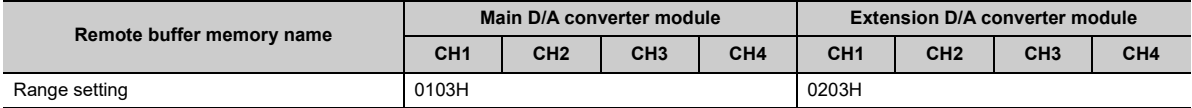

# $Point<sup>0</sup>$

Setting data other than the above results in the error code (010HH or 110HH) being stored in Latest error code (RWr0), Error flag (RXA) turning on, and the ERR. LED lighting up.

# <span id="page-195-0"></span>**(11)Analog output HOLD/CLEAR setting**

For each channel, set whether to hold or clear the analog output value when the CPU module was in the RUN status, in the event of the STOP status or an error.

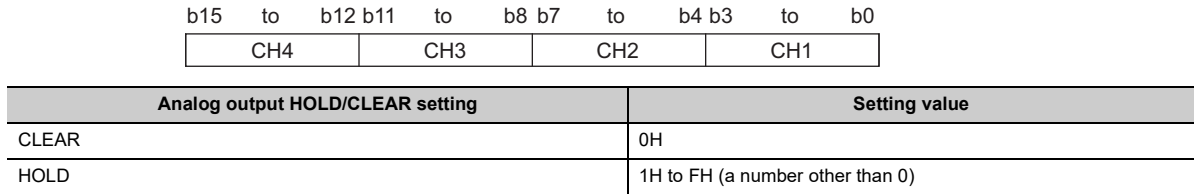

#### **(a) Enabling the setting**

Turn on and off Initial data setting request flag (RY9) to enable the setting.

#### **(b) Default value**

The default value is CLEAR (0H).

#### **(c) Remote buffer memory address**

The remote buffer memory addresses of this area are as follows:

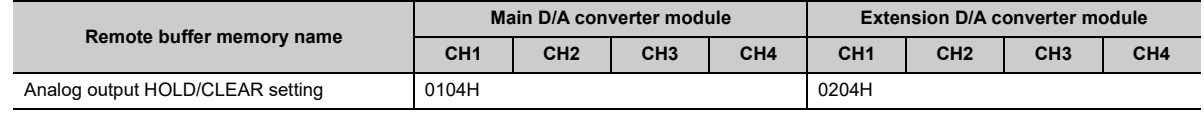

# **(12)Alert output setting**

Set whether to enable or disable alert output for each channel.

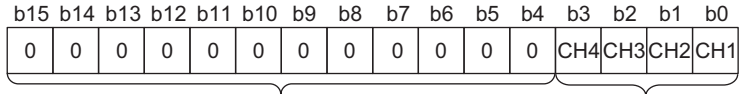

The values of b4 to b15 are fixed to 0.

0: Enabled 1: Disabled

## **(a) Enabling the setting**

Turn on and off Initial data setting request flag (RY9) to enable the setting.

# **(b) Default value**

The default value is Disabled (1) for all channels.

### **(c) Remote buffer memory address**

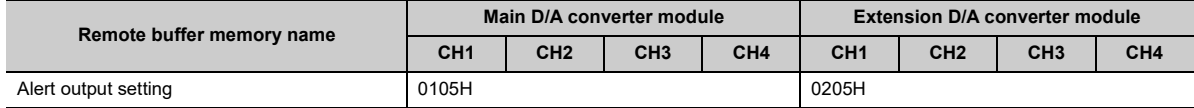

# **(13)CH Alert output upper limit value, CH Alert output lower limit value**

Set the upper and lower limit values of the alert output range.

- For details on the alert output function, refer to the following:
- Alert Output Function ( $\sqrt{p}$  [Page 107, Section 8.12\)](#page-108-0)

#### **(a) Setting range**

• Setting range: -32768 to 32767

#### **(b) Enabling the setting**

Turn on and off Initial data setting request flag (RY9) to enable the setting.

#### **(c) Default value**

The default value is 0 for all channels.

#### **(d) Remote buffer memory address**

The remote buffer memory addresses of this area are as follows:

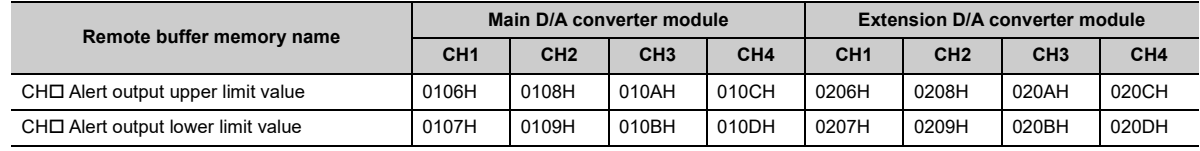

# $Point<sup>°</sup>$

- The settings must satisfy the condition: Alert output upper limit value > Alert output lower limit value. A channel that does not satisfy the condition causes an error with the error code (062 $\Box$ H or 162 $\Box$ H) being stored in Latest error code (RWr0), Error flag (RXA) turning on, and the ERR. LED lighting up.
- By default, 0 is set and so change the setting value when using the alert output function.
- When the scaling function or shift function is used, the digital value that reflects the operation of each function is the target for alert. The set digital value should allow for the operation results of each function.
- If Alert output setting (address: 0105H, 0205H) is set to Disabled (1), the settings of CHロ Alert output upper limit value and CHO Alert output lower limit value are ignored.

# **(14)Scaling enable/disable setting**

Set whether to enable or disable scaling for each channel.

For details on the scaling function, refer to the following:

Scaling Function (Fig. [Page 96, Section 8.9](#page-97-0))

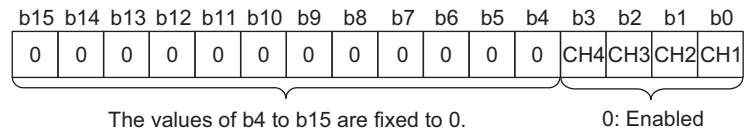

1: Disabled

# **(a) Enabling the setting**

Turn on and off Initial data setting request flag (RY9) to enable the setting.

# **(b) Default value**

The default value is Disabled (1) for all channels.

## **(c) Remote buffer memory address**

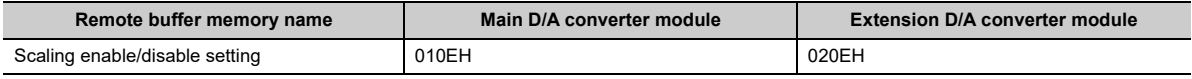

# **(15)CH Scaling lower limit value, CH Scaling upper limit value**

Set the range of scale conversion for each channel.

- For details on the scaling function, refer to the following:
- Scaling Function ( $\sqrt{p}$  [Page 96, Section 8.9](#page-97-0))

#### **(a) Setting range**

• Setting range: -32000 to 32000

#### **(b) Enabling the setting**

Turn on and off Initial data setting request flag (RY9) to enable the setting.

#### **(c) Default value**

The default value is 0 for all channels.

#### **(d) Remote buffer memory address**

The remote buffer memory addresses of this area are as follows:

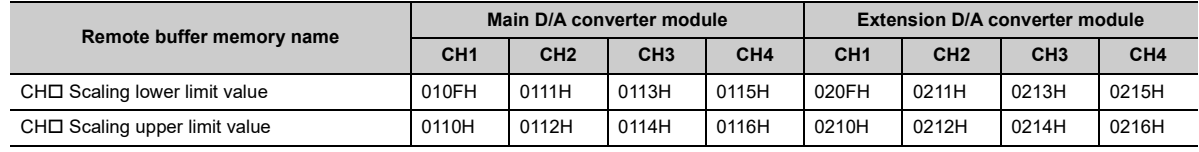

# $Point<sup>°</sup>$

- $\bullet$  A channel where a value out of the range above is set causes an error with the error code (090 $\Box$ H or 190 $\Box$ H) being stored in Latest error code (RWr0), Error flag (RXA) turning on, and the ERR. LED lighting up.
- $\bullet$  By default, 0 is set and so change the setting value when using the scaling function.
- The settings must satisfy the condition: Scaling upper limit value > Scaling lower limit value. A channel that does not satisfy the condition causes an error with the error code (091DH or 191DH) being stored in Latest error code (RWr0), Error flag (RXA) turning on, and the ERR. LED lighting up.
- If Scaling enable/disable setting (address: 010EH, 020EH) is set to Disabled (1), the settings of CH□ Scaling lower limit value and CHO Scaling upper limit value are ignored.

# **(16)Extension module identification code**

The identification code of a connected extension module is stored.

If the extension D/A converter module is connected, 2211H is stored.

For the identification codes of extension modules other than the extension D/A converter module, refer to the following:

**EX** Manual including the description of the extension module used

#### **(a) Remote buffer memory address**

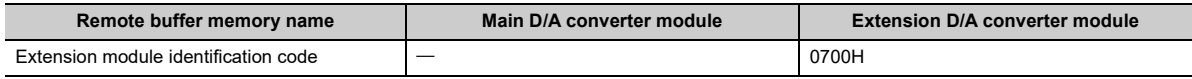

# <span id="page-199-0"></span>**(17)Error history data**

Up to 15 errors occurred in the module are stored.

The following shows the contents stored in Error history 1 (address: 0A00H to 0A0FH).

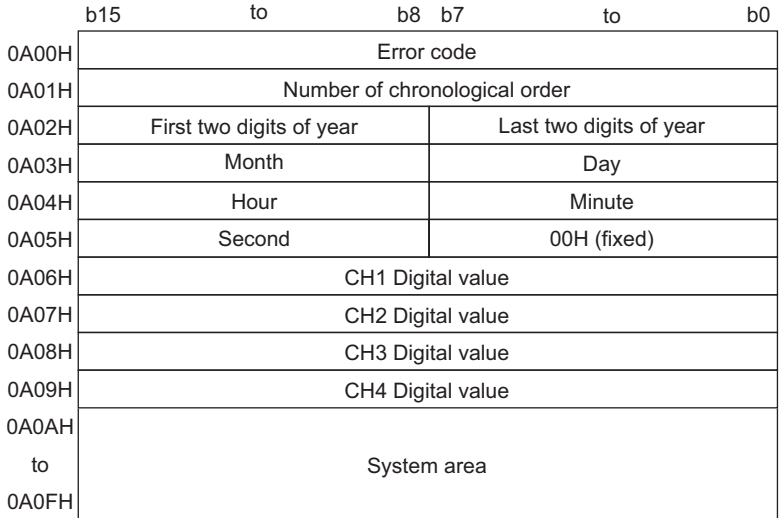

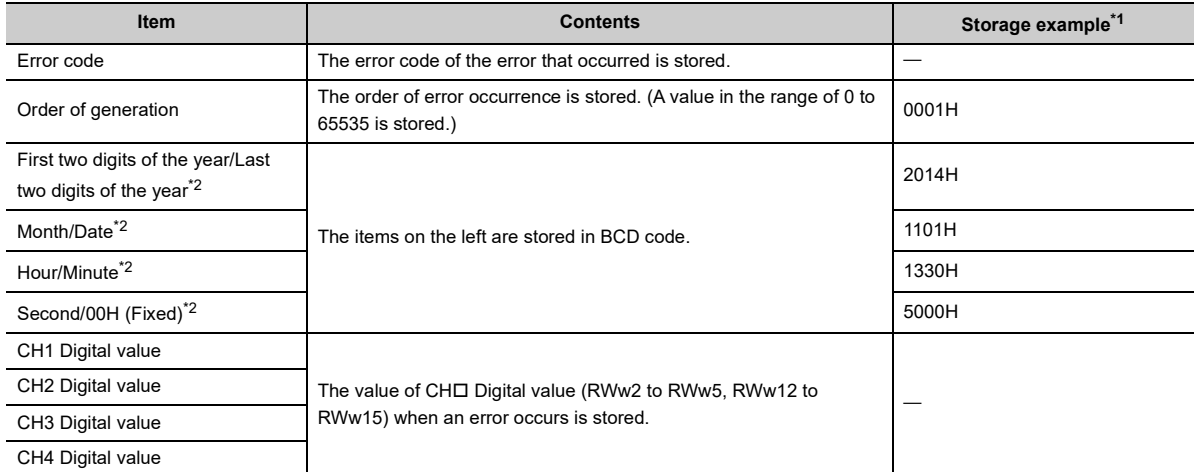

<span id="page-199-1"></span>\*1 This example assumes that a second error has occurred at 13:30:50 on November 1, 2014.

<span id="page-199-2"></span>\*2 The clock information of the error that occurred is based on the clock information acquired from the CPU module of the master station.

When an error has occurred before the clock information is acquired from the CPU module, the error time is not recorded.

Error history 2 to Error history 15 (address: 0A10H to 0AEFH) are stored in the same format as that of Error history 1 (address: 0A00H to 0A0FH).

For the error codes, refer to the following:

• Error Code List ( $\sqrt{3}$  [Page 154, Section 11.2\)](#page-155-0)

# **(a) Storage order**

The latest error is stored in Error history 1 (address: 0A00H to 0A0FH).

Errors that occurred in the past are stored in Error history 2 to Error history 15 (address: 0A10H to 0AEFH) in reverse chronological order.

If 16 or more errors occur, errors are deleted from the oldest.

#### **(b) Remote buffer memory address**

The remote buffer memory addresses of this area are as follows:

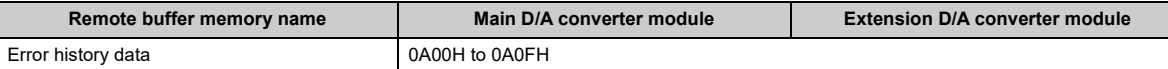

# <span id="page-200-0"></span>**(18)Error history clear command**

This command is used to clear the error history stored in the nonvolatile memory

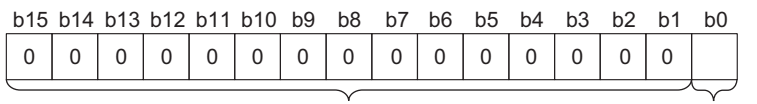

The values of b1 to b15 are fixed to 0.

0: Not commanded 1: Commanded

#### **(a) Behavior of error history clear**

Setting Error history clear command (address: 1000H) to Commanded (1) allows the error history to be cleared.

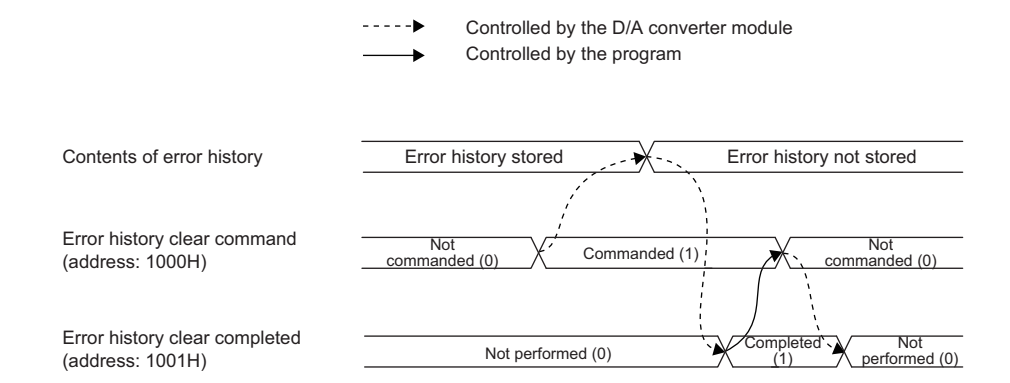

### **(b) Default value**

The default value is Not commanded (0).

#### **(c) Remote buffer memory address**

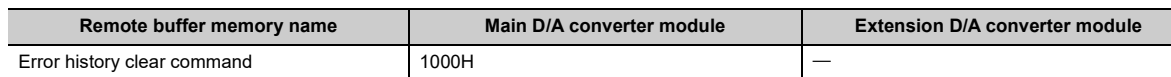

# **(19)Error history clear completed**

This remote buffer memory shows the error history clear completed status stored in the nonvolatile memory.

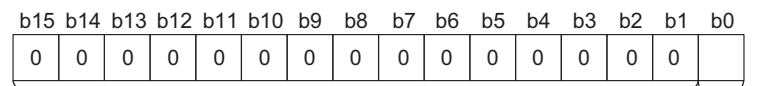

The values of b1 to b15 are fixed to 0.

0: Not performed 1: Completed

# **(a) Behavior of error history clear**

Upon completion of the error history clear, Error history clear completed (address: 1001H) turns to Completed  $(1).$ 

For the timing "Not performed  $(0) \rightarrow$ Completed  $(1) \rightarrow$ Not performed  $(0)$ ", refer to the following:

• Error history clear command ( $\mathbb{F}$  [Page 199, Appendix 3 \(18\)](#page-200-0))

## **(b) Default value**

The default value is Not performed (0).

## **(c) Remote buffer memory address**

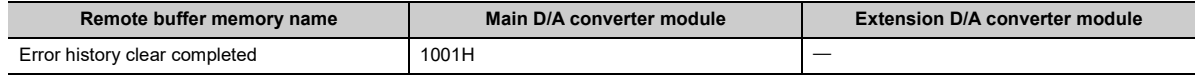

# <span id="page-202-0"></span>**(20)Parameter area initialization command**

This command is used to set parameters in remote buffer memory areas and non-volatile memory to a default value.

In the event of a non-volatile memory data error (parameter) (error code: 0130H), using this command makes it possible to recover the module.

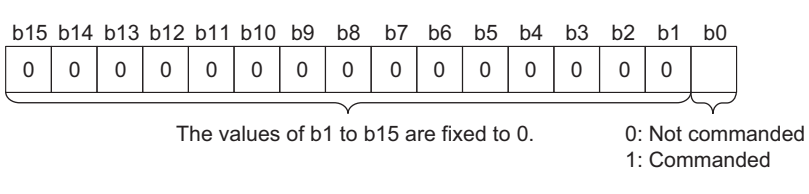

# **(a) Behavior of parameter area initialization**

Setting Parameter area initialization command (address:1002H) to Commanded (1) sets the parameters in the non-volatile memory back to default values.

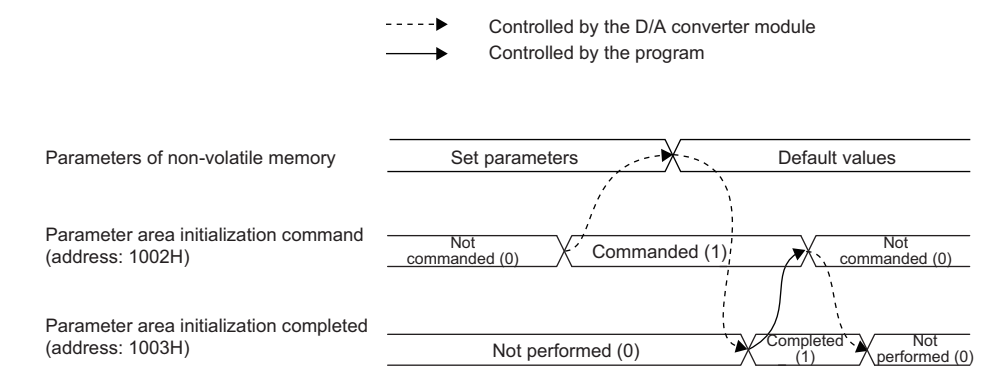

# **(b) Default value**

The default value is Not commanded (0).

## **(c) Remote buffer memory address**

The remote buffer memory address of this area is as follows:

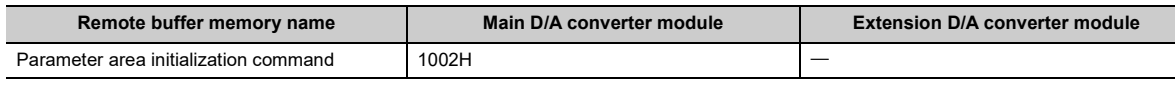

# $Point$

An execution of Parameter area initialization command (address: 1002H) does not clear the following remote input signals and remote registers:

- Warning flag (RX7)
- Error flag (RXA)
- Alert output signal (RX1E, RX2E)
- In addition, Remote READY (RXB) does not turn on.

After the execution of Parameter area initialization command (address: 1002H), turning off and on the module power supply enables the module to operate normally.

# **(21)Parameter area initialization completed**

This memory shows whether the parameters stored in the non-volatile memory is cleared or not.

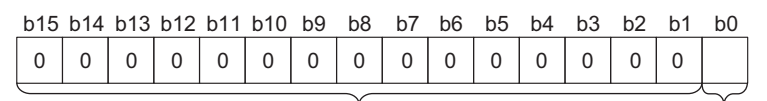

The values of b1 to b15 are fixed to 0. 0: Not performed

1: Completed

# **(a) Behavior of parameter area initialization**

Upon the completion of setting the parameters stored in the non-volatile memory back to their default values, Parameter area initialization completed (address: 1003H) turns to Completed (1). For the timing "Not performed  $(0) \rightarrow$ Completed  $(1) \rightarrow$ Not performed  $(0)$ ", refer to the following:

• Parameter area initialization command ( $\sqrt{F}$  [Page 201, Appendix 3 \(20\)](#page-202-0))

## **(b) Default value**

The default value is Not performed (0).

# **(c) Remote buffer memory address**

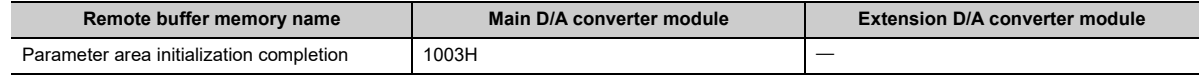

# <span id="page-204-0"></span>**(22)Module operation information initialization command**

This command is used to clear the module operation information stored in the non-volatile memory.

Initialization of the module operation information is permitted provided that a non-volatile memory data error (module operation information) (error code: 0110H) occurs.

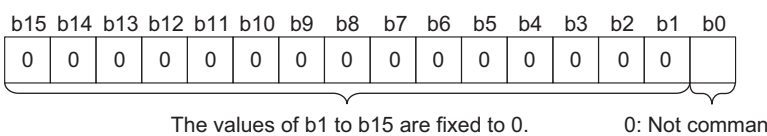

0: Not commanded 1: Commanded

# **(a) Behavior of module operation information initialization**

Setting Module operation information initialization command (address: 1004H) to Commanded (1) allows the module operation information to be initialized.

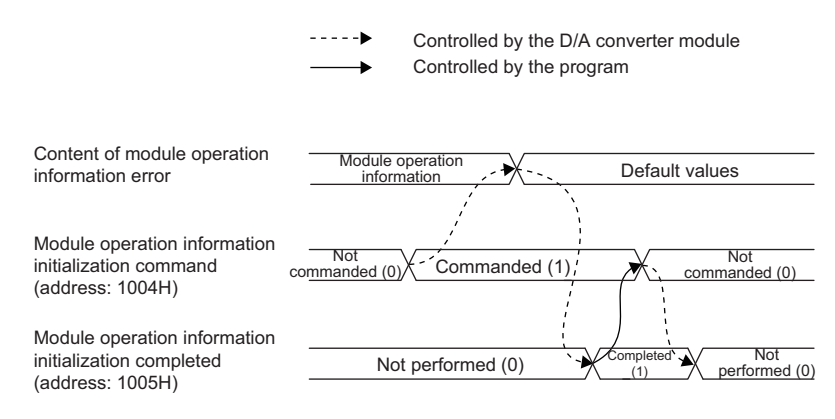

# **(b) Default value**

The default value is Not commanded (0).

## **(c) Remote buffer memory address**

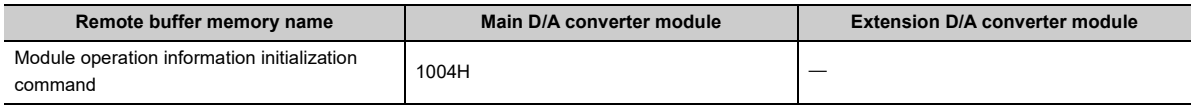

# **(23)Module operation information initialization completed**

This memory area shows whether the module operation information stored in the non-volatile memory is initialized or not.

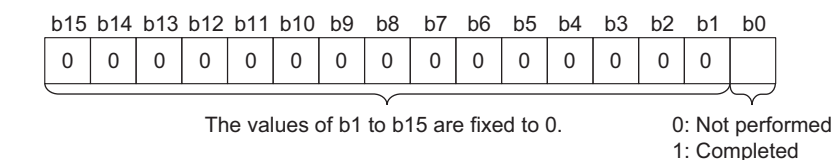

# **(a) Behavior of module operation information initialization**

Upon completion of the initialization of module operation information, Module operation information initialization completed (address: 1005H) turns to Completed (1). For the timing "Not performed (0)  $\rightarrow$  Completed (1)  $\rightarrow$  Not performed (0)", refer to the following:

• Module operation information initialization command ( $\mathbb{F}$  [Page 203, Appendix 3 \(22\)\)](#page-204-0)

## **(b) Default value**

The default value is Not performed (0).

### **(c) Remote buffer memory address**

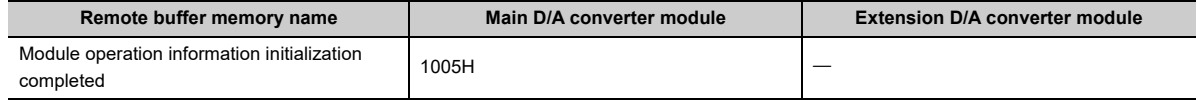

# **Appendix 4 I/O Conversion Characteristics of D/A Conversion**

The I/O conversion characteristics of D/A conversion are expressed by the slope of the straight line connecting the offset value and the gain value, both of which are used when a digital value written from the CPU module is converted to the corresponding analog output value (voltage or current output).

# **(1) Offset value**

An analog output value (voltage or current) corresponding to the digital value 0 under the condition that the scaling function and the shift function are not used.

# **(2) Gain value**

An analog output value (voltage or current) corresponding to the following digital value under the condition that the scaling function and the shift function are not used.

- 12000 (When the output range is set to 0 to 5V, 1 to 5V, 0 to 20mA, 4 to 20mA, user range setting 1, or user range setting 2)
- 16000 (When the output range is set to -10 to 10V)

# **(3) Voltage output characteristics**

The following graph shows the voltage output characteristics.

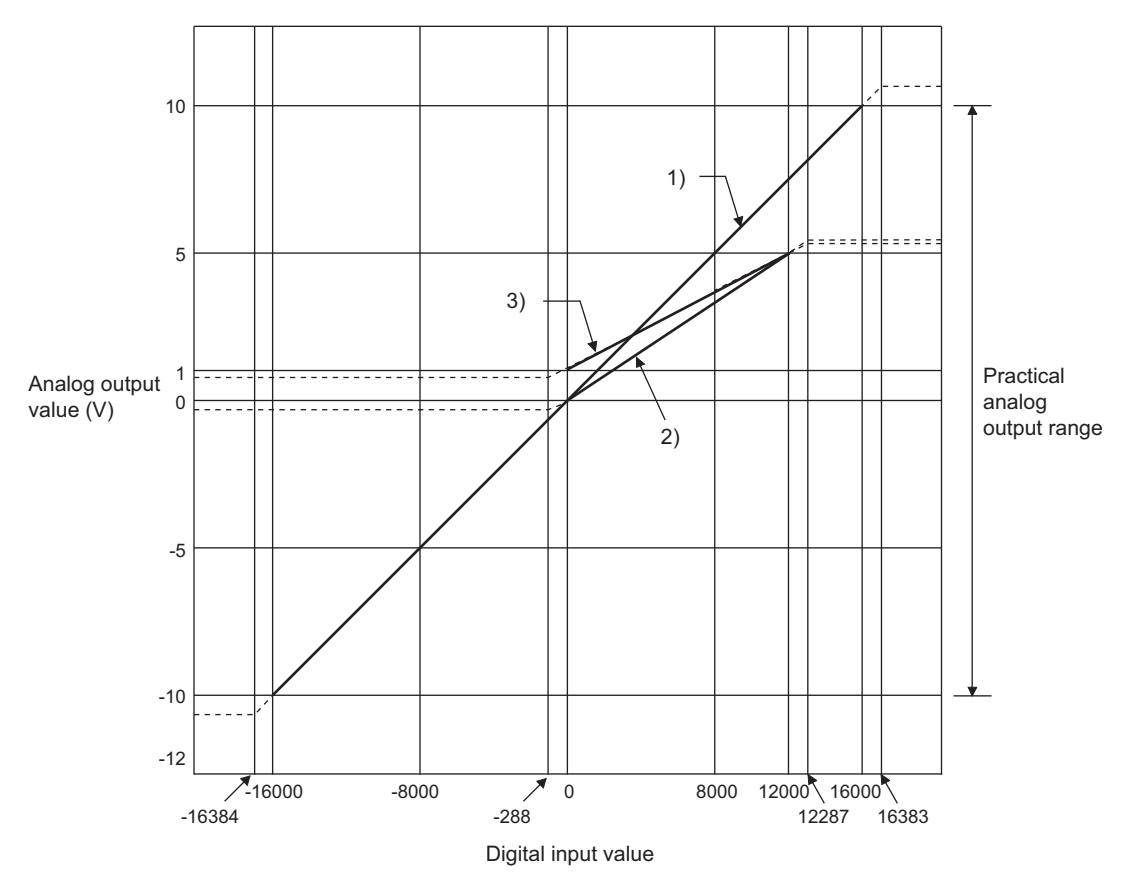

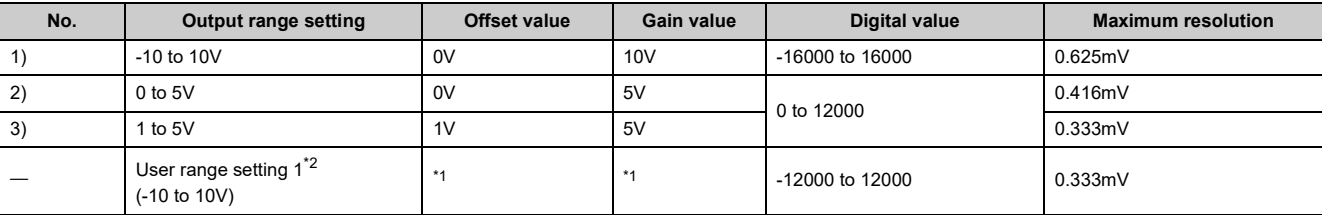

<span id="page-207-1"></span>\*1 Set the offset value and gain value in the user range setting within the range satisfying the following two conditions:

• Setting range: -10 to 10V

• ((Gain value) - (Offset value))  $\geq 4.0V$ 

<span id="page-207-0"></span>\*2 The extension D/A converter modules does not support User range setting 1.

# $Point<sup>9</sup>$

Use the value within the practical digital input range and practical analog output range. If a value is out of the range, the maximum resolution and accuracy may not fall within the range of performance specifications. (Do not use the value in the dotted line region in the above graph.)

# **(4) Current output characteristics**

The following graph shows the current output characteristics.

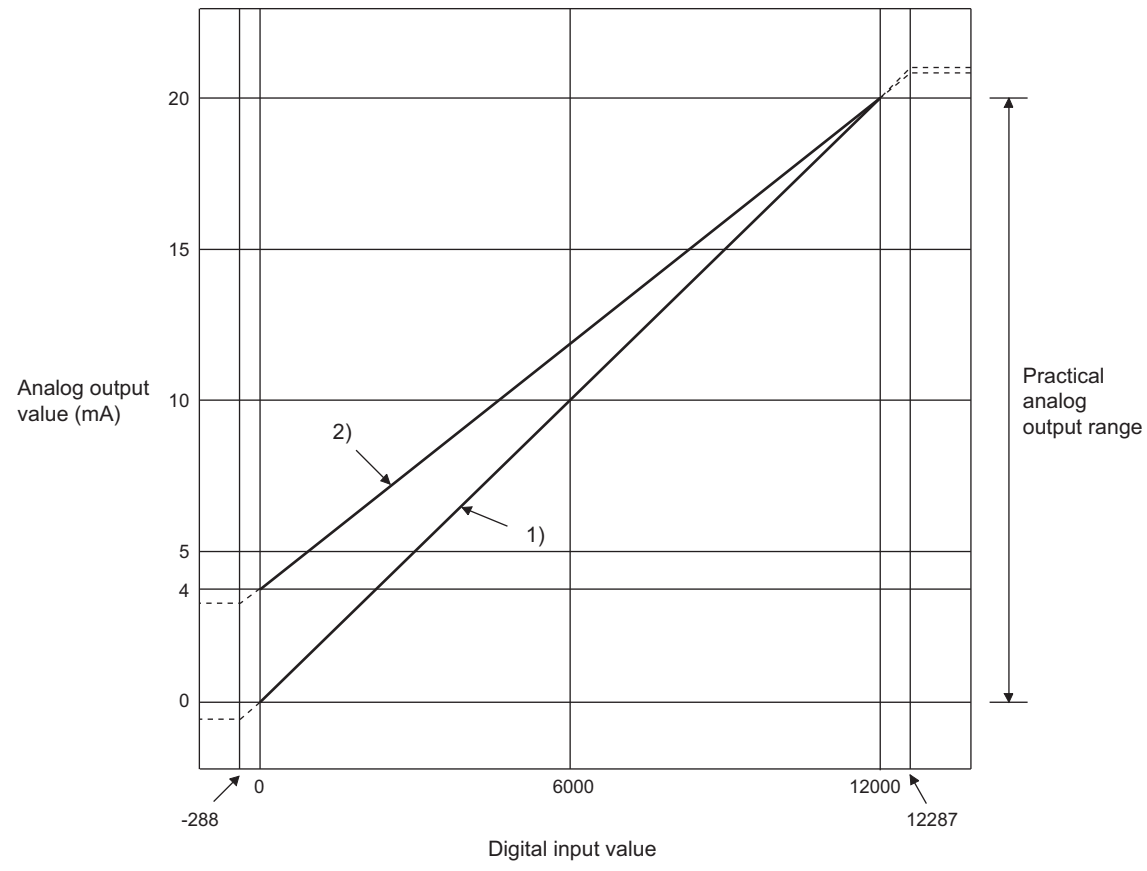

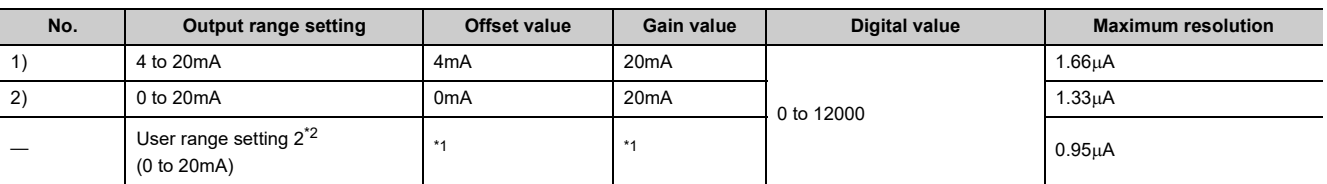

<span id="page-208-1"></span>\*1 Set the offset value and gain value in the user range setting within the range satisfying the following two conditions: • Setting range: 0 to 20mA

- ((Gain value) (Offset value))  $\geq$  11.4mA
- <span id="page-208-0"></span>\*2 The extension D/A converter modules does not support User range setting 2.

Point.

Use the value within the practical digital input range and practical analog output range. If a value is out of the range, the maximum resolution and accuracy may not fall within the range of performance specifications. (Do not use the value in the dotted line region in the above graph.)

# **Appendix 5 Accuracy of D/A Conversion**

Accuracy of D/A conversion is the accuracy for the maximum value of analog output value. An output characteristic change caused by changing the offset/gain setting and the output range does not sacrifice the accuracy, which is maintained within the described range of the performance specifications.

The following graph shows the fluctuation range of accuracy with the range of 0 to 5V selected.

The accuracy of analog output is  $\pm 0.2\%$  ( $\pm 10$ mV) at an ambient temperature of  $25\pm 5\degree$ C;  $\pm 0.3\%$  ( $\pm 15$ mV) at an ambient temperature of 0 to 55°C (except for the conditions under noise influence).

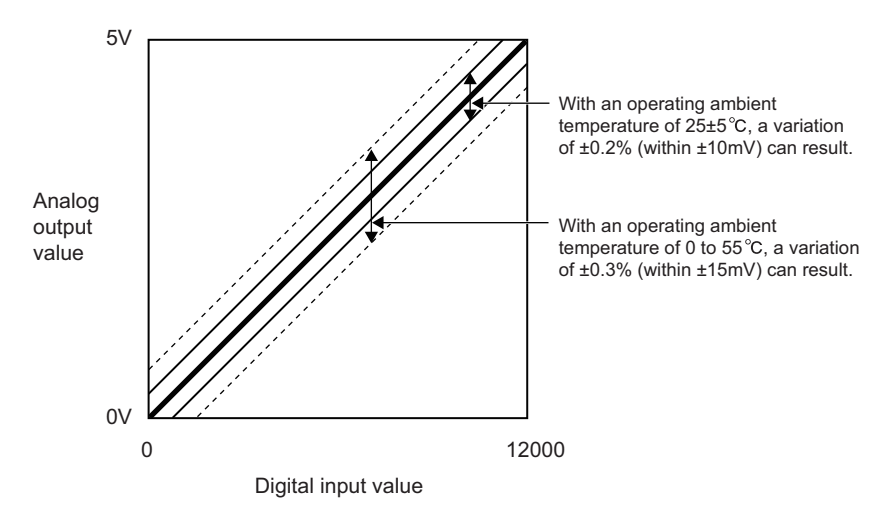

# **Appendix 6 Processing Time of CC-Link IE Field Network**

The processing time of CC-Link IE Field Network is the time taken for the D/A converter module to perform D/A conversion on a digital value written with the CPU module of the master station, and output the actual analog output value.

The processing time of CC-Link IE Field Network depends on the following processing time:

- Sequence scan time of the master station
- Link scan time
- Processing time of the remote device station: conversion period ( $\mathbb{F}$  [Page 89, Section 8.5\)](#page-90-0)

For details on the processing time of CC-Link IE Field Network, refer to the following:

User's manual for the master/local module used

# **Appendix 7 EMC and Low Voltage Directives**

In each country, laws and regulations concerning electromagnetic compatibility (EMC) and electrical safety are enacted. For the products sold in the European countries, compliance with the EU's EMC Directive has been a legal obligation as EMC regulation since 1996, as well as the EU's Low Voltage Directive as electrical safety regulation since 1997.

Manufacturers who recognize their products are compliant with the EMC and Low Voltage Directives are required to attach a "CE marking" on their products in European countries.

In some other countries and regions, manufacturers are required to make their products compliant with applicable laws or regulations and attach a certification mark on the products as well (such as UK Conformity Assessed (UKCA) marking in the UK, and Korea Certification (KC) marking in South Korea).

Each country works to make their regulatory requirements consistent across countries based on international standards. When the requirements are consistent, measures to comply with the EMC and electrical safety regulations become common across countries.

The UK and South Korea have enacted EMC regulations whose requirements are consistent with those of the EMC Directive.

The UK has also enacted electrical safety regulations whose requirements are consistent with those of the Low Voltage Directive. In this section, the requirements of the EMC and Low Voltage Directives are described as examples of those of the EMC and electrical safety regulations.

# **Appendix 7.1 Measures to comply with the EMC Directive**

The EMC Directive specifies that "products placed on the market must be so constructed that they do not cause excessive electromagnetic interference (emissions) and are not unduly affected by electromagnetic interference (immunity)".

This section summarizes the precautions on compliance with the EMC Directive of the machinery constructed with the module.

These precautions are based on the requirements and the standards of the regulation, however, it does not guarantee that the entire machinery constructed according to the descriptions will comply with abovementioned directives. The method and judgement for complying with the EMC Directive must be determined by the person who constructs the entire machinery.

# **(1) EMC Directive related standards**

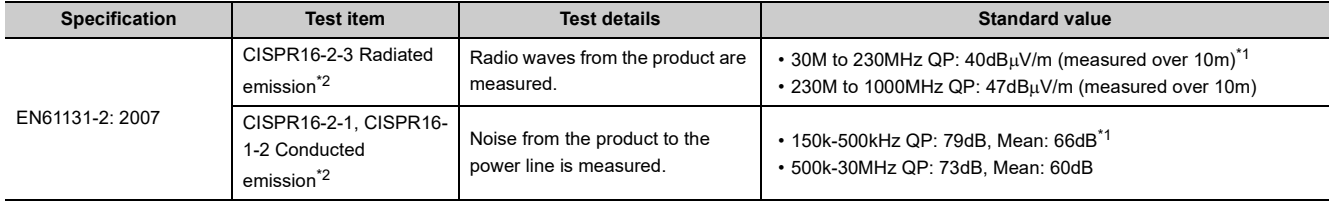

# **(a) Emission requirements**

<span id="page-211-1"></span>\*1 QP (Quasi-peak): quasi-peak value, Mean: mean value

<span id="page-211-0"></span>\*2 The module is an open type device (a device designed to be housed in other equipment) and must be installed inside a conductive control panel. The tests were conducted with the programmable controller installed in a control panel.

# **(b) Immunity requirements**

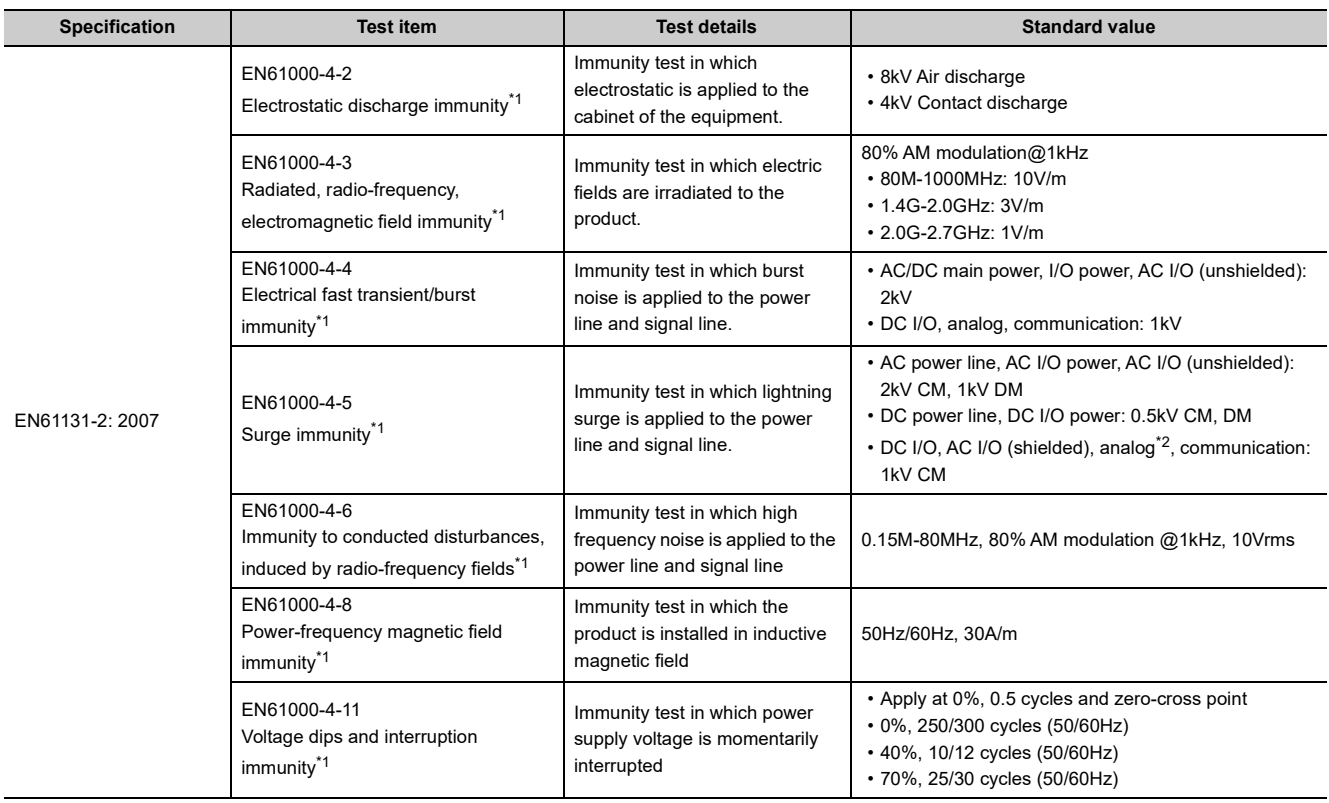

<span id="page-212-0"></span>\*1 The module is an open type device (a device designed to be housed in other equipment) and must be installed inside a conductive control panel. The tests were conducted with the module installed in a control panel.

<span id="page-212-1"></span>\*2 The accuracy of an analog-digital converter module can indicate momentary fluctuation within 10%.

# **(2) Installation in a control panel**

The module is open type devices and must be installed inside a control panel.

This ensures safety as well as effective shielding of programmable controller-generated electromagnetic noise.

# **(a) Control panel**

- Use a conductive control panel.
- When securing the top or bottom plate using bolts, cover the grounding part on the control panel so that the part will not be painted.
- To ensure electrical contact between the inner plate and control panel, take measures such as covering the bolts so that conductivity can be ensured in the largest possible area.
- Ground the control panel with a thick ground cable so that low impedance can be ensured even at high frequencies.
- Holes in the control panel must be 10cm diameter or less. If the holes are larger than 10cm, radio wave may be emitted. In addition, because radio waves leak through a clearance between the control panel and its door, reduce the clearance as much as possible. The leakage of radio waves can be suppressed by the direct application of an EMI gasket on the paint surface.
- Our tests have been carried out on a control panel having the attenuation characteristics of 37dB (max.) and 30dB (mean) (measured by 3m method, 30 to 300MHz).

# **(b) Wiring of power cables and ground cables**

• Near the power supply part, provide a ground point to the control panel. Ground the FG terminal with the thickest and shortest possible ground cable (30cm or shorter).

# **(3) Cables**

Use shielded cables for the cables which are connected to the module and run out from the control panel. If a shielded cable is not used or not grounded correctly, the noise immunity will not meet the specified value.

# **(a) Cables for the CC-Link IE Field Network**

The precautions for using CC-Link IE Field Network cables are as follows:

• CC-Link IE Field Network cables are made up of shielded wires. Strip a part of the jacket as shown below and ground the exposed shield in the largest possible area.

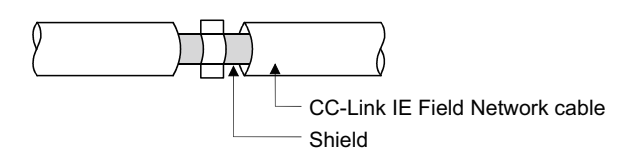

#### **(b) Grounding the cable clamp**

Use shielded cables for external wiring and ground the shields of the external wiring cables to the control panel with the AD75CK-type cable clamp (Mitsubishi). (Ground the shield section 20 to 30cm away from the module.)

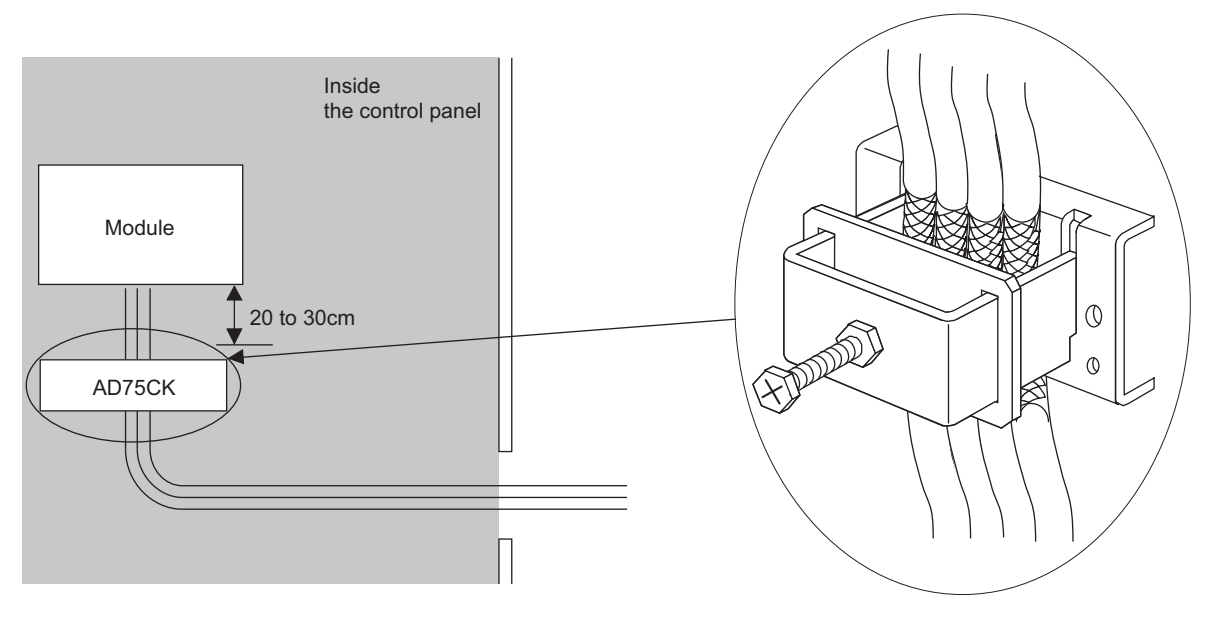

For details on the AD75CK, refer to the following: AD75CK-type Cable Clamping Instruction Manual

# **(c) Analog I/O signal line**

Use a signal line of 30m or shorter when connecting it to the analog I/O terminals of the module.

# **(4) External power supply**

- Use a CE-marked product for an external power supply and always ground the FG terminal. (External power supply used for the tests conducted by Mitsubishi: TDK-Lambda DLP-120-24-1, IDEC PS5R-SF24, PS5R-F24)
- Use a power cable of 10m or shorter when connecting it to the module power supply terminal.

# **(5) Others**

# **(a) Ferrite core**

A ferrite core has the effect of reducing radiated noise in the 30MHz to 100MHz band.

It is recommended to attach ferrite cores if shielded cables coming out of the control panel do not provide sufficient shielding effects.

Note that the ferrite cores must be attached at the position closest to the cable hole inside the control panel. If attached at an improper position, the ferrite core will not produce any effect.

For the FG terminal on a main module that is connected to the external power supply, the external power supply of an extension module, and CC-Link IE Field Network cables, attach a ferrite core 4cm away from the module.

(Ferrite core used for the tests conducted by Mitsubishi: NEC TOKIN ESD-SR-250, TDK ZCAT3035-1330)

Example

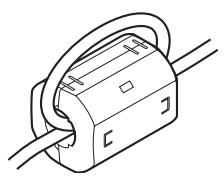
#### **(b) Noise filter (power supply line filter)**

A noise filter is a component which has an effect on conducted noise. Attaching the filter can suppress more noise. (The noise filter has the effect of reducing conducted noise of 10MHz or less.) Connect a noise filter to the external power supply of a main module and the external power supply of an extension module. Use a noise filter with the damping characteristics equivalent to those of MA1206 (manufactured by TDK-Lambda Corporation). Note that a noise filter is not required if the module is used in Zone A defined in EN61131-2.

The precautions for attaching a noise filter are described below.

• Do not bundle the cables on the input side and output side of the noise filter. If bundled, the output side noise will be induced into the input side cables from which the noise was filtered.

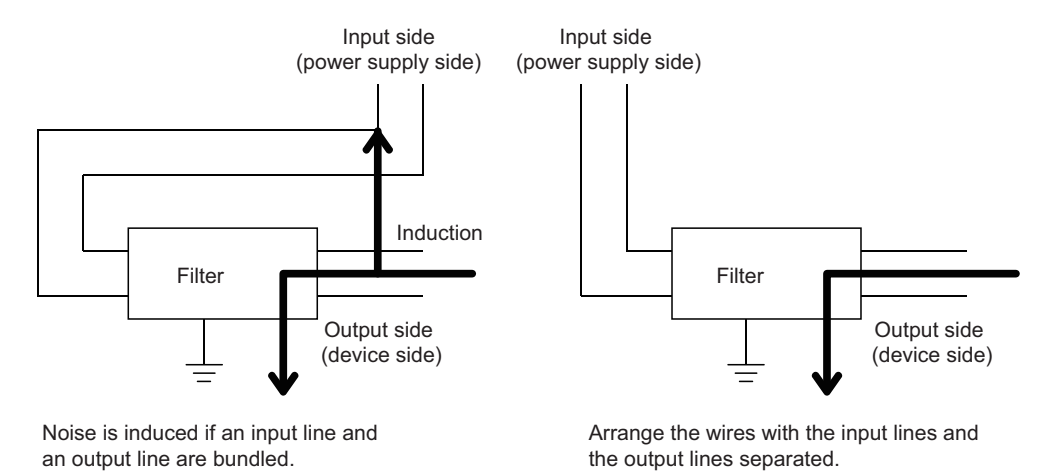

• Ground the noise filter grounding terminal to the control panel with the shortest cable possible (approx. 10cm).

# **Appendix 7.2 Requirements to compliance with the Low Voltage Directive**

The module operates at the rated voltage of 24VDC.

The Low Voltage Directive is not applied to the modules that operate at the rated voltage of less than 50VAC and 75VDC.

# **Appendix 8 How to Check Serial Number and Function Version**

The serial number and the function version of the D/A converter module can be checked on the rating plate. The serial number can be also checked from production information in CC-Link IE Field Network diagnostics.

## **(1) Checking on the rating plate**

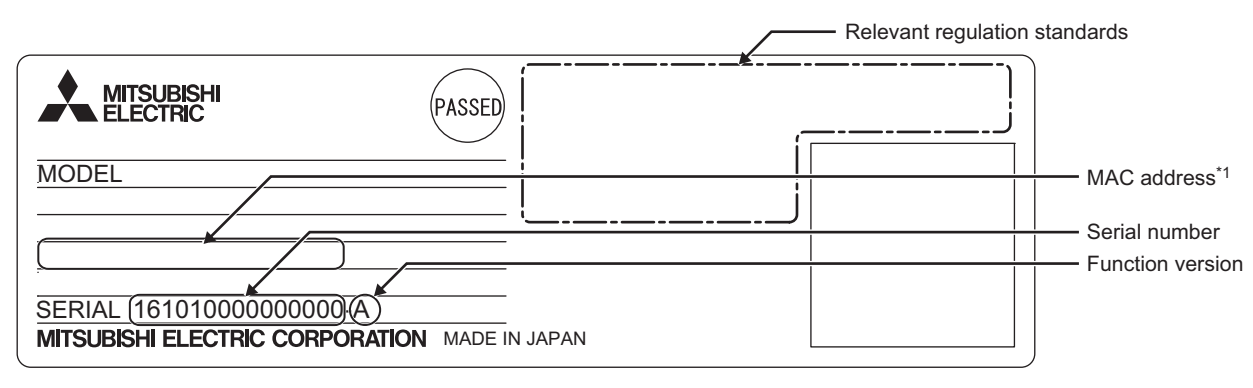

\*1 The extension D/A converter module does not have a MAC address.

### **(2) Checking by using CC-Link IE Field Network diagnostics**

- *1.* **Connect GX Works2 to the CPU module.**
- *2.* **Start CC-Link IE Field Network diagnostics from the menu of GX Works2.**

**T**[Diagnostics]  $\Leftrightarrow$  [CC IE Field Diagnostics]

*3.* **Right-click the slave station whose production information to be displayed, and select "Production Information".**

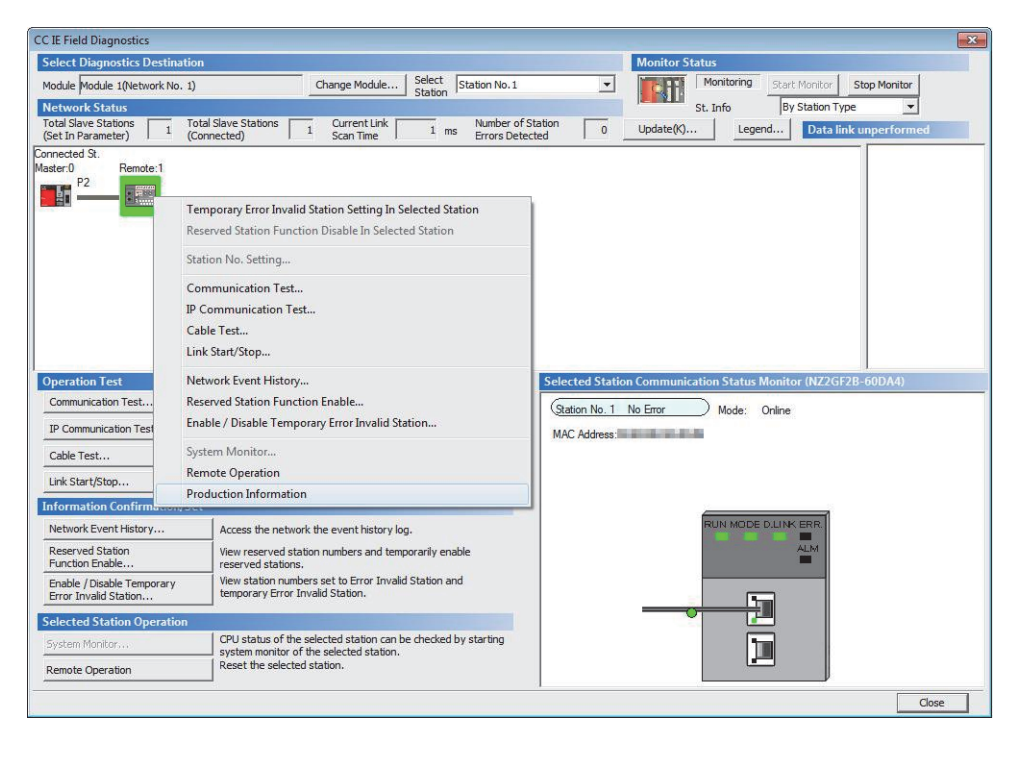

### *4.* **The production information appears.**

The production information shows the serial number written on the rating plate.

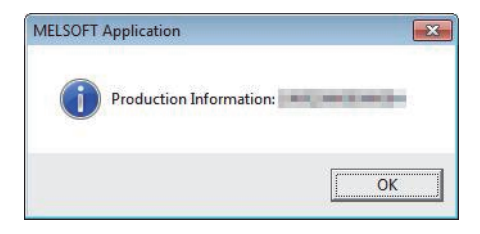

# **Appendix 9 Comparison with NZ2GF2B-60DA4**

# **Appendix 9.1 Comparison of performance specifications**

The following table shows the differences in the performance specifications between the NZ2GF2BN-60DA4 and the NZ2GF2B-60DA4.

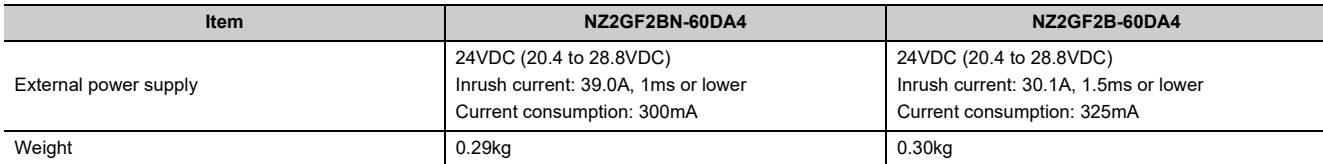

# **Appendix 9.2 Functional comparison**

The following table shows the differences in the functions between the NZ2GF2BN-60DA4 and the NZ2GF2B-60DA4.

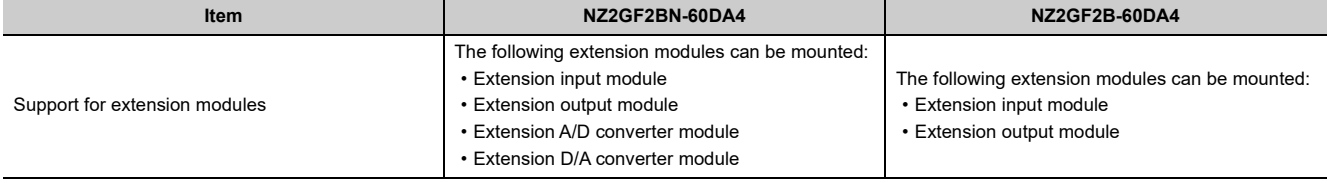

# **Appendix 9.3 About replacement from NZ2GF2B-60DA4 to NZ2GF2BN-60DA4**

This section describes the information on replacing the NZ2GF2B-60DA4 with the NZ2GF2BN-60DA4.

### **(1) Integration into the existing system**

The terminal blocks of the NZ2GF2B-60DA4 can be installed in the NZ2GF2BN-60DA4 with the wiring left unchanged.

#### **(2) Reusing the programs**

Programs running in the NZ2GF2B-60DA4 can be reused as they are.

## **(3) Precautions for replacing the NZ2GF2B-60DA4 with a serial number (first five digits) of 15101 or earlier**

The NZ2GF2B-60DA4 with a serial number (first five digits) of 15101 or earlier is the module designed before the addition of the trigger output function and the CC-Link IE Field Network synchronous communication function. The remote buffer memory therefore differs in the following:

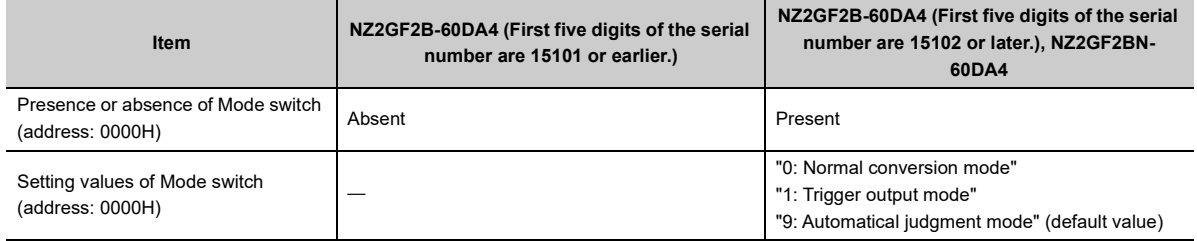

For the NZ2GF2BN-60DA4, Mode switch (address: 0000H) is set to "9: Automatical judgment mode" by default. Hence, if the default value is left, using a master station that supports the CC-Link IE Field Network synchronous communication function results in the NZ2GF2BN-60DA4 operating in synchronous communication mode. To operate the NZ2GF2BN-60DA4 in normal mode, change the set value of its Mode switch (address: 0000H) to

"0: Normal conversion mode".

# <span id="page-222-0"></span>**Appendix 10 External Dimensions**

# **Appendix 10.1 Main D/A converter module**

The following shows the external dimensions of the main D/A converter module.

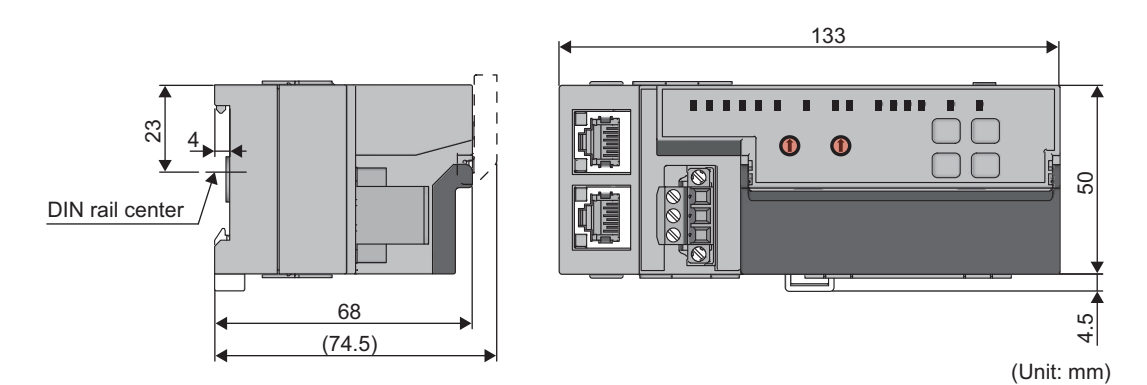

# **Appendix 10.2 Extension D/A converter module**

The following shows the external dimensions of the extension D/A converter module.

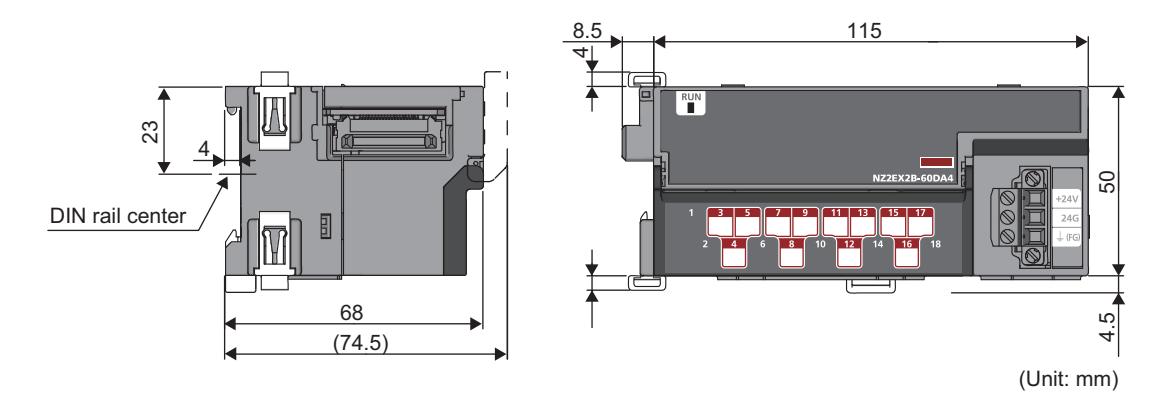

# **INDEX**

# **Symbols**

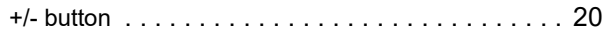

### **A**

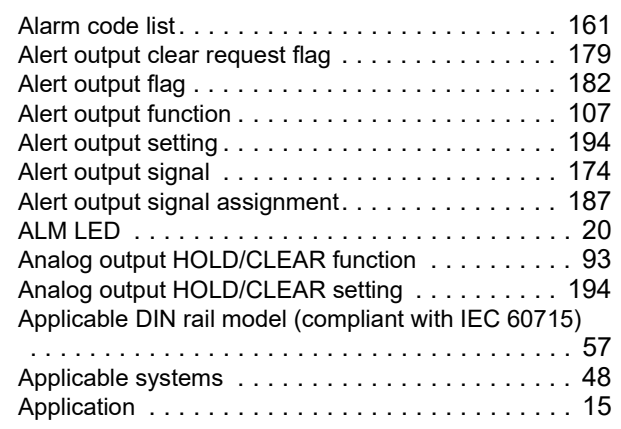

### **B**

Bending radius of the Ethernet cable . . . . . . . . . . 62

<u> 1980 - Johann Barbara, martxa a</u>

### **C**

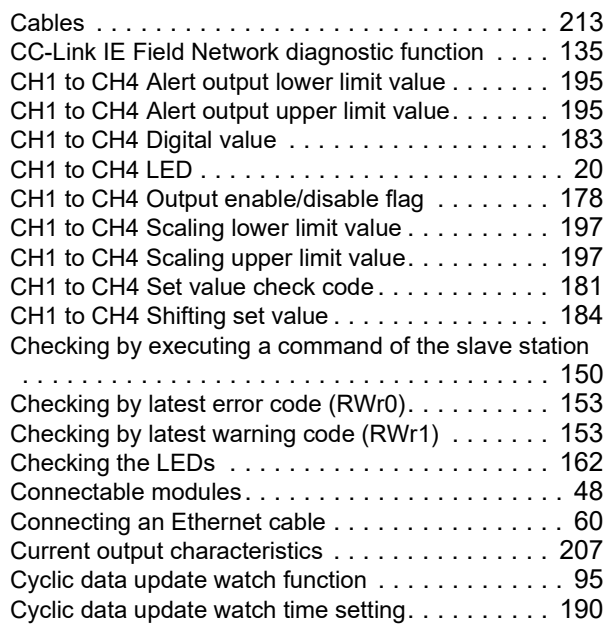

## **D**

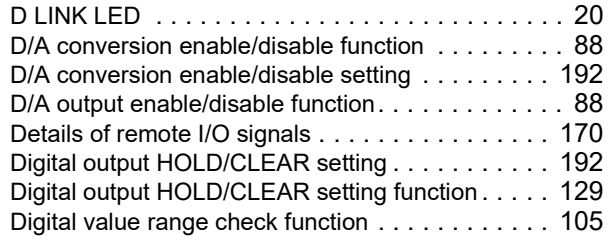

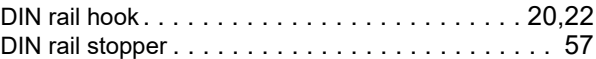

# **E**

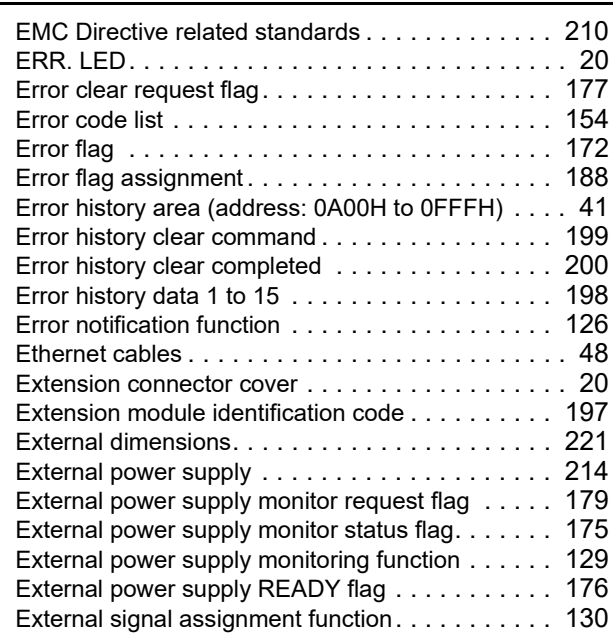

## **F**

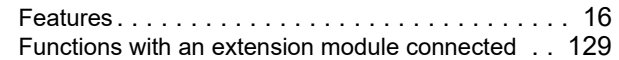

### **G**

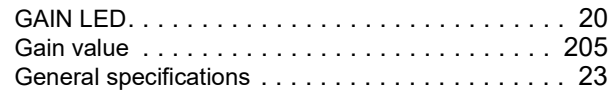

#### **H**

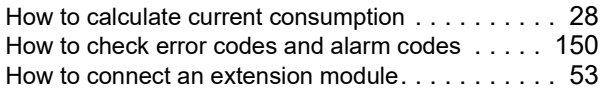

### **I**

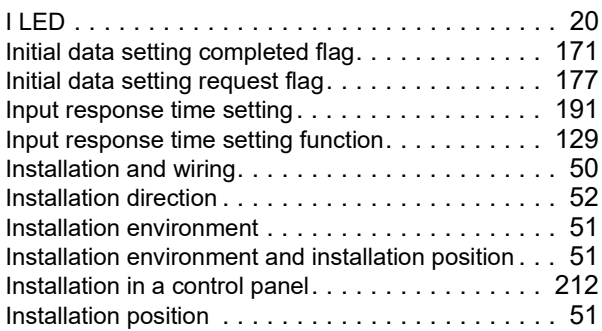

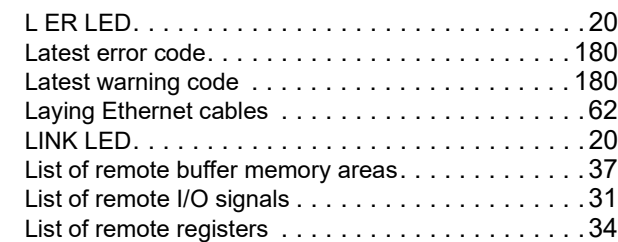

## **M**

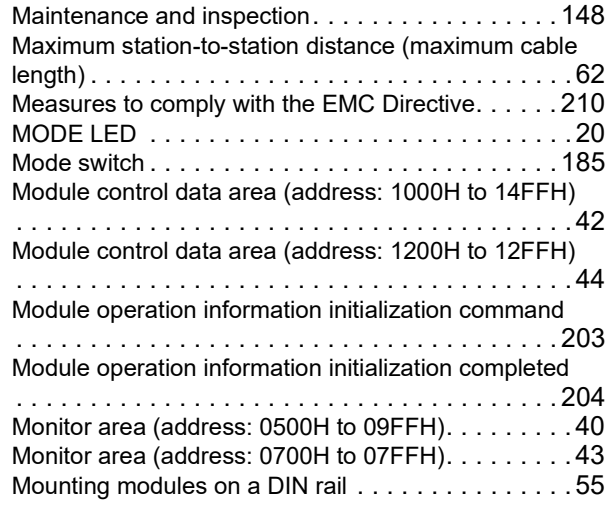

# **N**

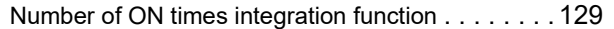

# **O**

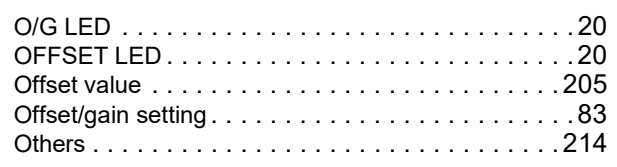

## **P**

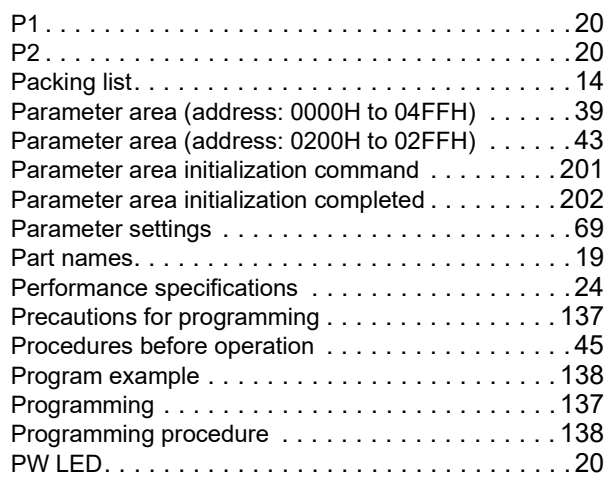

# **R**

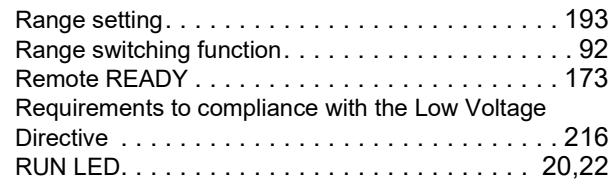

## **S**

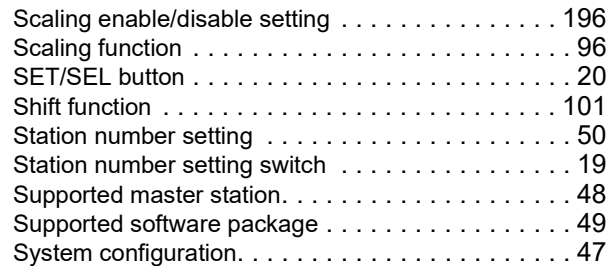

## **T**

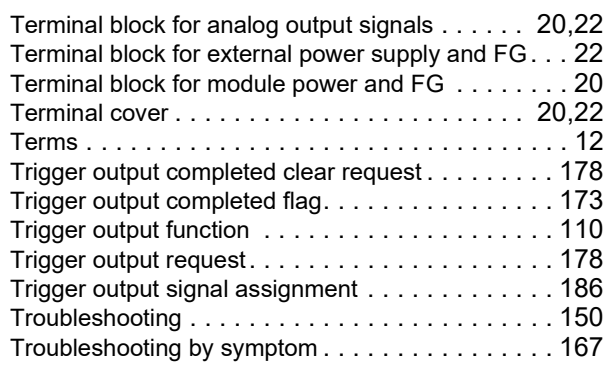

# **U**

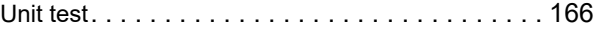

### **V**

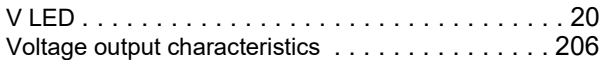

### **W**

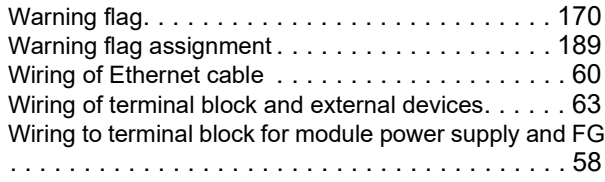

\*The manual number is given on the bottom left of the back cover.

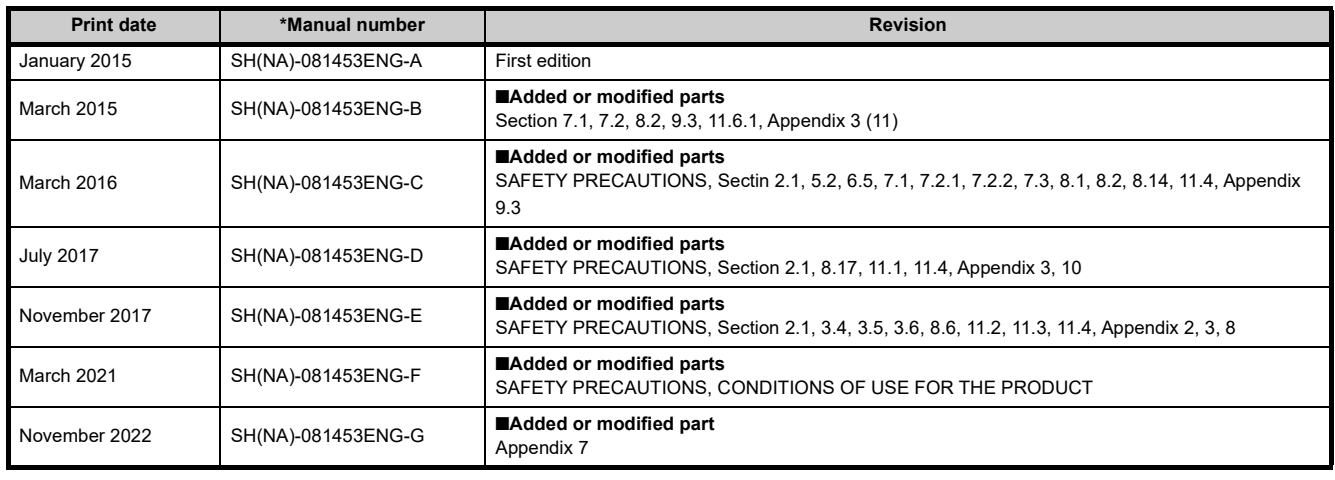

Japanese manual number: SH-081452-G

<span id="page-225-0"></span>This manual confers no industrial property rights or any rights of any other kind, nor does it confer any patent licenses. Mitsubishi Electric Corporation cannot be held responsible for any problems involving industrial property rights which may occur as a result of using the contents noted in this manual.

2015 MITSUBISHI ELECTRIC CORPORATION

# WARRANTY

Please confirm the following product warranty details before using this product.

#### **1. Gratis Warranty Term and Gratis Warranty Range**

If any faults or defects (hereinafter "Failure") found to be the responsibility of Mitsubishi occurs during use of the product within the gratis warranty term, the product shall be repaired at no cost via the sales representative or Mitsubishi Service Company.

However, if repairs are required onsite at domestic or overseas location, expenses to send an engineer will be solely at the customer's discretion. Mitsubishi shall not be held responsible for any re-commissioning, maintenance, or testing on-site that involves replacement of the failed module.

#### [Gratis Warranty Term]

The gratis warranty term of the product shall be for one year after the date of purchase or delivery to a designated place. Note that after manufacture and shipment from Mitsubishi, the maximum distribution period shall be six (6) months, and the longest gratis warranty term after manufacturing shall be eighteen (18) months. The gratis warranty term of repair parts shall not exceed the gratis warranty term before repairs.

[Gratis Warranty Range]

- (1) The range shall be limited to normal use within the usage state, usage methods and usage environment, etc., which follow the conditions and precautions, etc., given in the instruction manual, user's manual and caution labels on the product.
- (2) Even within the gratis warranty term, repairs shall be charged for in the following cases.
	- 1. Failure occurring from inappropriate storage or handling, carelessness or negligence by the user. Failure caused by the user's hardware or software design.
	- 2. Failure caused by unapproved modifications, etc., to the product by the user.
	- 3. When the Mitsubishi product is assembled into a user's device, Failure that could have been avoided if functions or structures, judged as necessary in the legal safety measures the user's device is subject to or as necessary by industry standards, had been provided.
	- 4. Failure that could have been avoided if consumable parts (battery, backlight, fuse, etc.) designated in the instruction manual had been correctly serviced or replaced.
	- 5. Failure caused by external irresistible forces such as fires or abnormal voltages, and Failure caused by force majeure such as earthquakes, lightning, wind and water damage.
	- 6. Failure caused by reasons unpredictable by scientific technology standards at time of shipment from Mitsubishi.
	- 7. Any other failure found not to be the responsibility of Mitsubishi or that admitted not to be so by the user.

#### **2. Onerous repair term after discontinuation of production**

- (1) Mitsubishi shall accept onerous product repairs for seven (7) years after production of the product is discontinued. Discontinuation of production shall be notified with Mitsubishi Technical Bulletins, etc.
- (2) Product supply (including repair parts) is not available after production is discontinued.

#### **3. Overseas service**

Overseas, repairs shall be accepted by Mitsubishi's local overseas FA Center. Note that the repair conditions at each FA Center may differ.

#### **4. Exclusion of loss in opportunity and secondary loss from warranty liability**

- Regardless of the gratis warranty term, Mitsubishi shall not be liable for compensation to:
- (1) Damages caused by any cause found not to be the responsibility of Mitsubishi.
- (2) Loss in opportunity, lost profits incurred to the user by Failures of Mitsubishi products.
- (3) Special damages and secondary damages whether foreseeable or not, compensation for accidents, and compensation for damages to products other than Mitsubishi products.
- (4) Replacement by the user, maintenance of on-site equipment, start-up test run and other tasks.

#### **5. Changes in product specifications**

The specifications given in the catalogs, manuals or technical documents are subject to change without prior notice.

# **TRADEMARKS**

The company names, system names and product names mentioned in this manual are either registered trademarks or trademarks of their respective companies.

In some cases, trademark symbols such as  $I^{\text{m}}$  or  $I^{\text{(6)}}$  are not specified in this manual.

[SH\(NA\)-081453ENG-G\(](#page-225-0)2211)MEE MODEL: CCIEF-N-DA-U-E MODEL CODE: 13JX27

# **MITSUBISHI ELECTRIC CORPORATION**

HEAD OFFICE : TOKYO BUILDING, 2-7-3 MARUNOUCHI, CHIYODA-KU, TOKYO 100-8310, JAPAN NAGOYA WORKS : 1-14 , YADA-MINAMI 5-CHOME , HIGASHI-KU, NAGOYA , JAPAN

When exported from Japan, this manual does not require application to the Ministry of Economy, Trade and Industry for service transaction permission.

Specifications subject to change without notice.